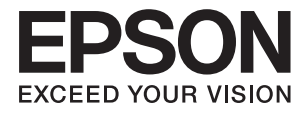

# **ES-580W Посібник користувача**

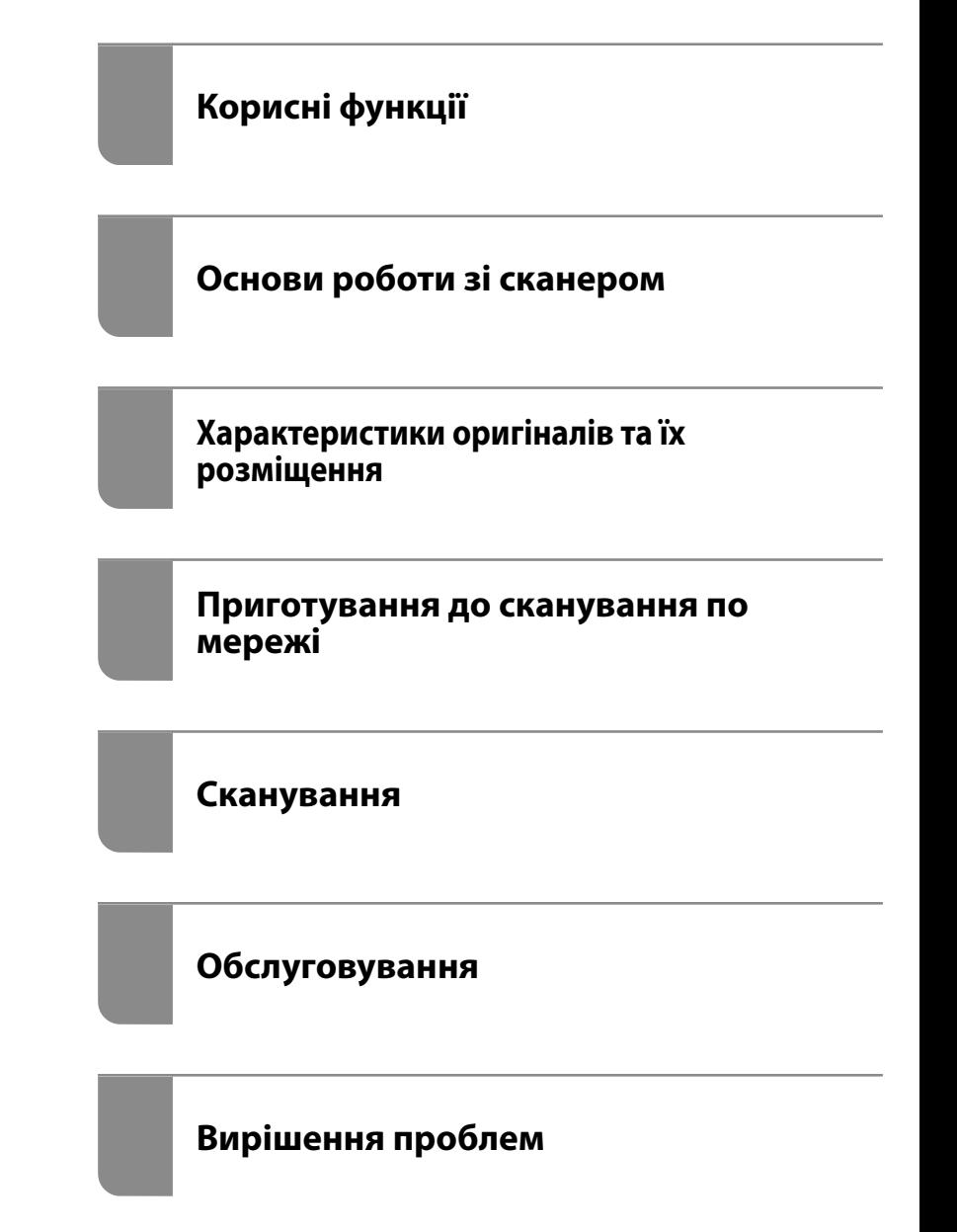

## <span id="page-1-0"></span>**Авторські права**

Без попереднього письмового дозволу корпорації Seiko Epson жодну частину цього документа не можна відтворювати, зберігати в пошуковій системі або передавати в будь-якому вигляді й будь-якими засобами: електронними, механічними, фотографічними, шляхом відеозапису або іншим способом. Використання інформації, яка тут міститься, не пов'язане з жодними патентними зобов'язаннями. Крім того, не передбачається жодної відповідальності за шкоду, завдану в результаті використання цієї інформації. Інформація, що міститься в цьому документі, призначена виключно для використання з цим виробом Epson. Epson не несе відповідальності за будь-яке використання цієї інформації стосовно інших продуктів.

Ні корпорація Seiko Epson, ні її філіали не несуть відповідальності за шкоду, збитки, витрати або видатки покупця цього продукту або третіх сторін, завдані в результаті аварій, неправильного використання цього продукту або зловживання ним, його несанкціонованих модифікацій, виправлень або змін, або (за винятком США) недотримання інструкцій з експлуатації і технічного обслуговування, розроблених корпорацією Seiko Epson.

Ані корпорація Seiko Epson, ані її філіали не несуть відповідальності за будь-яку шкоду або проблеми, що виникнуть у результаті використання будь-яких параметрів або будь-яких витратних продуктів, відмінних від тих, які призначені корпорацією Seiko Epson як Original Epson Products оригінальні продукти Epson або продукти, затверджені корпорацією Epson.

Корпорація Seiko Epson не несе відповідальності за будь-які збитки в результаті електромагнітних втручань, які трапляються через використання будь-яких інтерфейсних кабелів, відмінних від тих, які призначені корпорацією Seiko Epson як продукти, затверджені корпорацією Epson.

© 2020 Seiko Epson Corporation

Зміст цієї інструкції та характеристики цього продукту можуть бути змінені без попереднього повідомлення.

## <span id="page-2-0"></span>**Торгові марки**

- ❏ EPSON, EPSON EXCEED YOUR VISION, EXCEED YOUR VISION і їхні логотипи є зареєстрованими товарними знаками або товарними знаками Seiko Epson.
- ❏ Microsoft® and Windows® are registered trademarks of Microsoft Corporation.
- ❏ Apple, macOS, and OS X are registered trademarks of Apple, Inc.
- ❏ Wi-Fi, Wi-Fi Alliance, and Wi-Fi Protected Access (WPA) are registered trademarks of the Wi-Fi Alliance. Wi-Fi Protected Setup, and WPA2 are trademarks of the Wi-Fi Alliance.
- ❏ The SuperSpeed USB Trident Logo is a registered trademark of USB Implementers Forum, Inc.
- ❏ Загальне зауваження: інші назви продуктів, використані тут, призначені лише для ідентифікації та можуть бути товарними знаками відповідних власників. Компанія Epson відмовляється від усіх прав на ці товарні знаки.

## *Зміст*

### *[Авторські права](#page-1-0)*

## *[Торгові марки](#page-2-0)*

## *[Про цей посібник](#page-7-0)*

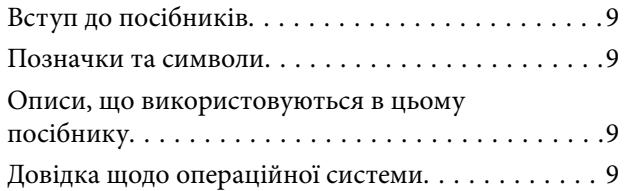

## *[Важливі вказівки](#page-10-0)*

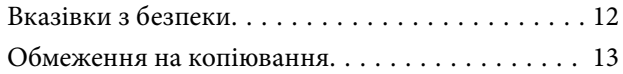

## *[Корисні функції](#page-14-0)*

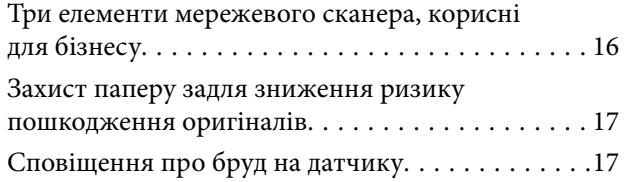

### *[Основи роботи зі сканером](#page-17-0)*

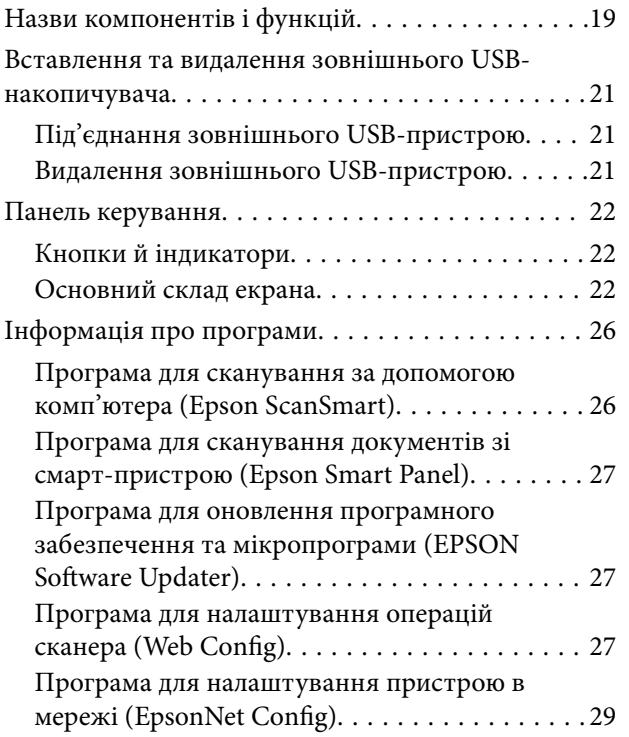

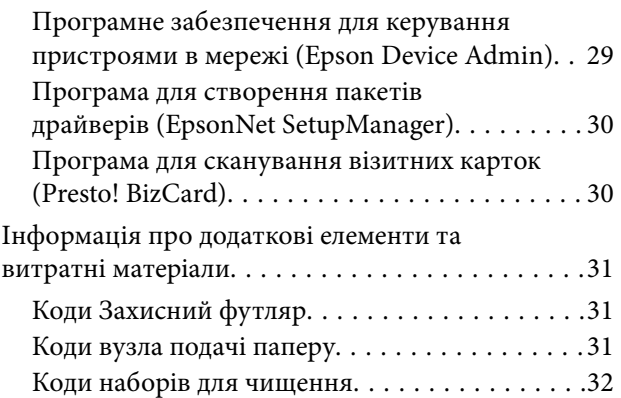

### *[Характеристики оригіналів та їх](#page-32-0)  [розміщення](#page-32-0)*

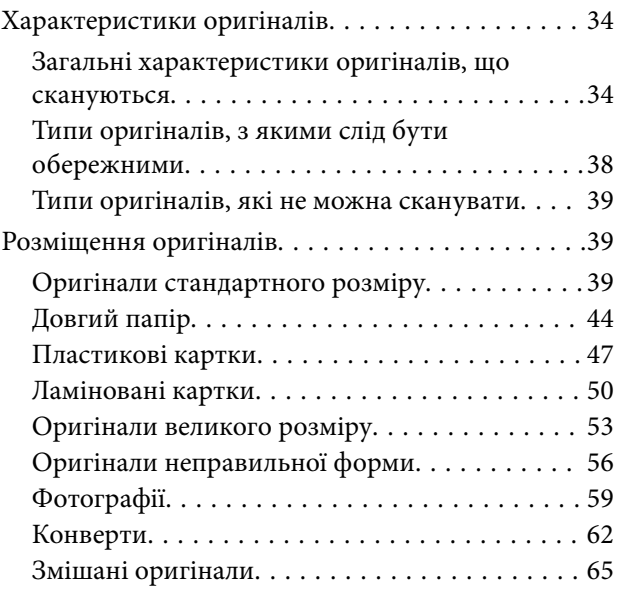

### *[Приготування до сканування по](#page-68-0)  [мережі](#page-68-0)*

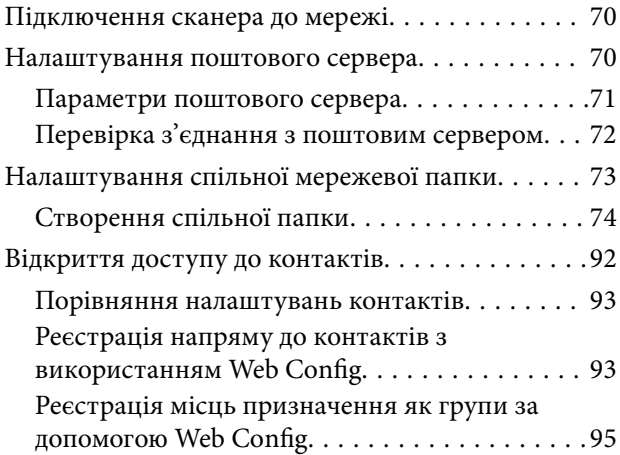

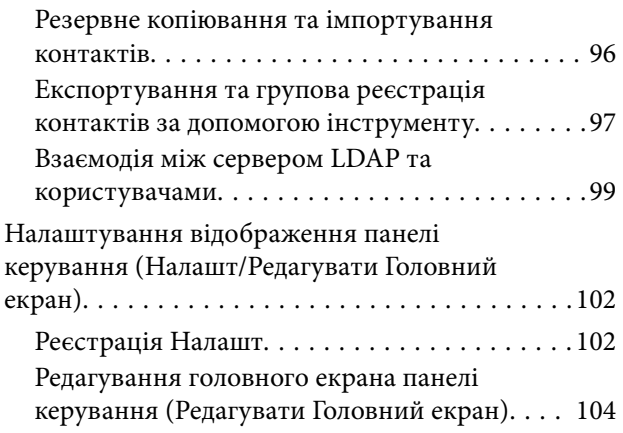

#### *[Сканування](#page-108-0)*

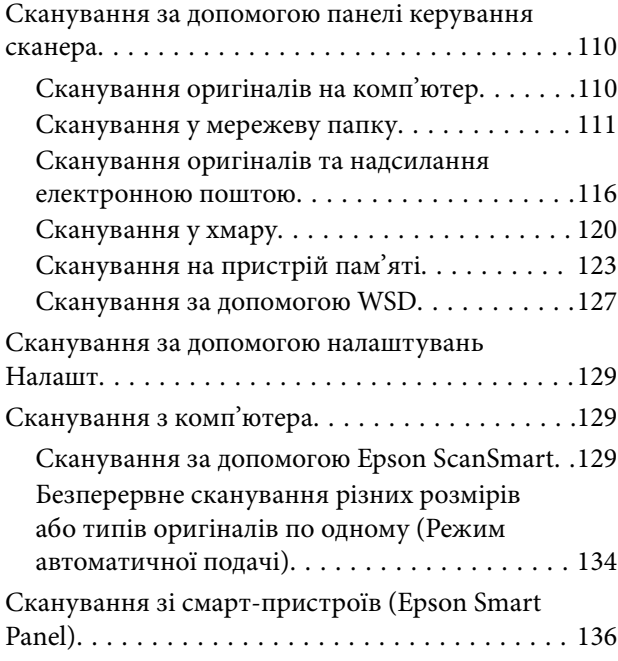

## *[Параметри меню для настройки](#page-136-0)*

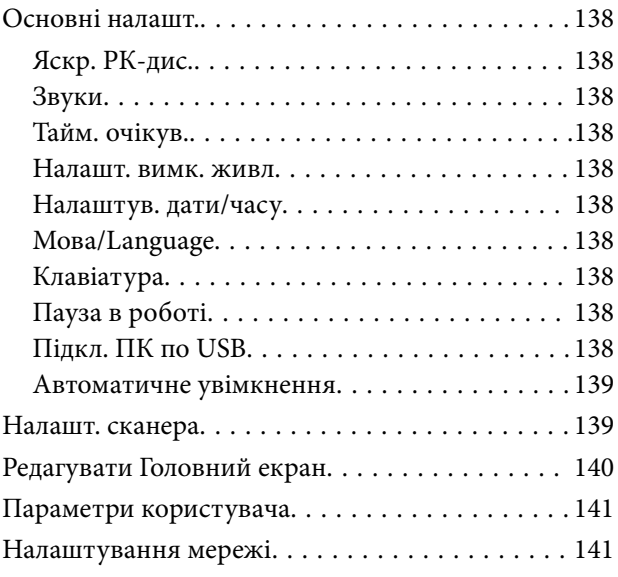

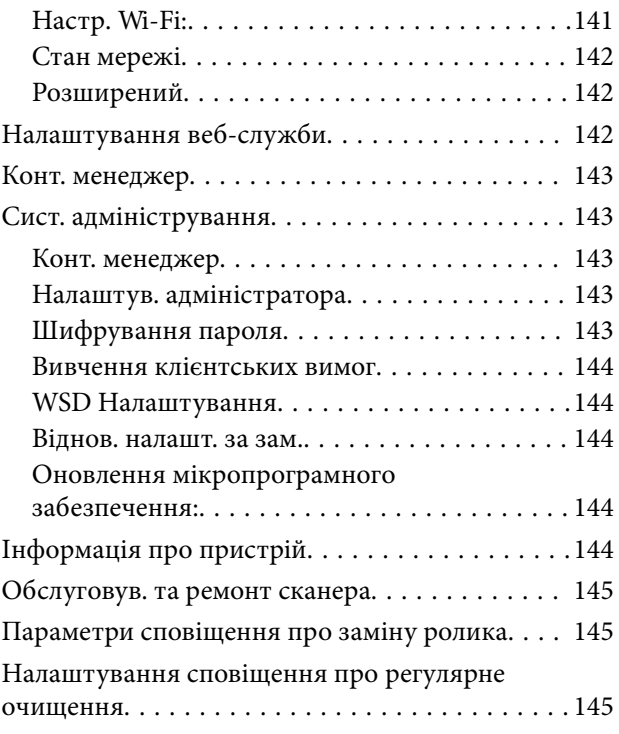

## *[Обслуговування](#page-145-0)*

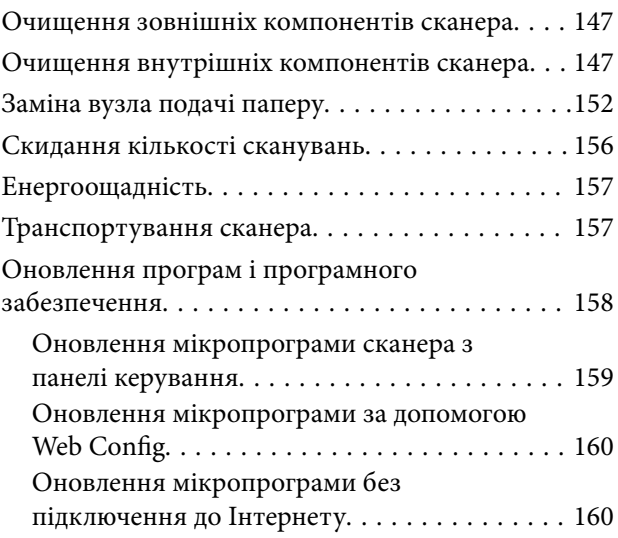

## *[Вирішення проблем](#page-161-0)*

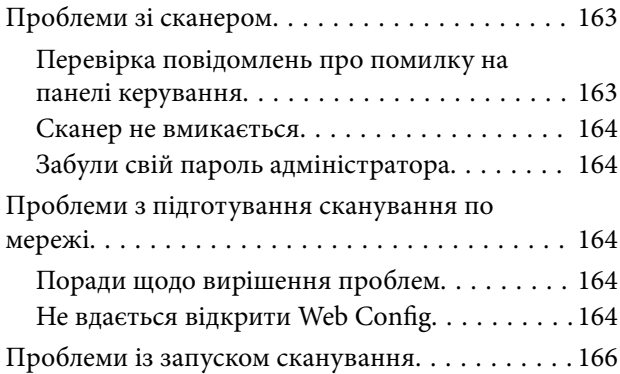

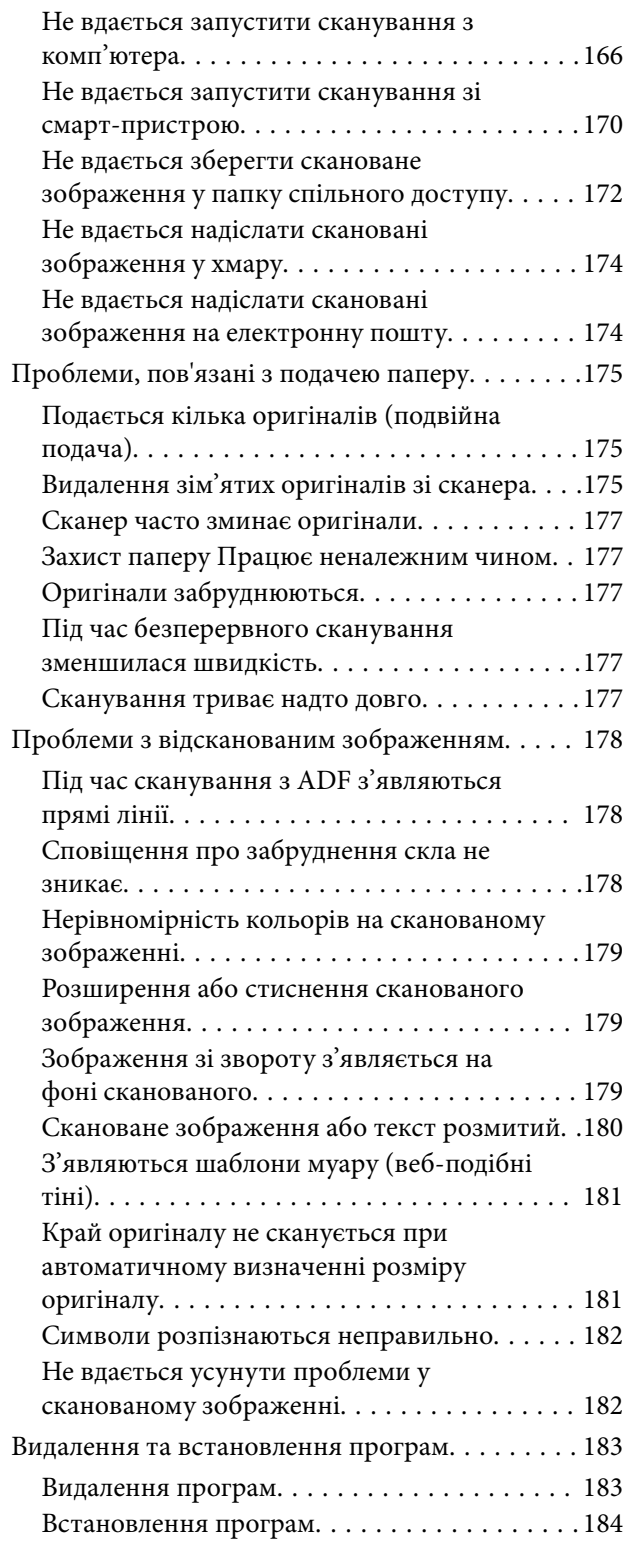

## *[Додавання або заміна](#page-184-0)  [комп'ютера або пристроїв](#page-184-0)*

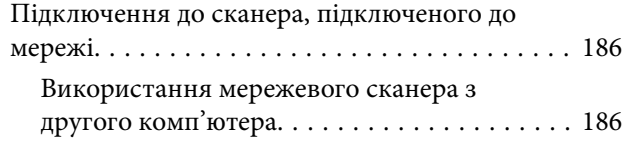

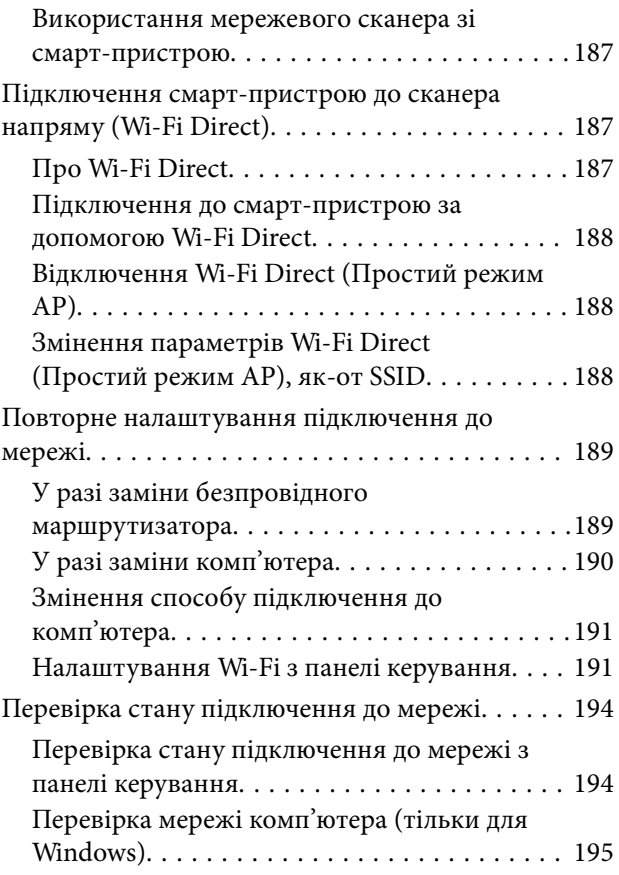

## *[Інформація про адміністратора](#page-196-0)*

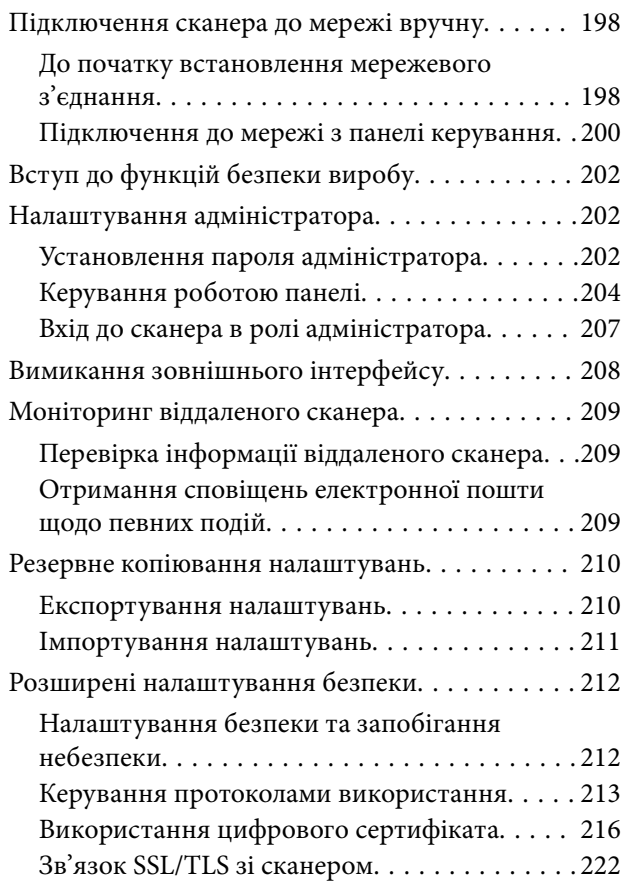

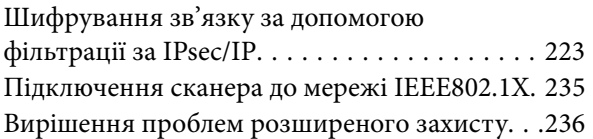

## *[Технічні характеристики](#page-242-0)*

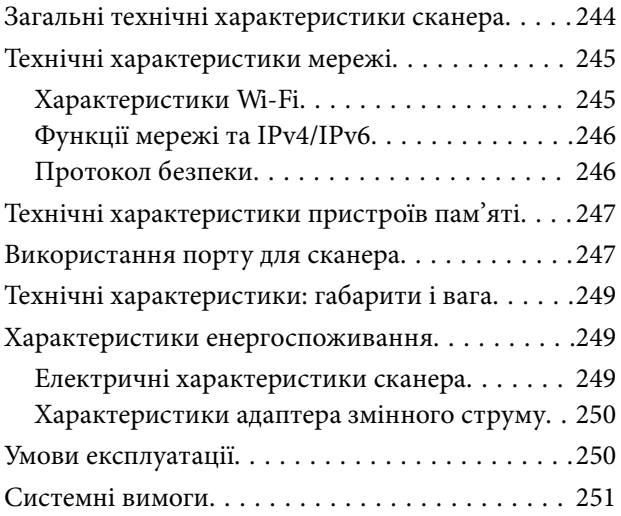

## *[Стандарти та підтвердження](#page-251-0)  [відповідності](#page-251-0)*

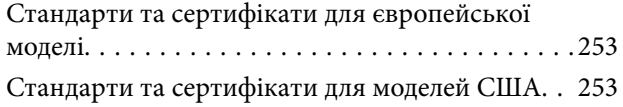

## *[Джерела довідкової інформації](#page-254-0)*

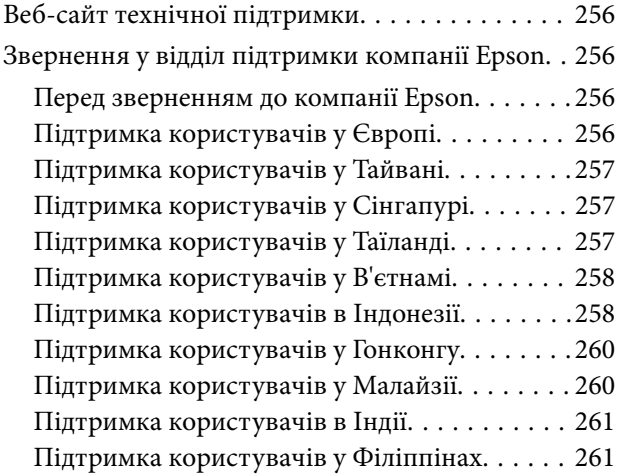

## <span id="page-7-0"></span>**Про цей посібник**

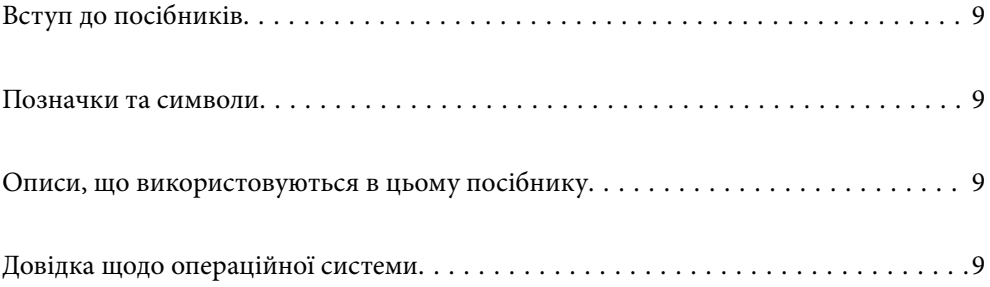

## <span id="page-8-0"></span>**Вступ до посібників**

Останні версії перелічених нижче посібників доступні на сайті підтримки Epson.

<http://www.epson.eu/support> (Європа)

<http://support.epson.net/> (за межами Європи)

❏ Встановлення (друкований посібник)

Надає інформацію про налаштування продукту та встановлення програми.

❏ Посібник користувача (цифровий посібник)

Тут наведено вказівки з користування пристроєм, обслуговування й усунення несправностей.

Окрім вказаних вище посібників можна користуватися довідкою у різних програмах Epson.

## **Позначки та символи**

#### !*Застереження.*

Вказівки, яких необхідно ретельно дотримуватись, щоб уникнути травмування.

#### c*Важливо*

Вказівки, яких необхідно дотримуватись, щоб уникнути пошкодження пристрою.

#### *Примітка.*

Надає додаткову та довідкову інформацію.

#### **Пов'язані відомості**

& Посилання, що пов'язані з розділами.

## **Описи, що використовуються в цьому посібнику**

- ❏ Подані тут знимки екранів зроблені у програмах на ОС Windows 10 або macOS High Sierra. Відображений на екрані вміст може відрізнятися в залежності від моделі пристрою та ситуації.
- ❏ Використані тут ілюстрації подаються тільки для довідки. Способи керування пристроєм однакові, хоча вони можуть злегка відрізнятися від фактичного функціонування продукту.

## **Довідка щодо операційної системи**

#### **Windows**

У цьому посібнику терміни «Windows 10», «Windows 8.1», «Windows 8» та «Windows 7» відносяться до операційних систем, перелічених нижче. Крім того, термін Windows використовується для позначення всіх версій.

- ❏ Операційна система Microsoft® Windows® 10
- ❏ Операційна система Microsoft® Windows® 8.1
- ❏ Операційна система Microsoft® Windows® 8
- ❏ Операційна система Microsoft® Windows® 7

#### **Mac OS**

Крім того, термін «Mac OS» використовується для позначення «macOS Catalina», «macOS Mojave», «macOS High Sierra», «macOS Sierra», «OS X El Capitan» і «OS X Yosemite».

## <span id="page-10-0"></span>**Важливі вказівки**

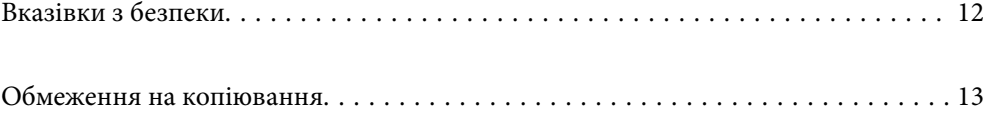

## <span id="page-11-0"></span>**Вказівки з безпеки**

Ознайомтеся і дотримуйтеся цих вказівок, щоб гарантувати безпечне користування цим пристроєм та приладдям до нього. Обов'язково залиште собі цей посібник на майбутнє для довідки. Крім того, дотримуйтеся усіх попереджень та вказівок, нанесених на пристрій або додаткове приладдя.

- ❏ Деякі символи, нанесені на пристрій і додаткове приладдя, вказують на безпечне користування та правильне використання пристрою. Значення символів можна дізнатися на вказаному нижче веб-сайті. <http://support.epson.net/symbols>
- ❏ Розмістіть пристрій і приладдя до нього на пласкій стійкій поверхні, так щоб вони не виступали за її межі в жодному напрямку. Якщо пристрій і приладдя установлюються біля стіни, ставте їх на відстані більше 10 см до стіни.
- ❏ Розмістіть пристрій і приладдя до нього на такій відстані від комп'ютера, щоб вистачило довжини інтерфейсного кабелю. Не розміщуйте й не зберігайте пристрій і його приладдя або адаптер змінного струму на відкритому повітрі, у брудних, запилених і вологих місцях, поряд із джерелами тепла або в місцях, які зазнають впливу ударів, вібрації, високої температури або вологості, прямих сонячних променів, потужних джерел світла або швидких змін температури й вологості.
- ❏ Не торкайтеся пристрою вологими руками.
- ❏ Розташуйте пристрій і приладдя до нього біля електричної розетки, щоб адаптер можна було легко відключити.
- ❏ Шнур живлення адаптера змінного струму слід розташовувати таким чином, щоб запобігти його стиранню, порізам, зношуванню, стисканню та утворенню вузлів. Не ставте на шнур адаптера змінного струму предмети та не допускайте того, щоб на адаптер змінного струму або шнур живлення наступали або спіткалися об них. Особливо уважно стежте за тим, щоб кінець шнура був рівним.
- ❏ Використовуйте тільки той шнур живлення, що постачається з продуктом, і не використовуйте цей шнур для іншого обладнання. Використання інших шнурів живлення для цього приладу або використання цього шнура для іншого обладнання може призвести до пожежі або ураження електричним струмом.
- ❏ Користуйтеся лише тим адаптером змінного струму, який постачався разом із пристроєм. Використання інших адаптерів може спричинити пожежу, ураження електричним струмом або травмування.
- ❏ Адаптер змінного струму призначений для використання із пристроєм, до комплекту постачання якого він входить. Не використовуйте його з іншими електронними пристроями, якщо це не вказано в інструкції.
- ❏ Використовуйте лише такий тип джерел живлення, який зазначено на ярлику адаптера змінного струму, та підключайтеся лише до стандартних побутових електричних розеток через адаптер змінного струму, який задовольняє вимоги відповідних місцевих стандартів з безпеки.
- ❏ Підключаючи пристрій та його приладдя до комп'ютера або іншого пристрою за допомогою кабелю, переконайтеся у правильній орієнтації роз'ємів. Кожен роз'єм має лише одну правильну орієнтацію. Неправильне підключення роз'єму може призвести до пошкодження обох пристроїв, з'єднаних кабелем.
- ❏ Не використовуйте електричні розетки, до яких підключені фотокопіювальні пристрої або кондиціонери, які постійно вмикають і вимикають.
- ❏ Якщо для підключення пристрою використовується подовжувач, перевірте, чи загальний струм у пристроях, увімкнутих у цей подовжувач, не перевищує максимально дозволений струм подовжувача. Також переконайтеся, що загальний номінальний струм пристроїв, увімкнутих у розетку, не перевищує номінальний струм розетки.
- <span id="page-12-0"></span>❏ Не розбирайте пристрій, адаптер змінного струму та додаткові пристрої, не вносьте в них жодних змін та не намагайтеся самостійно їх відремонтувати, за винятком випадків, описаних у документації до пристрою.
- ❏ Не вставляйте предмети в отвори пристрою, оскільки вони можуть торкнутися ділянок під напругою або призвести до короткого замикання. Стережіться ураження електричним струмом.
- ❏ У разі пошкодження штепселя замініть шнур повністю або зверніться за консультацією до кваліфікованого електрика. Якщо штепсель має запобіжники, замінюйте їх лише на запобіжники відповідного розміру та номіналу.
- ❏ У разі виникнення перелічених нижче проблем відключіть пристрій і його приладдя та адаптер змінного струму від мережі й зверніться по допомогу до кваліфікованих спеціалістів: пошкодження адаптера змінного струму чи штепселя; потрапляння рідини в пристрій, приладдя чи адаптер змінного струму; падіння пристрою чи адаптера змінного струму або пошкодження їхніх корпусів; пристрій, приладдя чи адаптер змінного струму працюють не так, як слід, або їхні робочі характеристики значно змінилися. (Не намагайтеся виконати налаштування, які не описані в інструкції з експлуатації.)
- ❏ Перед чищенням від'єднайте пристрій і адаптер змінного струму від джерела живлення. Для чищення пристрою використовуйте лише вологу ганчірку. Не використовуйте рідкий або аерозольний очисник, окрім випадків, коли це чітко вказано у посібнику до пристрою.
- ❏ Якщо планується тривала перерва у використанні пристрою, відключіть шнур живлення від електричної мережі.
- ❏ Після заміни витратних матеріалів правильно утилізуйте їх, дотримуючись місцевих законів. Не розбирайте їх.
- ❏ Зберігайте цей пристрій на відстані щонайменше 22 см від електрокардіостимуляторів. Радіохвилі, які випромінює цей пристрій, можуть негативно вплинути на роботу кардіостимуляторів.
- ❏ Не використовуйте цей пристрій всередині медичних закладів або поблизу медичного обладнання. Радіохвилі, які випромінює цей пристрій, можуть негативно вплинути на роботу електричного медичного обладнання.
- ❏ Не використовуйте цей пристрій біля пристроїв з автоматичним керуванням, таких як автоматичні двері чи пожежна сигналізація. Радіохвилі, які випромінює цей пристрій, можуть негативно вплинути на роботу вказаних пристроїв, що може призвести до нещасних випадків через їх несправність.
- ❏ Зверніться до дилера, якщо РК-екран пошкоджено. Якщо розчин рідких кристалів потрапив на руки, слід ретельно вимити їх водою з милом. Якщо розчин рідких кристалів потрапив в очі, слід негайно промити їх водою. Якщо після ретельного промивання неприємні відчуття залишаються, або погіршився зір, слід негайно звернутись до лікаря.

## **Обмеження на копіювання**

Користувачі продукту мають дотримуватися наведених нижче обмежень для того, щоб використання продукту було відповідальним і законним.

Копіювання перелічених нижче документів заборонено законом:

- ❏ Банкові векселі, грошові одиниці, видані урядом ринкові цінні папери, облігації державних позик і муніципальні цінні папери;
- ❏ Непогашені поштові марки, поштові листівки з марками та інші офіційні поштові документи, призначені для оплати поштових витрат;
- ❏ Видані урядом гербові марки та цінні папери, видані відповідно до норм судочинства.

Будьте обережними під час копіювання наступних документів:

- ❏ Приватні ринкові цінні папери (сертифікати акцій, векселі, чеки тощо), місячні перепустки, пільгові квитки тощо;
- ❏ Паспорти, водійські права, сертифікати відповідності, дорожні перепустки, продовольчі талони, квитки тощо.

#### *Примітка.*

Копіювання цих документів може бути заборонене законом.

Відповідальне використання матеріалів, захищених авторськими правами.

Зловживання продуктом можуть виражатися в неприпустимому копіюванні матеріалів, захищених авторськими правами. Виявляйте відповідальність і пошану, отримуючи дозвіл на копіювання опублікованих матеріалів у власника авторських прав або дійте за порадою досвідченого юриста.

## <span id="page-14-0"></span>**Корисні функції**

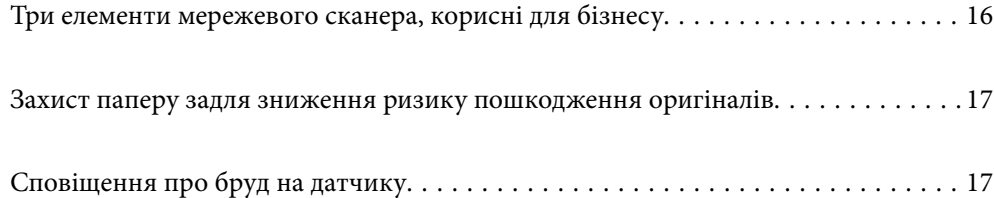

## <span id="page-15-0"></span>**Три елементи мережевого сканера, корисні для бізнесу**

Цей сканер — мережевий і має три елементи: «безкомп'ютерність», «спільний доступ» і «захист».

#### **«Безкомп'ютерність»**

- ❏ Ви можете надіслати скановане зображення до вибраного місця призначення (як-от мережевої папки, адреси електронної пошти, хмарної служби або зовнішнього USB-пристрою), виконавши операції на сенсорному екрані.
- ❏ Ви також можете скористатися програмою для смарт-пристрою Epson Smart Panel для налаштування сканера, сканування та збереження зображень на пристрій.

#### *Примітка.*

[«Сканування за допомогою панелі керування сканера» на сторінці 110](#page-109-0)

#### **«Спільний доступ»**

- ❏ Сканер постачається з легким у користуванні 4,3-дюймовим сенсорним екраном.
- ❏ Ви можете налаштувати екран відповідно до ваших потреб. Змінюючи піктограму та кольори на екрані, можна легко знайти улюблені налаштування сканування. Ця функція стане у пригоді при потребі надавати спільний доступ до сканера кільком особам.

#### *Примітка.*

[«Налаштування відображення панелі керування \(Налашт/Редагувати Головний екран\)» на сторінці 102](#page-101-0)

#### **«Захист»**

Ви можете запобігти виконанню випадкових операцій, зареєструвавши часто використовувані налаштування як попередні налаштування та приховавши непотрібні функції.

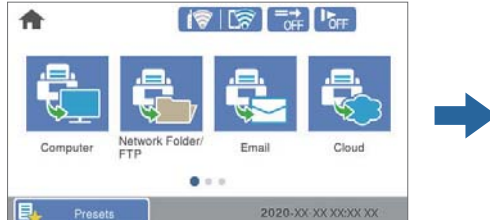

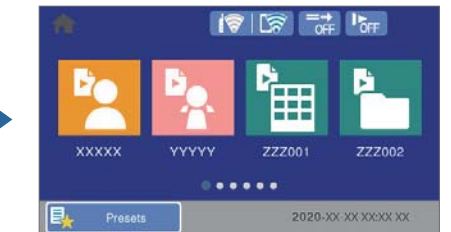

*Примітка.* [«Реєстрація Налашт» на сторінці 102](#page-101-0)

## <span id="page-16-0"></span>**Захист паперу задля зниження ризику пошкодження оригіналів**

Сканер постачається з функцією захисту паперу. За допомогою цієї функції можна знизити ризик пошкодження оригіналів шляхом зупинки сканування в разі виявлення помилки подачі, наприклад, при помилковому скануванні документів, скріплених скобами.

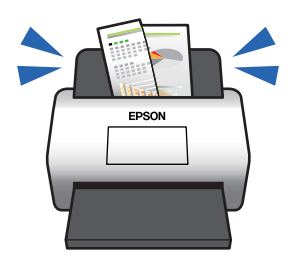

## **Сповіщення про бруд на датчику**

Сканер може виявляти бруд на датчику сканування і повідомляти про необхідність очистити датчик, перш ніж бруд може спричинити появу ліній на сканованих зображеннях.

Ви можете легко підтримувати чистоту датчика та уникнути погіршення якості зображення.

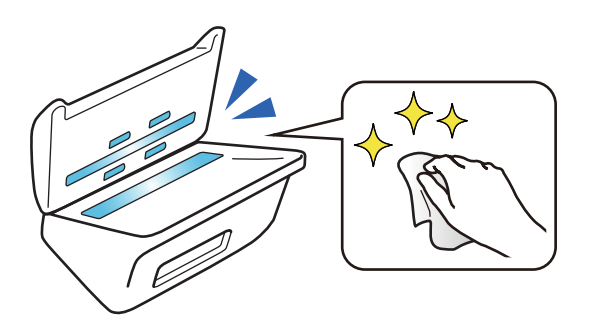

## <span id="page-17-0"></span>**Основи роботи зі сканером**

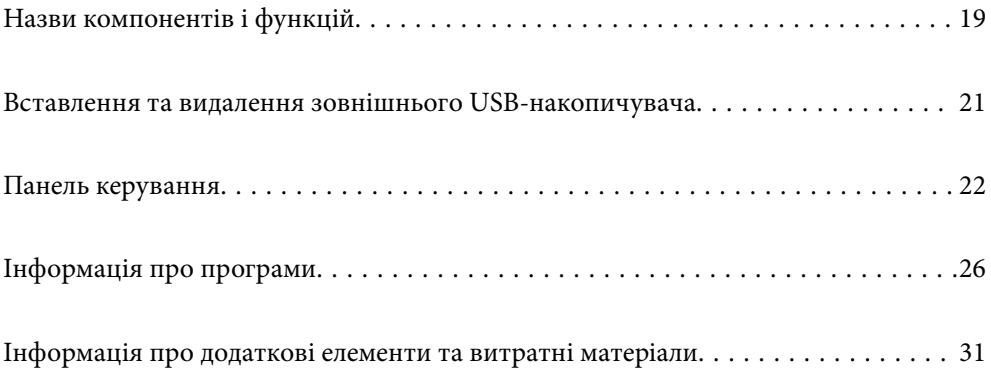

## <span id="page-18-0"></span>**Назви компонентів і функцій**

**Перед**

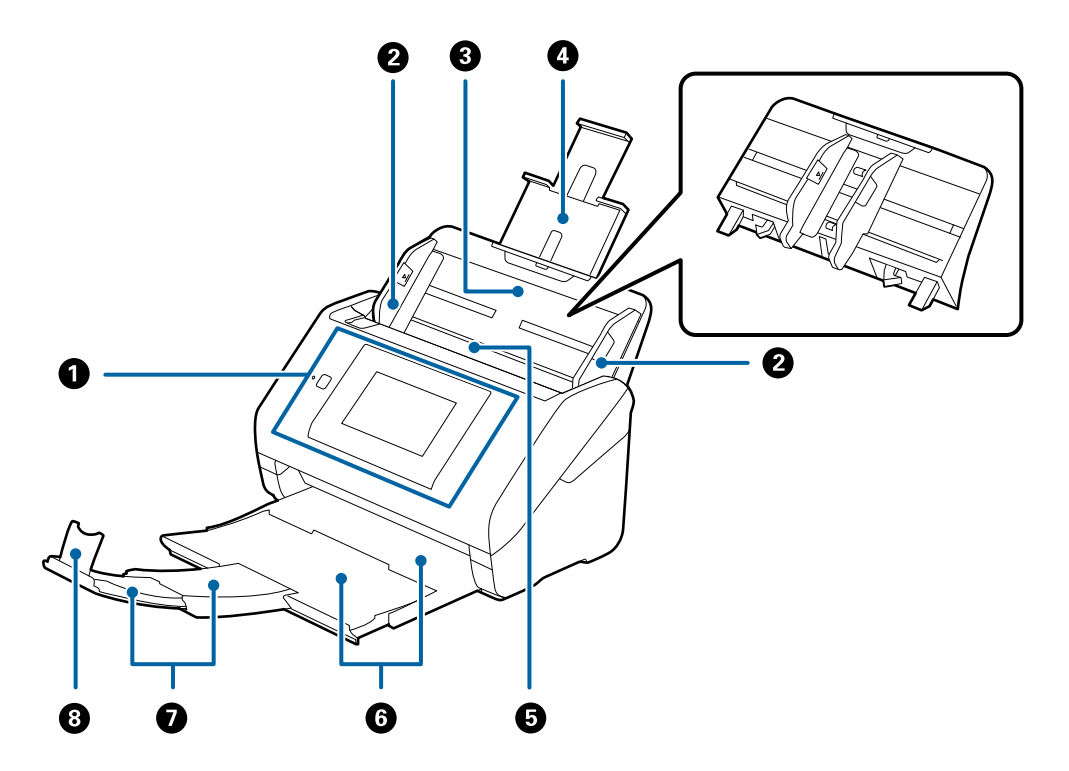

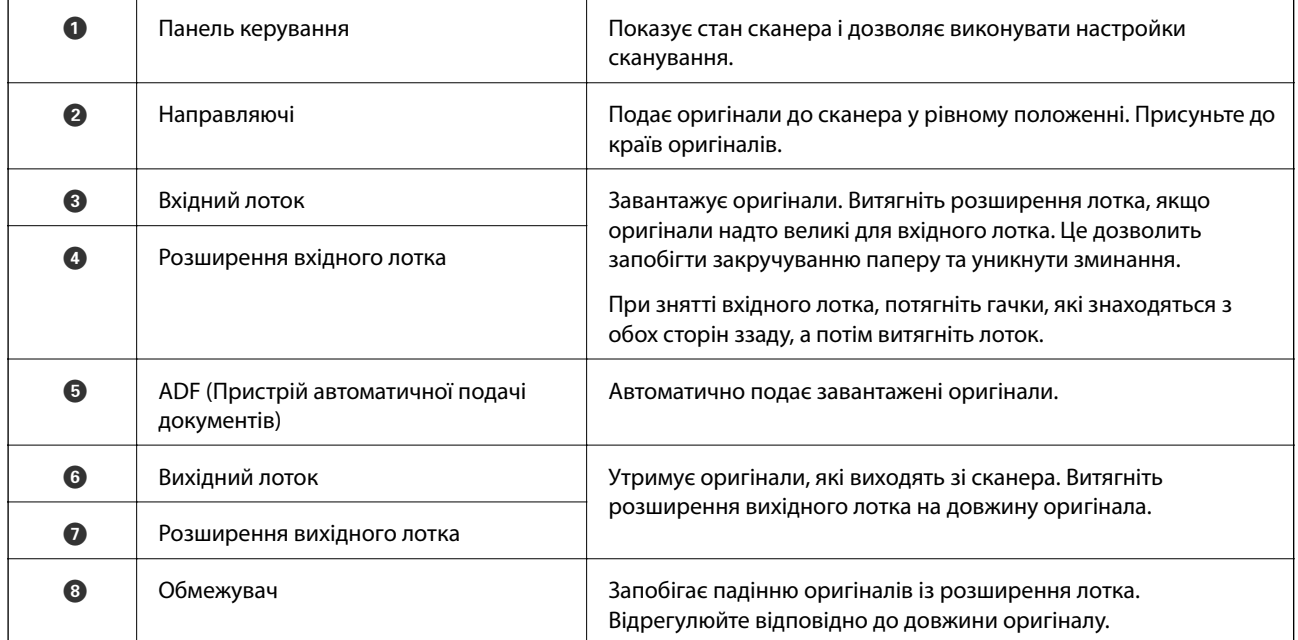

#### **Задній бік**

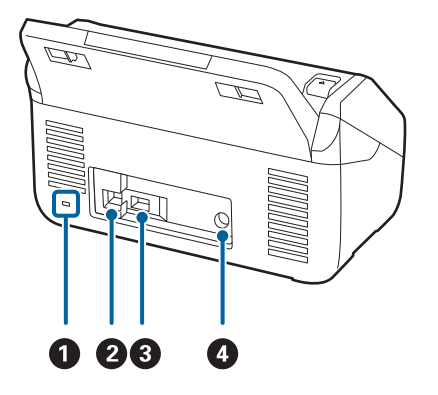

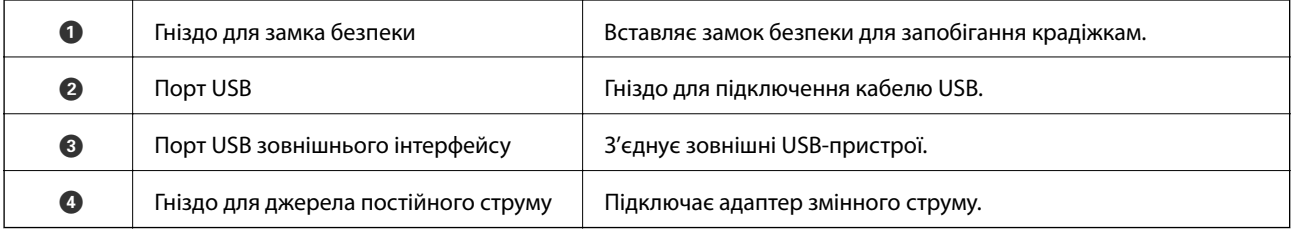

#### **Всередині**

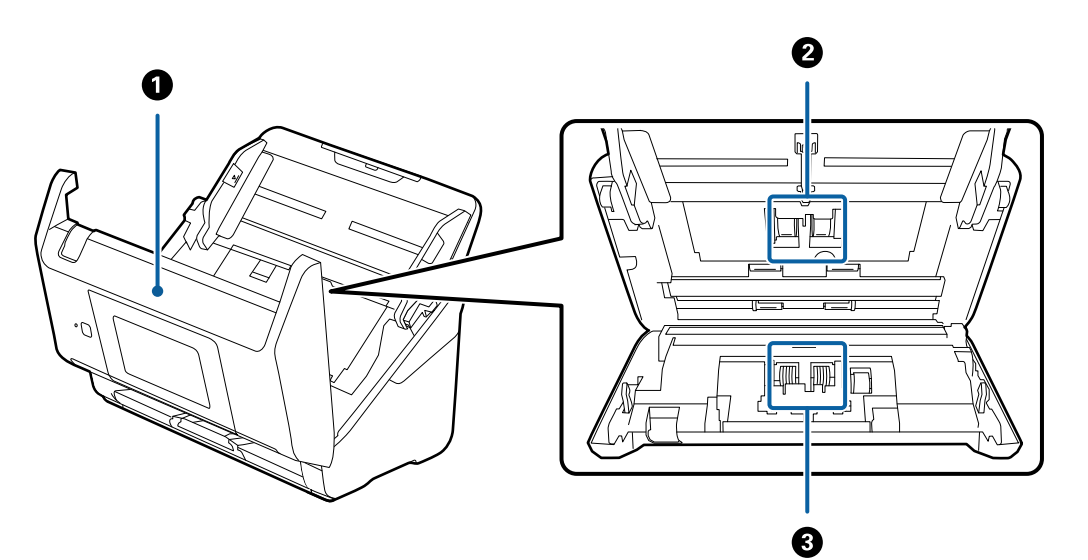

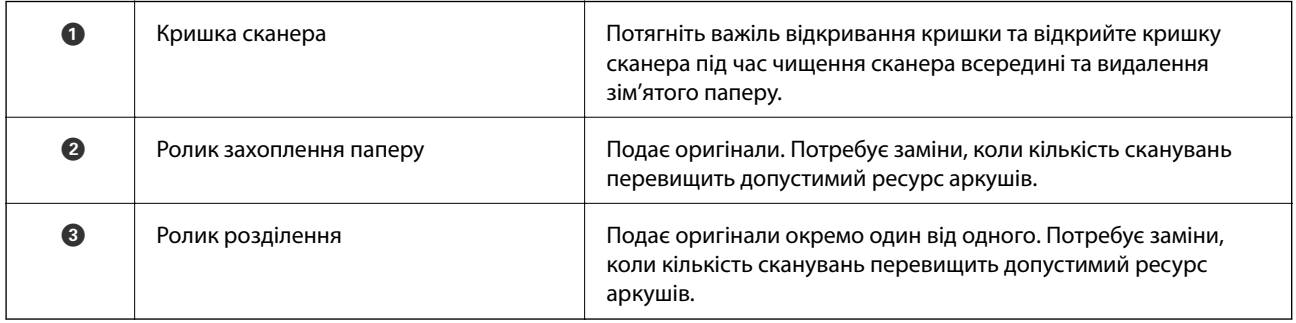

#### **Пов'язані відомості**

& [«Очищення внутрішніх компонентів сканера» на сторінці 147](#page-146-0)

<span id="page-20-0"></span>& [«Заміна вузла подачі паперу» на сторінці 152](#page-151-0)

## **Вставлення та видалення зовнішнього USBнакопичувача**

## **Під'єднання зовнішнього USB-пристрою**

Вставте зовнішній USB-пристрій у порт зовнішнього інтерфейсу пристрою USB.

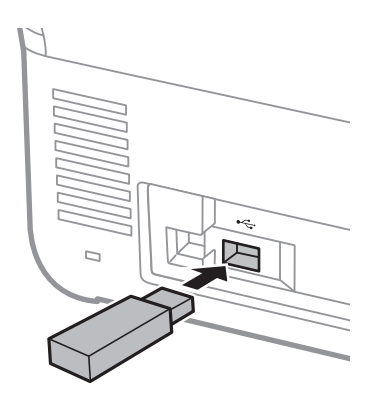

#### **Видалення зовнішнього USB-пристрою**

Вийміть зовнішній USB-пристрою.

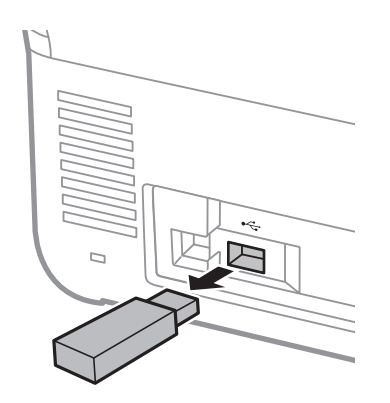

#### c*Важливо*

Якщо видалити зовнішній USB-пристрій під час передавання даних на сканер, дані на зовнішньому USBпристрої може бути втрачено.

Крім того, зробіть резервну копію даних, що зберігаються на зовнішньому сховищі, і скопіюйте її за потреби на інший носій.

Дані може бути втрачено або зіпсовано у нижчезазначених ситуаціях:

❏ У разі дії статичної електрики або електричних шумів

- <span id="page-21-0"></span>❏ У разі неправильного використання
- ❏ У разі виходу з ладу або ремонту
- ❏ У разі пошкодження в наслідок стихійного лиха

## **Панель керування**

### **Кнопки й індикатори**

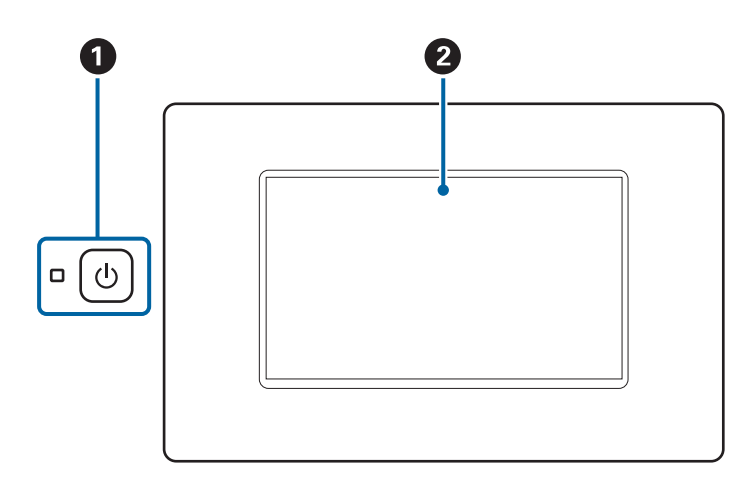

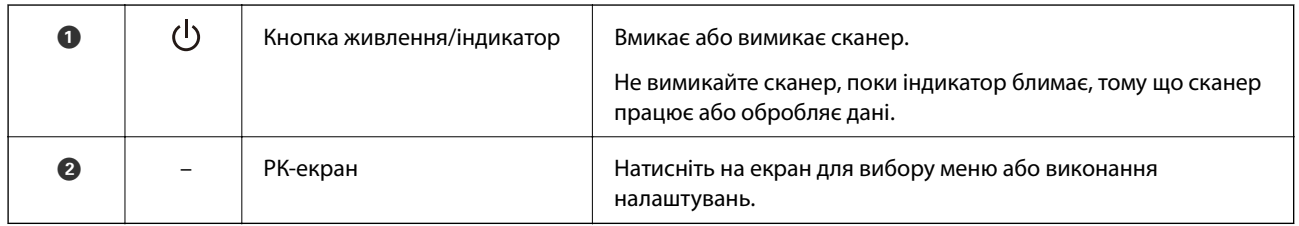

## **Основний склад екрана**

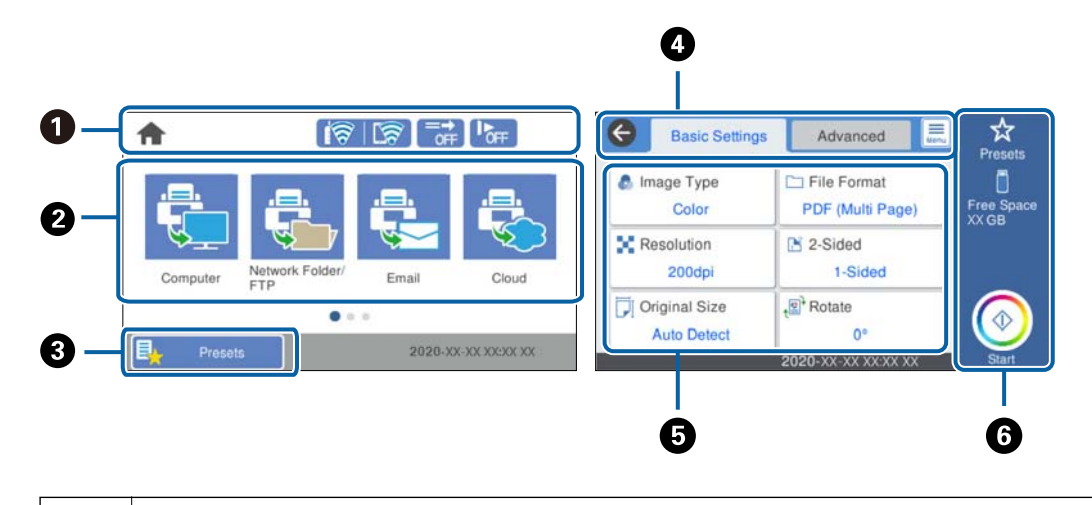

**• Відображення стану сканера у вигляді піктограм. Виберіть піктограму, щоб перевірити поточні налаштування** або отримати доступ до кожного меню налаштувань.

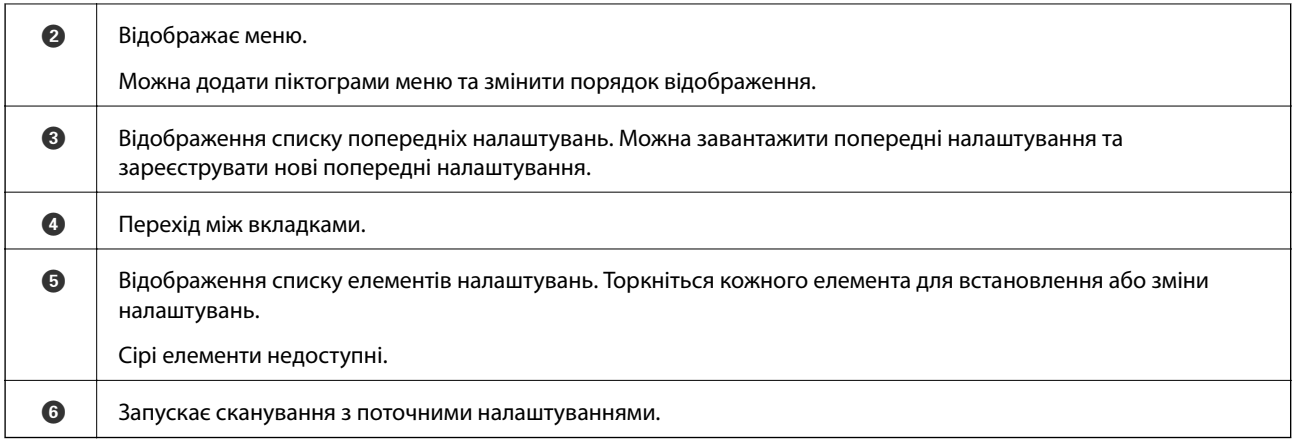

## **Значки, що відображаються на РК-екрані**

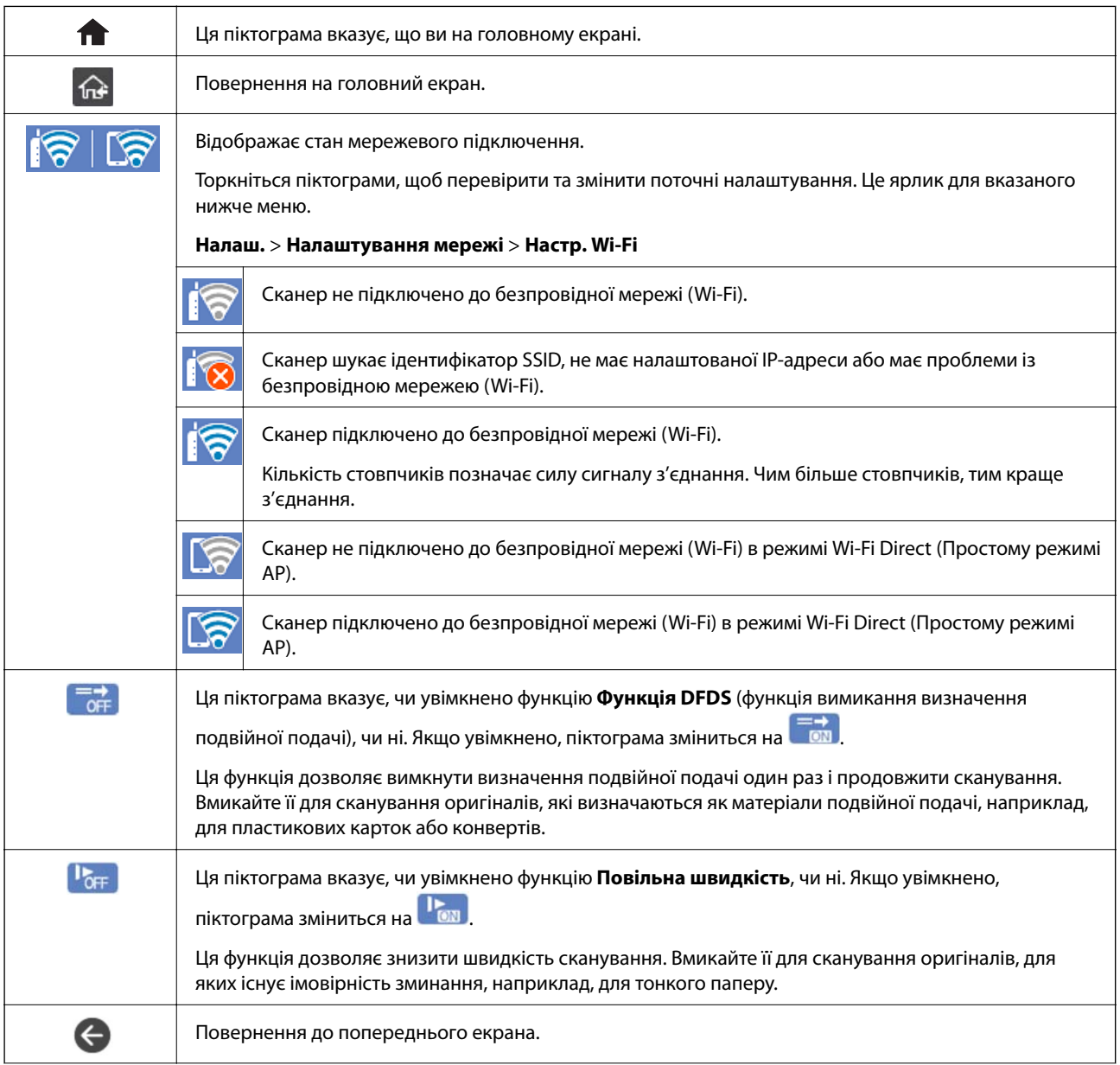

Нижченаведені піктограми відображаються, залежно від стану сканера.

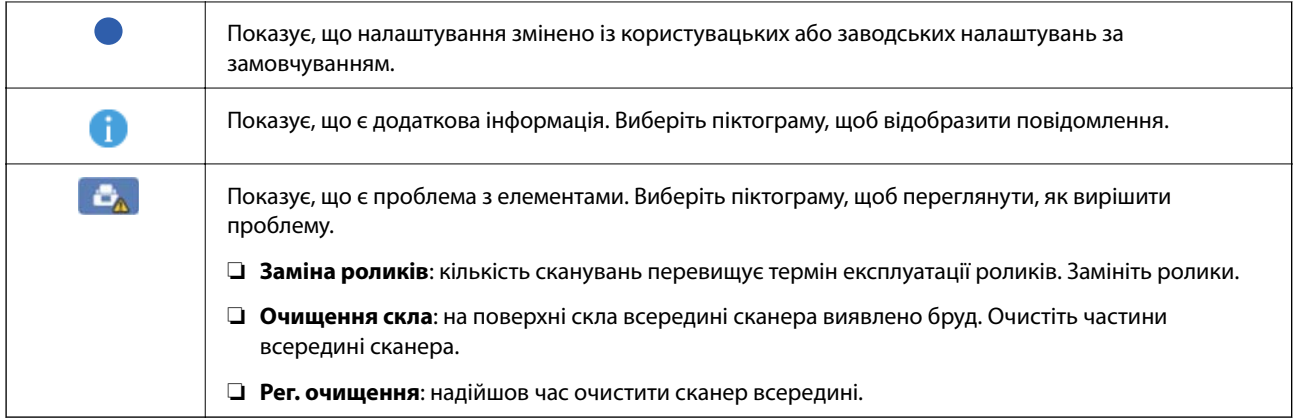

## **Операції із сенсорним екраном**

На сенсорному екрані можливо виконувати зазначені нижче операції.

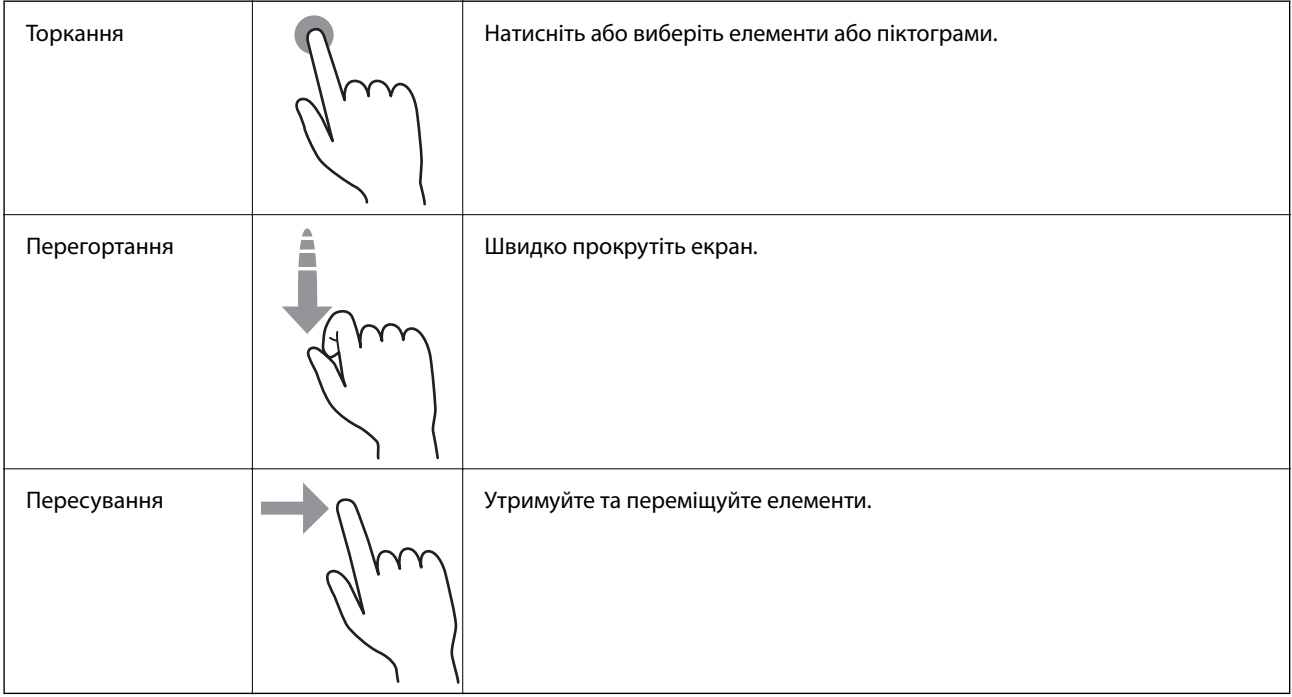

#### **Введення символів**

Для реєстрації контакту, виконання мережевих налаштувань тощо вводити символи можна за допомогою екранної клавіатури.

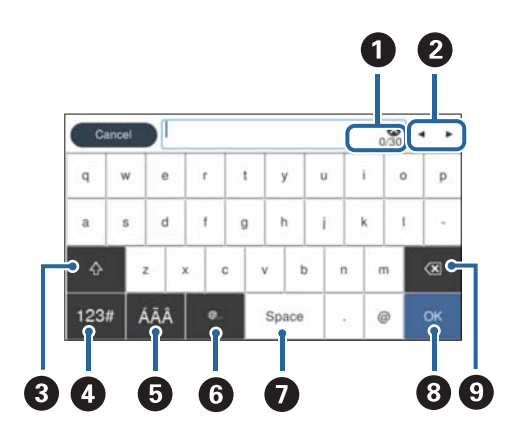

#### *Примітка.*

Доступні піктограми змінюються в залежності від параметрів налаштування.

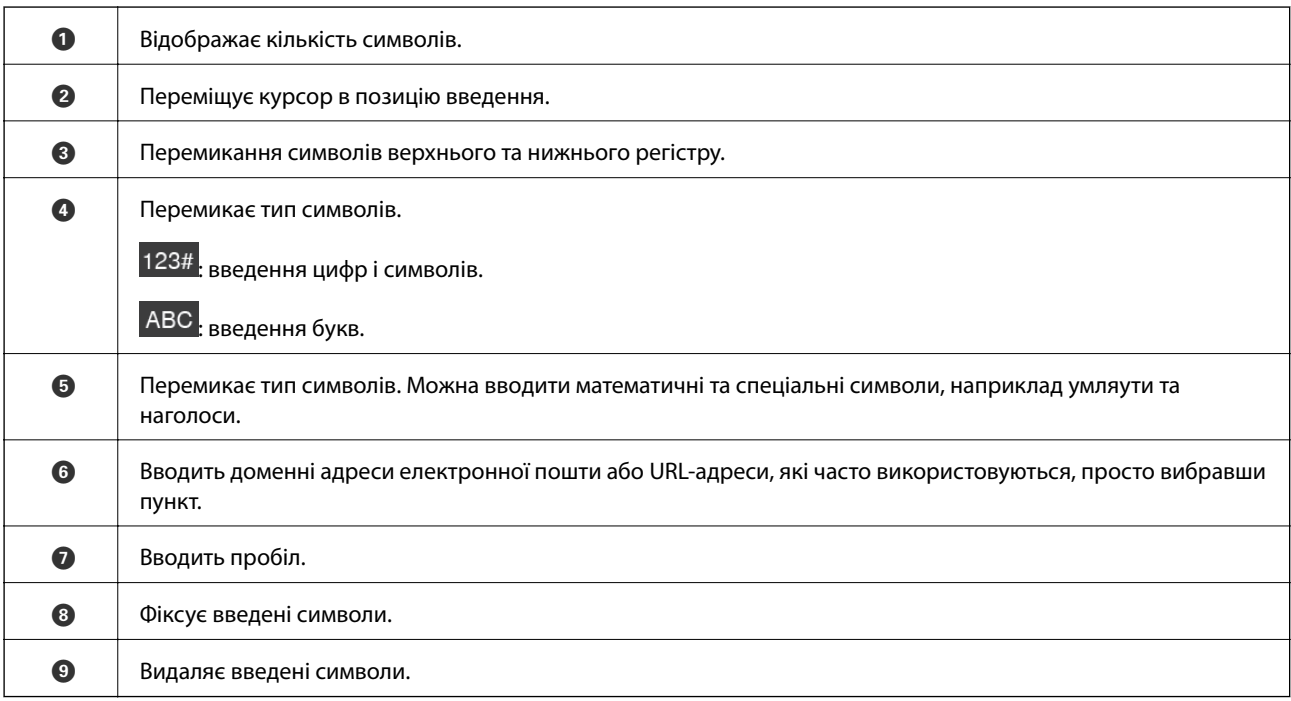

#### **Перегляд анімацій**

Ви можете завантажити різні види оригіналів шляхом перегляду довідкових анімацій на панелі керування.

❏ Виберіть **Допомога** на головному екрані панелі керування: відображення головного екрана. Виберіть розділ **Як** і виберіть елементи, які необхідно переглянути.

<span id="page-25-0"></span>❏ У нижній частині робочого екрана виберіть розділ **Як**. Відобразиться анімація із сенсорним контекстом. Увага: анімація залежить від моделі сканера.

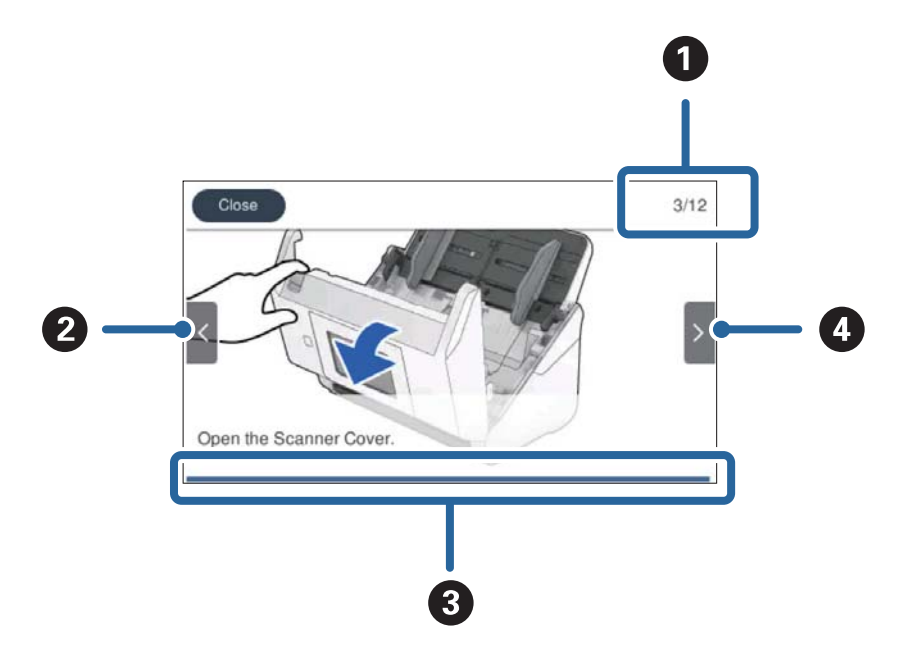

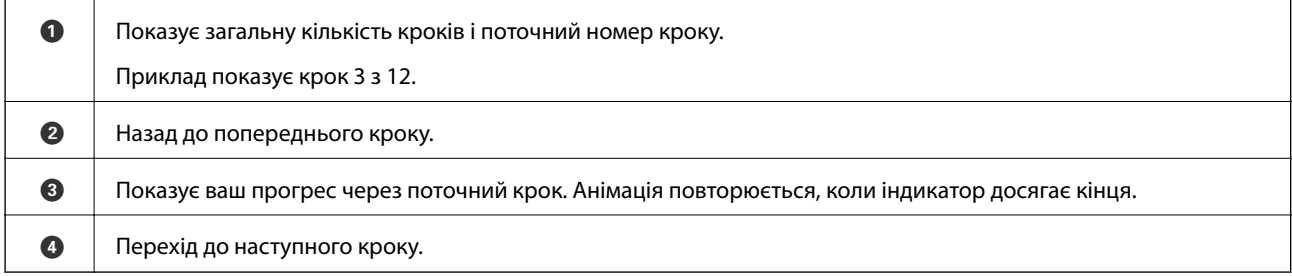

## **Інформація про програми**

У цьому розділі представлено програмні продукти, доступні для вашого сканера. Найновіші версії програм можна встановити через веб-сторінку Epson.

## **Програма для сканування за допомогою комп'ютера (Epson ScanSmart)**

Ця програма дає змогу легко сканувати документи, після чого зберігати скановані зображенні, виконавши прості кроки.

Детальнішу інформацію про використання функцій див. у довідці Epson ScanSmart.

#### **Початок роботи у Windows**

❏ Windows 10

Натисніть кнопку «Пуск», а тоді виберіть **Epson Software** > **Epson ScanSmart**.

❏ Windows 8.1/Windows 8

Введіть назву програми в пошуковий рядок і виберіть відображену піктограму.

<span id="page-26-0"></span>❏ Windows 7

Натисніть кнопку «Пуск», а тоді виберіть **Усі програми** > **Epson Software** > **Epson ScanSmart**.

#### **Початок роботи у Mac OS**

Виберіть **Перейти** > **Програми** > **Epson Software** > **Epson ScanSmart**.

### **Програма для сканування документів зі смарт-пристрою (Epson Smart Panel)**

Epson Smart Panel — це програма, яка дає змогу сканувати документи за допомогою смарт-пристроїв, як-от смартфонів або планшетів. Можна зберегти скановані дані на смарт-пристроях або хмарних сервісах і надсилати електронною поштою.

Крім того, якщо середовище інфраструктури Wi-Fi відсутнє, підключитися до сканера можна за допомогою Wi-Fi Direct.

#### **Програма для оновлення програмного забезпечення та мікропрограми (EPSON Software Updater)**

EPSON Software Updater — це програма, що встановлює нове програмне забезпечення та оновлює мікропрограму та посібники по Інтернету. Якщо інформацію про оновлення потрібно перевіряти регулярно, можна налаштувати інтервал перевірки оновлень у налаштуваннях автоматичного оновлення EPSON Software Updater.

#### **Початок роботи у Windows**

❏ Windows 10

Натисніть кнопку «Пуск», а тоді виберіть **Epson Software** > **EPSON Software Updater**.

❏ Windows 8.1/Windows 8

Введіть назву програми в пошуковий рядок і виберіть відображену піктограму.

❏ Windows 7

Натисніть кнопку «Пуск», а тоді виберіть **Усі програми** > **Epson Software** > **EPSON Software Updater**.

#### **Початок роботи у Mac OS**

Виберіть **Перейти** > **Програми** > **Epson Software** > **EPSON Software Updater**.

#### **Програма для налаштування операцій сканера (Web Config)**

Web Config — це програма, яка працює у веб-браузері, як-от Internet Explorer та Safari, встановленому на комп'ютері чи смарт-пристрої. Можна підтвердити стан сканера або змінити мережеву службу та налаштування сканера. Щоб використовувати Web Config, підключіть сканер і комп'ютер чи пристрій до однієї мережі.

Підтримуються вказані нижче веб-браузери.

Microsoft Edge, Internet Explorer 8 або новішої версії, Firefox\* , Chrome\* , Safari\*

Використовуйте найновішу версію.

#### **Запуск конфігурації мережі у веб-браузері**

1. Перевірте IP-адресу сканера.

Виберіть **Налаш.** > **Налаштування мережі** > **Стан мережі** на панелі керування сканера, після чого виберіть активний стан способу підключення (**Стан Wi-Fi** або **Стан Wi-Fi Direct**) для підтвердження IP-адреси сканера.

2. Запустіть веб-браузер із комп'ютера або смарт-пристрою, а тоді введіть IP-адресу сканера.

Формат:

IPv4: http://IP-адреса сканера/

IPv6: http://[IP-адреса сканера]/

Приклади:

IPv4: http://192.168.100.201/

IPv6: http://[2001:db8::1000:1]/

#### *Примітка.*

- ❏ Оскільки у сканері під час доступу до HTTPS використовується цифровий сертифікат із власним підписом, під час запуску Web Config у браузері з'являється повідомлення; повідомлення не свідчить про проблему, тому його можна сміливо ігнорувати.
- ❏ Якщо при доступі до Web Config пароль адміністратора налаштовано не було, вам необхідно налаштувати ім'я користувача та пароль.

#### c*Важливо*

Не забудьте ім'я користувача та пароль. Інакше вам прийдеться звертатися до служби підтримки Epson.

3. За потреби змінити налаштування сканера необхідно увійти як адміністратор.

Клацніть **Вхід в систему адміністратора** у правій верхній частині екрана. Введіть **Ім'я користувача** і **Поточний пароль**, після чого клацніть **OK**.

#### *Примітка.*

Якщо у верхній правій частині екрана відображено *Вихід із системи адміністратора*, це значить, що ви вже увійшли як адміністратор.

#### **Запуск Web Config у Windows**

Під час підключення комп'ютера до сканера за допомогою WSD, дотримуйтеся перелічених нижче вказівок щоб запустити Web Config.

- 1. Відкрийте список сканерів на комп'ютері.
	- ❏ Windows 10

Натисніть кнопку «Пуск» та виберіть **Система Windows** > **Панель керування** > **Переглянути принтери та пристрої** у меню **Устаткування та звук**.

❏ Windows 8.1/Windows 8

Виберіть **Робочий стіл** > **Налаштування** > **Панель керування** > **Перегляд пристроїв та принтерів** у меню **Устаткування та звук** (або **Устаткування**).

#### <span id="page-28-0"></span>❏ Windows 7

Натисніть кнопку «Пуск» та оберіть **Панель керування** > **Перегляд пристроїв та принтерів** у меню **Устаткування та звук**.

- 2. Правою кнопкою миші клацніть на сканері та виберіть **Властивості**.
- 3. Виберіть вкладку **Веб-служба** і натисніть URL-адресу.

Оскільки у сканері під час доступу до HTTPS використовується цифровий сертифікат із власним підписом, під час запуску Web Config у браузері з'являється повідомлення; повідомлення не свідчить про проблему, тому його можна сміливо ігнорувати.

#### *Примітка.*

Якщо при доступі до Web Config пароль адміністратора налаштовано не було, вам необхідно налаштувати ім'я користувача та пароль.

#### c*Важливо*

Не забудьте ім'я користувача та пароль. Інакше вам прийдеться звертатися до служби підтримки Epson.

### **Програма для налаштування пристрою в мережі (EpsonNet Config)**

EpsonNet Config — це програма, що дозволяє встановити адреси мережних інтерфейсів та протоколів. Див. подробиці в посібнику з використання EpsonNet Config або довідці програми.

#### **Початок роботи у Windows**

❏ Windows 10

Натисніть кнопку «Пуск», а тоді виберіть **EpsonNet** > **EpsonNet Config**.

❏ Windows 8.1/Windows 8

Введіть назву програми в пошуковий рядок і виберіть відображену піктограму.

❏ Windows 7/Windows Vista

Натисніть кнопку «Пуск», виберіть **Всі програми** (або **Програми**) > **EpsonNet** > **EpsonNet Config SE** > **EpsonNet Config**.

#### **Початок роботи у Mac OS**

**Перейти** > **Програми** > **Epson Software** > **EpsonNet** > **EpsonNet Config SE** > **EpsonNet Config**.

## **Програмне забезпечення для керування пристроями в мережі (Epson Device Admin)**

Epson Device Admin — багатофункціональна програма для керування пристроєм у мережі.

Доступні такі функції.

- ❏ Моніторинг і керування до 2000 принтерів або сканерів у сегментів
- ❏ Складання докладного звіту, як-от про стан витратних матеріалів або стан продукту
- <span id="page-29-0"></span>❏ Оновлення мікропрограми продукту
- ❏ Упровадження пристрою в мережу
- ❏ Застосування уніфікованих налаштувань у кількох пристроях.

Epson Device Admin можна завантажити з веб-сайту підтримки Epson. Докладніше див. документацію або довідку Epson Device Admin.

## **Програма для створення пакетів драйверів (EpsonNet SetupManager)**

EpsonNet SetupManager — це програмне забезпечення для створення пакета для простого встановлення сканера, як-от установлення драйвера тощо. Це програмне забезпечення дозволяє адміністратору створювати унікальні програмні пакети й розподіляти їх між групами.

Для отримання докладнішої інформації відвідайте веб-сайт Epson свого регіону.

[http://www.epson.com](http://www.epson.com/)

### **Програма для сканування візитних карток (Presto! BizCard)**

Програма Presto! BizCard від NewSoft забезпечує весь спектр функцій керування контактами для додавання візитних карток без потреби набирати дані вручну. Використовуйте систему розпізнавання BizCard, щоб сканувати візитні картки, редагувати та синхронізувати з особистою програмою керування даними, яку ви найчастіше використовуєте. Ви можете легко зберігати та керування контактною інформацією.

Див. довідку програми, щоб отримати більше інформації про її використання та функції.

#### **Початок роботи у Windows**

❏ Windows 10

Натисніть кнопку «Пуск», а тоді виберіть **NewSoft** > **Presto! BizCard**.

❏ Windows 8.1/Windows 8

Введіть назву програми в пошуковий рядок і виберіть відображену піктограму.

❏ Windows 7

Натисніть кнопку «Пуск», а тоді виберіть **Усі програми** > **NewSoft** > **Presto! BizCard**.

#### **Початок роботи у Mac OS**

Виберіть **Перейти** > **Програми** > **Presto! BizCard**.

## <span id="page-30-0"></span>**Інформація про додаткові елементи та витратні матеріали**

## **Коди Захисний футляр**

За допомогою Захисний футляр можна сканувати оригінали незвичайної форми або фотографії, які можуть бути пошкоджені. Можна сканувати оригінали більші за формат A4, використовуючи захисний футляр і складаючи папір удвічі.

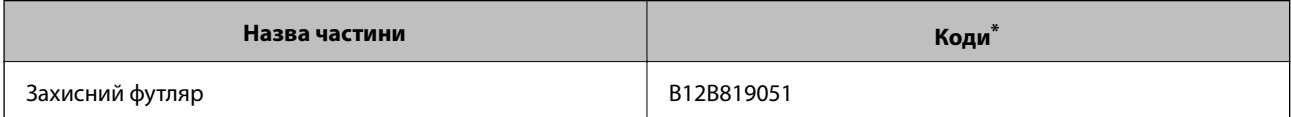

Можна використовувати тільки той захисний футляр, який містить цей код.

#### **Пов'язані відомості**

- & [«Загальні характеристики оригіналів, що скануються» на сторінці 34](#page-33-0)
- & [«Розміщення оригіналів великого розміру» на сторінці 54](#page-53-0)
- & [«Розміщення оригіналів неправильної форми» на сторінці 57](#page-56-0)
- & [«Розміщення фотографій» на сторінці 60](#page-59-0)

### **Коди вузла подачі паперу**

Частини (ролик подачі та ролик розділення) повинні бути замінені, коли кількість сканувань перевищить допустимий ресурс. Кількість сканувань можна побачити на панелі управління або в Epson Scan 2 Utility.

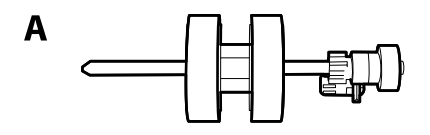

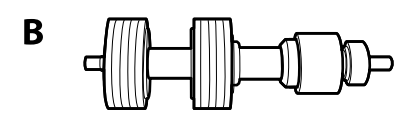

A: ролик подачі, B: ролик розділення

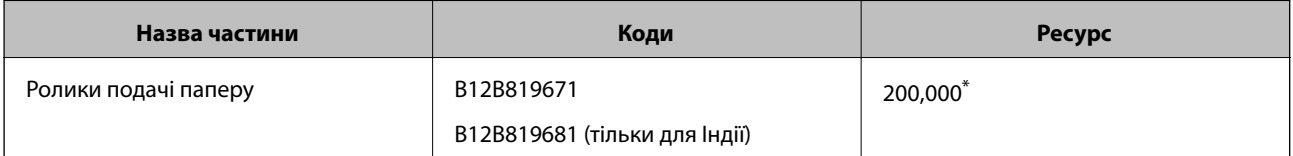

Ця кількість була визначена послідовним скануванням за допомогою оригінального паперу Epson і є рекомендованою для циклу заміни. Цикл заміни може відрізнятися в залежності від різних типів паперу, таких як папір, що створює багато пилу або папір з жорсткою поверхнею, що може скоротити ресурс обладнання.

#### <span id="page-31-0"></span>**Пов'язані відомості**

- & [«Заміна вузла подачі паперу» на сторінці 152](#page-151-0)
- & [«Скидання кількості сканувань» на сторінці 156](#page-155-0)

## **Коди наборів для чищення**

Використовуйте його для очищення сканера всередині. У цей комплект входить рідина та тканина для чищення.

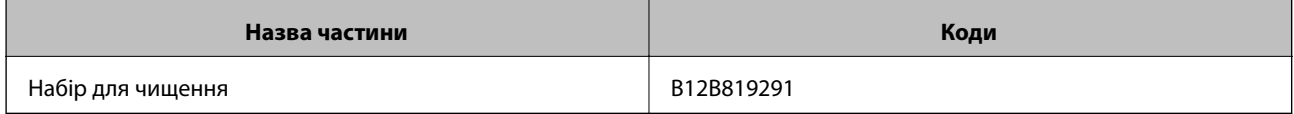

#### **Пов'язані відомості**

& [«Очищення внутрішніх компонентів сканера» на сторінці 147](#page-146-0)

## <span id="page-32-0"></span>**Характеристики оригіналів та їх розміщення**

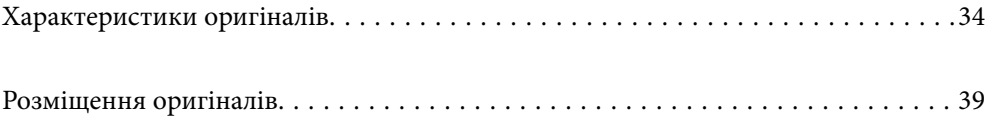

## <span id="page-33-0"></span>**Характеристики оригіналів**

У цьому розділі описано характеристики та умови, за яких оригінали можна завантажувати у пристрій ADF.

### **Загальні характеристики оригіналів, що скануються**

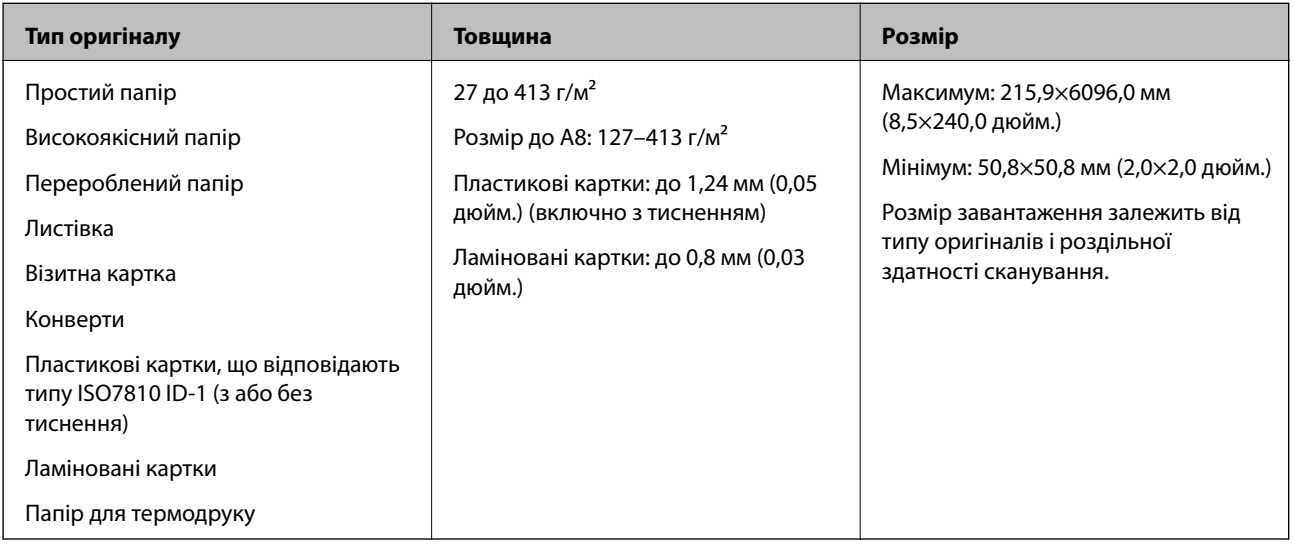

#### *Примітка.*

- ❏ Усі оригінали мають бути рівні на стороні подачі.
- ❏ Слід переконатися, що закручення на стороні подачі оригіналів не перевищуватимуть вказані нижче допустимі межі.

Сторона  $\bigcirc$  не повинна перевищувати 3 мм.

Сторона  $\Omega$  не повинна перевищувати 1 мм, тоді як сторона  $\Omega$  може бути рівна або менша за  $\Omega$ . Якщо сторона  $\bf{3}$  рівна або більша у 10 разів за  $\bf{2}, \bf{2}$  може перевищувати 1 мм.

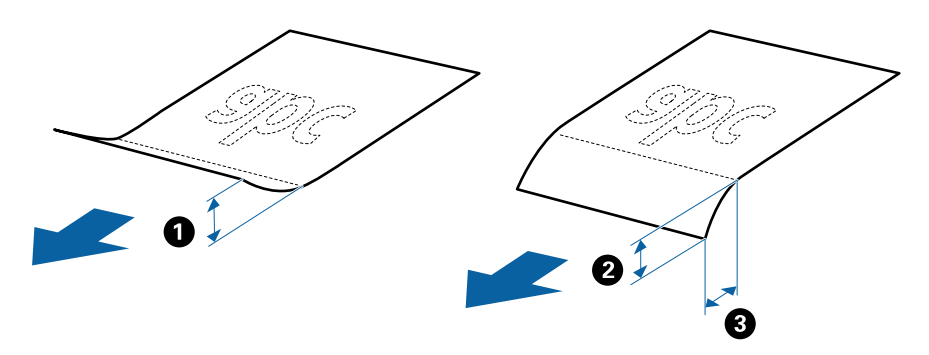

❏ Навіть якщо оригінал відповідає специфікаціям оригіналів, які можуть бути розміщені в ADF, він не зможе бути завантаженим з ADF або якість сканування може знизитися в залежності від властивостей паперу або якості.

#### **Характеристики оригіналів стандартного розміру**

Список оригіналів стандартного розміру, які можна завантажувати у сканер.

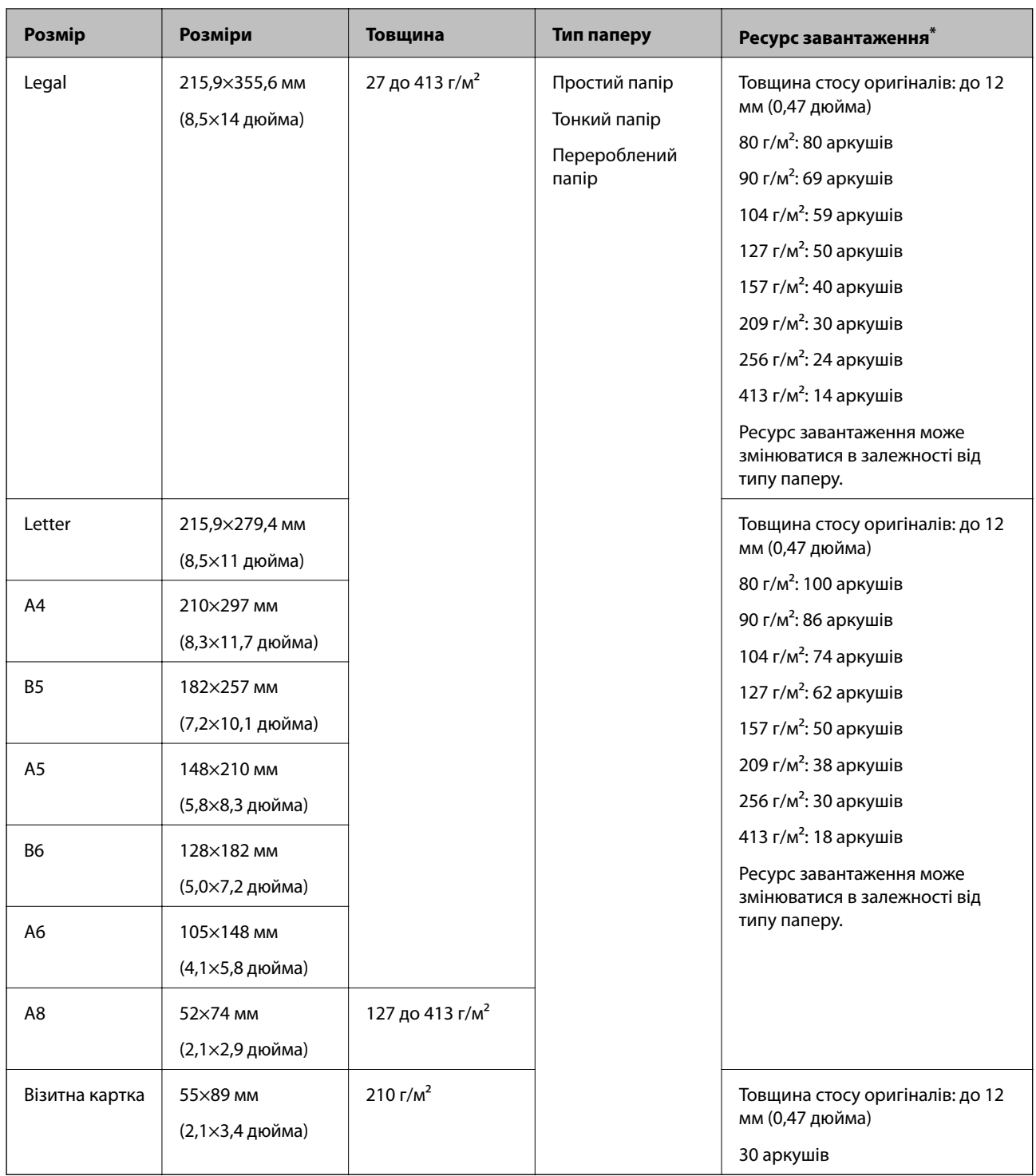

\* Можна додати оригінали до максимальної кількості завантаження під час сканування.

#### **Характеристики довгого паперу**

Характеристики довгого паперу, який можна завантажувати у сканер.

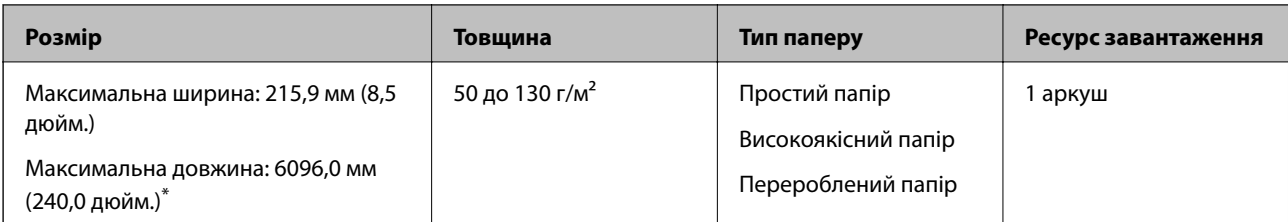

\* Нижче наведено максимальні значення довжини відповідно до роздільної здатності сканування.

❏ 50–200 точок на дюйм: 6096,0 мм (240,0 дюйм.)

❏ 201–300 точок на дюйм: 5461,0 мм (215,0 дюйм.)

❏ 301–600 точок на дюйм: 1346,0 мм (53,0 дюйм.)

#### *Примітка.*

Ви не зможете сканувати довгий папір за допомогою Epson Smart Panel на смарт-пристроях.

#### **Характеристики пластикових карток**

Характеристики пластикових карток, які можна завантажувати у сканер.

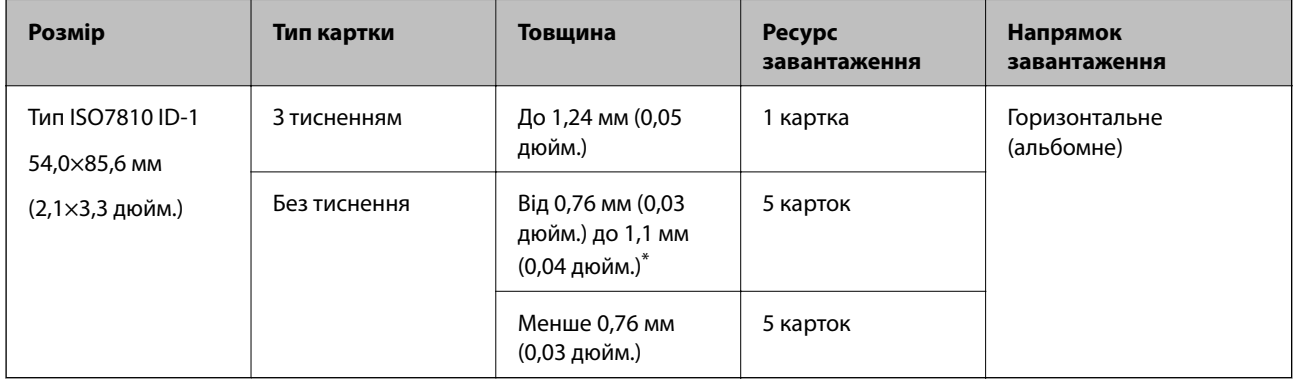

\* Такі картки можна сканувати тільки за роздільної здатності не більше 300 точок на дюйм за вимкненого режиму **Повільна швидкість**.

#### **Характеристики ламінованих карток**

Характеристики ламінованих карток, які можна завантажувати у сканер.

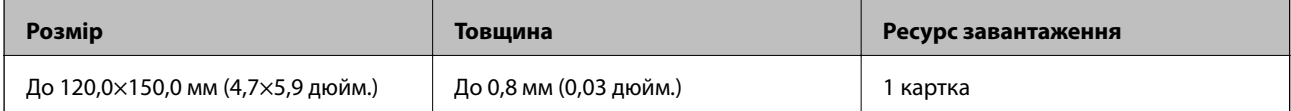

#### *Примітка.*

Ви не зможете сканувати ламіновані картки за допомогою Epson Smart Panel на смарт-пристроях.
### **Особливості оригіналів для використання Захисний футляр**

Додаткове приладдя Захисний футляр — це аркуш, створений для транспортування оригіналів через сканер. Можна сканувати оригінали, що перевищують розмір A4/Letter, важливі документи чи фотографії, які не можна пошкодити, тонкий папір, оригінали неправильної форми тощо.

У таблиці нижче подано особливі показники оригіналів, які можна використовувати з Захисний футляр.

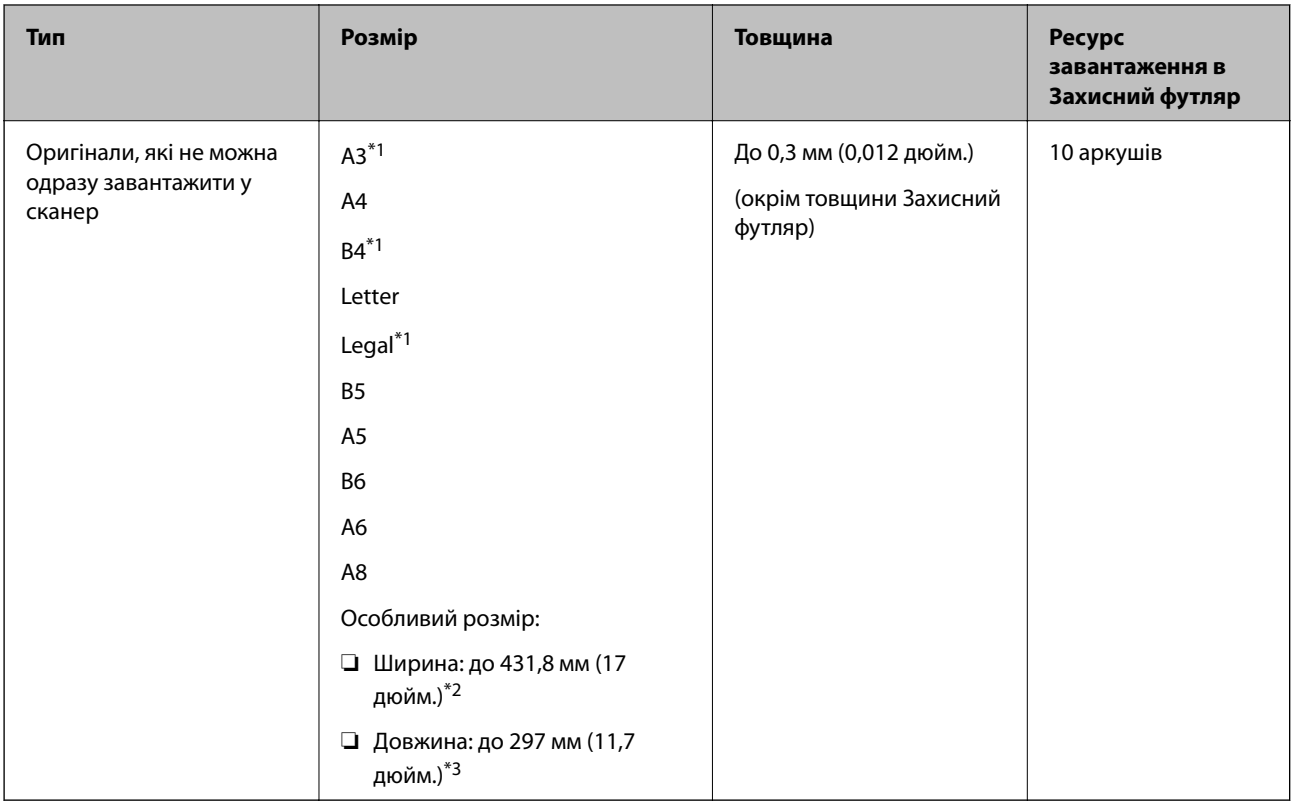

\*1 Щоб вкласти, складіть удвоє.

- \*2 Оригінали, ширина яких перевищує 215,9 мм (8,5 дюйм.), потрібно складати удвоє.
- \*3 У разі сканування оригіналу, довжина якого складає приблизно 297 мм (11,7 дюйм.), край подачі оригіналу має розміщуватися на стороні зшивання у Захисний футляр. Інакше довжина сканованого зображення може перевищувати фактичну довжину зображення, оскільки сканер сканує до краю Захисний футляр, якщо у програмі вибрано значення **Автовизначення** для параметра **Розмір документа**.

#### *Примітка.*

Ви не зможете сканувати оригінали за допомогою Захисний футляр, із використанням Epson Smart Panel на смарт-пристрої.

### **Пов'язані відомості**

& [«Коди Захисний футляр» на сторінці 31](#page-30-0)

### **Характеристики конвертів**

Характеристики конвертів, які можна завантажувати у сканер.

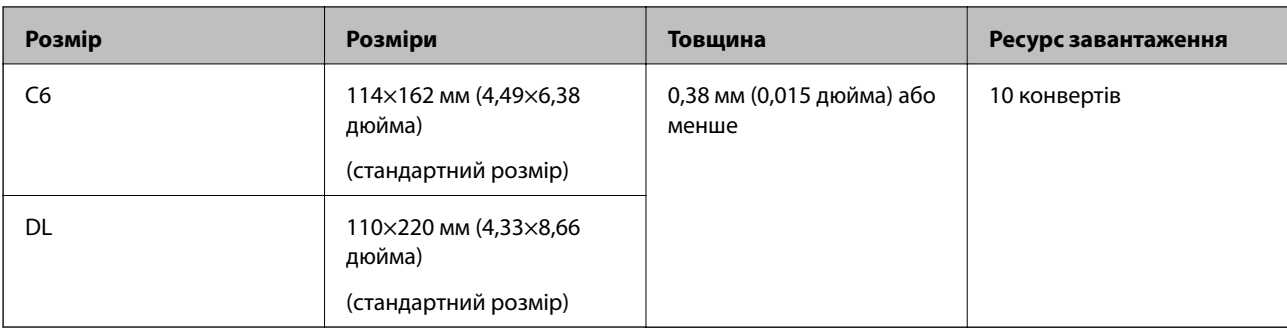

### **Типи оригіналів, з якими слід бути обережними**

Перелічені нижче типи оригіналів можуть не скануватися так, як слід.

- ❏ Оригінали з нерівною поверхнею, наприклад папір із шаблонною шапкою.
- ❏ Оригінали з нерівностями або згинами
- ❏ Оригінали з перфорацією
- ❏ Оригінали, що містять етикетки або наклейки
- ❏ Самокопіювальний папір
- ❏ Закручені оригінали
- ❏ Крейдований папір

#### c*Важливо*

Самокопіювальний папір містить хімічні речовини, що можуть пошкодити ролики. При скануванні самокопіювального паперу регулярно чистьте ролик захоплення та ролик відділення аркушів паперу. Крім того, у разі сканування самокопіювального паперу, термін експлуатації роликів добіжить кінця швидше, ніж при скануванні звичайного паперу.

#### *Примітка.*

- ❏ Нерівні оригінали можуть скануватися краще, якщо сповільнити швидкість подачі під час сканування або вирівняти нерівності перед завантаженням.
- ❏ Щоб сканувати тонкі оригінали або такі, що можуть легко зім'ятися, використовуйте приладдя Захисний футляр (продається окремо).
- ❏ Щоб сканувати оригінали, які визначаються як подвійна подача, виберіть для параметра *Функція DFDS* (функція вимикання визначення подвійної подачі) значення *Увімк* на панелі керування, перш ніж відновити сканування або виберіть *Викл.* у *Виявляти подвійні аркуші* на вкладці *Основні настройки* у вікні Epson Scan  $\overline{2}$

У разі використання Epson ScanSmart, можна відкрити вікно, натиснувши кнопку *Налаштування* > вкладка *Настройки сканера* > *Налаштування сканера*.

- ❏ Етикетки або наклейки повинні щільно прилягати до оригіналу, без випирання клейких частин.
- ❏ Перш ніж сканувати, спробуйте вирівняти закручені оригінали.

#### **Пов'язані відомості**

- & [«Основи роботи зі сканером» на сторінці 18](#page-17-0)
- & [«Обслуговування» на сторінці 146](#page-145-0)

### <span id="page-38-0"></span>**Типи оригіналів, які не можна сканувати**

Перелічені нижче типи оригіналів заборонено сканувати.

- ❏ Фотографії
- ❏ Буклети
- ❏ Банківські книжки
- ❏ Паспорти
- ❏ Непаперові оригінали (наприклад, прозорі файли, тканини або металеву фольгу)
- ❏ Оригінали зі скобами або скріпками
- ❏ Оригінали з клеєм
- ❏ Порвані оригінали
- ❏ Сильно зім'яті або закручені оригінали
- ❏ Прозорі оригінали, такі як прозора плівка для проектора
- ❏ Оригінали із самокопіювальним папером на звороті
- ❏ Оригінали з мокрим чорнилом
- ❏ Оригінали з клейким папером для нотаток

#### *Примітка.*

- ❏ Не завантажуйте у сканер фотографії, цінні мистецькі роботи або важливі документи, які ви боїтеся пошкодити. Неправильна подача може зім'яти чи пошкодити оригінал. У разі сканування таких оригіналів використовуйте Захисний футляр (продається окремо).
- ❏ Порвані, зім'яті або закручені оригінали також можна сканувати, якщо використовувати Захисний футляр (продається окремо).

### **Пов'язані відомості**

& [«Фотографії» на сторінці 59](#page-58-0)

# **Розміщення оригіналів**

### **Оригінали стандартного розміру**

### **Характеристики оригіналів стандартного розміру**

Список оригіналів стандартного розміру, які можна завантажувати у сканер.

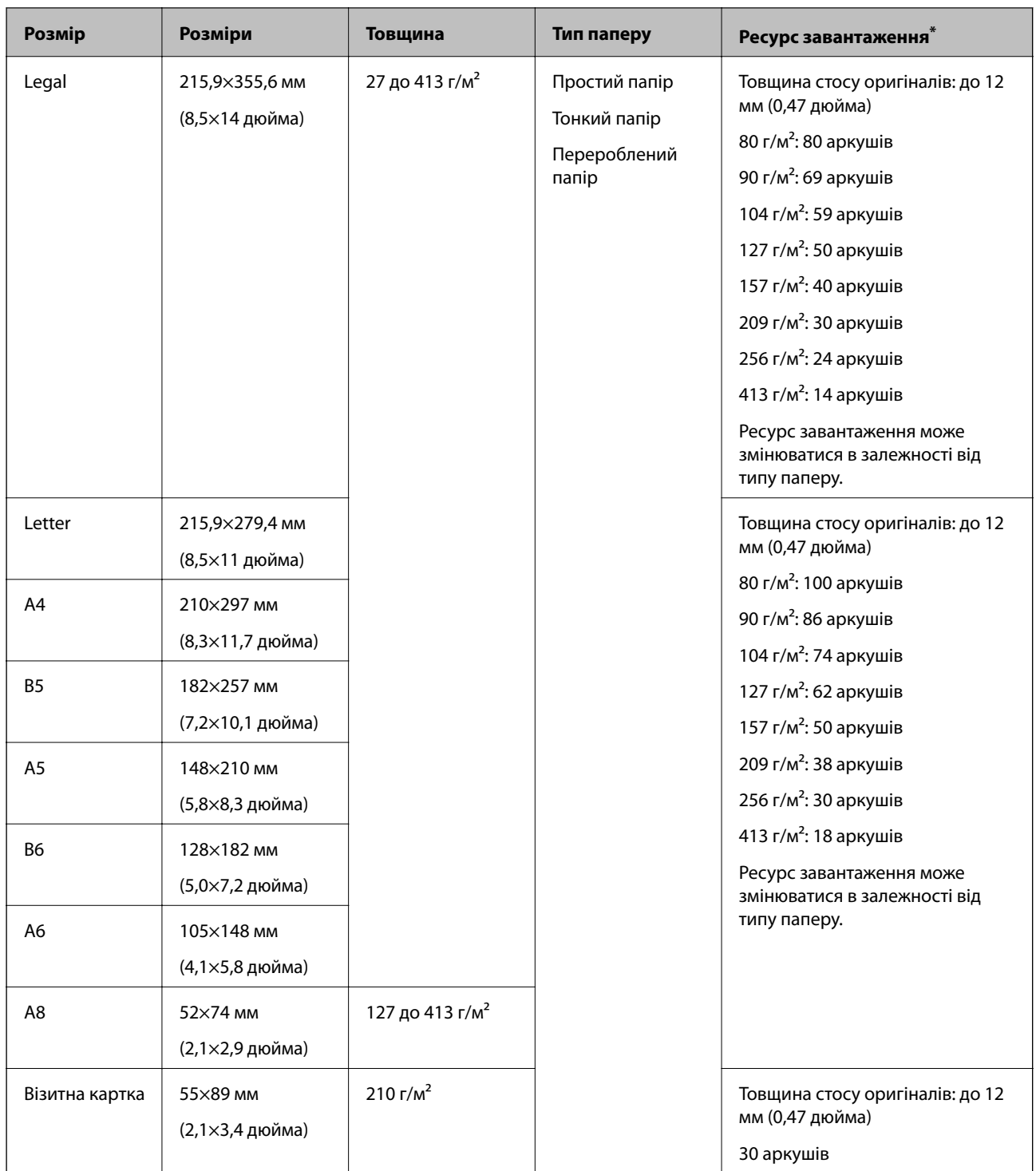

\* Можна додати оригінали до максимальної кількості завантаження під час сканування.

### **Розміщення оригіналів стандартного розміру**

1. Витягніть розширення вхідного лотка. Витягніть вихідний лоток, відкрийте розширення вихідного лотка, а тоді підніміть обмежувач.

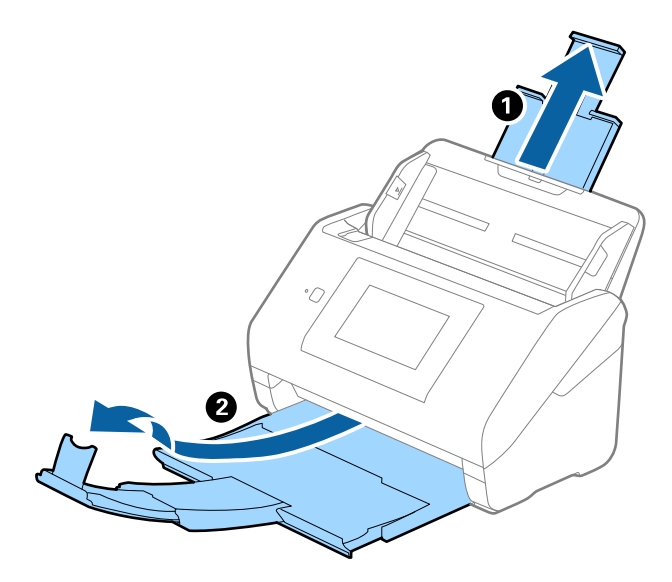

#### *Примітка.*

- ❏ Для формату A4 або більших розмірів потрібно витягнути й розтягнути розширення вхідного лотка.
- ❏ Обов'язково витягніть розширення вихідного лотка, щоб вони були трохи довшими, ніж оригінал, а тоді підніміть обмежувач, щоб викинуті у вихідний лоток документи акуратно склалися у вихідному лотку.
- ❏ Обмежувач можна пересувати назад і вперед на розширенні вихідного лотка, щоб якнайкраще підлаштувати його положення під розмір оригіналів, які скануються.
- ❏ Якщо щільні оригінали випадають з вихідного лотка, відкладіть і не використовуйте його.
- ❏ Якщо на якість зображення все ще впливають оригінали, які викидаються і б'ються об поверхню під сканером, радим поставити сканер на край столу, звідки відкинуті оригінали можуть вільно спадати, щоб ви підхопили їх.
- 2. Максимально розсуньте бокові напрямні вхідного лотка.

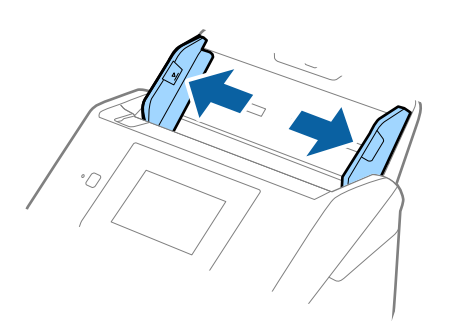

3. Прогорніть оригінали.

Тримайте за обидва кінці оригіналів та прогорніть їх кілька разів.

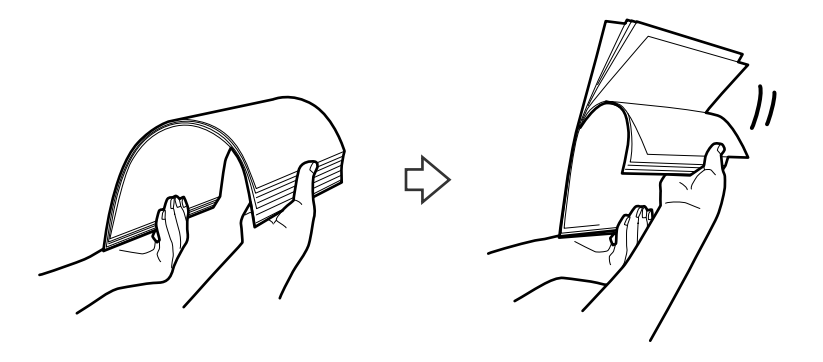

4. Вирівняйте краї оригіналів, а тоді, тримаючи їх друкованою стороною донизу, просуньте стороною подачі у клиноподібну форму.

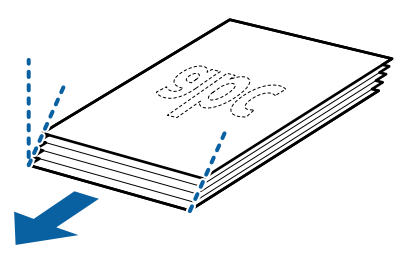

5. Завантажте оригінали у вхідний лоток лицьовою стороною вниз так, щоб верхній край аркуша був розміщений біля позначки ADF.

Посуньте оригінали у ADF, доки не відчуєте опір.

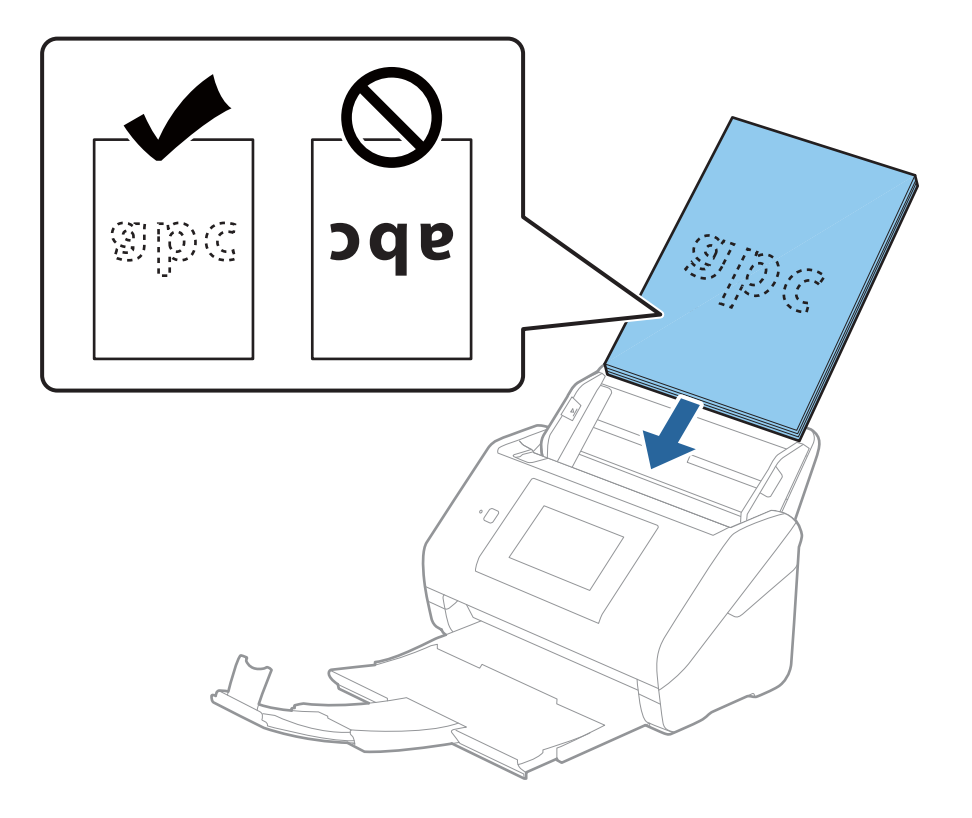

6. Посуньте бокові напрямні, щоб вони торкалися оригіналів та переконайтеся, що між оригіналами та напрямними немає проміжків. Інакше оригінали можуть подаватися нерівно.

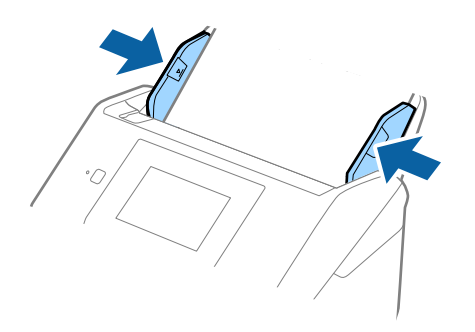

#### *Примітка.*

❏ Під час сканування оригіналів із перфорацією, наприклад нескріплений тонкий папір, завантажуйте оригінали перфорацією вбік або донизу. На відстані 30 мм (1,2 дюйма) від центру оригіналу не повинно бути жодної перфорації. Однак перфорація допускається на відстані 30 мм (1,2 дюйма) від краю подачі оригіналів. Переконайтеся, що краї з перфорацією не мають задирок або закручувань.

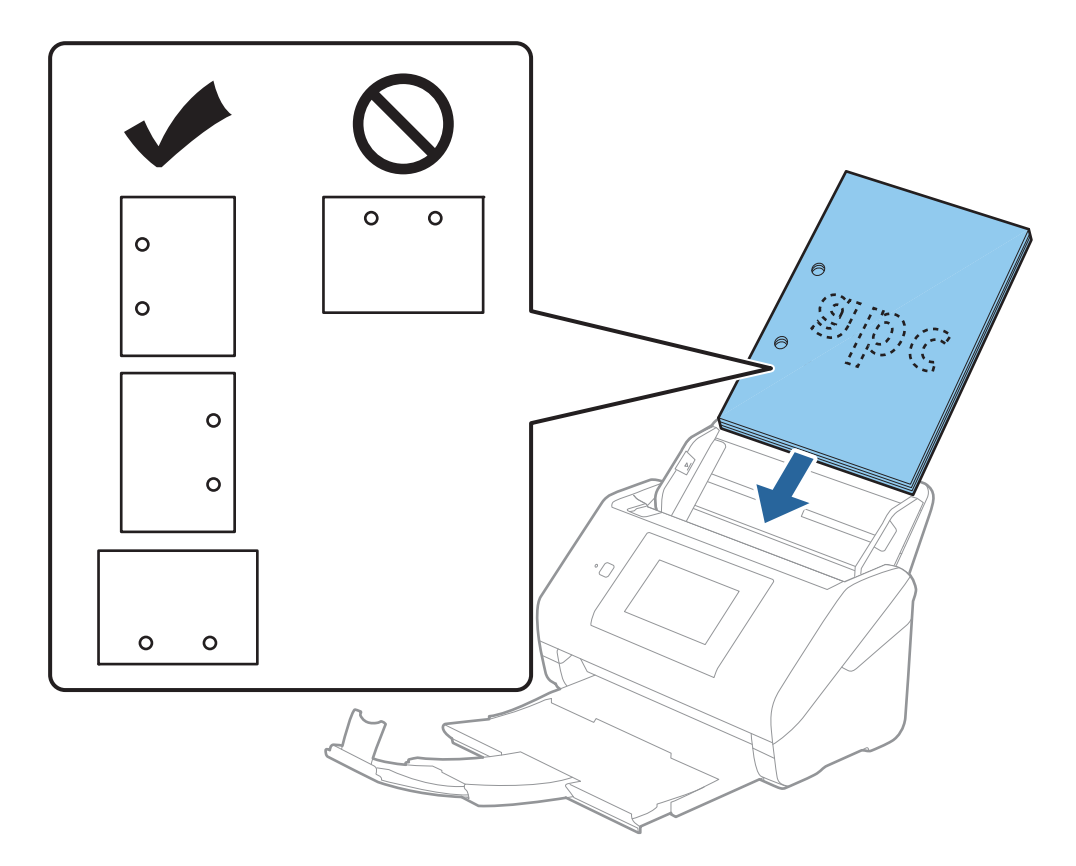

❏ У разі сканування тонкого паперу зі складками, які призводять до зминання паперу або подвійної подачі, можна виправити ситуацію, натиснувши кнопку *Повільна швидкість*. Для цього на панелі керування виберіть параметр *Налаш.* > *Налашт. сканера* > *Повільна швидкість* і встановіть для нього значення *Увімк*, щоб знизити швидкість подачі.

# <span id="page-43-0"></span>**Довгий папір**

### **Характеристики довгого паперу**

Характеристики довгого паперу, який можна завантажувати у сканер.

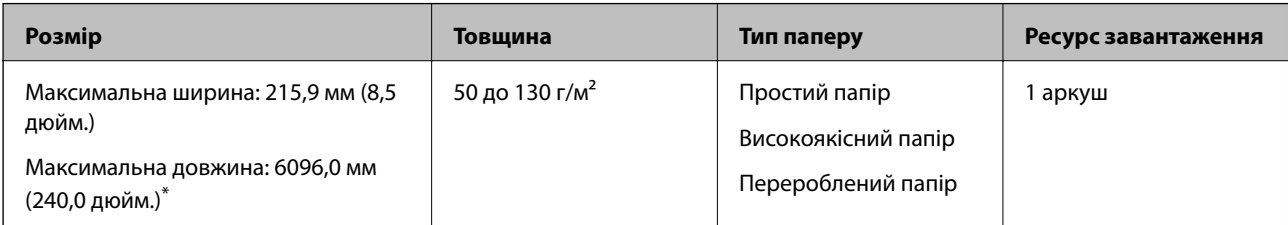

\* Нижче наведено максимальні значення довжини відповідно до роздільної здатності сканування.

❏ 50–200 точок на дюйм: 6096,0 мм (240,0 дюйм.)

❏ 201–300 точок на дюйм: 5461,0 мм (215,0 дюйм.)

❏ 301–600 точок на дюйм: 1346,0 мм (53,0 дюйм.)

### *Примітка.*

Ви не зможете сканувати довгий папір за допомогою Epson Smart Panel на смарт-пристроях.

### **Розміщення довгого паперу**

1. Витягніть вихідний лоток.

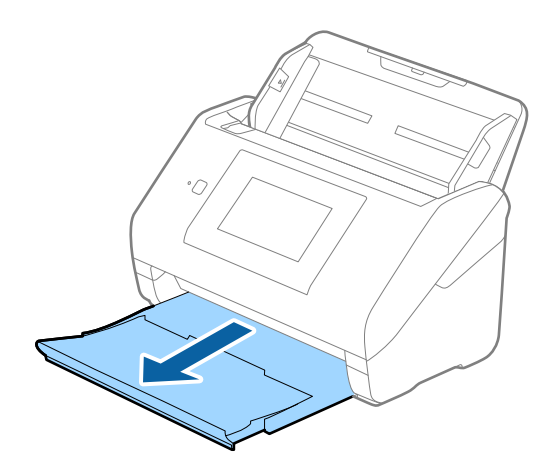

*Примітка.* Не відкривайте розширення вхідного та вихідного лотків і не піднімайте обмежувач. 2. Максимально розсуньте бокові напрямні вхідного лотка.

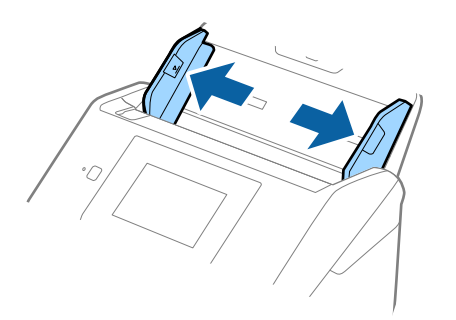

3. Завантажте оригінал просто у вхідний лоток лицьовою стороною вниз так, щоб верхній край аркуша був з боку пристрою ADF.

Посуньте оригінал у пристрій ADF, доки не відчуєте опір.

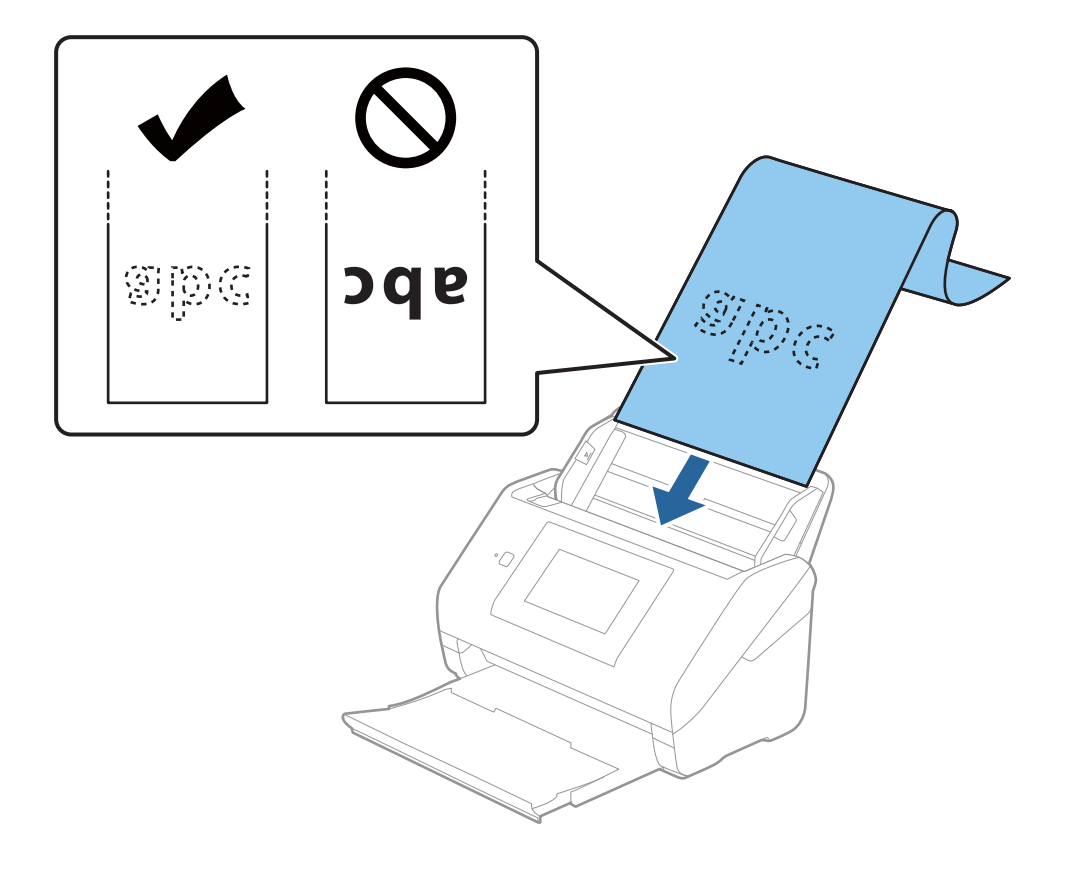

4. Підлаштуйте бокові напрямні, щоб вони торкалися країв довгого паперу, та перевірте, щоб між краями паперу та напрямними не було проміжків. Інакше оригінали можуть подаватися нерівно.

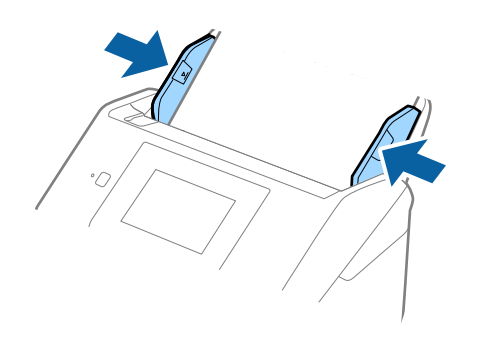

#### <span id="page-46-0"></span>*Примітка.*

- ❏ Нижче наведено максимальні значення довжини відповідно до роздільної здатності сканування.
	- · 50–200 точок на дюйм: 6096,0 мм (240,0 дюйм.)
	- · 201–300 точок на дюйм: 5461,0 мм (215,0 дюйм.)
	- · 301–600 точок на дюйм: 1346,0 мм (53,0 дюйм.)
- $\Box$  У вікні Epson Scan 2 потрібно вказати розмір паперу.

У разі використання Epson ScanSmart, можна відкрити вікно, натиснувши кнопку *Налаштування* > вкладка *Настройки сканера* > *Налаштування сканера*.

Указати розмір паперу у вікні Epson Scan 2 можна трьома способами.

Якщо довжина паперу не перевищує 3048 мм (120 дюймів), можна використовувати *Автовизн. (вел.довж.пап.)*, щоб автоматично визначати розмір.

Якщо довжина паперу перевищує 3048 мм (120 дюйма), потрібно вибрати *Налаштувати* та вказати розмір паперу. Якщо довжина паперу не перевищує 5461 мм (215 дюймів), можна використовувати *Визначення довжини паперу* замість того, щоб вводити довжину паперу. Якщо довжина паперу перевищує 5461 мм (215 дюймів), потрібно вказати як ширину, так і довжину паперу.

❏ Підтримуйте довгий папір зі сторони входу так, щоб він не випадав з пристрою ADF, а також на виході, щоб викинутий папір не випадав із вихідного лотка.

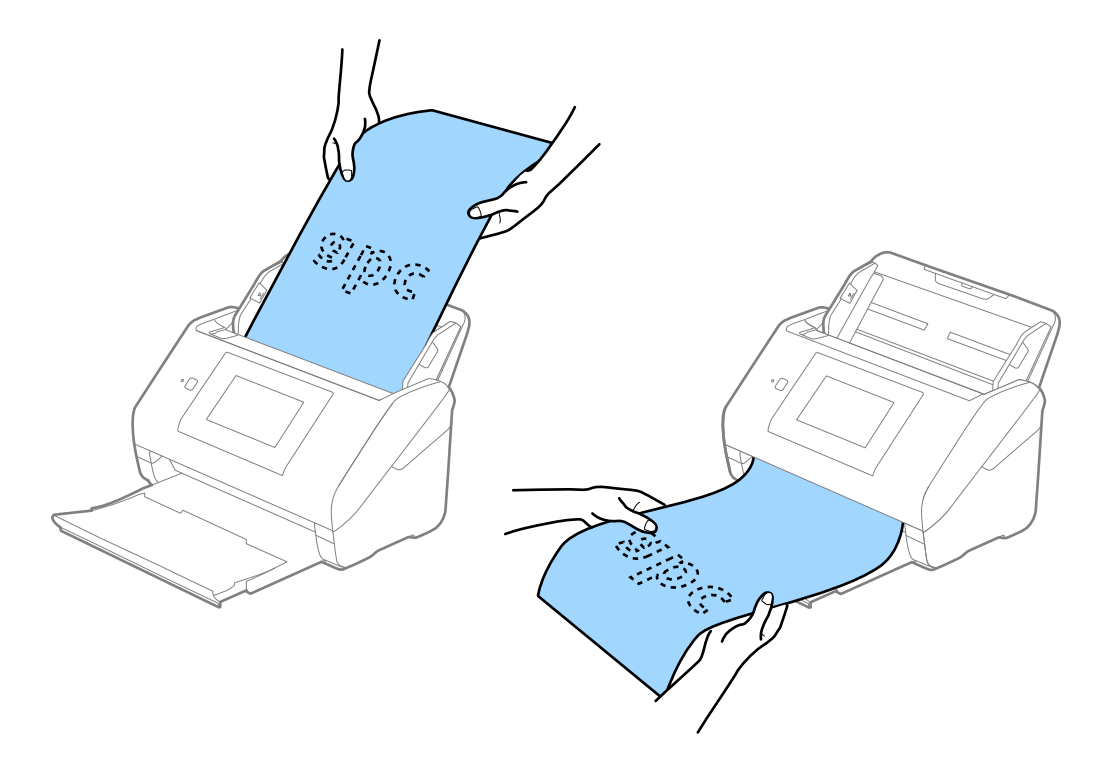

#### **Пов'язані відомості**

& [«Необхідні налаштування для особливих оригіналів у вікні Epson Scan 2» на сторінці 133](#page-132-0)

### **Пластикові картки**

### **Характеристики пластикових карток**

Характеристики пластикових карток, які можна завантажувати у сканер.

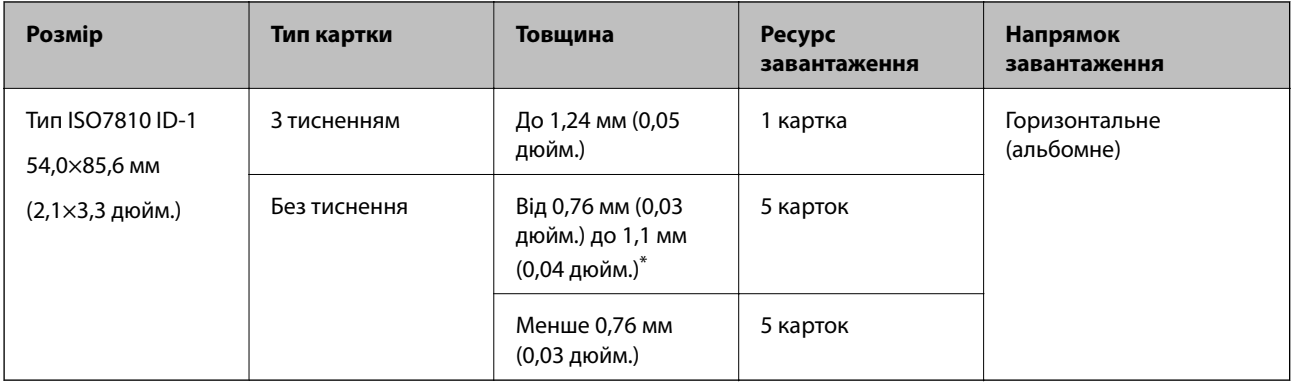

\* Такі картки можна сканувати тільки за роздільної здатності не більше 300 точок на дюйм за вимкненого режиму **Повільна швидкість**.

### **Розміщення пластикових карток**

1. Витягніть вихідний лоток і підніміть обмежувач.

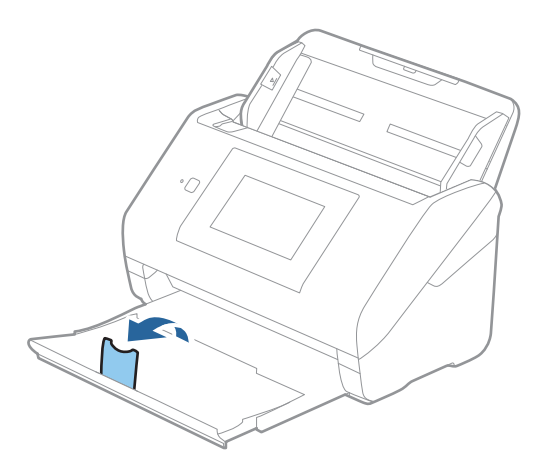

2. Максимально розсуньте бокові напрямні вхідного лотка.

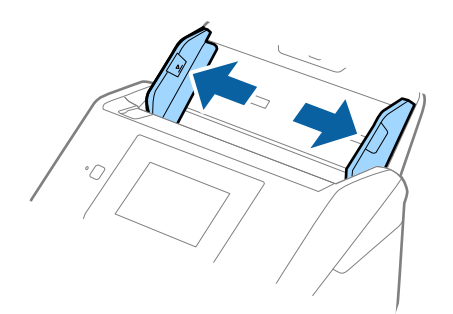

3. Завантажте пластикові картки у вхідний лоток лицьовою стороною вниз так, щоб верхній край аркуша був з боку пристрою ADF.

Посуньте пластикові картки в ADF, доки не відчуєте опір.

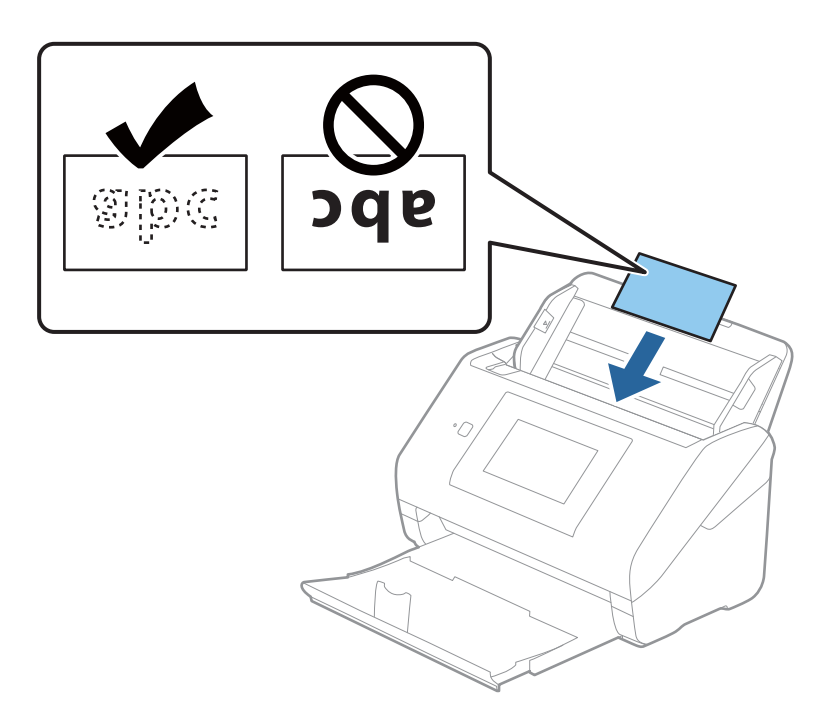

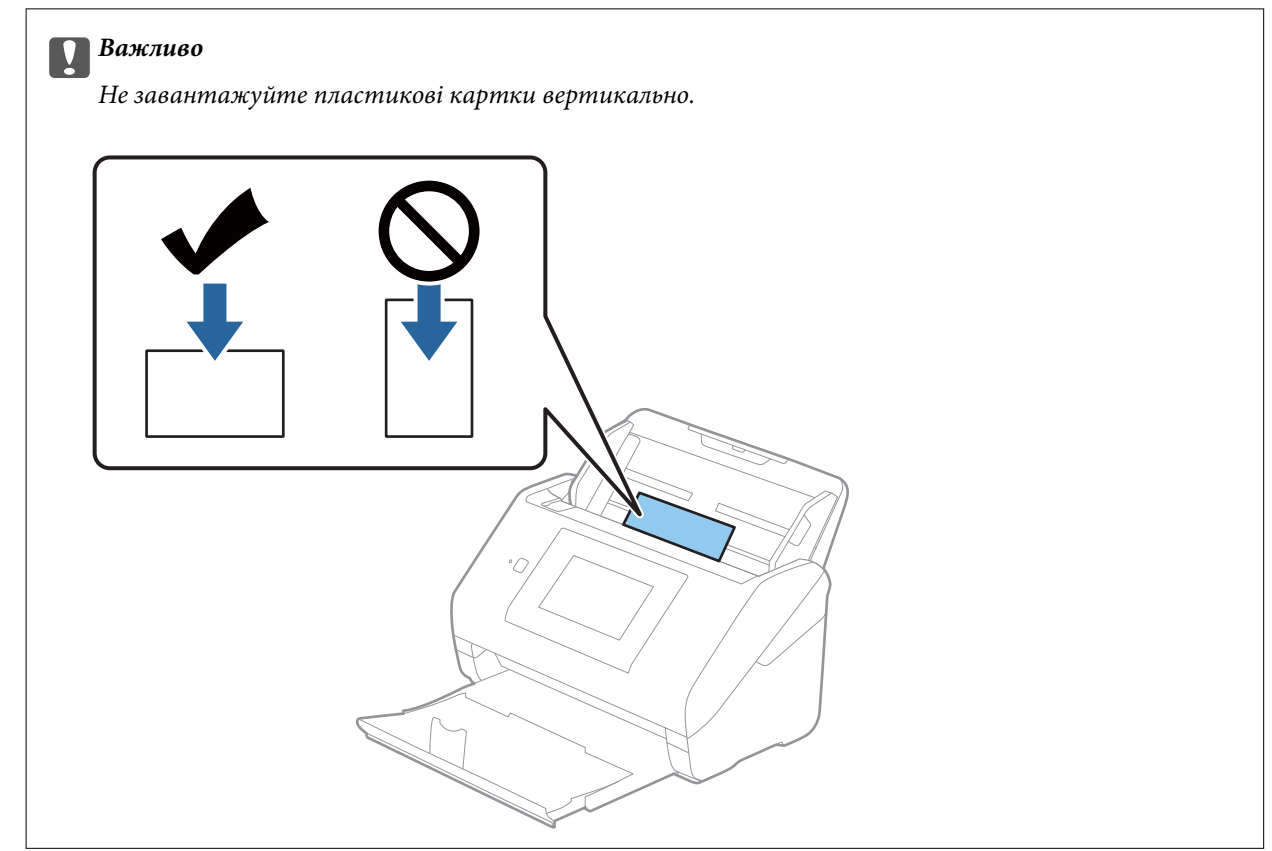

<span id="page-49-0"></span>4. Підсуньте напрямні впритул до країв пластикових карток.

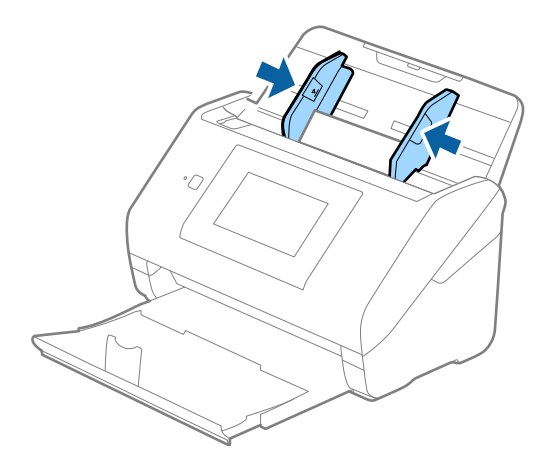

### *Примітка.*

Щоб сканувати пластикові картки, виберіть відповідний параметр у вікні Epson Scan 2.

У разі використання Epson ScanSmart, можна відкрити вікно, натиснувши кнопку *Налаштування* > вкладка *Настройки сканера* > *Налаштування сканера*.

Виберіть *Пластикова картка* для *Розмір документа* або *Викл.* для *Виявляти подвійні аркуші* на вкладці *Основні настройки* у Epson Scan 2. Див. довідку програми Epson Scan 2 для детальнішої інформації.

Якщо *Виявляти подвійні аркуші* увімкнено у вікні Epson Scan 2 і сталася помилка подвійної подачі, витягніть картку із ADF а тоді повторно завантажте її, торкніться параметра *Функція DFDS* на екрані панелі керування, щоб вибрати для нього значення *Увімк*, завдяки чому параметр *Виявляти подвійні аркуші* буде вимкнено для наступного сканування, після чого знову здійсніть сканування. *Функція DFDS* Кнопка (функція вимикання визначення подвійної подачі) вимикає функцію *Виявляти подвійні аркуші* тільки для одного аркуша.

### **Пов'язані відомості**

& [«Необхідні налаштування для особливих оригіналів у вікні Epson Scan 2» на сторінці 133](#page-132-0)

### **Ламіновані картки**

### **Характеристики ламінованих карток**

Характеристики ламінованих карток, які можна завантажувати у сканер.

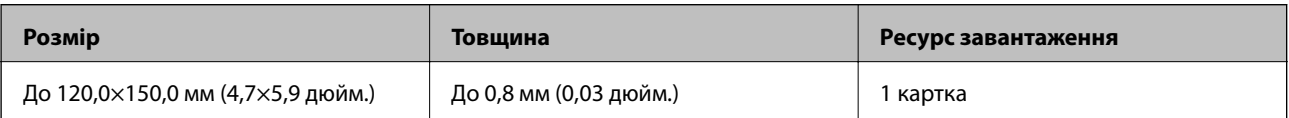

#### *Примітка.*

Ви не зможете сканувати ламіновані картки за допомогою Epson Smart Panel на смарт-пристроях.

### **Розміщення ламінованих карток**

1. Витягніть вихідний лоток і підніміть обмежувач.

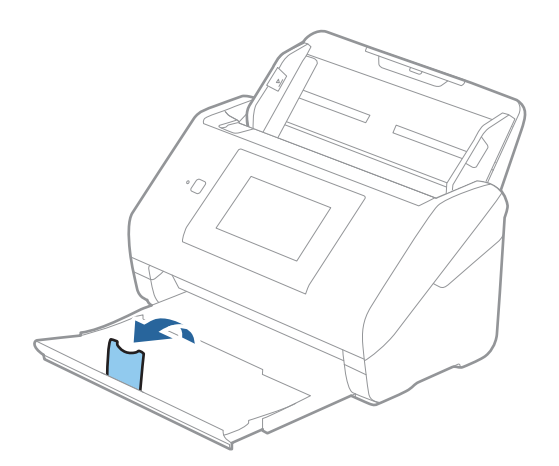

2. Максимально розсуньте бокові напрямні вхідного лотка.

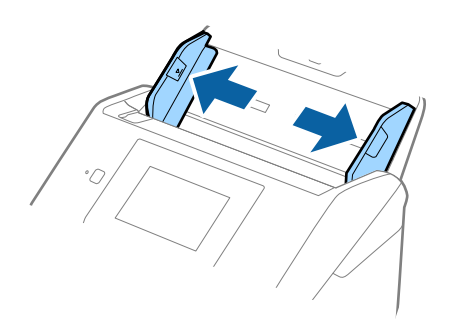

3. Завантажте ламіновані картки у вхідний лоток лицьовою стороною вниз так, щоб верхній край аркуша був з боку пристрою ADF.

Посуньте ламіновані картки в ADF, доки не відчуєте опір.

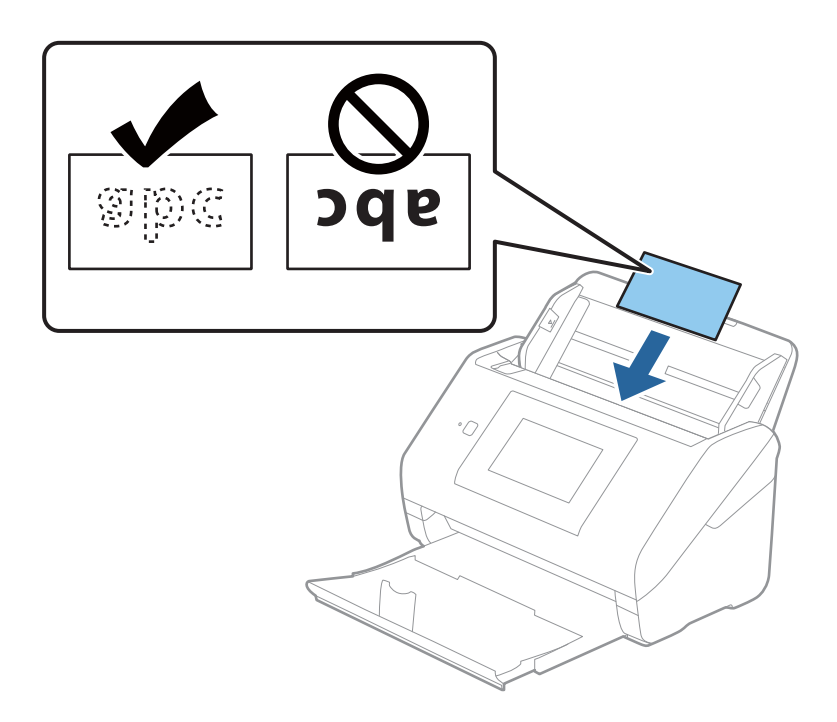

4. Підсуньте напрямні впритул до країв ламінованих карток.

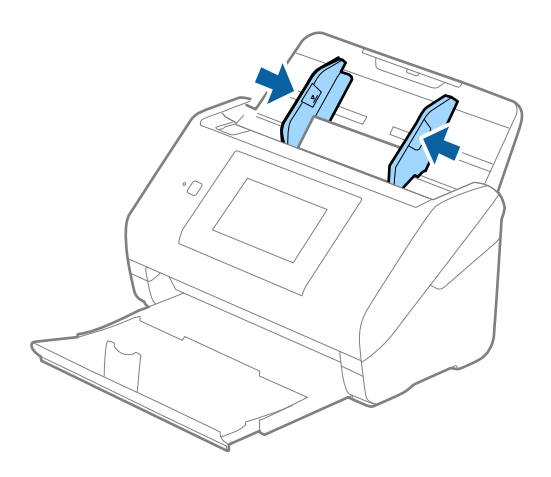

#### <span id="page-52-0"></span>*Примітка.*

Щоб сканувати ламіновані картки, виберіть відповідний параметр у вікні Epson Scan 2.

У разі використання Epson ScanSmart, можна відкрити вікно, натиснувши кнопку *Налаштування* > вкладка *Настройки сканера* > *Налаштування сканера*.

- ❏ Щоб підвищити точність автоматичного визначення розміру, виберіть вкладку *Основні настройки* > *Розмір документа* > *Настройки* > *Сканувати ламіновану картку*. Див. довідку програми Epson Scan 2 для детальнішої інформації.
- ❏ Виберіть вкладку *Основні настройки* > *Виявляти подвійні аркуші* > *Викл.*. Див. довідку програми Epson Scan 2 для детальнішої інформації.

*Виявляти подвійні аркуші* увімкнено у вікні Epson Scan 2 і сталася помилка подвійної подачі, витягніть картку із ADF а тоді повторно завантажте її, торкніться *Функція DFDS* на екрані панелі керування, щоб вибрати для нього значення *Увімк*, завдяки чому параметр *Виявляти подвійні аркуші* буде вимкнено для наступного сканування, після чого знову здійсніть сканування. *Функція DFDS* Кнопка (функція вимикання визначення подвійної подачі) вимикає функцію *Виявляти подвійні аркуші* тільки для одного аркуша.

### **Пов'язані відомості**

& [«Необхідні налаштування для особливих оригіналів у вікні Epson Scan 2» на сторінці 133](#page-132-0)

### **Оригінали великого розміру**

### **Характеристики оригіналів великого розміру**

Використовуючи Захисний футляр, який продається окремо, і складаючи оригінали навпіл, можна сканувати документи, розмір яких перевищує формат A4, наприклад A3 або B4.

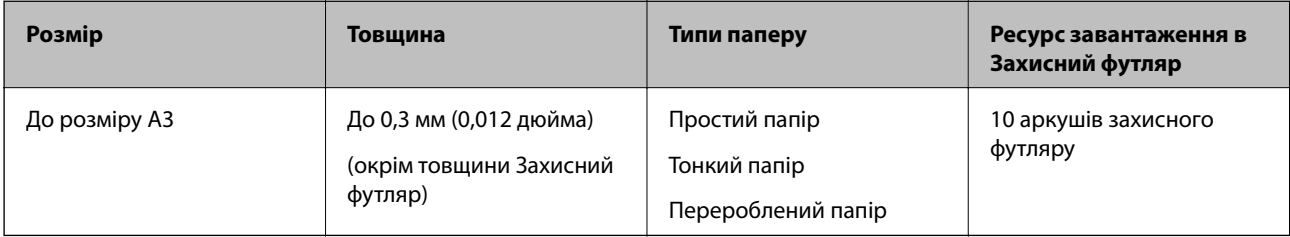

### **Розміщення оригіналів великого розміру**

1. Витягніть розширення вхідного лотка. Витягніть вихідний лоток, відкрийте розширення вихідного лотка, а тоді підніміть обмежувач.

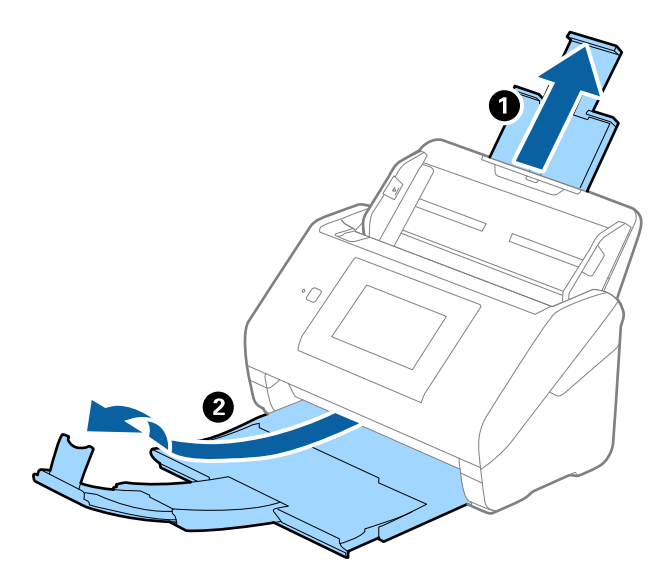

2. Максимально розсуньте бокові напрямні вхідного лотка.

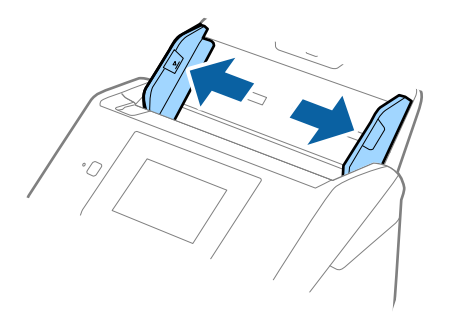

3. Поставте Захисний футляр із зображенням переднім краєм догори, а оригінал поставте в захисний футляр, склавши його вдвоє так, щоб сторона, яку потрібно сканувати, виглядала назовні, а права сторона була спереду.

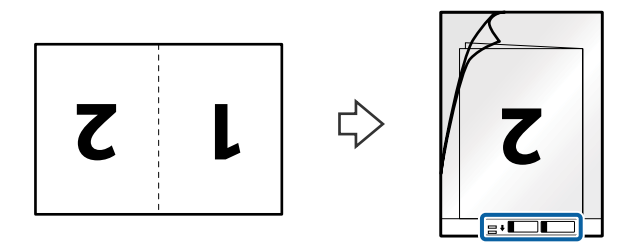

4. Завантажте Захисний футляр у вхідний лоток так, щоб верхній край був з боку пристрою ADF. Посуньте Захисний футляр у пристрій ADF, доки не відчуєте опір.

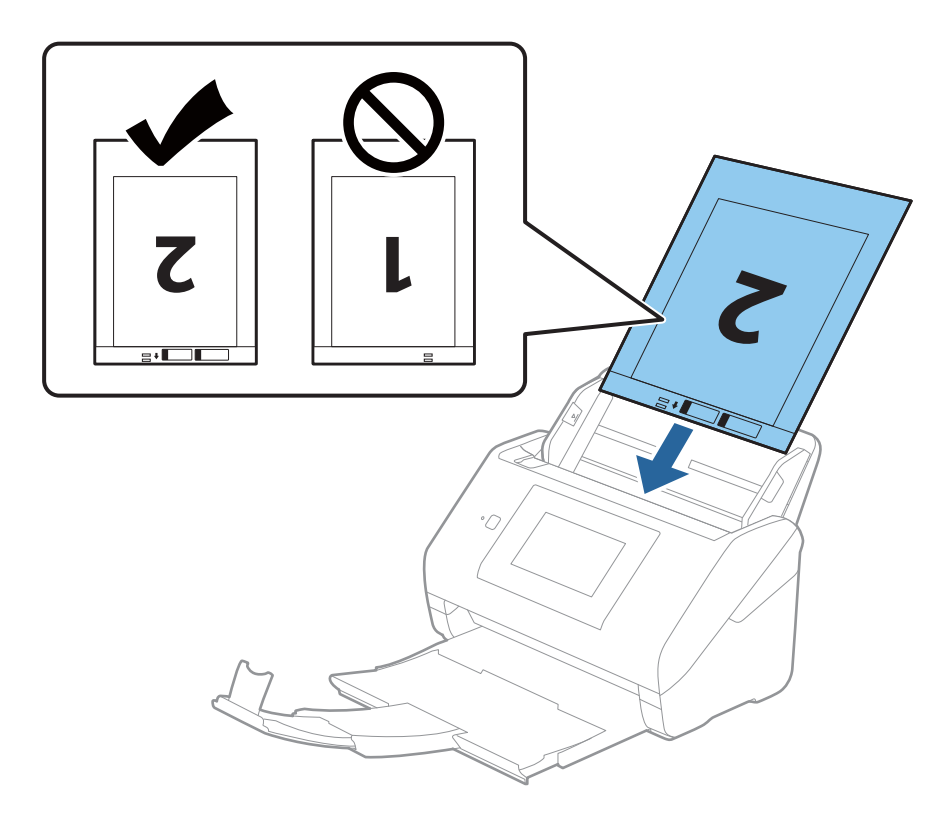

5. Посуньте напрямні країв, щоб вони торкалися Захисний футляр, та перевірте, щоб між Захисний футляр та напрямними не було проміжків. Інакше захисний футляр може подаватися нерівно.

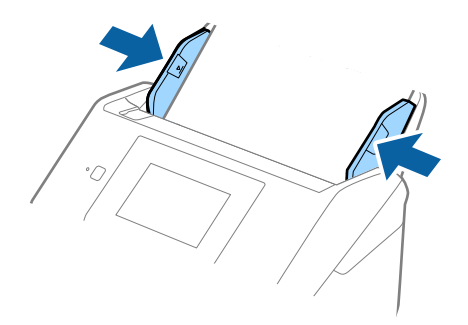

#### <span id="page-55-0"></span>*Примітка.*

- ❏ Може виникнути потреба припинити використання Захисний футляр, який містить подряпини або використовувався для сканування більше 3000 разів.
- ❏ Щоб сканувати обидва розміри та потім з'єднати їх, виберіть відповідний параметр у вікні Epson Scan 2. У разі використання Epson ScanSmart, можна відкрити вікно, натиснувши кнопку *Налаштування* > вкладка *Настройки сканера* > *Налаштування сканера*.

Виберіть *Двосторонній* на *Сторона сканування*, а тоді виберіть *Ліворуч і праворуч* на *Зброшур.оригінал* у вікні Epson Scan 2. Див. довідку програми Epson Scan 2 для детальнішої інформації.

- ❏ Під час сканування за допомогою Захисний футляр, якщо вибрати *Автовизначення* для параметра *Розмір документа*, то зображення автоматично скануватиметься із застосуванням функції *Контроль нахилу паперу* у параметрі *Виправлення нахилу документа*.
- ❏ У разі сканування оригіналу, довжина якого складає приблизно 297 мм, край подачі оригіналу має розміщуватися на стороні зшивання у Захисний футляр. Інакше довжина сканованого зображення може перевищувати фактичну довжину зображення, оскільки сканер сканує до краю Захисний футляр, якщо у програмі вибрано значення *Автовизначення* для параметра *Розмір документа* у вікні Epson Scan 2.
- ❏ Використовуйте тільки той Захисний футляр, щоб був розроблений для вашого сканера. Захисний футляр автоматично розпізнається сканером шляхом виявлення двох малих прямокутних отворів на передньому краї. Стежте, щоб ці отвори були чисті і не закриті.

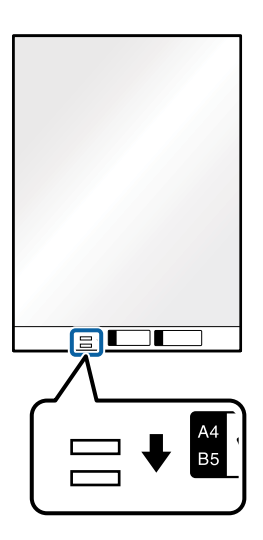

#### **Пов'язані відомості**

- & [«Коди Захисний футляр» на сторінці 31](#page-30-0)
- & [«Необхідні налаштування для особливих оригіналів у вікні Epson Scan 2» на сторінці 133](#page-132-0)

### **Оригінали неправильної форми**

### **Характеристики оригіналів неправильної форми**

Використовуючи Захисний футляр, що продається окремо, можна сканувати оригінали, які зім'яті, закручені, надто тонкі або мають неправильну форму.

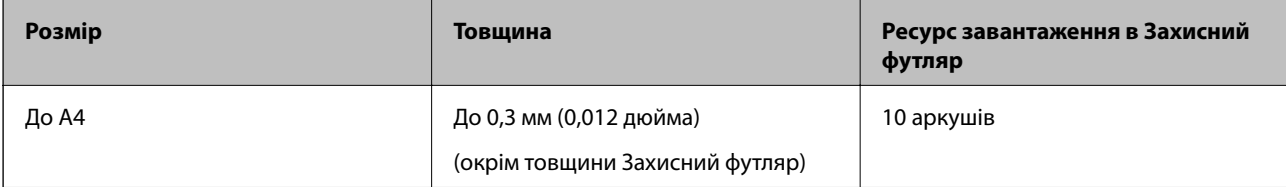

### **Розміщення оригіналів неправильної форми**

1. Витягніть розширення вхідного лотка. Витягніть вихідний лоток, відкрийте розширення вихідного лотка, а тоді підніміть обмежувач.

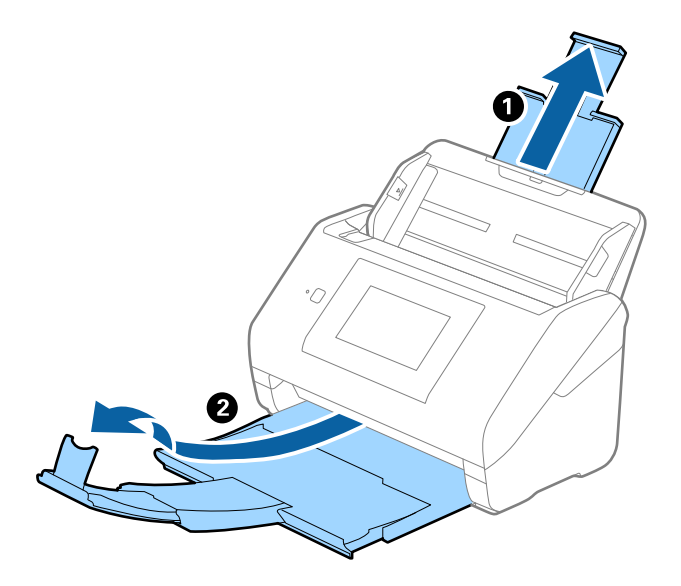

2. Максимально розсуньте бокові напрямні вхідного лотка.

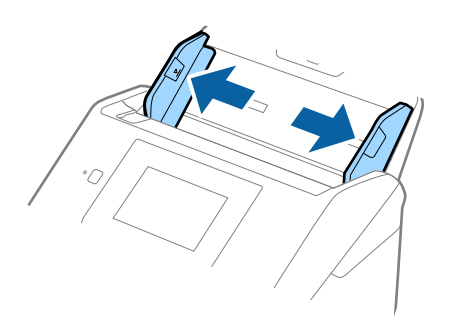

3. Поставте Захисний футляр із зображенням переднім краєм догори та поставте оригінал по центру Захисний футляр лицьовою стороною донизу.

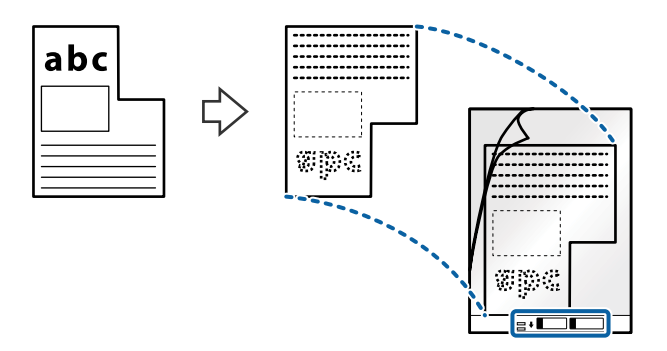

4. Завантажте Захисний футляр у вхідний лоток так, щоб верхній край був з боку пристрою ADF. Посуньте Захисний футляр у пристрій ADF, доки не відчуєте опір.

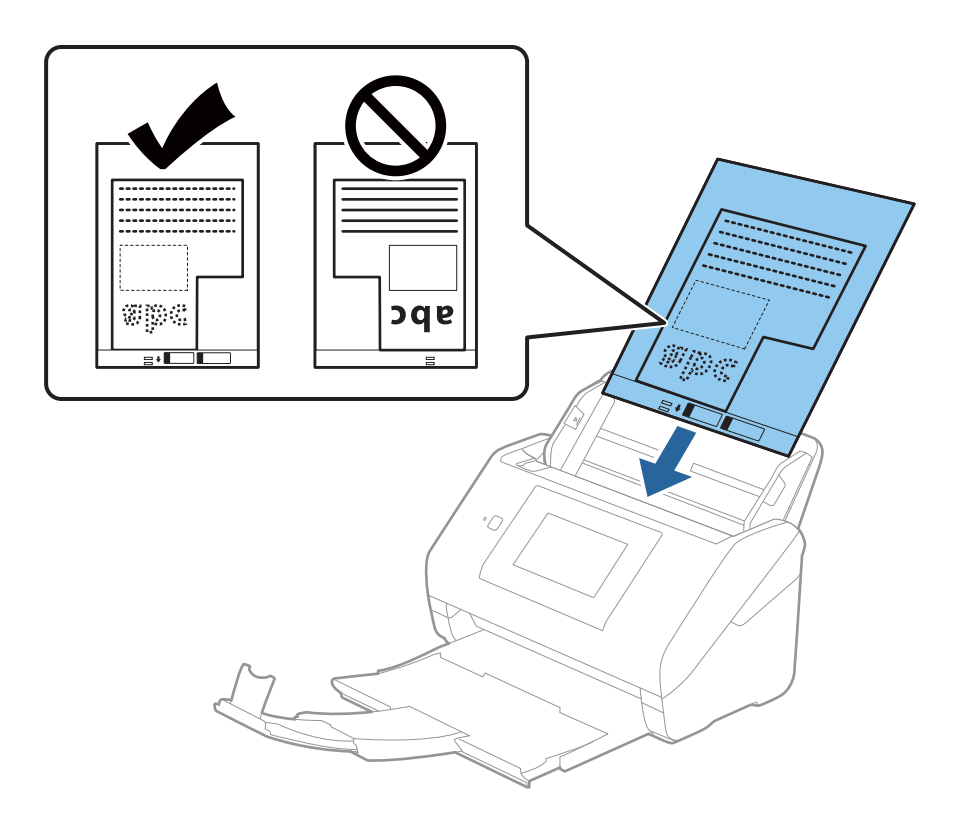

5. Посуньте напрямні країв, щоб вони торкалися Захисний футляр, та перевірте, щоб між Захисний футляр та напрямними не було проміжків. Інакше захисний футляр може подаватися нерівно.

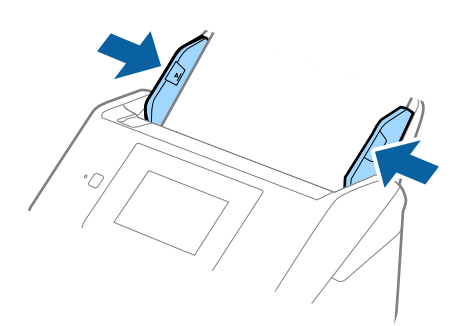

#### <span id="page-58-0"></span>*Примітка.*

- ❏ Може виникнути потреба припинити використання Захисний футляр, який містить подряпини або використовувався для сканування більше 3000 разів.
- ❏ Якщо не вдається знайти потрібний розмір оригіналу, який потрібно сканувати, у списку *Розмір документа*, виберіть *Автовизначення*.

У разі використання Epson Scan 2 можна також вибрати *Налаштувати*, щоб створити користувацький розмір документа.

- ❏ Під час сканування за допомогою Захисний футляр, якщо вибрати *Автовизначення* для параметра *Розмір документа*, то зображення автоматично скануватиметься із застосуванням функції *Контроль нахилу паперу* у параметрі *Виправлення нахилу документа*.
- ❏ Використовуйте тільки той Захисний футляр, щоб був розроблений для вашого сканера. Захисний футляр автоматично розпізнається сканером шляхом виявлення двох малих прямокутних отворів на передньому краї. Стежте, щоб ці отвори були чисті і не закриті.

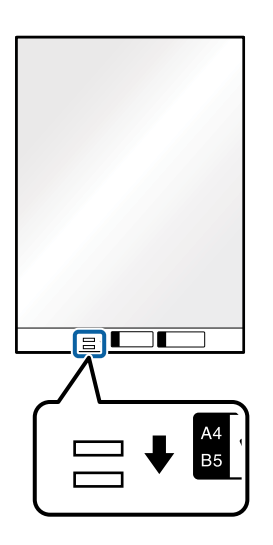

#### **Пов'язані відомості**

- & [«Коди Захисний футляр» на сторінці 31](#page-30-0)
- & [«Необхідні налаштування для особливих оригіналів у вікні Epson Scan 2» на сторінці 133](#page-132-0)

### **Фотографії**

### **Характеристики фотографій**

Використовуючи Захисний футляр, який продається окремо, можна сканувати фотографії, не боячись пошкодити їх.

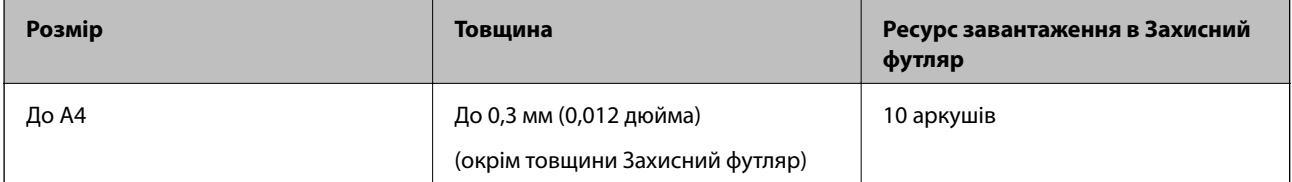

### **Розміщення фотографій**

1. Витягніть розширення вхідного лотка. Витягніть вихідний лоток, відкрийте розширення вихідного лотка, а тоді підніміть обмежувач.

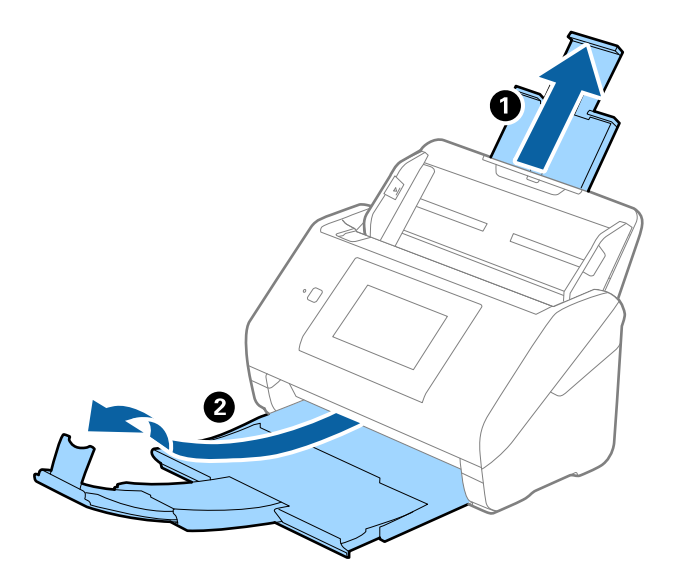

2. Максимально розсуньте бокові напрямні вхідного лотка.

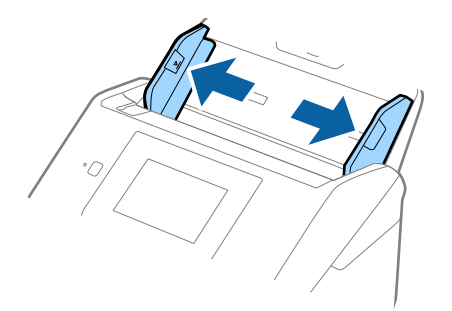

3. Поставте Захисний футляр із зображенням переднім краєм догори та поставте фото по центру Захисний футляр лицьовою стороною донизу.

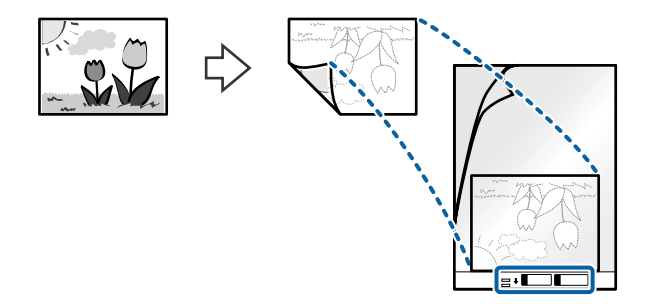

4. Завантажте Захисний футляр у вхідний лоток так, щоб верхній край був з боку пристрою ADF. Посуньте Захисний футляр у пристрій ADF, доки не відчуєте опір.

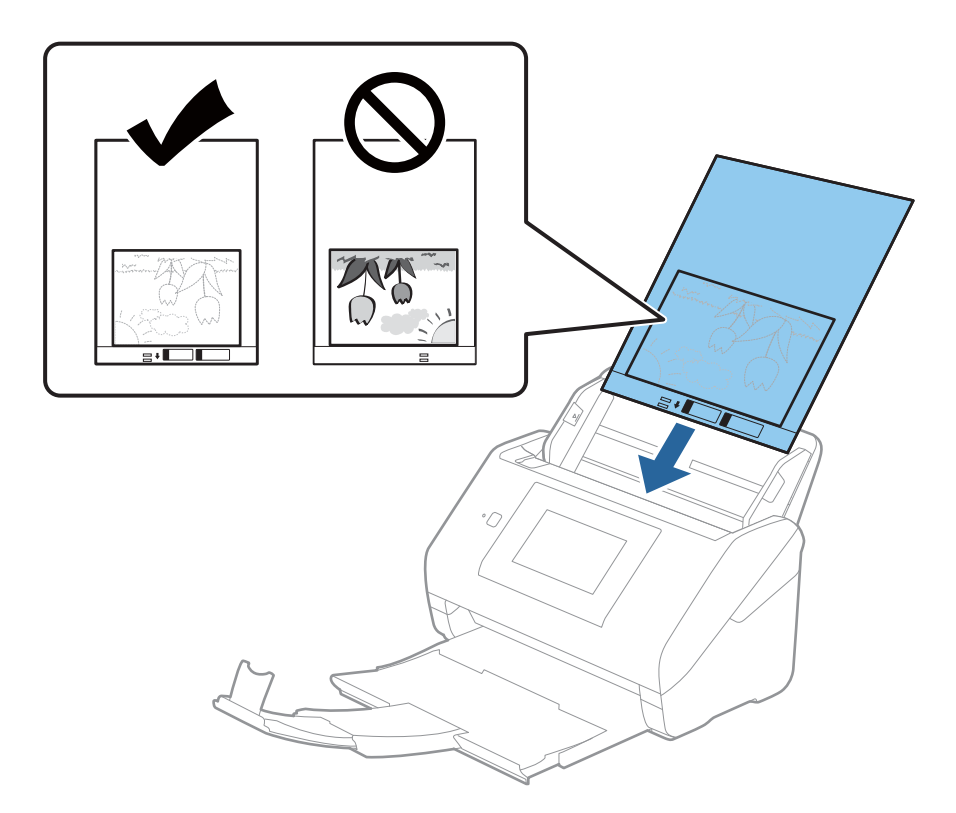

5. Посуньте напрямні країв, щоб вони торкалися Захисний футляр, та перевірте, щоб між Захисний футляр та напрямними не було проміжків. Інакше захисний футляр може подаватися нерівно.

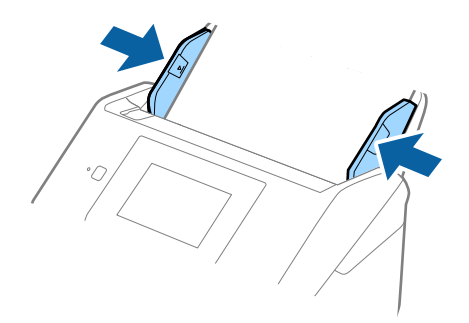

#### <span id="page-61-0"></span>*Примітка.*

- ❏ Може виникнути потреба припинити використання Захисний футляр, який містить подряпини або використовувався для сканування більше 3000 разів.
- ❏ Якщо не вдається знайти потрібний розмір оригіналу, який потрібно сканувати, у списку *Розмір документа*, виберіть *Автовизначення*.

У разі використання Epson Scan 2 можна також вибрати *Налаштувати*, щоб створити користувацький розмір документа.

- ❏ Під час сканування за допомогою Захисний футляр, якщо вибрати *Автовизначення* для параметра *Розмір документа*, то зображення автоматично скануватиметься із застосуванням функції *Контроль нахилу паперу* у параметрі *Виправлення нахилу документа*.
- ❏ Не залишайте фотографії всередині Захисний футляр на тривалий час.
- ❏ Використовуйте тільки той Захисний футляр, щоб був розроблений для вашого сканера. Захисний футляр автоматично розпізнається сканером шляхом виявлення двох малих прямокутних отворів на передньому краї. Стежте, щоб ці отвори були чисті і не закриті.

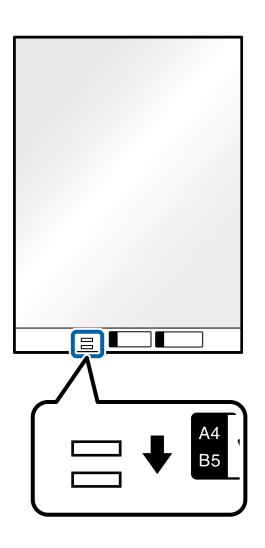

### **Пов'язані відомості**

- & [«Коди Захисний футляр» на сторінці 31](#page-30-0)
- & [«Необхідні налаштування для особливих оригіналів у вікні Epson Scan 2» на сторінці 133](#page-132-0)

### **Конверти**

### **Характеристики конвертів**

Характеристики конвертів, які можна завантажувати у сканер.

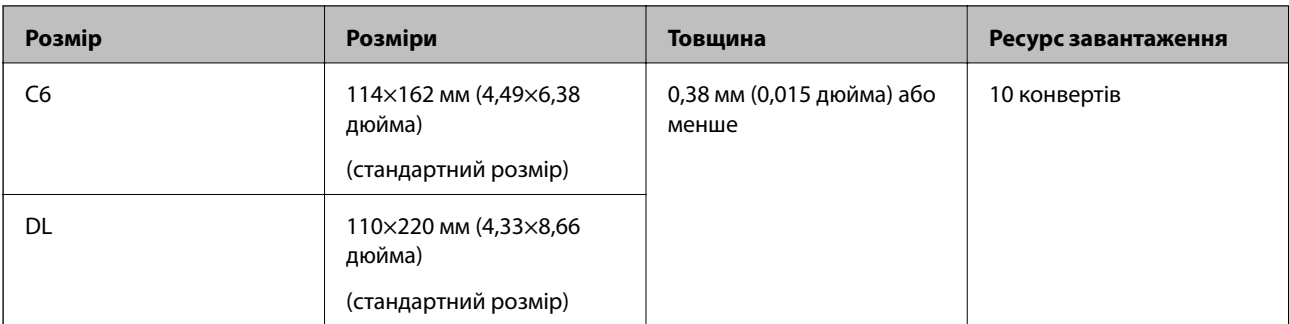

## **Розміщення конвертів**

1. Витягніть розширення вхідного лотка. Витягніть вихідний лоток, відкрийте розширення вихідного лотка, а тоді підніміть обмежувач.

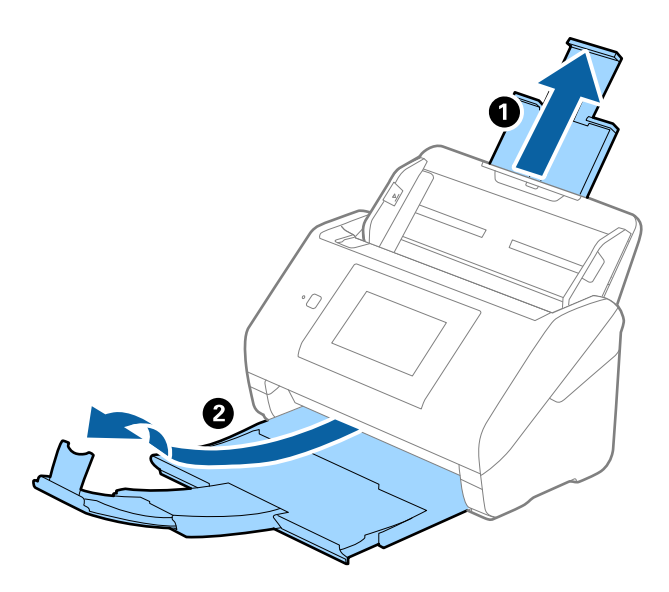

2. Максимально розсуньте бокові напрямні вхідного лотка.

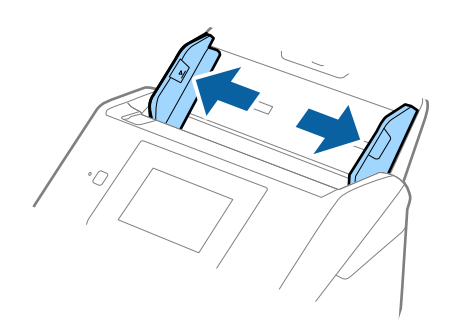

3. Завантажте конверти у вихідний лоток лицьовою стороною донизу, перевіривши, щоб відкрита сторона (з клапаном) конверта дивилася вбік. Конверти, де відкрита сторона (з клапаном) знаходиться на короткій стороні, можна завантажувати відкритою стороною (з клапаном) догори.

Посуньте конверти в ADF, доки не відчуєте опір.

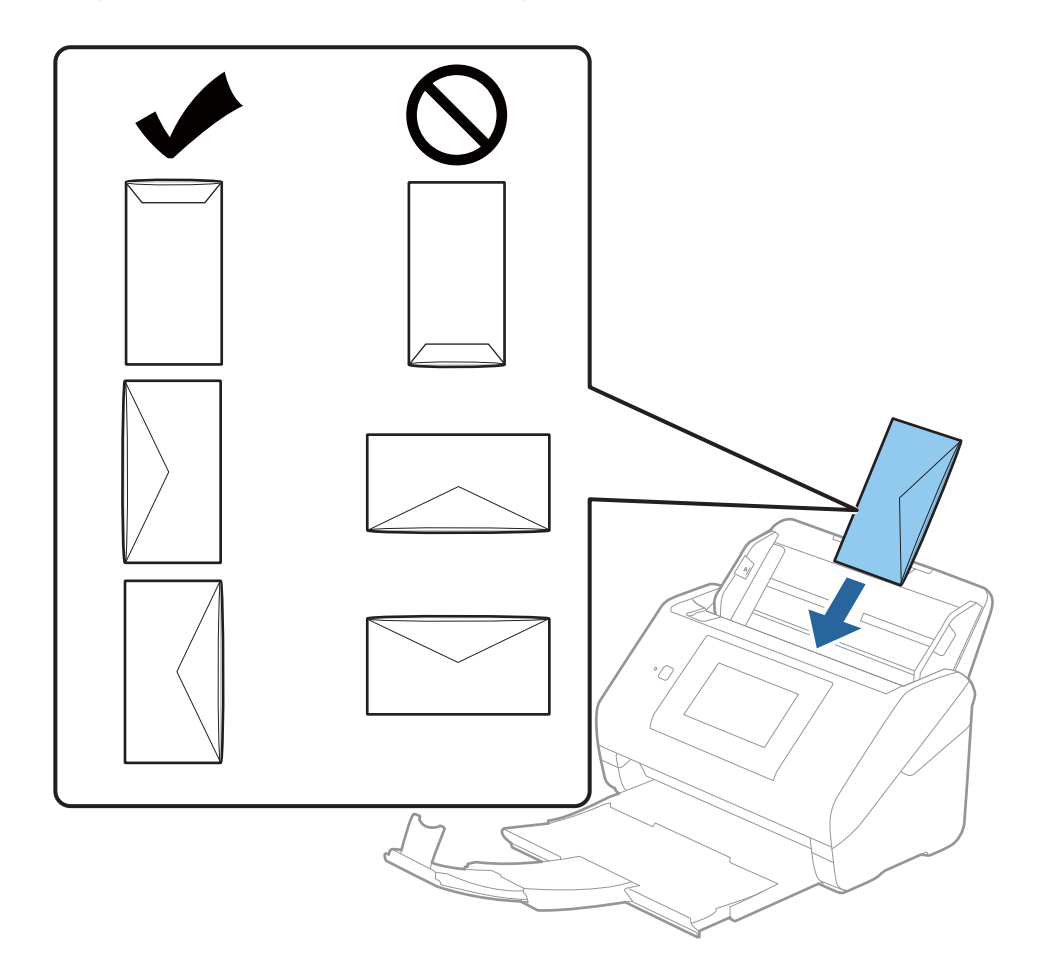

#### **Bажливо**

Не завантажуйте конверти з наліпками на них.

#### *Примітка.*

- ❏ Конверти, відкриті не чітко по краю клапана можуть скануватися неправильно.
- ❏ Конверти, які ще не запечатані, можна завантажувати з відкритим клапаном і лицьовою стороною догори.

<span id="page-64-0"></span>4. Посуньте напрямні країв, щоб вони торкалися конвертів, та впевніться, що між конвертами та напрямними немає проміжків. Інакше конверти можуть подаватися нерівно.

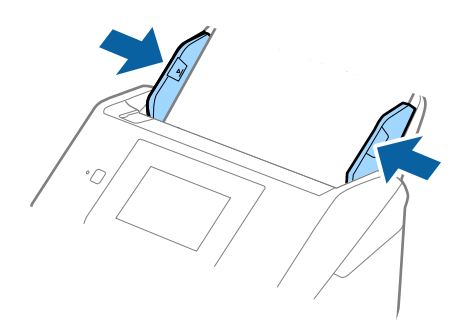

#### *Примітка.*

- ❏ Рекомендуємо вибрати відповідний кут обертання або значення *Авто* як параметр *Поворот* у програмі.
- ❏ Щоб сканувати конверти, виберіть відповідний параметр у вікні Epson Scan 2.

У разі використання Epson ScanSmart, можна відкрити вікно, натиснувши кнопку *Налаштування* > вкладка *Настройки сканера* > *Налаштування сканера*.

Виберіть вкладку *Основні настройки* > *Виявляти подвійні аркуші* > *Викл.*. Див. довідку програми Epson Scan 2 для детальнішої інформації.

*Виявляти подвійні аркуші* увімкнено у вікні Epson Scan 2 і сталася помилка подвійної подачі, витягніть конверт із ADF а тоді повторно завантажте його, торкніться *Функція DFDS* на екрані панелі керування, щоб вибрати для нього значення *Увімк*, завдяки чому параметр *Виявляти подвійні аркуші* буде вимкнено для наступного сканування, після чого знову здійсніть сканування. *Функція DFDS* Кнопка (функція вимикання визначення подвійної подачі) вимикає функцію *Виявляти подвійні аркуші* тільки для одного аркуша.

#### **Пов'язані відомості**

& [«Необхідні налаштування для особливих оригіналів у вікні Epson Scan 2» на сторінці 133](#page-132-0)

### **Змішані оригінали**

### **Характеристики оригіналів, що складаються з документів різних розмірів**

Можна завантажувати змішані оригінали від розміру 50,8×50,8 мм (2,0×2,0 дюйми) до A4 (або Letter). Можна також завантажувати різні типи паперу або аркуші різної товщини.

### c*Важливо*

- ❏ При розміщенні та сканування оригіналів, які є сумішшю різних розмірів, подача оригіналів може здійснюватися нерівно, адже не всі оригінали підтримуються бічними напрямними.
- ❏ Оригінали можуть зминатися або подаватися нерівно, якщо встановлено різні типи або дуже різні розміри оригіналів, як-от у наведених нижче випадках.
	- · Тонкий папір і цупкий папір
	- · Папір розміру A4 і папір розміру картки
	- Якщо оригінали подаються нерівно, перевірте, чи доступно скановане зображення.

#### *Примітка.*

- ❏ Якщо оригінали зминаються або подаються неправильно, помилки подачі, можливо, вдасться виправити, увімкнувши режим *Повільна швидкість*.
- ❏ Можна також сканувати оригінали різних форматів і типів, завантажуючи їх один за одним за допомогою *Режим автоматичної подачі*.

### **Розміщення змішаних оригіналів різних розмірів**

1. Витягніть розширення вхідного лотка. Витягніть вихідний лоток, відкрийте розширення вихідного лотка, а тоді підніміть обмежувач.

#### *Примітка.*

Якщо є будь-які щільні оригінали, то щоб уникнути ударів щільних оригіналів та їхнього випадання з вихідного лотка, відкладіть вихідний лоток і не використовуйте його для складання відкинутих оригіналів.

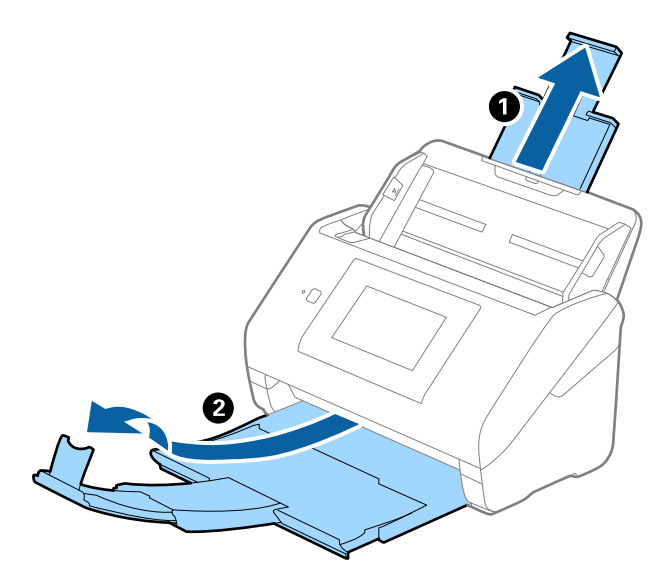

2. Максимально розсуньте бокові напрямні вхідного лотка.

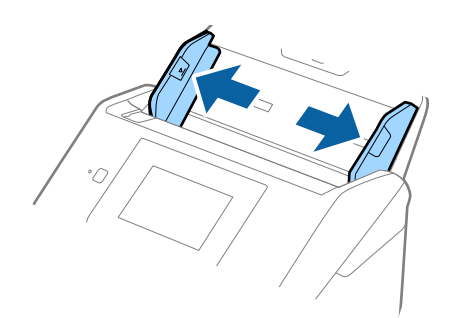

3. Завантажте оригінали по центру вхідного лотка у низхідному порядку розмірів паперу, де найширший документ буде ззаду, а найвужчий спереду.

#### c*Важливо*

- У разі встановлення різних розмірів оригіналів, перевірте наведені нижче пункти.
- ❏ Посуньте оригінали, тримаючи рівно краї подачі, доки вони не наштовхнуться на перешкоду в ADF.
- $□$  Розмістіть оригінали у центрі вихідного лотка. Орієнтуйтеся на позначку ▲ на сканері.
- ❏ Розміщуйте оригінали прямо.

Інакше оригінали можуть подаватися нерівно або зминатися.

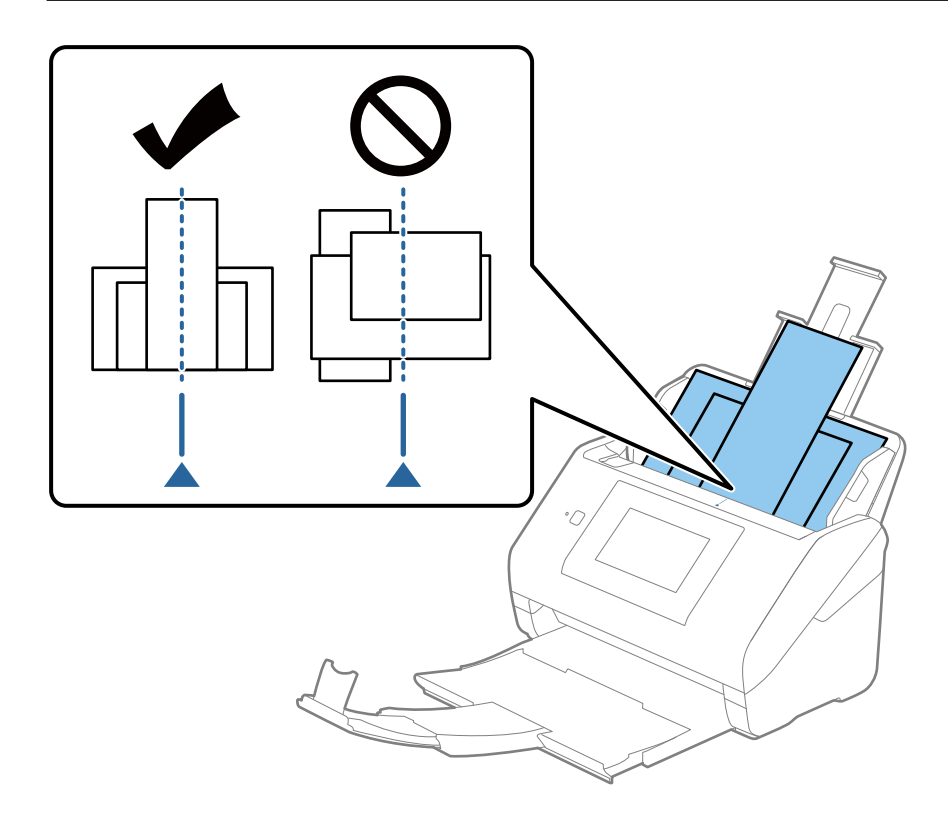

#### *Примітка.*

Завантажте оригінали у вхідний лоток лицьовою стороною вниз так, щоб злегка змістити верхні краї аркушів, розмістивши їх під кутом до пристрою ADF.

4. Підсуньте бічні напрямні впритул до країв найширшого оригіналу.

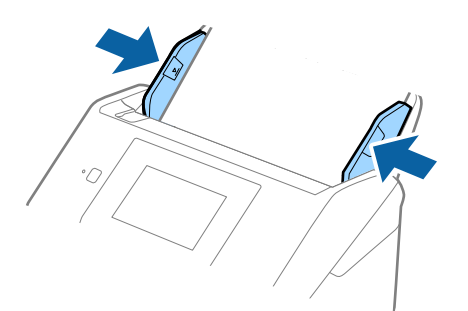

### **Пов'язані відомості**

& [«Безперервне сканування різних розмірів або типів оригіналів по одному \(Режим автоматичної подачі\)»](#page-133-0) [на сторінці 134](#page-133-0)

Можна сканувати різні типи і розміри оригіналів, використовуючи режим Режим автоматичної подачі. У цьому режимі сканер запускається автоматично, коли у сканер завантажується оригінал.

# <span id="page-68-0"></span>**Приготування до сканування по мережі**

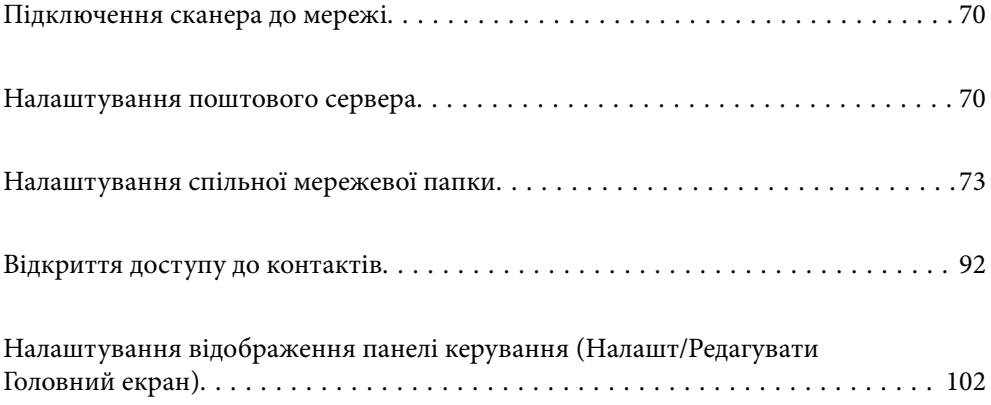

# <span id="page-69-0"></span>**Підключення сканера до мережі**

Якщо сканер не підключено до мережі, додайте його до мережі за допомогою програми встановлення.

Щоб запустити програму встановлення, можна скористатися будь-яким із нижчезазначених способів.

❏ Налаштування з веб-сайту

Відкрийте вказаний нижче веб-сайт і введіть назву продукту. Перейдіть до **Установка** та почніть установлення.

#### [http://epson.sn](http://epson.sn/?q=2)

❏ Установлення за допомогою диска із програмним забезпеченням (тільки для моделей, що постачаються в комплекті з диском із програмним забезпеченням і користувачів, чиї комп'ютери із Windows оснащено дисководами).

Вставте диск із програмним забезпеченням у комп'ютер, а тоді дотримуйтеся вказівок на екрані.

Якщо потрібно перевірити підключення до мережі або підключитися до мережі вручну, див. відповідну інформацію.

### **Пов'язані відомості**

- & [«Перевірка стану підключення до мережі» на сторінці 194](#page-193-0)
- & [«Підключення сканера до мережі вручну» на сторінці 198](#page-197-0)

# **Налаштування поштового сервера**

Налаштуйте поштовий сервер через Web Config.

Якщо сканер може надсилати електронні листи за допомогою налаштування поштового сервера, можливі нижче наведені ситуації.

- ❏ Передає результати сканування за допомогою електронної пошти
- ❏ Отримує сповіщення електронною поштою зі сканера

Перевірте зазначене нижче до початку налаштування.

- ❏ Сканер підключено до мережі, яка має доступ до поштового сервера.
- ❏ Інформація щодо налаштування електронної пошти комп'ютера, який використовує той самий поштовий сервер, що й сканер.

#### *Примітка.*

- ❏ Якщо ви використовуєте поштовий сервер в інтернеті, перевірте інформацію налаштування у провайдера чи на веб-сайті.
- ❏ Поштовий сервер також можна налаштувати з панелі керування сканера. Виконайте дії, як зазначено нижче.

*Налаш.* > *Налаштування мережі* > *Розширений* > *Сервер ел. пошти* > *Налаштування сервера*

- 1. Відкрийте Web Config і виберіть вкладку **Мережа** > **Сервер ел. пошти** > **Основні**.
- 2. Введіть значення для кожного елемента.

3. Виберіть **OK**.

Відобразяться вибрані параметри.

Коли налаштування завершено, виконайте перевірку підключення.

### **Пов'язані відомості**

& [«Запуск конфігурації мережі у веб-браузері» на сторінці 28](#page-27-0)

### **Параметри поштового сервера**

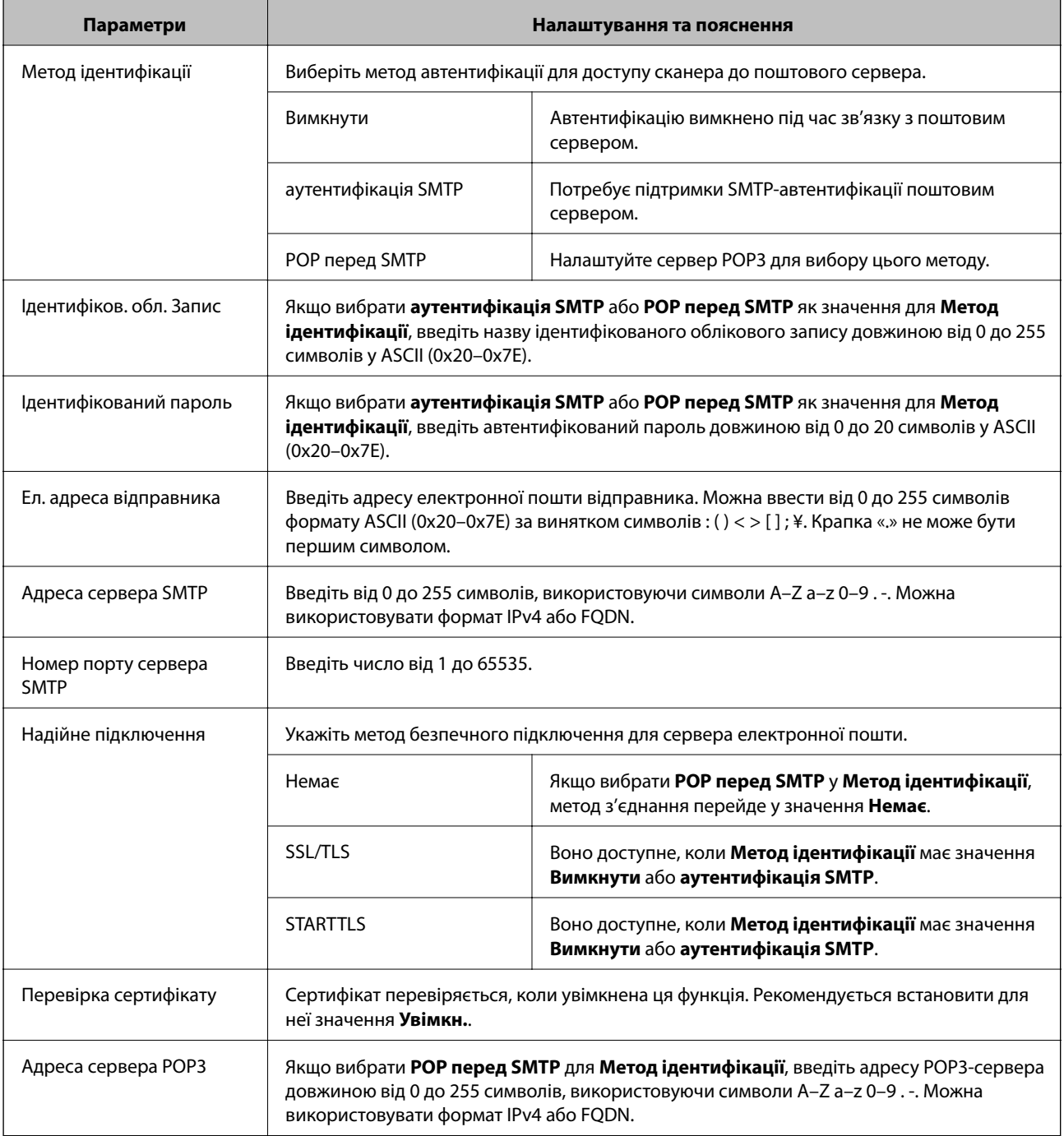

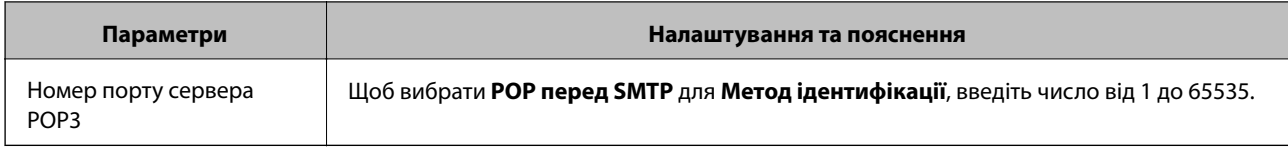

### **Перевірка з'єднання з поштовим сервером**

Можна перевірити з'єднання з поштовим сервером, виконавши перевірку з'єднання.

- 1. Відкрийте Web Config і виберіть вкладку **Мережа** > **Сервер ел. пошти** > **Перевірка підключення**.
- 2. Виберіть **Пуск**.

Розпочнеться перевірка підключення до сервера електронної пошти. Після завершення перевірки відображається звіт про її результати.

*Примітка.*

Перевірку з'єднання з поштовим сервером також можна виконати з панелі керування сканера. Виконайте дії, як зазначено нижче.

*Налаш.* > *Налаштування мережі* > *Розширений* > *Сервер ел. пошти* > *Перевірка підключення*

### **Повідомлення перевірки з'єднання з поштовим сервером**

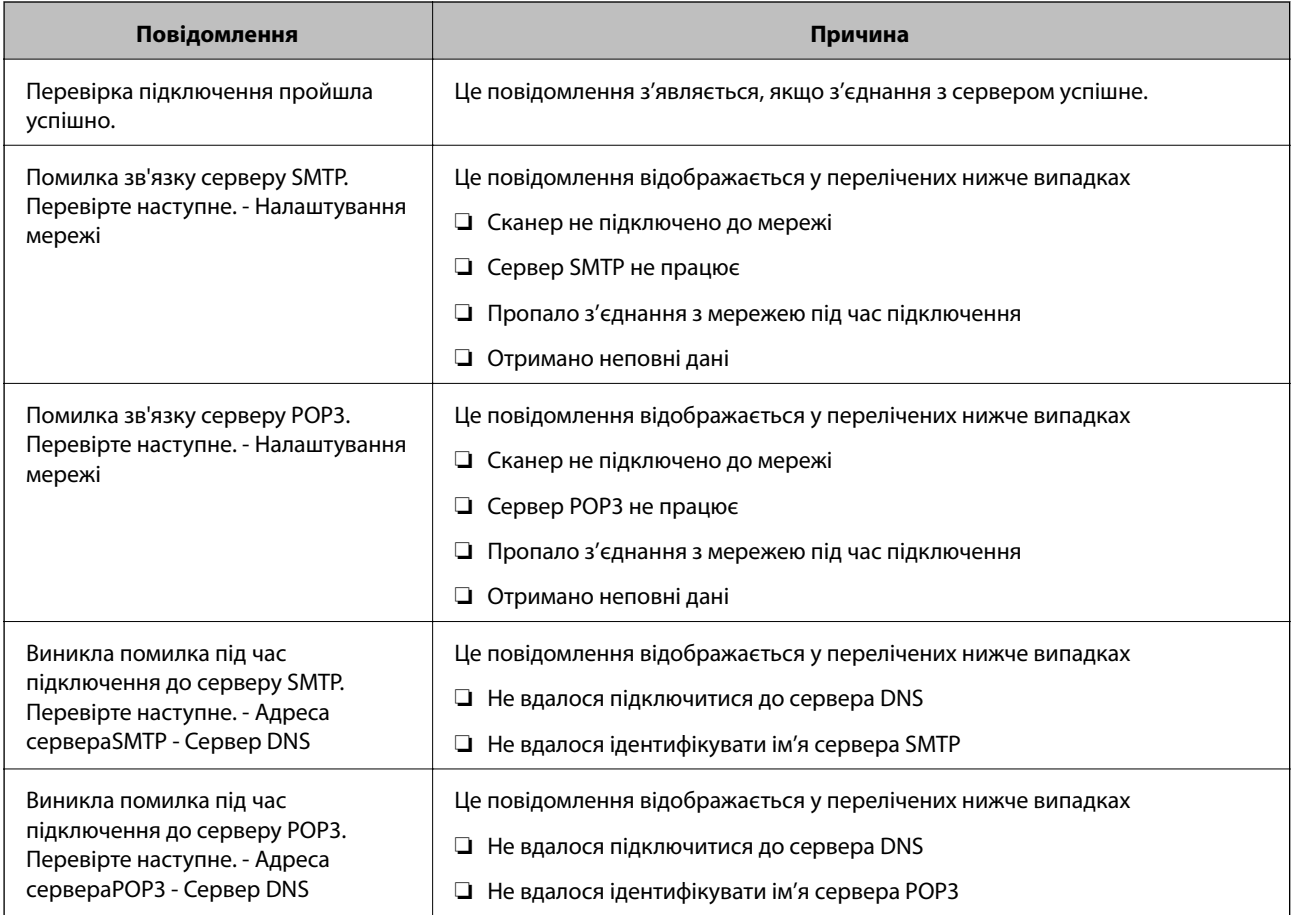
<span id="page-72-0"></span>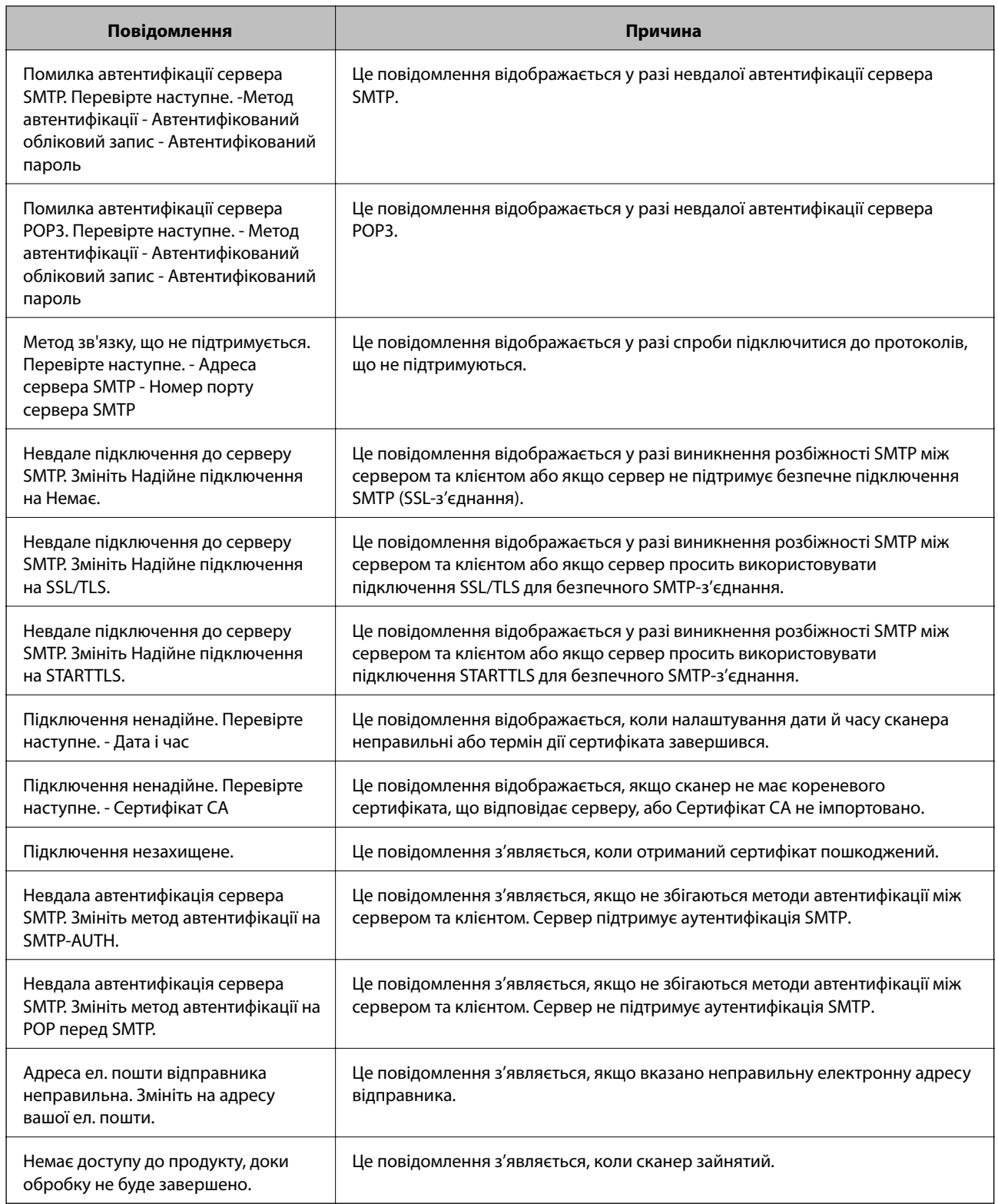

# **Налаштування спільної мережевої папки**

Налаштуйте спільну мережеву папку, щоб зберегти скановане зображення.

У разі зберігання файлу в папку, сканер здійснює вхід як користувач комп'ютера, на якому було створено папку.

# <span id="page-73-0"></span>**Створення спільної папки**

## **Пов'язані відомості**

- & «До початку створення спільної папки» на сторінці 74
- & «Перевірка профілю мережі» на сторінці 74
- & «Місце створення спільної папки та приклад безпеки» на сторінці 74
- & [«Додавання групи або користувача для надання доступу» на сторінці 88](#page-87-0)

# **До початку створення спільної папки**

Перед створенням спільної папки перевірте таке.

- ❏ Сканер під'єднано до мережі, в якій він має доступ до комп'ютера, на якому буде створено спільну папку.
- ❏ Ім'я комп'ютера, на якому буде створено спільну папка, не містить багатобайтових символів.

# c*Важливо*

Якщо до імені комп'ютера входять багатобайтові символи, то може виникнути помилка збереження файлу у спільній папці.

У такому випадку, замініть на комп'ютер, в імені якого немає багатобайтових символів, або змініть ім'я комп'ютера.

Погодьте заздалегідь з адміністратором зміну імені комп'ютера, оскільки це може вплинути на деякі налаштування, такі як керування комп'ютером, доступ до ресурсу і т.д.

# **Перевірка профілю мережі**

Перевірте можливість надання спільного доступу до папки на комп'ютері, де буде створена спільна папка.

- 1. Увійдіть до комп'ютера, де буде створено спільну папку, за допомогою облікового запису адміністратора.
- 2. Виберіть **Панель керування** > **Мережа й Інтернет** > **Центр мереж і спільного доступу**.
- <sup>3.</sup> Натисніть Змінити додаткові настройки спільного доступу, а потім натисніть , щоб вибрати профіль з **(поточний профіль)** серед відображених мережевих профілів.
- 4. Перевірте, чи установлено прапорець на **Ввімкнути спільний доступ для файлів та принтера** у **Спільний доступ для фалів та принтера**.

Якщо його вже вибрано, натисніть **Скасувати** і закрийте вікно.

Щоб змінити налаштування, натисніть **Зберегти зміни** і закрийте вікно.

# **Місце створення спільної папки та приклад безпеки**

Безпека та зручність можуть бути різними в залежності від місця створення спільної папки.

Щоб керувати спільною папкою зі сканерів або інших комп'ютерів, необхідно надати такі дозволи читання та зміни для папки.

#### ❏ Вкладка **Спільний доступ** > **Додаткові настройки спільного доступу** > **Дозволи**

Керує дозволами мережевого доступу для спільної папки.

❏ Дозволи доступу вкладки **Безпека**

Керує дозволами доступу до мережі та локальним доступом для спільної папки.

Якщо встановити **Всі** для спільної папки, що створена на робочому столі, як приклад створення спільної папки, всі користувачі, які мають доступ до комп'ютера, будуть мати дозвіл доступу.

Однак, користувач, у якого нема прав, не може відкрити їх, оскільки робочий стіл (папка) знаходиться під контролем папки користувача, а тому налаштування безпеки папки користувача передаються їй. Користувач, якому надано дозвіл доступу у вкладці **Безпека** (користувач, який увійшов, та адміністратор у такому випадку) може керувати папкою.

Див. нижче, щоб створити правильне місце розташування.

Це приклад створення папки «scan\_folder».

#### **Пов'язані відомості**

- & «Приклад конфігурації для файлових серверів» на сторінці 75
- & [«Приклад конфігурації для персонального комп'ютера» на сторінці 82](#page-81-0)

## *Приклад конфігурації для файлових серверів*

Це пояснення є прикладом створення спільної папки у кореневому каталозі драйвера на загальному комп'ютері, як от файловий сервер, за таких умов.

Увійдіть до контрольованих користувачів, як от до когось, хто має однаковий домен комп'ютера для створення спільної папки, мають доступ до спільної папки.

Встановіть цю конфігурацію, якщо ви дозволяєте будь-якому користувачу читання та запис у спільній папці у комп'ютері, як от файловий сервер та загальний комп'ютер.

- ❏ Місце створення спільної папки: кореневий каталог драйвера
- ❏ Шлях до папки: C:\scan\_folder
- ❏ Дозвіл доступу через мережу (Дозволи для спільного ресурсу): всі
- ❏ Дозвіл доступу до системних файлів (Безпека): автентифіковані користувачі
- 1. Увійдіть до комп'ютера, де буде створено спільну папку, за допомогою облікового запису адміністратора.
- 2. Запустіть переглядач.
- 3. Створіть папку в кореневому каталозі драйвера, а тоді назвіть її «scan\_folder».

Введіть від 1 до 12 алфавітно-цифрових символів для імені папки. Якщо перевищено ліміт кількості символів для імені папки, різноманітне середовище, можливо, не матиме адекватного доступу до неї.

- Program Files 4/10/2017 3:46 PM File folder Program Files (x86) 5/16/2017 8:29 AM File folder ProgramData 11/16/2017 6:26 PM File folder ALLACION 7 8:05 PM scan\_folder File folder Open sources 6:50 PM File folder Open in new window Users 7 1:21 PM File folder Share with Windows  $\blacktriangleright$ 78:44 AM File folder Restore previous versions Windows.old 7 2:07 PM File folder Include in library ¥ Pin to Start ë  $\geq$ E 劃 Send to  $\blacksquare$ Cut Copy Create shortcut Delete Rename Properties
- 4. Клацніть правою клавішею миші на папці, а тоді виберіть **Властивості**.

5. Клацніть **Додаткові настройки спільного доступу** у вкладці **Спільний доступ**.

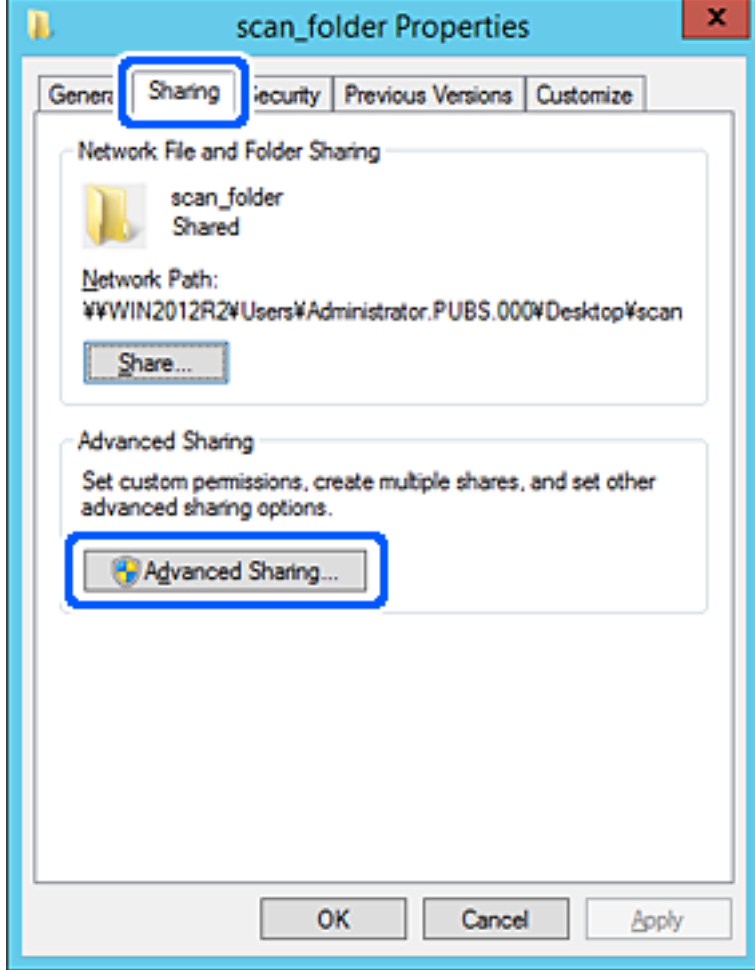

6. Виберіть **Надати спільний доступ до цієї папки**, а тоді клацніть **Дозвіл**.

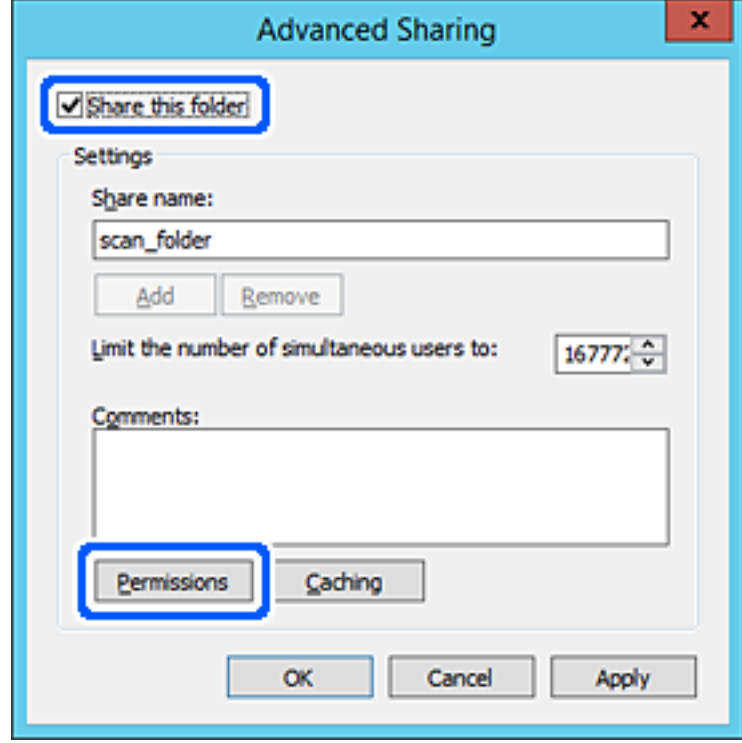

7. Виберіть групу **Всі** в розділі **Ім'я групи або користувача**, виберіть **Дозволити** у **Змінити**, а тоді клацніть **OK**.

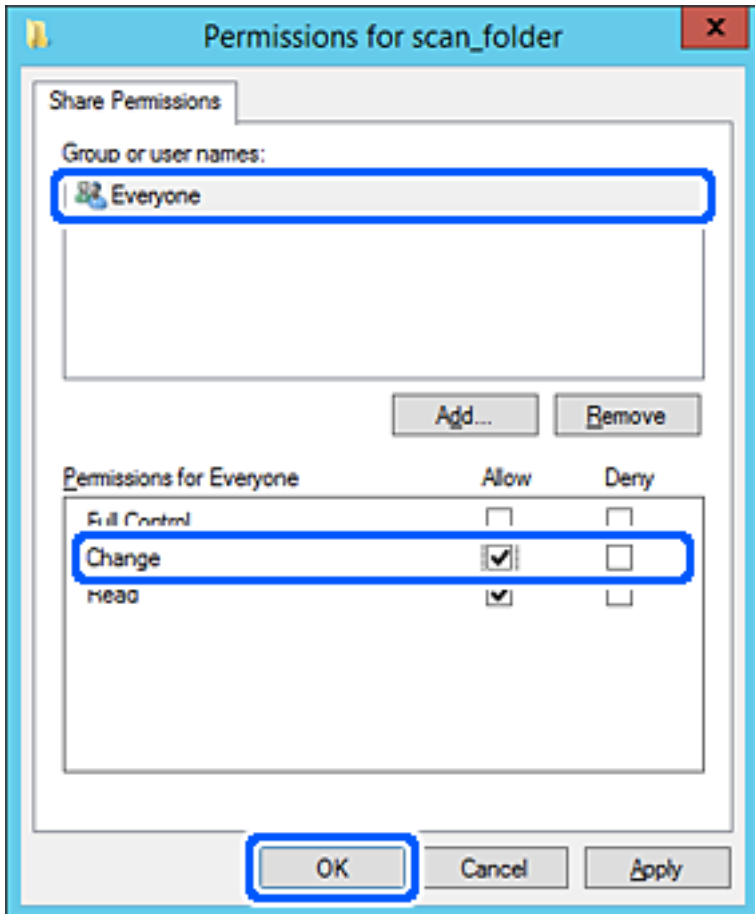

8. Клацніть **ОК**.

9. Виберіть вкладку **Безпека**, а тоді виберіть **Автентифіковані користувачі** у **Ім'я групи або користувача**.

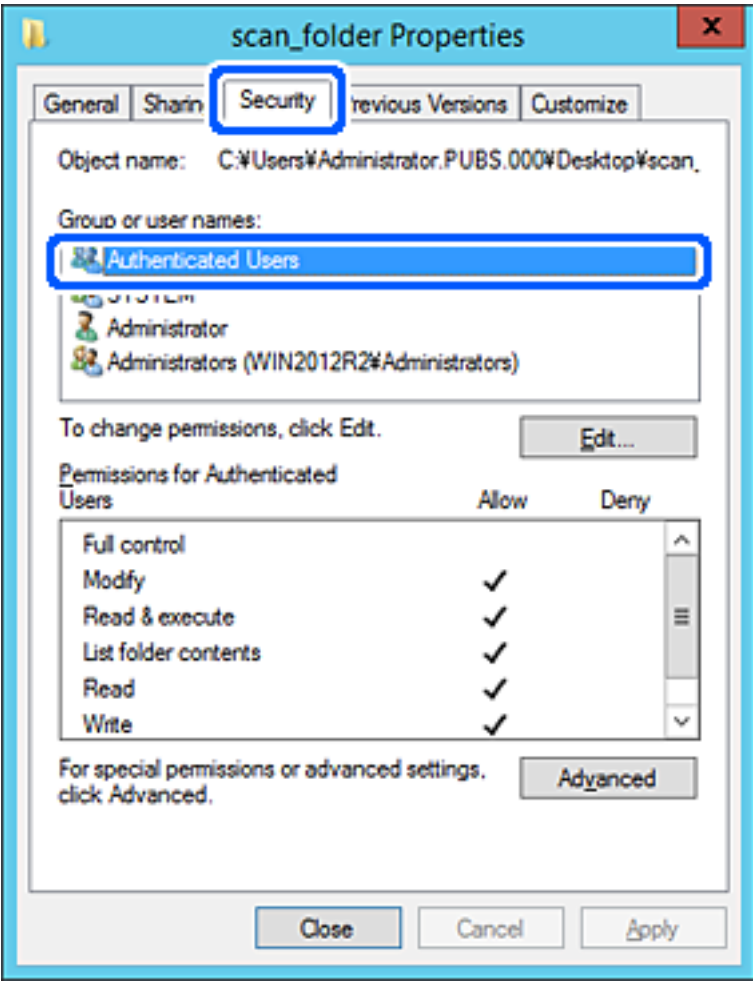

«Автентифіковані користувачі» — це спеціальна група, яка включає всіх користувачів, які можуть входити на домен або у комп'ютер. Ця група відображається тільки, якщо папка створена прямо під кореневою папкою.

Якщо вона не відображається, її можна додати, клацнувши **Редагувати**. Докладнішу інформацію див. у розділі «Пов'язані відомості».

10. Перевірте, щоб **Дозволити** на **Змінити** було вибрано у **Дозволи для автентифікованих користувачів**.

Якщо не вибрано, виберіть **Автентифіковані користувачі**, клацніть **Редагувати**, виберіть **Дозволити** на **Змінити** у **Дозволи для автентифікованих користувачів**, а тоді клацніть **OK**.

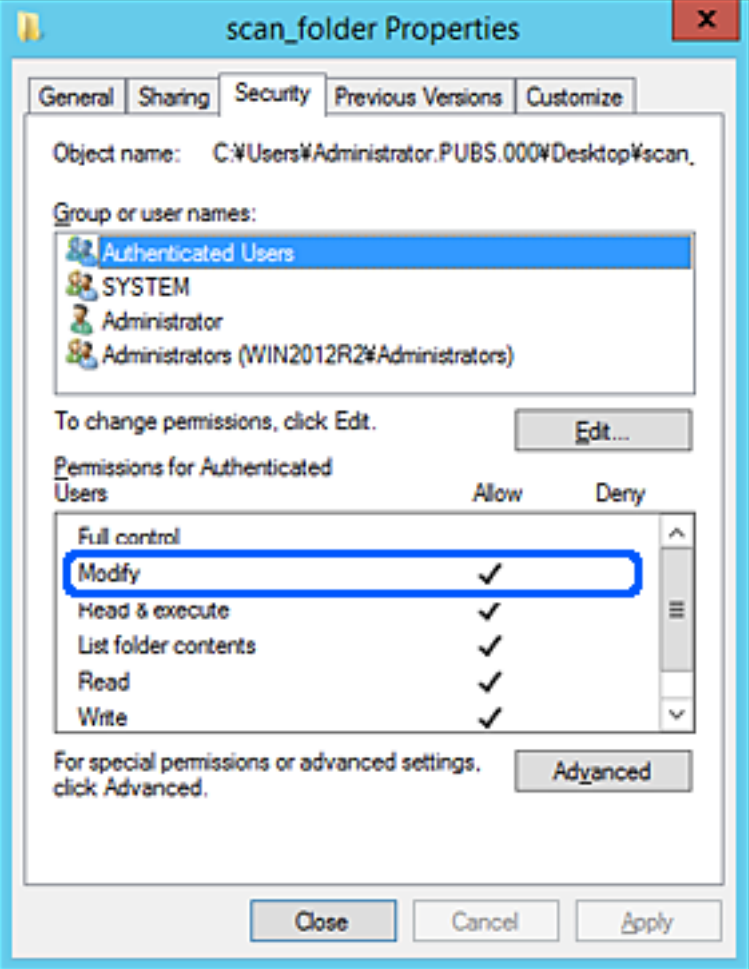

## <span id="page-81-0"></span>11. Виберіть вкладку **Спільний доступ**.

Відображено мережевий шлях до спільної папки. Він використовується, якщо здійснюється реєстрація до контактів сканера. Запишіть його.

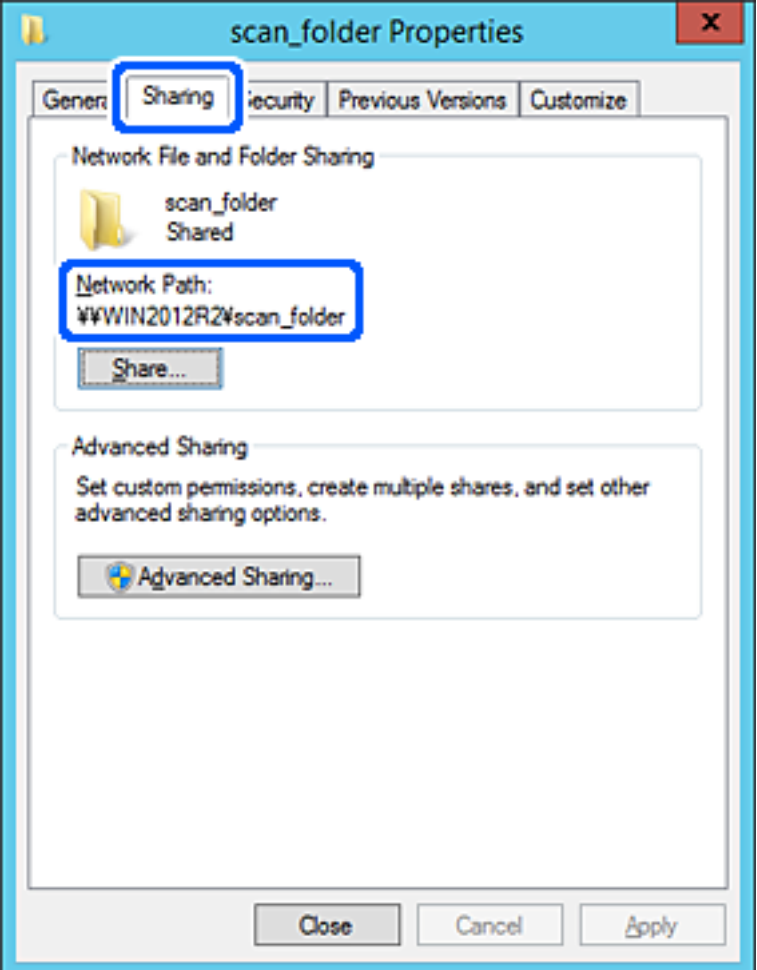

## 12. Клацніть **OK** або **Закрити**, щоб закрити екран.

Перевірте, чи можна записати або прочитати файл у спільній папці з комп'ютерів одного домену.

#### **Пов'язані відомості**

- & [«Додавання групи або користувача для надання доступу» на сторінці 88](#page-87-0)
- & [«Реєстрація напряму до контактів з використанням Web Config» на сторінці 93](#page-92-0)

## *Приклад конфігурації для персонального комп'ютера*

Це пояснення є прикладом створення спільної папки на робочому столі користувача, який зараз увійшов у комп'ютер.

Користувач, який увійшов у комп'ютер та має права адміністратора, має доступ до папки робочого стола та папки документів, що знаходиться під папкою користувача.

Встановіть цю конфігурацію, якщо ви НЕ ДОЗВОЛЯЄТЕ читання та запис спільної папки іншому користувачу на персональному комп'ютері.

❏ Місце створення спільної папки: робочий стіл

- ❏ Шлях до папки: C:\Users\xxxx\Desktop\scan\_folder
- ❏ Дозвіл доступу через мережу (Дозволи для спільного ресурсу): всі
- ❏ Дозвіл доступу до файлової системи (Безпека): не додавати, або додати ім'я користувача/групи, якому/ якій дозволити доступ
- 1. Увійдіть до комп'ютера, де буде створено спільну папку, за допомогою облікового запису адміністратора.
- 2. Запустіть переглядач.
- 3. Створіть папку на робочому столі, а тоді назвіть її «scan\_folder».

Введіть від 1 до 12 алфавітно-цифрових символів для імені папки. Якщо перевищено ліміт кількості символів для імені папки, різноманітне середовище, можливо, не матиме адекватного доступу до неї.

4. Клацніть правою клавішею миші на папці, а тоді виберіть **Властивості**.

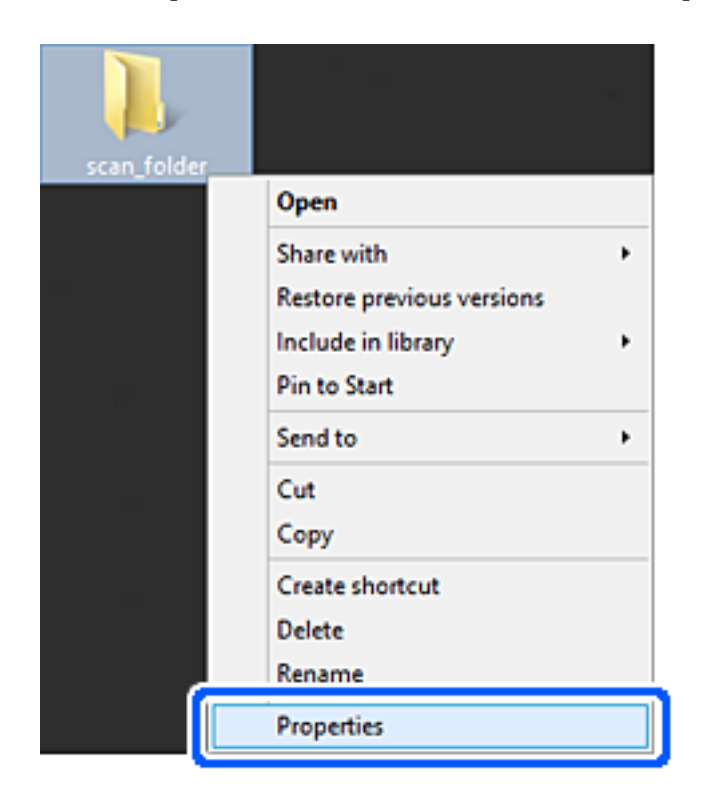

5. Клацніть **Додаткові настройки спільного доступу** у вкладці **Спільний доступ**.

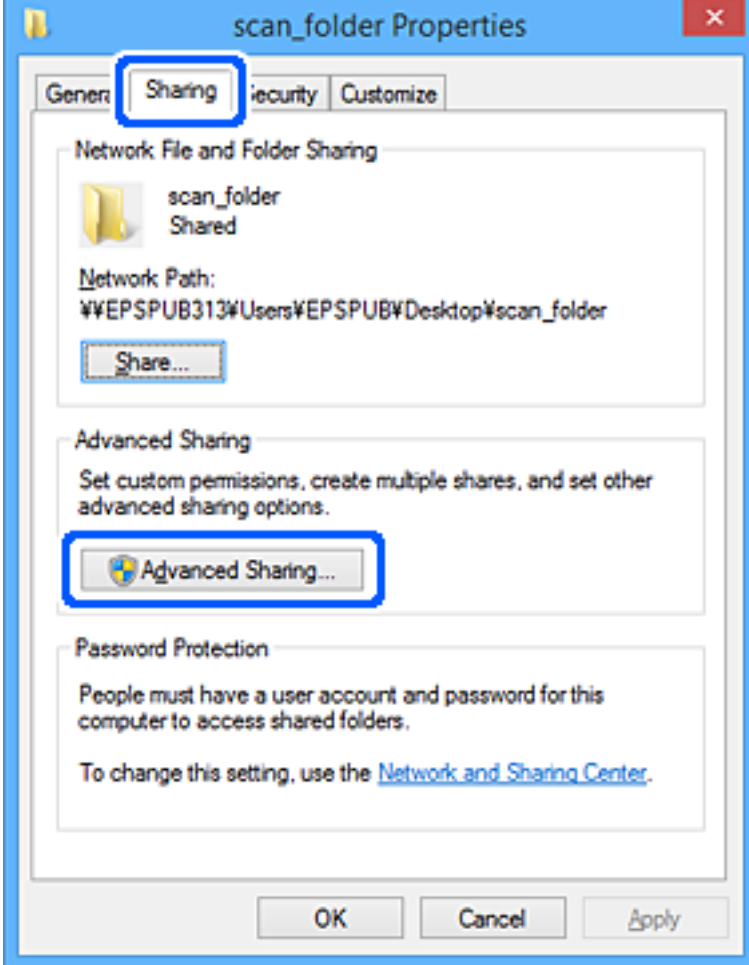

6. Виберіть **Надати спільний доступ до цієї папки**, а тоді клацніть **Дозвіл**.

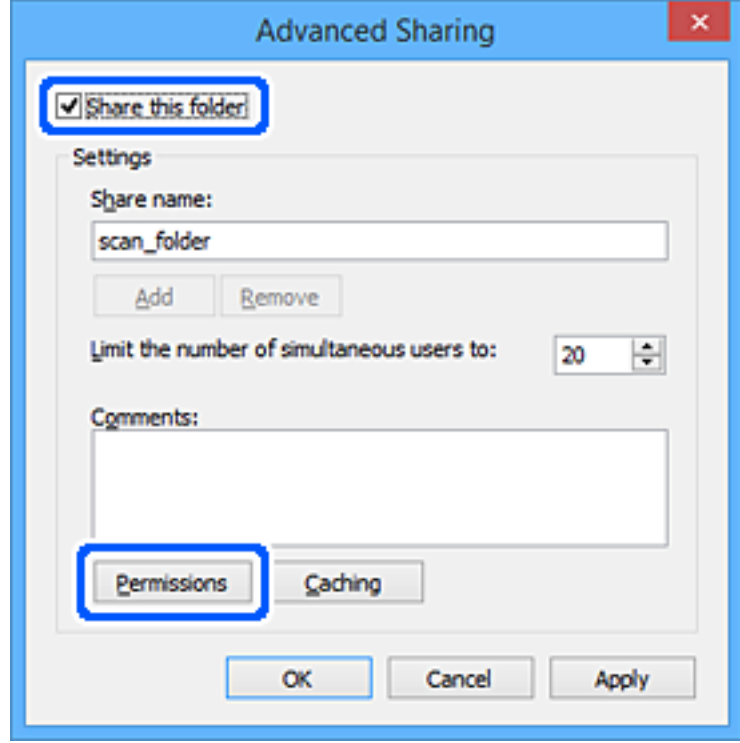

7. Виберіть групу **Всі** в розділі **Ім'я групи або користувача**, виберіть **Дозволити** у **Змінити**, а тоді клацніть **OK**.

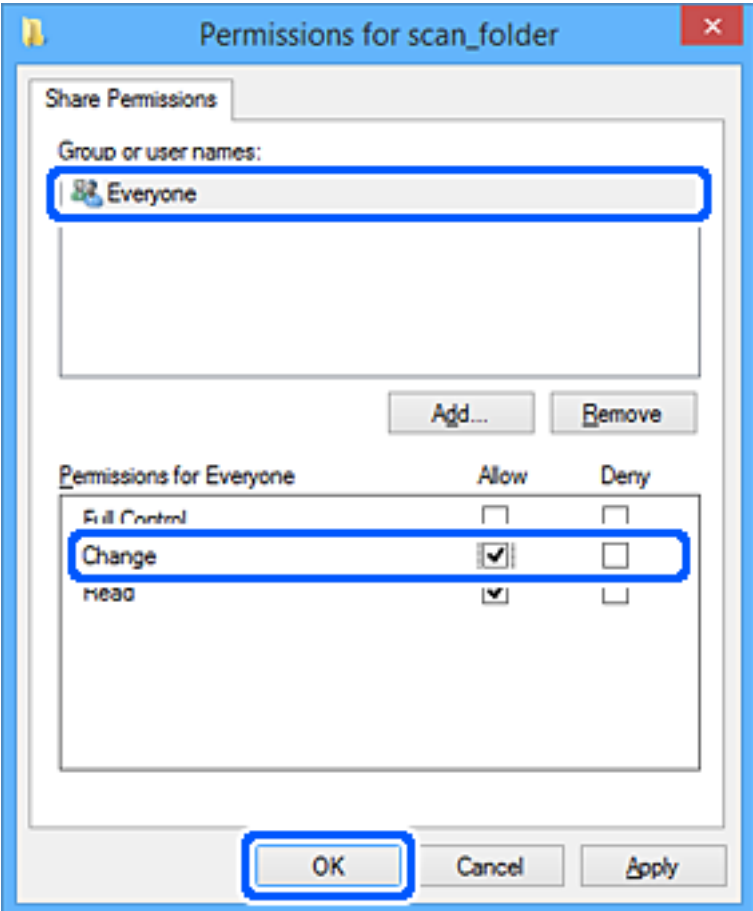

- 8. Клацніть **ОК**.
- 9. Виберіть вкладку **Безпека**.
- 10. Перевірте групу або користувача у розділі **Імена груп або користувачів**.

Група або користувач, які тут відображаються, мають доступ до спільної папки.

У такому разі користувач, який входить у цей комп'ютер, та адміністратор мають доступ до спільної папки.

Додайте дозвіл доступ у разі потреби. Його можна додати, клацнувши **Редагувати**. Докладнішу інформацію див. у розділі «Пов'язані відомості».

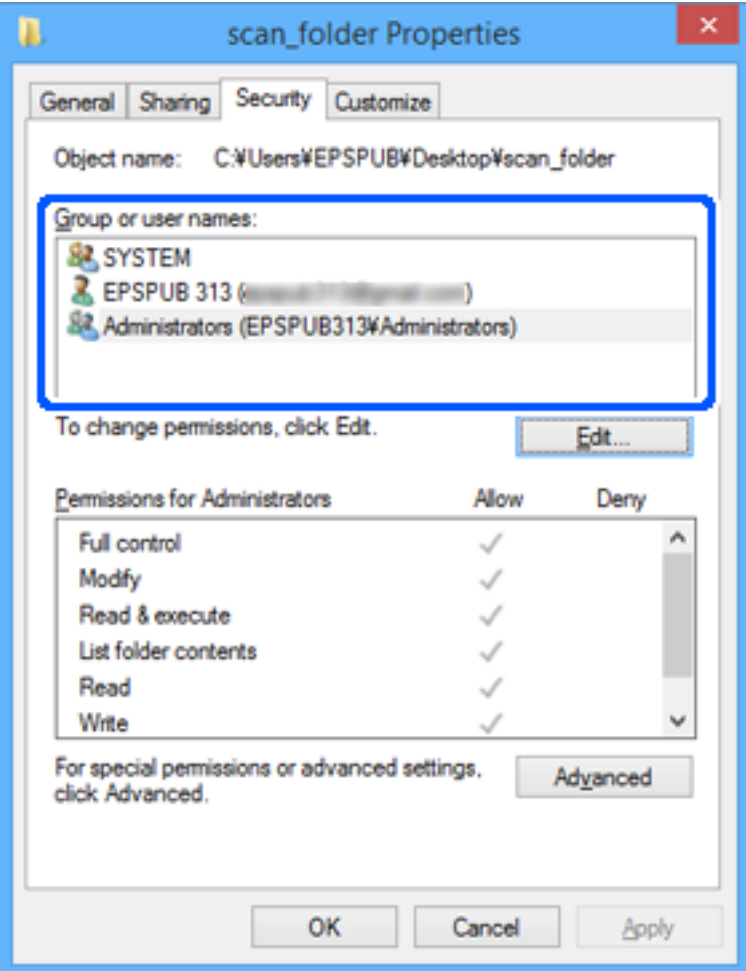

# <span id="page-87-0"></span>11. Виберіть вкладку **Спільний доступ**.

Відображено мережевий шлях до спільної папки. Він використовується, якщо здійснюється реєстрація до контактів сканера. Запишіть його.

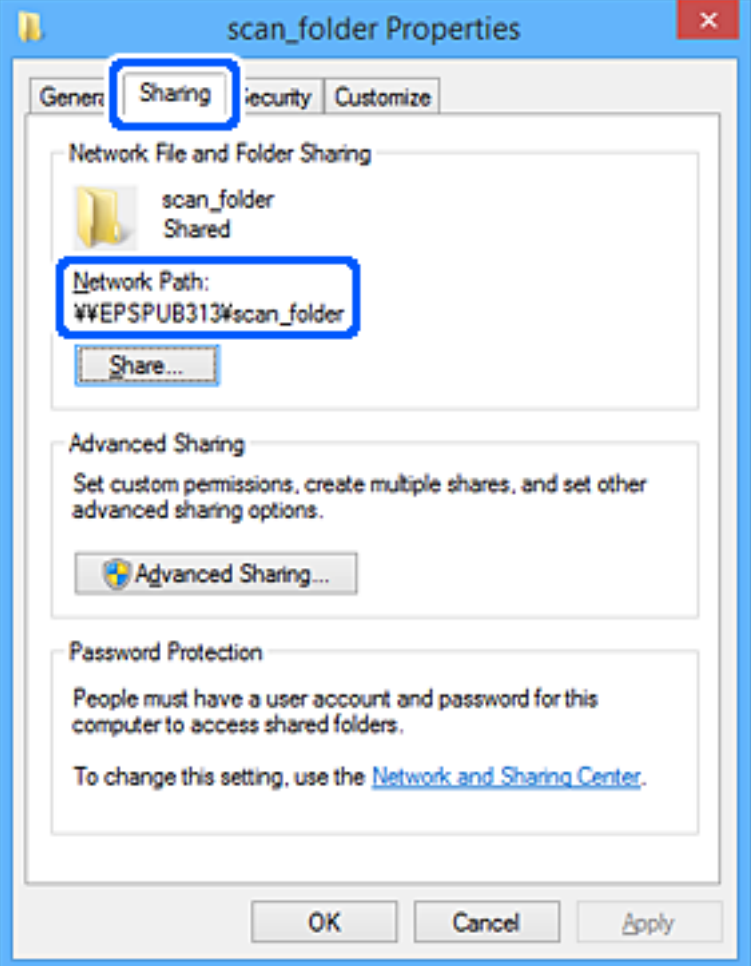

## 12. Клацніть **OK** або **Закрити**, щоб закрити екран.

Перевірте, чи можна записати або прочитати файл у спільній папці з комп'ютерів користувачів або груп, які мають дозвіл доступу.

#### **Пов'язані відомості**

- & «Додавання групи або користувача для надання доступу» на сторінці 88
- & [«Реєстрація напряму до контактів з використанням Web Config» на сторінці 93](#page-92-0)

# **Додавання групи або користувача для надання доступу**

Можна додати групу або користувача для надання доступу.

- 1. Клацніть правою клавішею миші на папці, а тоді натисніть **Властивості**.
- 2. Виберіть вкладку **Безпека**.

3. Клацніть **Редагувати**.

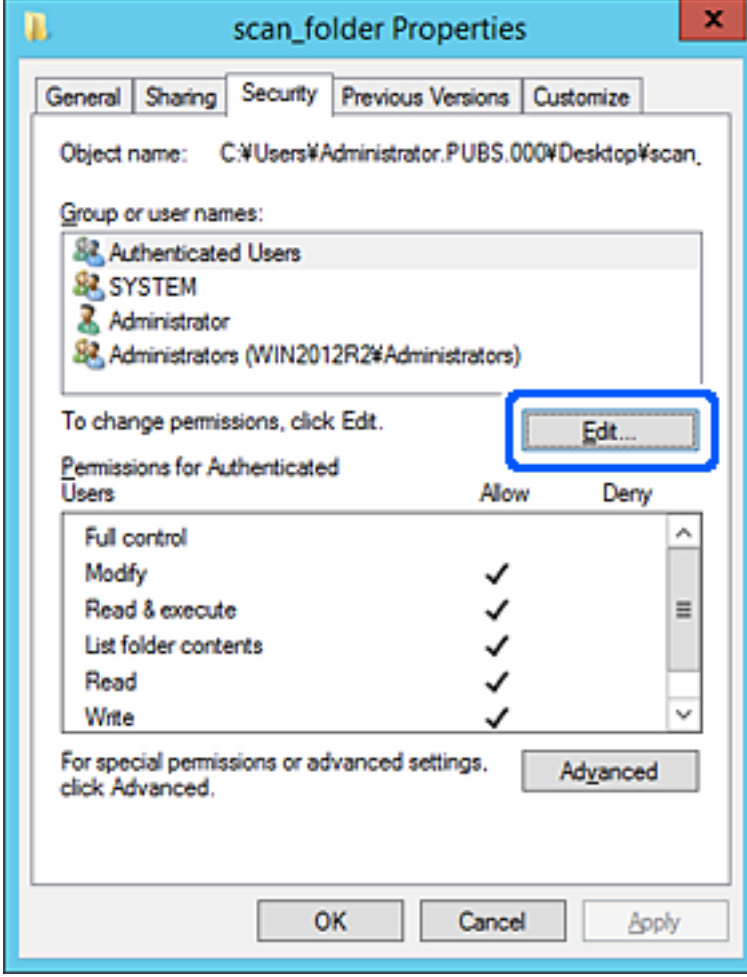

4. Клацніть **Додати** під списком **Імена груп або користувачів**.

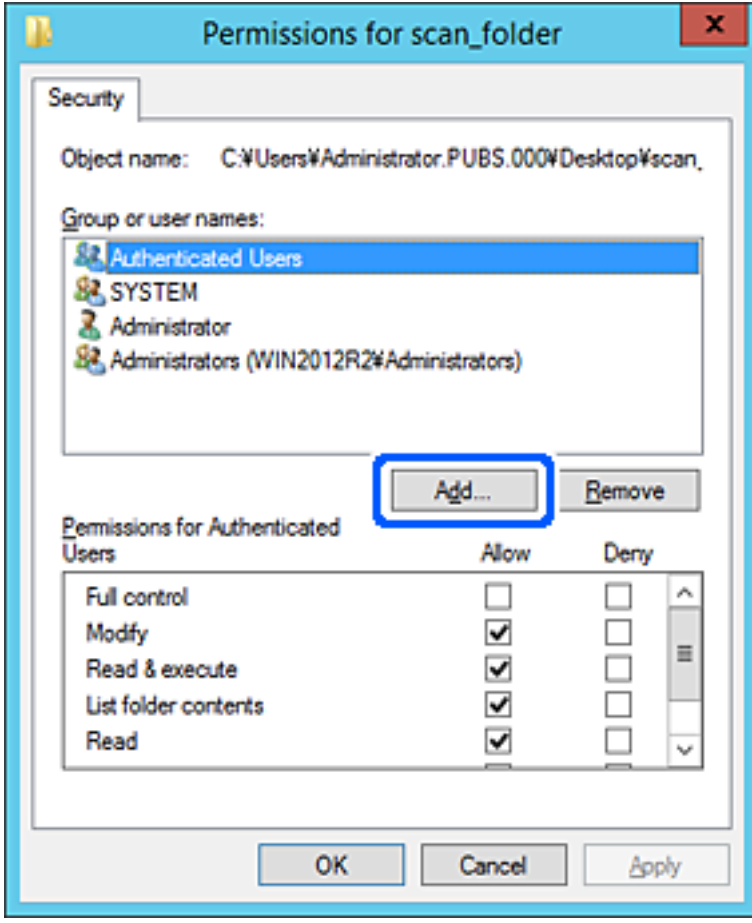

5. Введіть ім'я групи або користувача, якому ви хочете надати доступ, а потім клацніть **Перевірити імена**.

Додано підкреслення імені.

#### *Примітка.*

Якщо ви не знаєте повне ім'я групи чи користувача, введіть частину імені, а потім натисніть *Перевірити імена*. Коли відобразиться список імен груп або користувачів, що відповідають частині імені, можна вибрати повне ім'я зі списку.

Якщо відповідає тільки одне ім'я, повне ім'я з підкресленням відобразиться у рядку *Введіть ім'я об'єкта, щоб зробити вибір*.

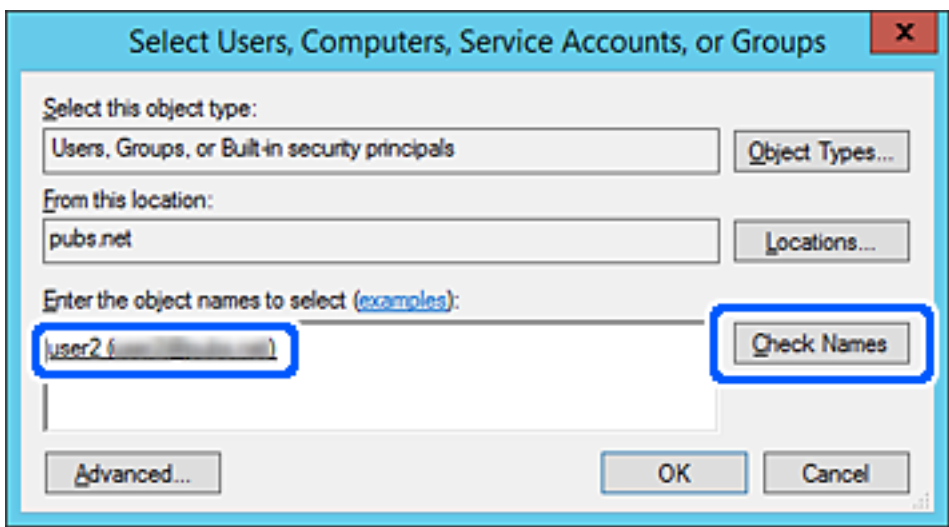

6. Клацніть **OK**.

<span id="page-91-0"></span>7. На екрані Дозволів виберіть ім'я користувача, що додане до списку **Імена груп або користувачів**, виберіть дозвіл доступу у вкладці **Змінити**, а тоді клацніть **OK**.

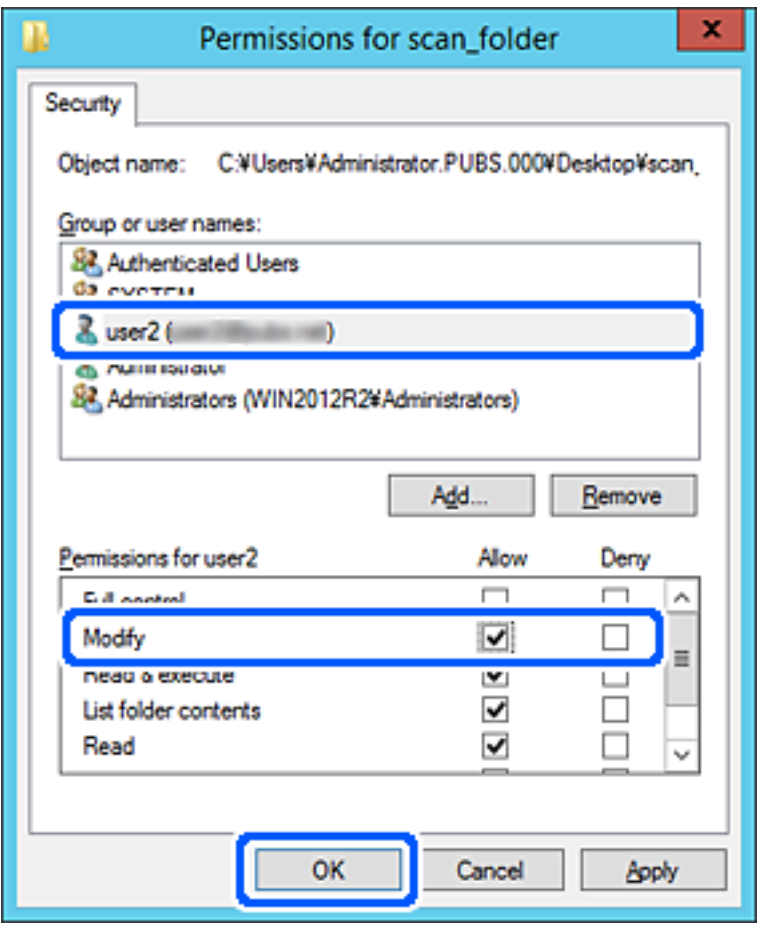

8. Клацніть **OK** або **Закрити**, щоб закрити екран.

Перевірте, чи можна записати або прочитати файл у спільній папці з комп'ютерів користувачів або груп, які мають дозвіл доступу.

# **Відкриття доступу до контактів**

Реєстрація місць призначення у списку контактів сканера дасть змогу легко вводити місце призначення під час сканування.

У списку контактів можна зареєструвати такі типи місць призначення. Ви можете зберегти максимум 300.

#### *Примітка.*

Для введення місця призначення можна також використовувати сервер LDAP (пошук LDAP). Переключатися між списком контактів сканера та сервером LDAP можна за допомогою панелі керування сканера.

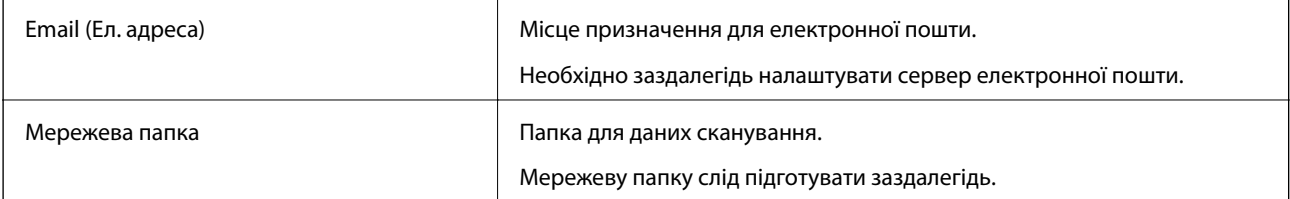

# <span id="page-92-0"></span>**Порівняння налаштувань контактів**

Налаштування контактів сканера виконується за допомогою трьох інструментів: Web Config, Epson Device Admin і панель керування сканера. Відмінності між цими трьома інструментами наведені в таблиці нижче.

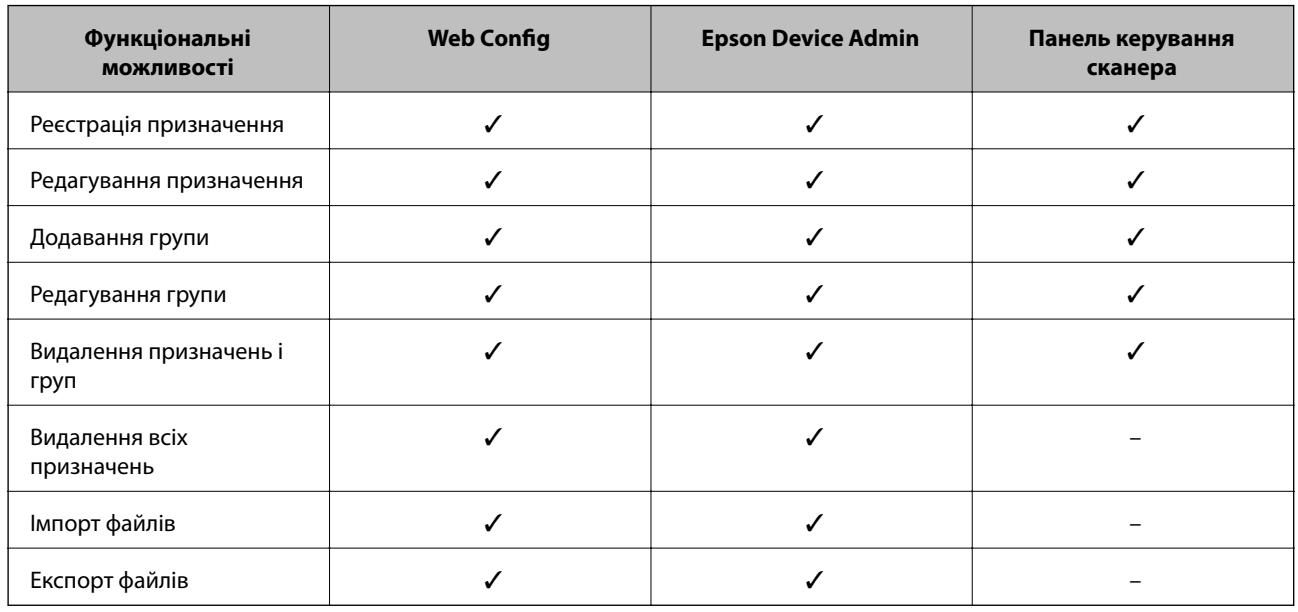

# **Реєстрація напряму до контактів з використанням Web Config**

# *Примітка.*

Реєстрацію контактів також можна виконати на панелі керування сканера.

- 1. Відкрийте Web Config і виберіть вкладку **Скан.** > **Контакти**.
- 2. Виберіть номер, який потрібно зареєструвати, після чого натисніть **Редагувати**.
- 3. Введіть **Назва** та **Індексне слово**.
- 4. Виберіть тип призначення в полі **Тип**.

#### *Примітка.*

Змінити вибір значення *Тип* після реєстрації не можна. Якщо необхідно змінити тип на інший, видаліть призначення та виконайте реєстрацію ще раз.

5. Введіть значення для кожного елемента, а потім натисніть **Застосувати**.

# **Пов'язані відомості**

& [«Запуск конфігурації мережі у веб-браузері» на сторінці 28](#page-27-0)

# **Елементи налаштування місця призначення**

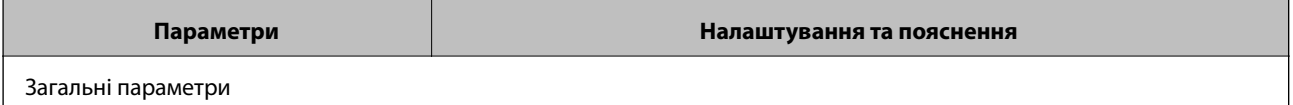

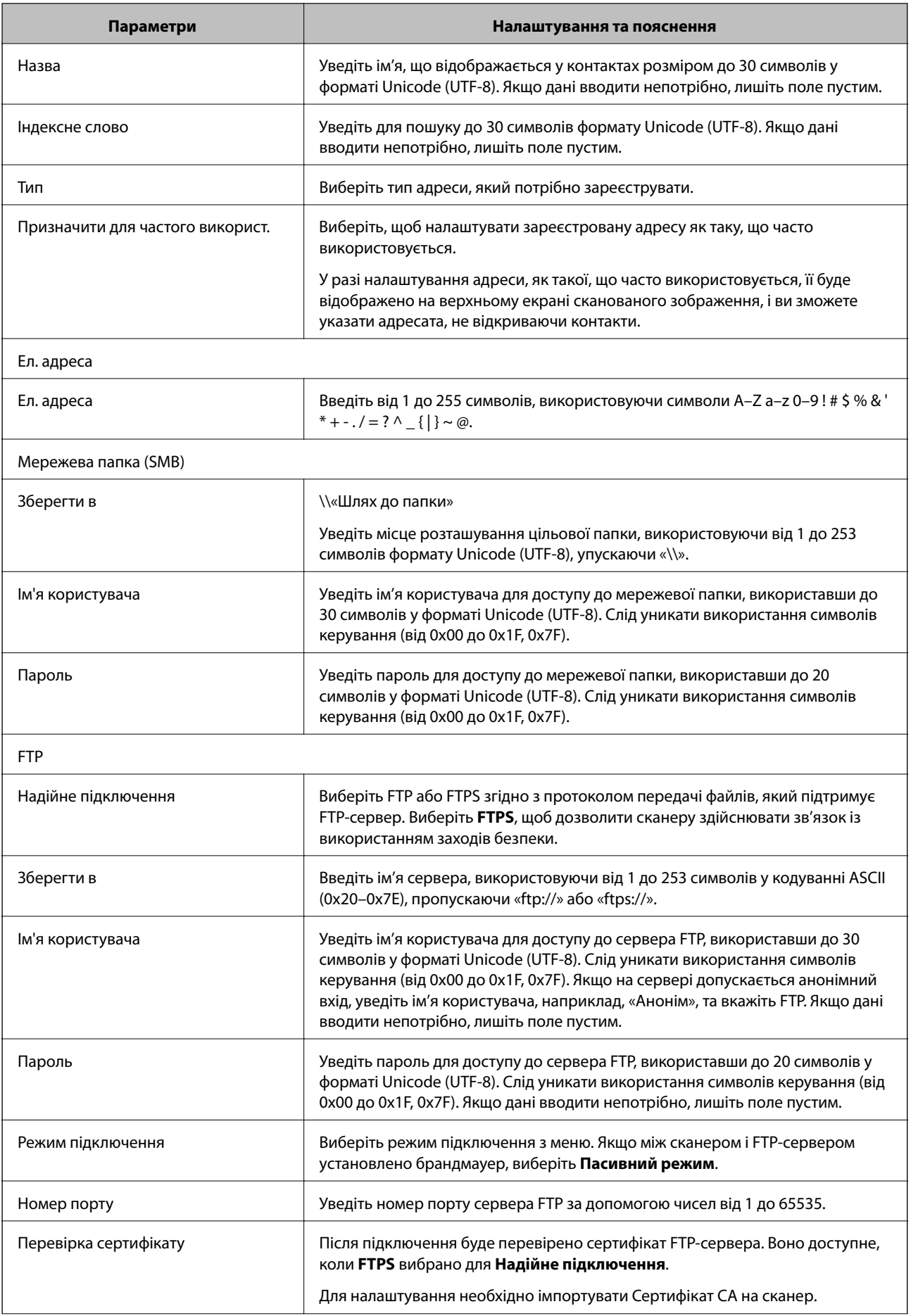

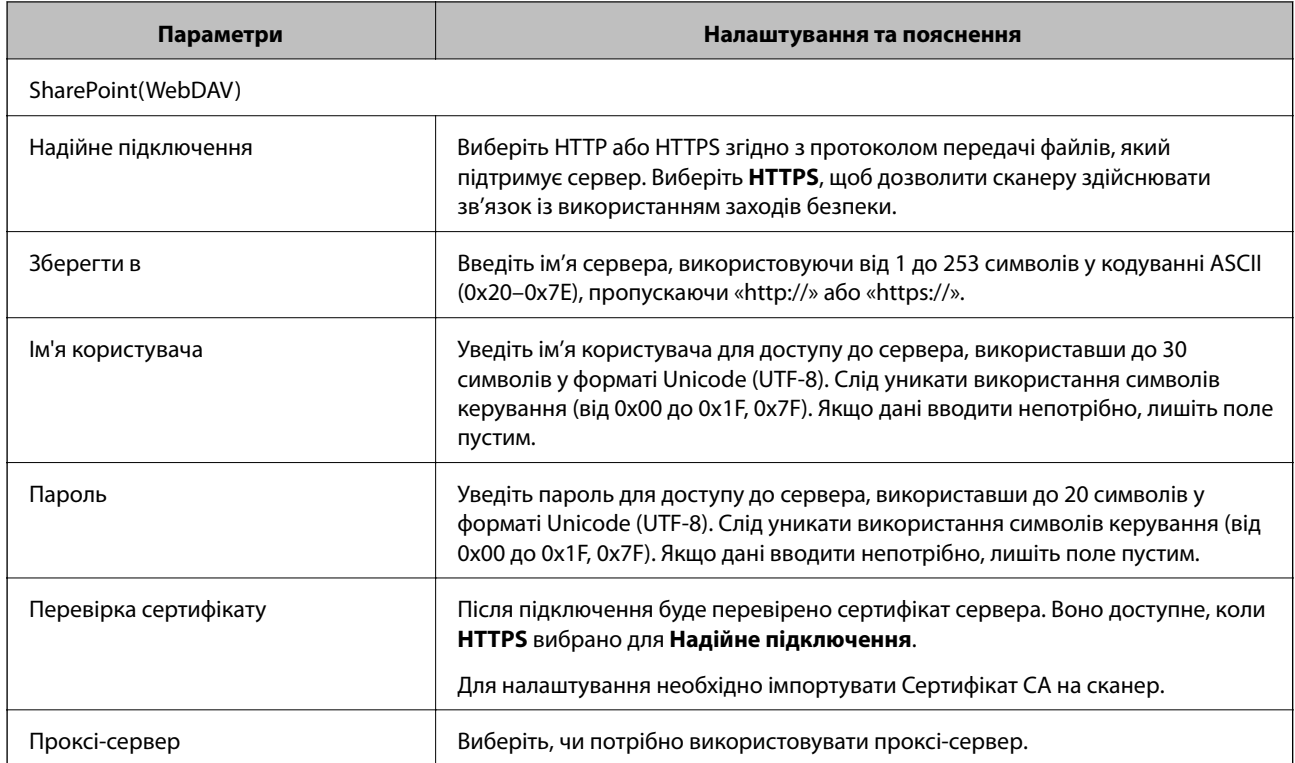

# **Реєстрація місць призначення як групи за допомогою Web Config**

Якщо типом призначення вибрано **Ел. адреса**, ви можете зареєструвати місця призначення як групу.

- 1. Відкрийте Web Config і виберіть вкладку **Скан.** > **Контакти**.
- 2. Виберіть номер, який потрібно зареєструвати, після чого натисніть **Редагувати**.
- 3. Виберіть групу з **Тип**.
- 4. Клацніть **Вибрати** для **Контакти для групи**.

Буде відображено доступне місця призначення.

- 5. Виберіть місце призначення, яке потрібно зареєструвати у групу, після чого клацніть **Вибрати**.
- 6. Введіть **Назва** та **Індексне слово**.
- 7. Виберіть, чи потрібно внести зареєстровану групу до тих, що часто використовуються.

#### *Примітка.*

Місця призначення можна реєструвати в кілька груп.

8. Клацніть **Застосувати**.

# **Пов'язані відомості**

& [«Запуск конфігурації мережі у веб-браузері» на сторінці 28](#page-27-0)

# **Резервне копіювання та імпортування контактів**

За допомогою Web Config або інших інструментів можна зробити резервну копію або імпортувати контакти.

Для Web Config: можна зробити резервну копію контактів за допомогою експортування налаштувань сканера, що містять контакти. Експортований файл не можна редагувати, оскільки його експортовано як бінарний файл.

Під час імпортування на сканер налаштувань сканера, контакти перезаписуються.

Для Epson Device Admin: з екрана властивостей пристрою можна експортувати тільки контакти. Також, якщо ви не експортуєте елементи, пов'язані з безпекою, то можна редагувати експортовані контакти та імпортувати їх, оскільки їх можна зберегти як файли у форматі SYLK або CSV.

# **Імпортування контактів за допомогою Web Config**

Якщо у вас є сканер, який дозволяє створювати резервні копії контактів і сумісний з цим сканером, ви можете легко зареєструвати контакти, імпортувавши їх із файлу резервної копії.

## *Примітка.*

Див. вказівки щодо створення резервної копії контактів у посібнику до сканера.

Щоб імпортувати контакти на цей сканер, виконайте наведені нижче кроки.

- 1. Відкрийте Web Config, виберіть вкладку **Керування пристроєм** > **Експортувати та імпортувати значення налаштування** > **Імпорт**.
- 2. Виберіть файл резервної копії, створеної в **Файл**, введіть пароль, після чого клацніть **Далі**.
- 3. Установіть прапорець **Контакти**, після чого клацніть **Далі**.

# **Резервне копіювання контактів за допомогою Web Config**

Контактні дані можуть бути втрачені через несправність сканера. Ми рекомендуємо робити копії даних під час кожного оновлення даних. Компанія Epson не несе відповідальності за втрату будь-яких даних, а також не зобов'язана виконувати резервне копіювання чи відновлення даних і настройок навіть під час гарантійного строку.

Крім того, за допомогою Web Config можна створити на комп'ютері резервну копію контактних даних, що зберігаються на сканері.

- 1. Відкрийте Web Config, а тоді виберіть вкладку **Керування пристроєм** > **Експортувати та імпортувати значення налаштування** > **Експорт**.
- 2. Установіть прапорець **Контакти** у категорії **Скан.**.
- 3. Введіть пароль для кодування експортованого файлу.

Для імпортування файлу потрібен пароль. Залиште це поле порожнім, якщо не бажаєте кодувати файл.

4. Клацніть **Експорт**.

# <span id="page-96-0"></span>**Експортування та групова реєстрація контактів за допомогою інструменту**

Якщо ви використовуєте Epson Device Admin, можна створити резервну копію лише контактів та редагувати експортовані файли, а потім всі їх зареєструвати.

Це корисно, коли потрібно створити резервну копію тільки контактів, або потрібно замінити сканер і перенести контакти зі старого сканера на новий.

# **Експортування контактів**

Збережіть дані контактів у файл.

Можна редагувати файли, що збережені у форматі SYLK або csv за допомогою табличного додатку або текстового редактора. Можна зареєструвати всі контакти разом після видалення або додавання інформації.

Інформацію, яка включає елементи безпеки, такі як пароль або персональні дані, можна зберегти у бінарному форматі з паролем. Файл не можна редагувати. Він може бути використаний як резервна копія інформації, що включає елементи безпеки.

- 1. Запустіть Epson Device Admin.
- 2. Виберіть **Devices** на бічній панелі меню завдань.
- 3. Виберіть пристрій, який необхідно налаштувати, зі списку пристроїв.
- 4. Клацніть **Device Configuration** у вкладці **Home** у стрічковому меню.

Коли встановлено пароль адміністратора, введіть пароль і клацніть **OK**.

- 5. Клацніть **Common** > **Contacts**.
- 6. Виберіть формат експортування у **Export** > **Export items**.
	- ❏ All Items

Експортуйте зашифрований бінарний файл. Виберіть, коли необхідно включити елементи безпеки, такі як пароль та персональні дані. Файл не можна редагувати. Якщо ви виберете його, то необхідно встановити пароль. Клацніть **Configuration** та встановіть пароль довжиною від 8 до 63 символів формату ASCII. Цей пароль потрібен під час імпортування бінарного файлу.

❏ Items except Security Information

Експортуйте файли у форматі SYLK або csv. Виберіть, коли потрібно редагувати дані експортованого файлу.

- 7. Клацніть **Export**.
- 8. Вкажіть місце збереження файлу, виберіть тип файлу, а тоді клацніть **Save**.

Відобразиться повідомлення про завершення.

9. Клацніть **OK**.

Перевірте, чи зберігся файл у вказаному місці.

# **Імпортування контактів**

Імпортуйте дані контактів з файлу.

Можна імпортувати файли, що збережені у форматі SYLK або csv, або резервний бінарний файл, який має елементи безпеки.

- 1. Запустіть Epson Device Admin.
- 2. Виберіть **Devices** на бічній панелі меню завдань.
- 3. Виберіть пристрій, який необхідно налаштувати, зі списку пристроїв.
- 4. Клацніть **Device Configuration** у вкладці **Home** у стрічковому меню. Коли встановлено пароль адміністратора, введіть пароль і клацніть **OK**.
- 5. Клацніть **Common** > **Contacts**.
- 6. Клацніть **Browse** у **Import**.
- 7. Виберіть файл, який потрібно імпортувати, а тоді клацніть **Open**.

Коли ви вибрали бінарний файл, у **Password** введіть пароль, що було встановлено при експортуванні файлу.

8. Клацніть **Import**.

Відобразиться екран підтвердження.

9. Клацніть **OK**.

Відобразиться результат перевірки.

❏ Edit the information read

Клацніть, коли потрібно індивідуально редагувати інформацію.

- ❏ Read more file Клацніть, коли потрібно імпортувати кілька файлів.
- 10. Клацніть **Import**, а тоді натисніть **OK** на екрані завершення імпортування.

Поверніться до екрану властивостей пристрою.

- 11. Клацніть **Transmit**.
- 12. Клацніть **OK** на повідомлення підтвердження.

Налаштування відправлено на сканер.

13. На екрані завершення відправлення клацніть **OK**.

Інформацію про сканер оновлено.

Відкрийте контакти з Web Config або панелі керування сканера, а тоді перевірте, щоб контакти було оновлено.

# <span id="page-98-0"></span>**Взаємодія між сервером LDAP та користувачами**

Під час взаємодії з сервером LDAP можна використовувати інформацію про адресу, що зареєстрована на сервері LDAP, як місце призначення електронної пошти.

# **Налаштування сервера LDAP**

Щоб використовувати інформацію сервера LDAP, зареєструйте її на сканері.

- 1. Відкрийте Web Config і виберіть вкладку **Мережа** > **Сервер LDAP** > **Основні**.
- 2. Введіть значення для кожного елемента.
- 3. Виберіть **OK**.

Відобразяться вибрані параметри.

# *Параметри сервера LDAP*

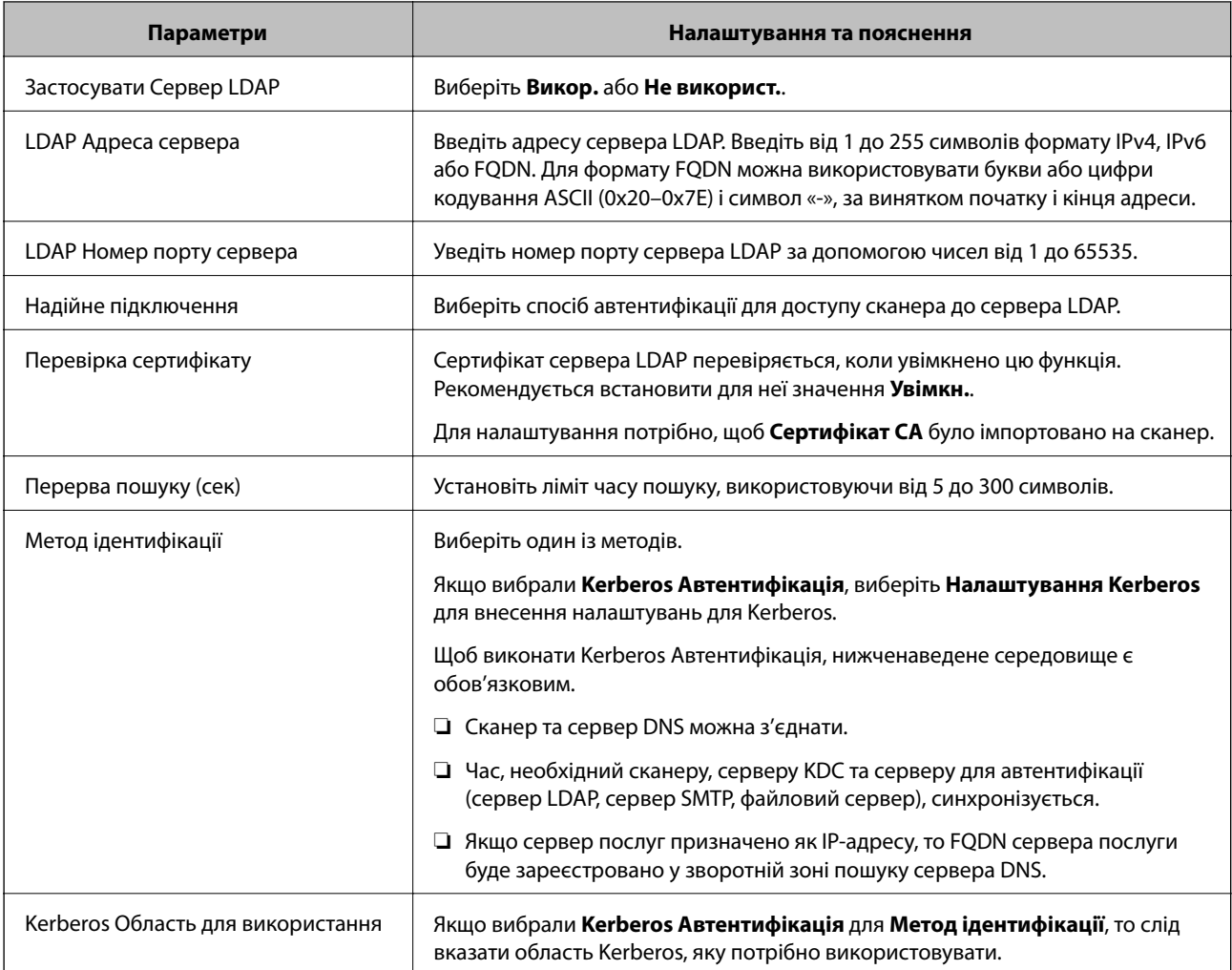

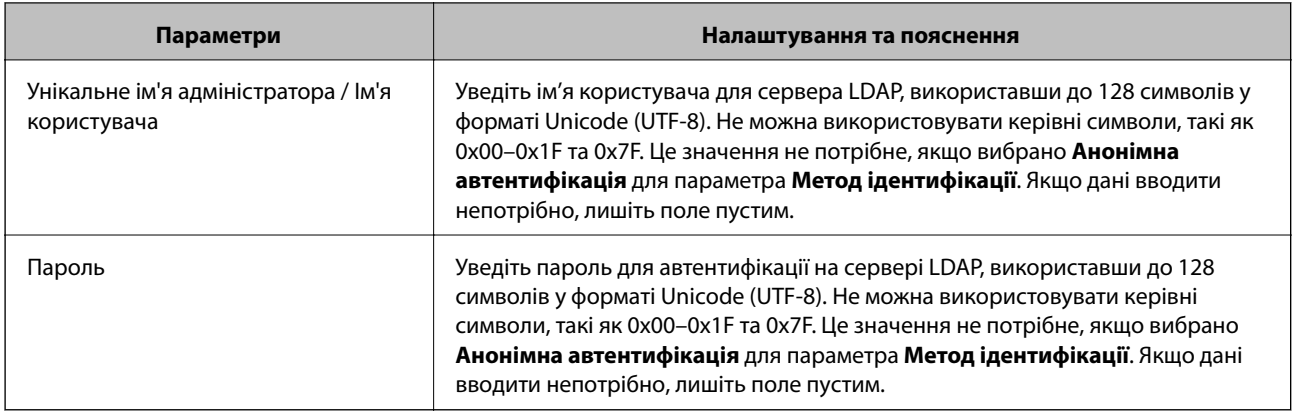

# *Налаштування Kerberos*

Якщо вибрати **Kerberos Автентифікація** для **Метод ідентифікації** у **Сервер LDAP** > **Основні**, внесіть вказані нижче налаштування Kerberos у вкладці **Мережа** > **Налаштування Kerberos**. Для налаштування Kerberos можна внести до 10 параметрів.

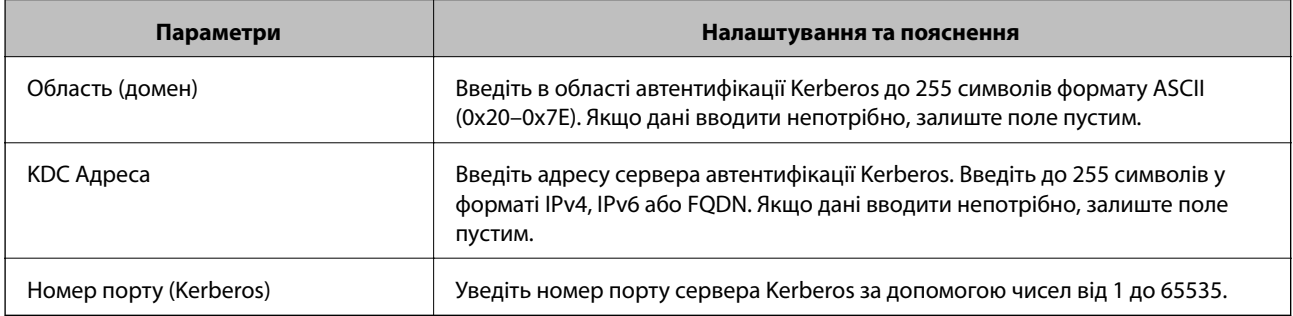

# **Налаштування параметрів пошуку сервера LDAP**

Після налаштування параметрів пошуку, ви зможете використовувати адресу електронної пошти, зареєстровану на сервері LDAP.

- 1. Відкрийте Web Config і виберіть вкладку **Мережа** > **Сервер LDAP** > **Налаштування пошуку**.
- 2. Введіть значення для кожного елемента.
- 3. Клацніть **OK** для відображення результатів налаштування.

Відобразяться вибрані параметри.

# *Параметри пошуку сервера LDAP*

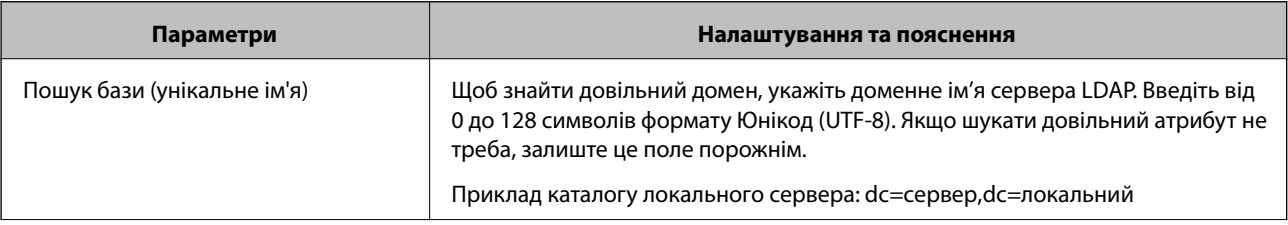

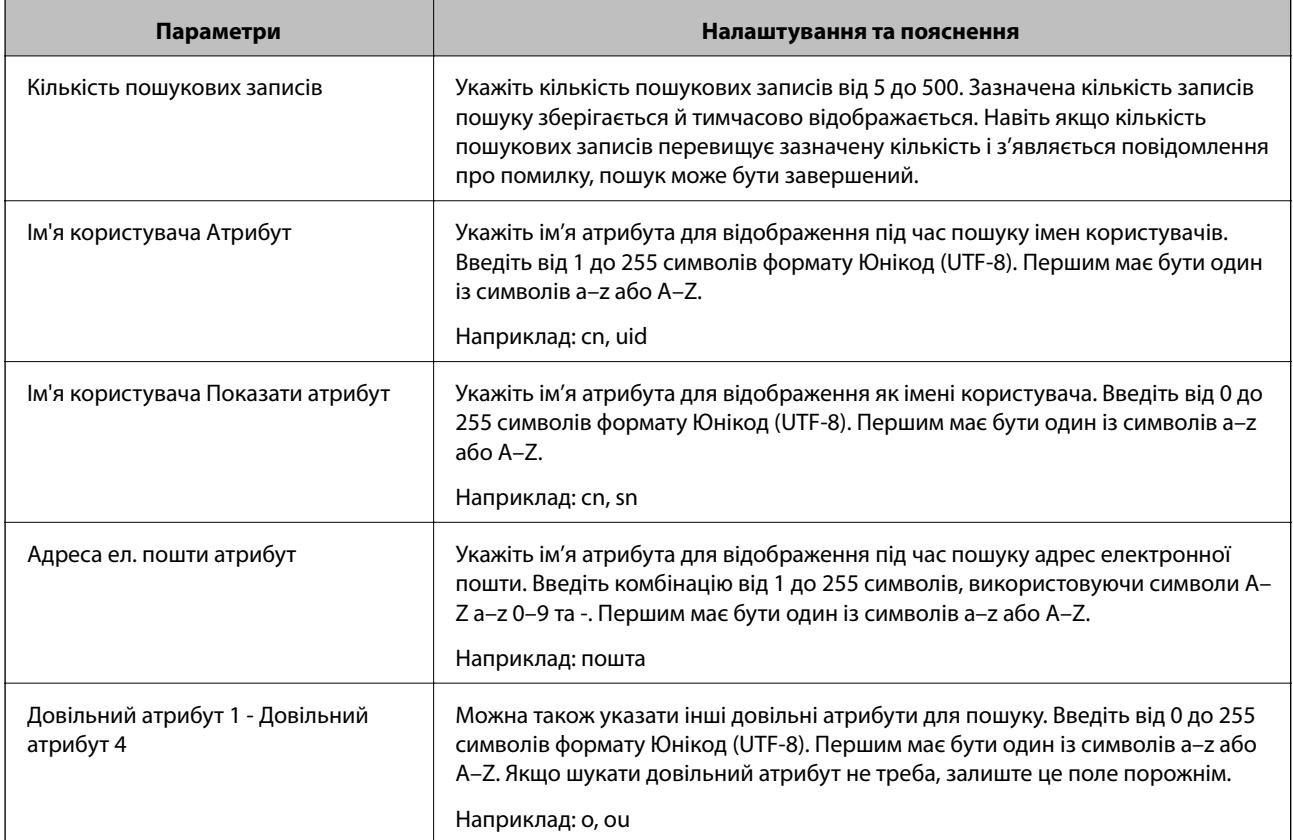

# **Перевірка з'єднання з сервером LDAP**

Виконує перевірку з'єднання з сервером LDAP за допомогою параметра, встановленого в **Сервер LDAP** > **Налаштування пошуку**.

- 1. Відкрийте Web Config і виберіть вкладку **Мережа** > **Сервер LDAP** > **Перевірка підключення**.
- 2. Виберіть **Пуск**.

Почнеться перевірка з'єднання. Після завершення перевірки відображається звіт про її результати.

# *Повідомлення перевірки з'єднання з сервером LDAP*

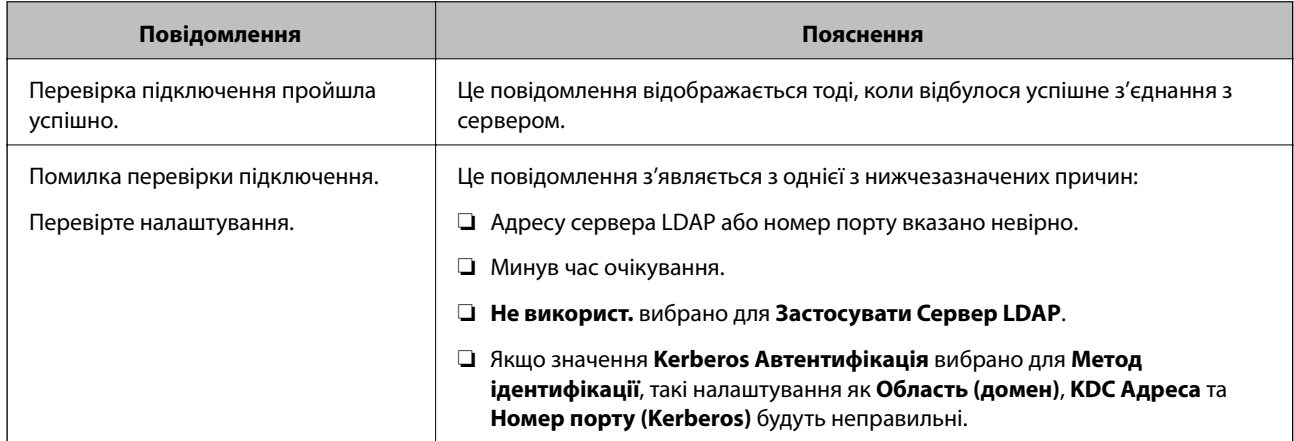

<span id="page-101-0"></span>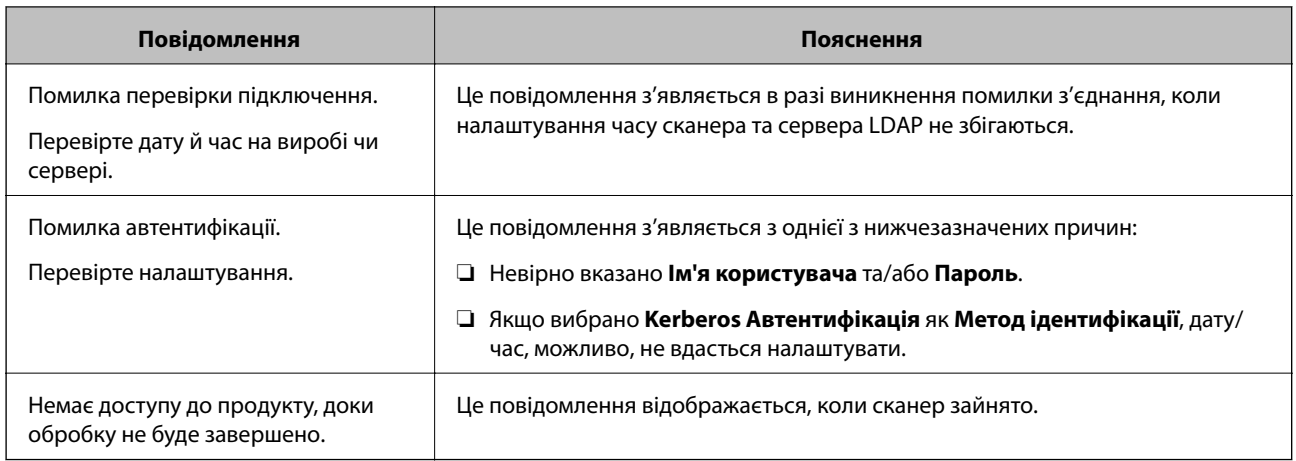

# **Налаштування відображення панелі керування (Налашт/Редагувати Головний екран)**

Часто використовувані налаштування сканування можна зареєструвати як **Налашт**. Ви можете зареєструвати до 48 попередніх налаштувань і додати піктограму зареєстрованих попередніх налаштувань на головний екран за допомогою **Редагувати Головний екран**.

# **Реєстрація Налашт**

# *Примітка.*

- $□$  Ви можете зареєструвати поточні налаштування, вибравши  $\frac{\lambda}{\lambda}$ на екрані налаштувань сканування.
- ❏ Ви також можете зареєструвати *Налашт* у Web Config. Виберіть вкладку *Скан.* > *Налашт*.
- 1. На головному екрані панелі керування сканера виберіть **Налашт**.

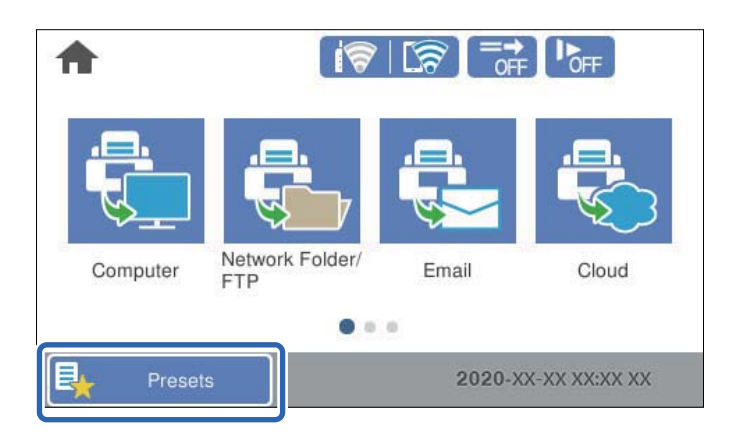

2. Виберіть  $\bigoplus$ 

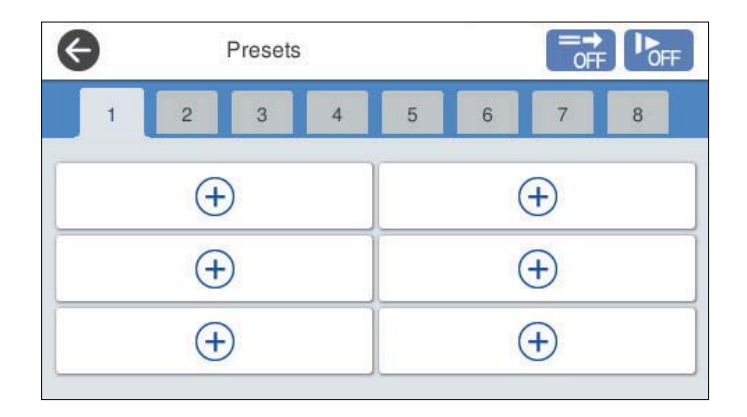

3. Виберіть меню, яке потрібно використати для реєстрації попередніх налаштувань.

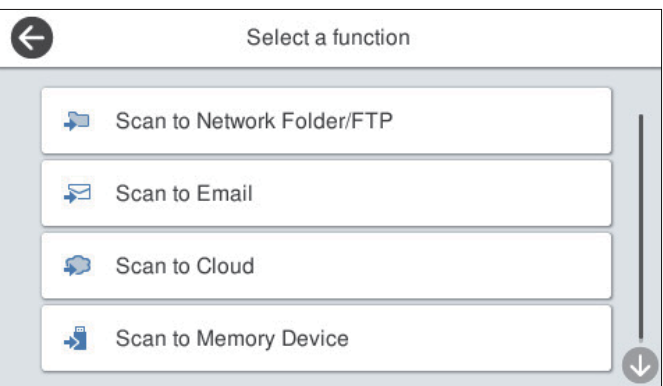

- 4. Установіть кожний елемент і виберіть  $\overline{A}$ .
- 5. Виконайте попередні налаштування.
	- ❏ **Ім'я**: укажіть ім'я.
	- ❏ **Указаний Значок**: налаштуйте зображення та колір піктограми, яку потрібно відображати.
	- ❏ **Налаштування Швидкого надсилання**: негайний запуск сканування без підтвердження в разі вибору попереднього налаштування.
	- ❏ **Вміст**: перевірте налаштування сканування.

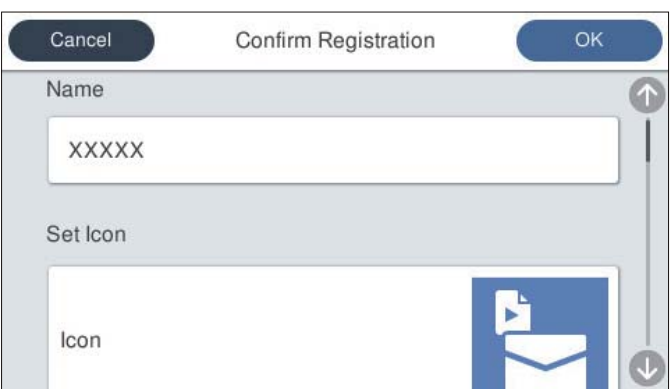

#### 6. Виберіть **OK**.

# **Параметри меню Налашт**

Ви можете змінити параметри попередніх налаштувань, вибравши  $\rightarrow$  у кожному попередньому налаштуванні.

#### Змінити Ім'я:

Зміна параметрів попередніх налаштувань.

#### Змінити Значок:

Зміна зображення піктограми й кольору попередніх налаштувань.

#### Налаштування Швидкого надсилання:

Негайний запуск сканування без підтвердження в разі вибору попереднього налаштування.

#### Змінити позицію:

Зміна порядку відображення попередніх налаштувань.

#### Видалити:

Видалення попередніх налаштувань.

#### Додати або видалити Значок на Верхньому екрані:

Додавання або видалення піктограми попередніх налаштувань із головного екрана.

#### Підтвердіть Подробиці:

Перегляд параметрів попередніх налаштувань. Завантажити попередні налаштування можна, вибравши **Застосуйте налаштув.**.

# **Редагування головного екрана панелі керування (Редагувати Головний екран)**

Налаштувати головний екран можна, вибравши на панелі керування **Налаш.** > **Редагувати Головний екран**.

❏ Макет: зміна способу відображення піктограм меню.

[«Зміна Макет головного екрана» на сторінці 105](#page-104-0)

❏ Додати піктограму: додавання піктограм до виконаних вами налаштувань **Попередні налаштування** або відновлення піктограм, видалених із екрана.

[«Додати піктограму» на сторінці 105](#page-104-0)

❏ Видалити піктограму: видалення піктограм з головного екрана.

[«Видалити піктограму» на сторінці 106](#page-105-0)

# ❏ Перемістити піктограму: зміна порядку відображення піктограм.

[«Перемістити піктограму» на сторінці 107](#page-106-0)

❏ Відновити відобр. пікт. за промовч.: відновлення налаштувань відображення за замовчуванням на головному екрані.

<span id="page-104-0"></span>❏ Фон: змінення кольору шпалер РК-екрана.

# **Зміна Макет головного екрана**

- 1. На панелі керування сканера виберіть **Налаш.** > **Редагувати Головний екран** > **Макет**.
- 2. Виберіть **Лінія** або **Матриця**.

**Лінія**:

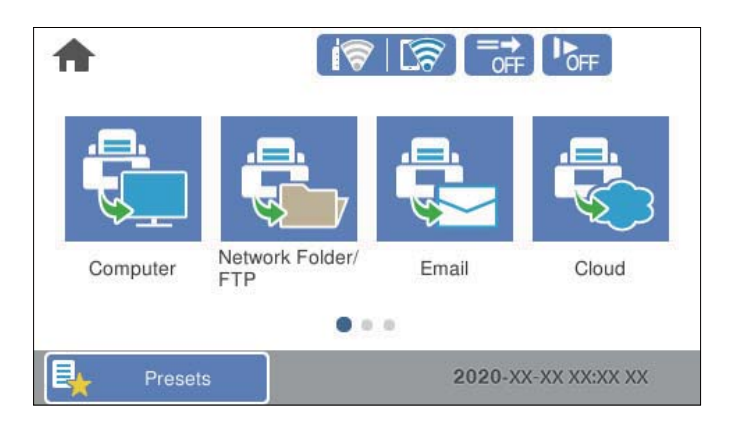

## **Матриця**:

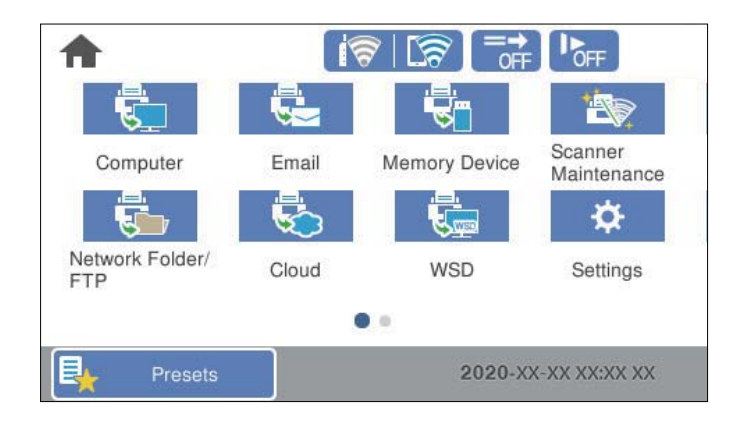

3. Виберіть  $\widehat{\mathbf{h}^2}$ , щоб повернутися та переглянути головний екран.

# **Додати піктограму**

- 1. На панелі керування сканера виберіть **Налаш.** > **Редагувати Головний екран** > **Додати піктограму**.
- 2. Виберіть **Функція** або **Попередні налаштування**.

❏ Функція: відображення на головному екрані функцій за замовчуванням.

<span id="page-105-0"></span>❏ Попередні налаштування: відображення зареєстрованих попередніх налаштувань.

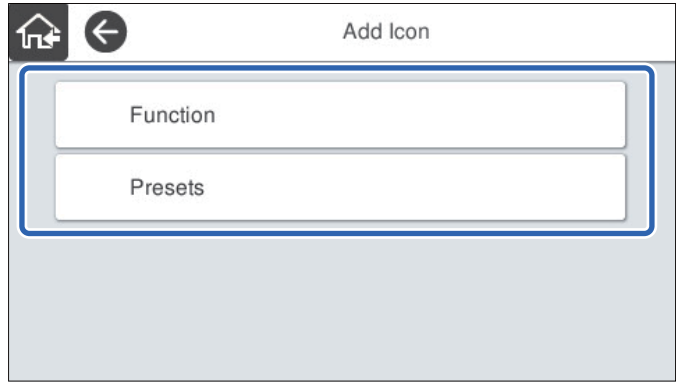

3. Виберіть елемент, який потрібно додати до головного екрана.

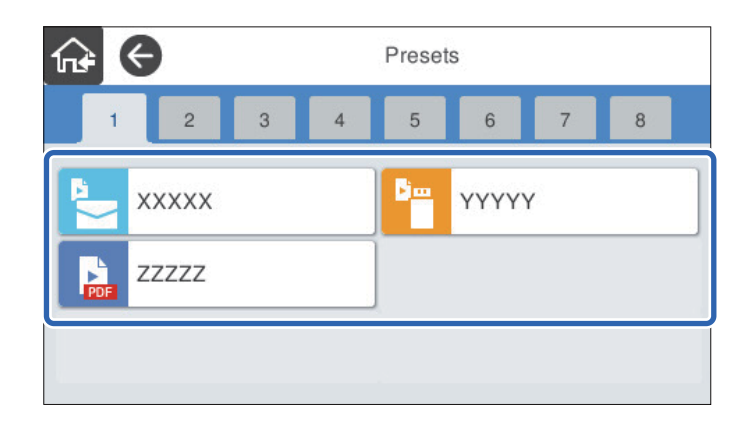

4. Виберіть порожнє місце, куди потрібно додати елемент. Якщо потрібно додати кілька піктограм, повторіть пункти 3–4.

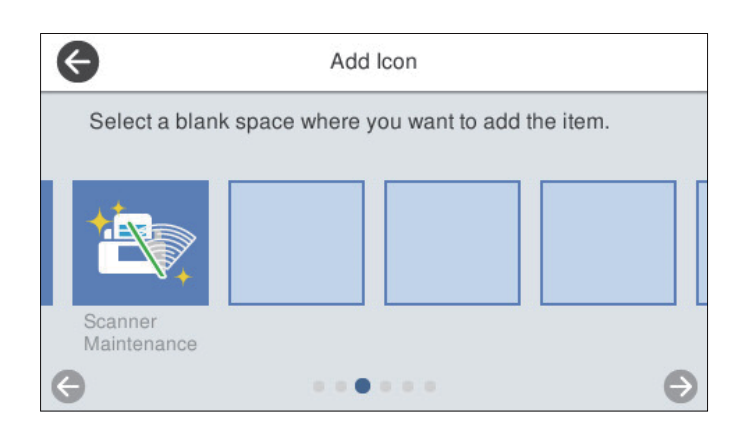

5. Виберіть  $\widehat{M}$ , щоб повернутися та переглянути головний екран.

# **Видалити піктограму**

1. На панелі керування сканера виберіть **Налаш.** > **Редагувати Головний екран** > **Видалити піктограму**.

<span id="page-106-0"></span>2. Виберіть піктограму, яку потрібно видалити.

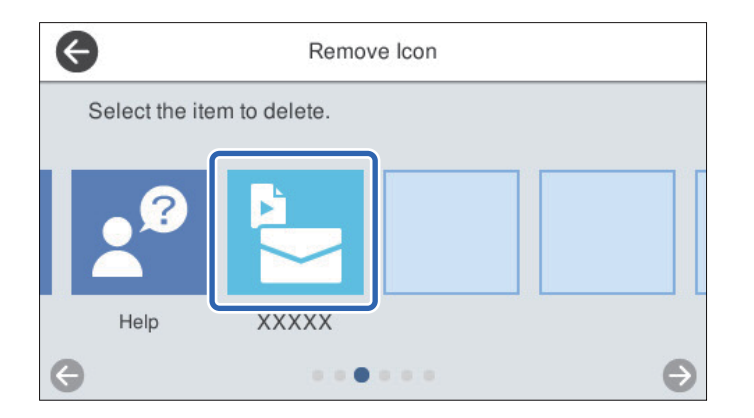

3. Виберіть **Так** для завершення.

Якщо потрібно видалити кілька піктограм, повторіть пункти 2–3.

- 4. Виберіть  $\bigodot$ , щоб повернутися на екран **Редагувати Головний екран**.
- 5. Виберіть  $\widehat{P}$ , щоб повернутися та переглянути головний екран.

# **Перемістити піктограму**

- 1. На панелі керування сканера виберіть **Налаш.** > **Редагувати Головний екран** > **Перемістити піктограму**.
- 2. Виберіть піктограму, яку потрібно перемістити.

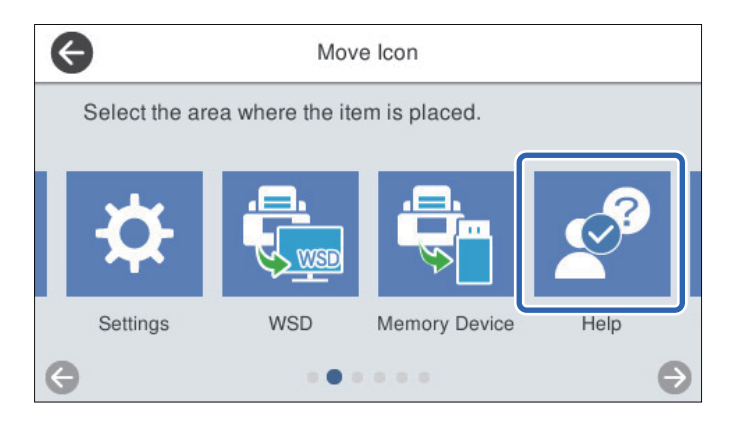

3. Виберіть рамку місця призначення.

Якщо в рамці місця призначення вже налаштовано іншу піктограму, її буде замінено.

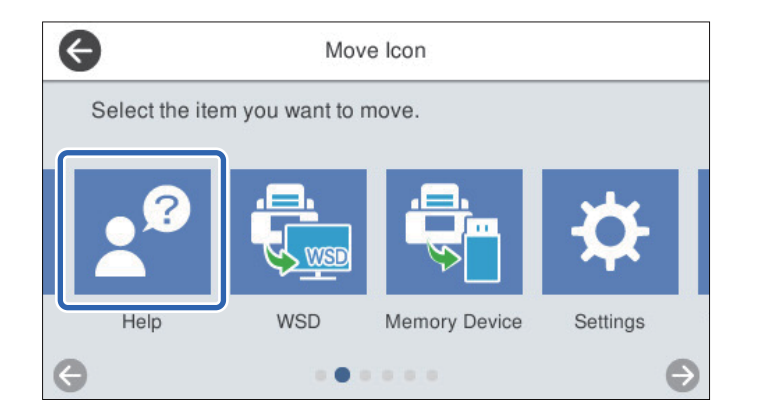

- 4. Виберіть **Ф**, щоб повернутися на екран **Редагувати Головний екран**.
- 5. Виберіть  $\widehat{m}$ , щоб повернутися та переглянути головний екран.
# <span id="page-108-0"></span>**Сканування**

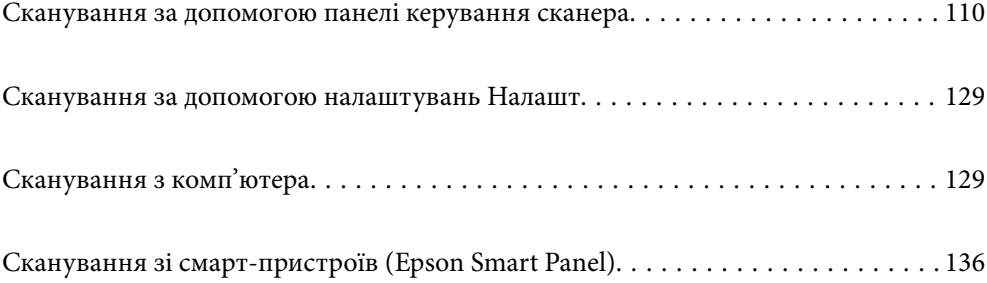

# <span id="page-109-0"></span>**Сканування за допомогою панелі керування сканера**

Ви можете зберігати скановані зображення з панелі керування у кілька місць призначень.

ПК

Ви можете зберегти скановане зображення на комп'ютер, підключений до сканера.

#### Мереж. пап./FTP

Ви можете зберегти скановане зображення у заздалегідь налаштовану мережеву папку.

#### Ел. адреса

Ви можете надіслати скановане зображення електронною поштою безпосередньо зі сканера через попередньо налаштований сервер електронної пошти.

#### Cloud

Ви можете надіслати скановане зображення безпосередньо у заздалегідь налаштовані хмарні службі.

#### Накоп. прист.

Ви можете зберегти скановане зображення безпосередньо на пам'ять USB, підключену до сканера.

#### **WSD**

Ви можете зберегти скановане зображення на комп'ютер, підключений до сканера за допомогою функції WSD.

#### **Пов'язані відомості**

- & «Сканування оригіналів на комп'ютер» на сторінці 110
- & [«Сканування у мережеву папку» на сторінці 111](#page-110-0)
- & [«Сканування оригіналів та надсилання електронною поштою» на сторінці 116](#page-115-0)
- & [«Сканування у хмару» на сторінці 120](#page-119-0)
- & [«Сканування на пристрій пам'яті» на сторінці 123](#page-122-0)
- & [«Сканування за допомогою WSD» на сторінці 127](#page-126-0)

## **Сканування оригіналів на комп'ютер**

#### *Примітка.*

Перш ніж розпочати сканування, установіть на комп'ютері програму Epson ScanSmart.

- 1. Розмістіть оригінали.
- 2. На головному екрані панелі керування сканера виберіть **ПК**.

<span id="page-110-0"></span>3. Виберіть комп'ютер, на який зберігатимуться скановані зображення.

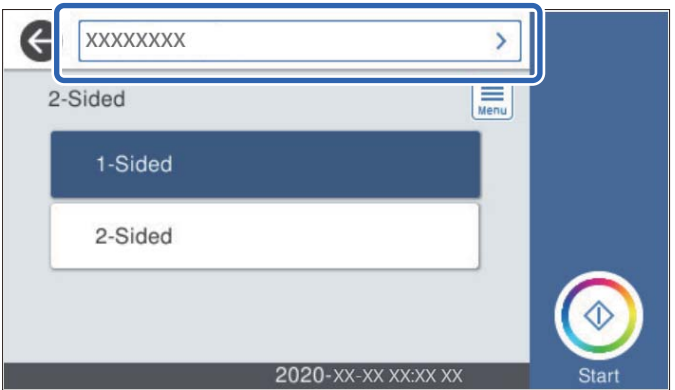

- 4. Виберіть сканування із **1-сторонній** або **2-сторонній**.
- 5. Виберіть **Final**, перевірте **Налашт. сканера**, після чого змініть їх за необхідності. Ви можете змінити налаштування, як-от **Повільна швидкість** або **Функція DFDS**.
- 6. Торкніться  $\lozenge$ .

Epson ScanSmart автоматично запуститься на вашому комп'ютері і розпочнеться сканування.

#### **Пов'язані відомості**

 $\rightarrow$  [«Програма для сканування за допомогою комп'ютера \(Epson ScanSmart\)» на сторінці 26](#page-25-0)

## **Сканування у мережеву папку**

Ви можете зберегти скановане зображення у вказану папку в мережі. Ви можете вказати папку, ввівши напряму шлях до папки, але простіше буде, якщо ви спочатку зареєструєте дані папки у списку контактів.

Перед скануванням потрібно налаштувати мережеву папку або сервер FTP.

#### *Примітка.*

- ❏ Переконайтеся, що налаштування *Дата/час* і *Різниця в часі* сканера є правильними. Виберіть на панелі керування *Налаш.* > *Основні налашт.* > *Налаштув. дати/часу*.
- ❏ Перед скануванням можна перевірити адресат. Виберіть *Налаш.* > *Налашт. сканера*, після чого увімкніть *Підтвердіть одержувача*.
- 1. Розмістіть оригінали.
- 2. На головному екрані панелі керування сканера виберіть **Мереж. пап./FTP**.

3. Вкажіть папку.

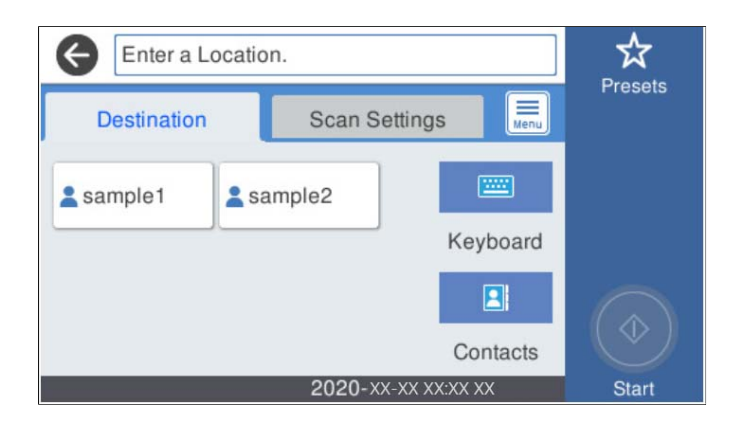

- ❏ Щоб вибрати часто використовувані адреси, торкніться піктограм, що відображаються на екрані.
- ❏ Щоб ввести шлях до папки напряму, торкніться **Клавіатура**. Виберіть **Режим зв'язку**, після чого введіть шлях до папки як **Місце (обов'язково)**. У разі необхідності налаштуйте інші елементи.
- ❏ Щоб вибрати контакт у списку, торкніться **Конт.**, виберіть контакт і торкніться **Закрити**.

Папку можна шукати у списку контактів. Введіть ключове слово для пошуку в полі, яке розташовано у верхній частині екрана.

4. Виберіть **Налашт. скан.**, перевірте налаштування, зокрема формат збереження, і змініть їх у разі необхідності.

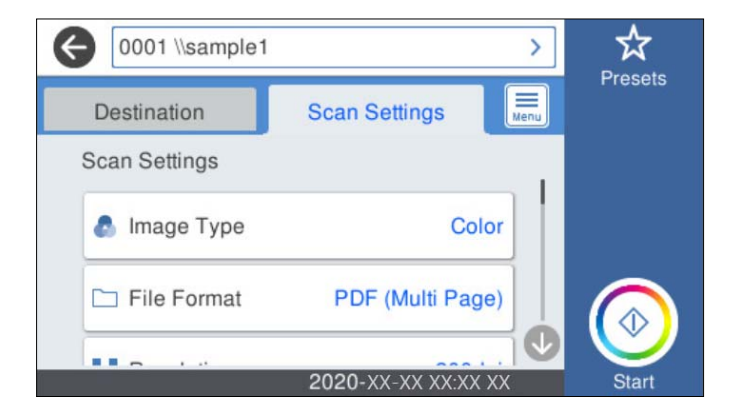

#### *Примітка.*

Торкніться  $\mathcal{X}$ , щоб зберегти дані налаштування як готові попередні налаштування.

- 5. Виберіть , перевірте **Налашт. сканера**, після чого змініть їх за необхідності. Ви можете змінити налаштування, як-от **Повільна швидкість** або **Функція DFDS**.
- 6. Торкніться  $\lozenge$ .

#### **Пов'язані відомості**

& [«Налаштування спільної мережевої папки» на сторінці 73](#page-72-0)

#### **Параметри меню для сканування в папку призначення**

Клавіатура:

Відкрийте вікно **Редагувати Місце**. Уведіть шлях до папки, а тоді налаштуйте кожен елемент на екрані.

❏ Режим зв'язку

Виберіть режим зв'язку для папки.

❏ Місце (обов'язково)

Введіть шлях до папки, у яку зберігатимуться скановані зображення. Уведіть шлях до папки у вказаному нижче форматі.

- У разі використання SMB: \\ім'я хосту\ім'я папки
- У разі використання FTP: ftp://ім'я хосту/ім'я папки
- У разі використання FTPS: ftps://ім'я хосту/ім'я папки
- У разі використання WebDAV (HTTP): http://ім'я хосту/ім'я папки
- У разі використання WebDAV (HTTPS): https://ім'я хосту/ім'я папки
- ❏ Ім'я користувача

Введіть ім'я користувача для входу в указану папку.

❏ Пароль

Уведіть пароль, що відповідає імені користувача.

❏ Режим підключення

Виберіть режим підключення для папки.

❏ Номер порта

Введіть номер порту для папки.

❏ Налашт. проксі-серв.:

Виберіть, чи потрібно використовувати проксі-сервер.

#### Конт.:

Із переліку контактів виберіть папку, у яку будуть зберігатися скановані зображення.

#### **Параметри меню для сканування в папку**

#### *Примітка.*

Елементи можуть бути недоступними в залежності від інших внесених вами зображень.

#### Тип зображення:

Виберіть колір вихідного зображення.

Якщо вибрати нижчезазначені елементи, сканер визначатиме колір оригіналів автоматично та зберігатиме зображення, використовуючи визначені кольори.

❏ Колір/Відтінки сірого:

Перетворення сканованого зображення на 24-бітне або 8-бітне сіре.

❏ Колір/Чорно-білий:

Перетворення сканованого зображення на 24-бітне або монохромне (чорно-біле двійкове).

#### Формат файлу:

Виберіть формат, у якому зберігатимуться скановані зображення.

Якщо потрібно зберегти файл як PDF, PDF/A або TIFF, виберіть, чи зберігати всі оригінали як один файл (із кількох сторінок), чи зберігати кожен оригінал окремо (з однієї сторінки).

❏ Рівень стиск.:

Виберіть ступінь стиснення сканованого зображення.

❏ Налаштування PDF:

Якщо ви обрали PDF в якості формату збереження, використовуйте налаштування для захисту PDF-файлів.

Щоб створити файл PDF, під час відкриття якого необхідно ввести пароль, установіть параметр Відкр. пароль до док.. Щоб створити файл PDF, під час друку або редагування якого необхідно ввести пароль, установіть параметр Пароль на дозвіл.

#### Роздільність:

Виберіть роздільну здатність сканування.

#### 2-сторонній:

Сканування обох сторін оригіналу.

❏ Скріпити (оригінал):

Виберіть напрямок зшивання оригіналу.

#### Розмір ориг.:

Виберіть розмір розміщеного оригіналу.

❏ Обрізати межі для розміру Автоматичний:

Налаштуйте область обтинання, вибравши **Автовизначення**.

❏ Сканувати ламіновану картку:

У ламінованих оригіналах прозорі області навколо країв також скануються.

#### *Примітка.*

Залежно від оригіналу потрібного результату може не вдатися отримати.

#### Обернути:

Оберніть скановане зображення за годинниковою стрілкою. Виберіть кут обертання залежно від оригіналу, який потрібно сканувати.

#### Щільність:

Виберіть контрастність сканованого зображення.

#### Видалити Тло:

Видаліть колір тла оригіналів зі сканованого зображення.

Щоб скористатися цією функцією, колір фону оригіналів повинен бути найсвітлішим відтінком в оригіналах і повинен бути рівномірним. Ця функція не може бути правильно застосована, якщо на фоні є візерунки або текст, або ілюстрації, які мають світліший колір, ніж фон.

#### Покращення тексту:

Зробіть розмиті літери оригіналу чіткими та розбірливими.

#### ❏ Покращення краю:

Можна покращити текстові поля (поля між тестом і тлом).

Із підвищенням значення поля з тонким текстом стають чорними.

Зменшіть значення, якщо на сканованому зображенні забагато шумів.

❏ Поріг:

Можна відрегулювати роздільну лінію для монохромного (чорно-білого) бінарного файлу. Якщо збільшити значення, чорні ділянки стануть більшими, а якщо зменшити значення, більшими стануть білі ділянки.

❏ Рівень зниження шуму:

Можна відрегулювати рівень зниження шумів (зайвих чорних цяток).

Що більше значення, то більше зниження шумів буде застосовано.

#### Видал. копії:

Видалення тіней від оригіналу, що відображаються на сканованому зображенні.

❏ Поля:

Видалення тіней по краях оригіналу.

#### Виправлення нахилу документа:

Відкоригуйте перекіс вибраного зображення.

Ця функція може не виправити документи, кут нахилу яких був надто великим.

#### Пропускати порожні сторінки:

При скануванні пропускайте порожні сторінки, якщо такі є в оригіналі.

Якщо результат відрізняється від очікуваного, налаштуйте рівень визначення.

#### *Примітка.*

- ❏ Деякі сторінки може бути помилково пропущено, як порожні.
- ❏ Ця функція недоступна в разі сканування двосторонніх зброшурованих оригіналів.

#### Реж. автомат. подачі:

Налаштуйте Реж. автомат. подачі. Ця функція дає змогу автоматично сканувати оригінали після їх завантаження в ADF. Ця функція стане у пригоді при скануванні різних розмірів або типів оригіналів по черзі.

Перш ніж розміщувати оригінал, налаштуйте бічні напрямні сканера.

#### Визначити подвійну подачу:

Відображайте попередження, коли кілька оригіналів подаються одночасно.

- ❏ Ультразвуковий датчик: виявляйте подвійну подачу за допомогою ультразвукового датчика.
- ❏ Довжина: виявляйте подвійну подачу за довжиною. Якщо довжина другого оригіналу, що сканується, відрізняється від першого, це розпізнається як подача двох аркушів одночасно.

#### Назва файлу:

❏ Префікс імені файлу:

Введіть префікс назви зображень, використовуючи буквено-цифрові символи.

<span id="page-115-0"></span>❏ Додати дату:

Додавання дати до імені файлу.

❏ Додати час:

Додавання часу до імені файлу.

#### Вид. всі налашт.

Скидає налаштування сканування до стандартних значень.

## **Сканування оригіналів та надсилання електронною поштою**

Надсилати скановане зображення електронною поштою можна безпосередньо зі сканера. Перед скануванням необхідно налаштувати сервер електронної пошти.

Ви можете вказати електронну адресу, ввівши її напряму, але простіше буде, якщо ви спочатку зареєструєте електронну адресу у списку контактів.

#### *Примітка.*

- ❏ Переконайтеся, що налаштування *Дата/час* і *Різниця в часі* сканера є правильними. Виберіть на панелі керування *Налаш.* > *Основні налашт.* > *Налаштув. дати/часу*.
- ❏ Перед скануванням можна перевірити адресат. Виберіть *Налаш.* > *Налашт. сканера*, після чого увімкніть *Підтвердіть одержувача*.
- 1. Розмістіть оригінали.
- 2. На головному екрані панелі керування сканера виберіть **Ел. адреса**.
- 3. Укажіть місце призначення.

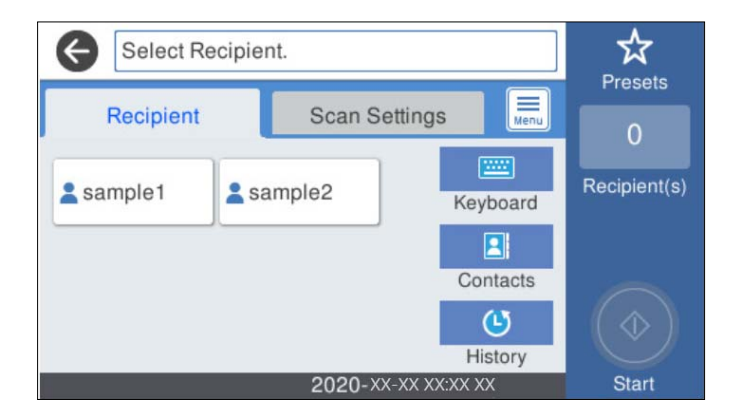

- ❏ Щоб вибрати часто використовувані адреси, торкніться піктограм, що відображаються на екрані.
- ❏ Щоб ввести адресу електронної пошти вручну, торкніться **Клавіатура**, введіть адресу та торкніться **OK**.
- ❏ Щоб вибрати контакт у списку, торкніться **Конт.**, виберіть контакт або групу і торкніться **Закрити**. Контакт можна шукати у списку контактів. Введіть ключове слово для пошуку в полі, яке розташовано у верхній частині екрана.
- ❏ Щоб вибрати контакт в історії: торкніться **Історія**, виберіть контакт і торкніться **Закрити**.

#### *Примітка.*

❏ Кількість вибраних отримувачів відображається у правій частині екрана. Можна надіслати електронні листи максимум на 10 адрес і груп.

Якщо групи включені до отримувачів, у цілому можна вибрати до 200 окремих адрес з урахуванням адрес у групах.

- ❏ Оберіть поля адреси вгорі екрана для відображення списку вибраних адрес.
- 4. Виберіть **Налашт. скан.**, перевірте налаштування, зокрема формат збереження, і змініть їх у разі необхідності.

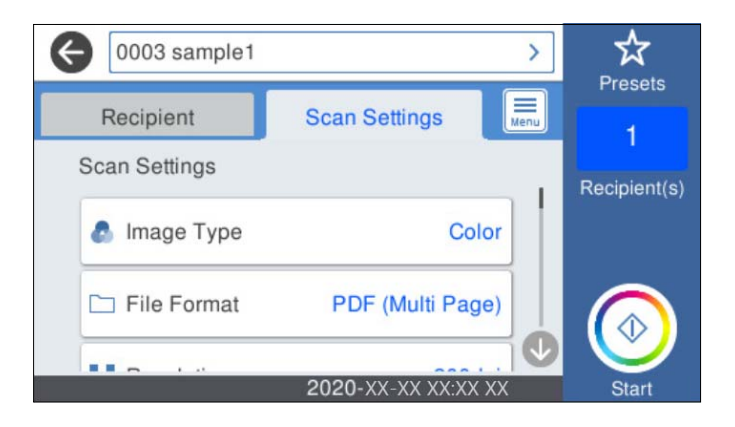

#### *Примітка.*

Торкніться  $\mathbb{X}$ , щоб зберегти дані налаштування як готові попередні налаштування.

5. Виберіть , перевірте **Налашт. сканера**, після чого змініть їх за необхідності.

Ви можете змінити налаштування, як-от **Повільна швидкість** або **Функція DFDS**.

6. Торкніться  $\lozenge$ .

#### **Пов'язані відомості**

& [«Налаштування поштового сервера» на сторінці 70](#page-69-0)

## **Параметри меню сканування для сканування в повідомлення електронної пошти**

#### *Примітка.*

Елементи можуть бути недоступними в залежності від інших внесених вами зображень.

#### Тип зображення:

Виберіть колір вихідного зображення.

Якщо вибрати нижчезазначені елементи, сканер визначатиме колір оригіналів автоматично та зберігатиме зображення, використовуючи визначені кольори.

❏ Колір/Відтінки сірого:

Перетворення сканованого зображення на 24-бітне або 8-бітне сіре.

❏ Колір/Чорно-білий:

Перетворення сканованого зображення на 24-бітне або монохромне (чорно-біле двійкове).

#### Формат файлу:

Виберіть формат, у якому зберігатимуться скановані зображення.

Якщо потрібно зберегти файл як PDF, PDF/A або TIFF, виберіть, чи зберігати всі оригінали як один файл (із кількох сторінок), чи зберігати кожен оригінал окремо (з однієї сторінки).

❏ Рівень стиск.:

Виберіть ступінь стиснення сканованого зображення.

❏ Налаштування PDF:

Якщо ви обрали PDF в якості формату збереження, використовуйте налаштування для захисту PDF-файлів.

Щоб створити файл PDF, під час відкриття якого необхідно ввести пароль, установіть параметр Відкр. пароль до док.. Щоб створити файл PDF, під час друку або редагування якого необхідно ввести пароль, установіть параметр Пароль на дозвіл.

#### Роздільність:

Виберіть роздільну здатність сканування.

#### 2-сторонній:

Сканування обох сторін оригіналу.

❏ Скріпити (оригінал):

Виберіть напрямок зшивання оригіналу.

#### Розмір ориг.:

Виберіть розмір розміщеного оригіналу.

❏ Обрізати межі для розміру Автоматичний:

Налаштуйте область обтинання, вибравши **Автовизначення**.

❏ Сканувати ламіновану картку:

У ламінованих оригіналах прозорі області навколо країв також скануються.

#### *Примітка.*

Залежно від оригіналу потрібного результату може не вдатися отримати.

#### Обернути:

Оберніть скановане зображення за годинниковою стрілкою. Виберіть кут обертання залежно від оригіналу, який потрібно сканувати.

#### Щільність:

Виберіть контрастність сканованого зображення.

#### Видалити Тло:

Видаліть колір тла оригіналів зі сканованого зображення.

Щоб скористатися цією функцією, колір фону оригіналів повинен бути найсвітлішим відтінком в оригіналах і повинен бути рівномірним. Ця функція не може бути правильно застосована, якщо на фоні є візерунки або текст, або ілюстрації, які мають світліший колір, ніж фон.

#### Покращення тексту:

Зробіть розмиті літери оригіналу чіткими та розбірливими.

#### ❏ Покращення краю:

Можна покращити текстові поля (поля між тестом і тлом).

Із підвищенням значення поля з тонким текстом стають чорними.

Зменшіть значення, якщо на сканованому зображенні забагато шумів.

❏ Поріг:

Можна відрегулювати роздільну лінію для монохромного (чорно-білого) бінарного файлу. Якщо збільшити значення, чорні ділянки стануть більшими, а якщо зменшити значення, більшими стануть білі ділянки.

❏ Рівень зниження шуму:

Можна відрегулювати рівень зниження шумів (зайвих чорних цяток).

Що більше значення, то більше зниження шумів буде застосовано.

#### Видал. копії:

Видалення тіней від оригіналу, що відображаються на сканованому зображенні.

❏ Поля:

Видалення тіней по краях оригіналу.

#### Виправлення нахилу документа:

Відкоригуйте перекіс вибраного зображення.

Ця функція може не виправити документи, кут нахилу яких був надто великим.

#### Пропускати порожні сторінки:

При скануванні пропускайте порожні сторінки, якщо такі є в оригіналі.

Якщо результат відрізняється від очікуваного, налаштуйте рівень визначення.

#### *Примітка.*

- ❏ Деякі сторінки може бути помилково пропущено, як порожні.
- ❏ Ця функція недоступна в разі сканування двосторонніх зброшурованих оригіналів.

#### Реж. автомат. подачі:

Налаштуйте Реж. автомат. подачі. Ця функція дає змогу автоматично сканувати оригінали після їх завантаження в ADF. Ця функція стане у пригоді при скануванні різних розмірів або типів оригіналів по черзі.

Перш ніж розміщувати оригінал, налаштуйте бічні напрямні сканера.

#### Визначити подвійну подачу:

Відображайте попередження, коли кілька оригіналів подаються одночасно.

- ❏ Ультразвуковий датчик: виявляйте подвійну подачу за допомогою ультразвукового датчика.
- ❏ Довжина: виявляйте подвійну подачу за довжиною. Якщо довжина другого оригіналу, що сканується, відрізняється від першого, це розпізнається як подача двох аркушів одночасно.

Тема:

Введіть тему листа, використовуючи буквено-цифрові символи.

#### Мак роз вкл ф:

Виберіть максимальний розмір файлу, який можна прикріпити до електронного листа.

#### <span id="page-119-0"></span>Назва файлу:

❏ Префікс імені файлу:

Введіть префікс назви зображень, використовуючи буквено-цифрові символи.

❏ Додати дату:

Додавання дати до імені файлу.

❏ Додати час:

Додавання часу до імені файлу.

Вид. всі налашт.

Скидає налаштування сканування до стандартних значень.

## **Сканування у хмару**

Крім того, можна надсилати скановані зображення у хмарні служби. Перш ніж використовувати цю функцію, внесіть налаштування за допомогою Epson Connect. Див. докладніше на порталі веб-сайту Epson Connect.

<https://www.epsonconnect.com/>

[http://www.epsonconnect.eu](http://www.epsonconnect.eu/) (тільки для Європи)

- 1. Розмістіть оригінали.
- 2. На головному екрані панелі керування сканера виберіть **Cloud**.
- 3. Виберіть вгорі екрана та виберіть місце призначення.
- 4. Налаштуйте значення на вкладці **Основні налашт.**, наприклад формат збереження.

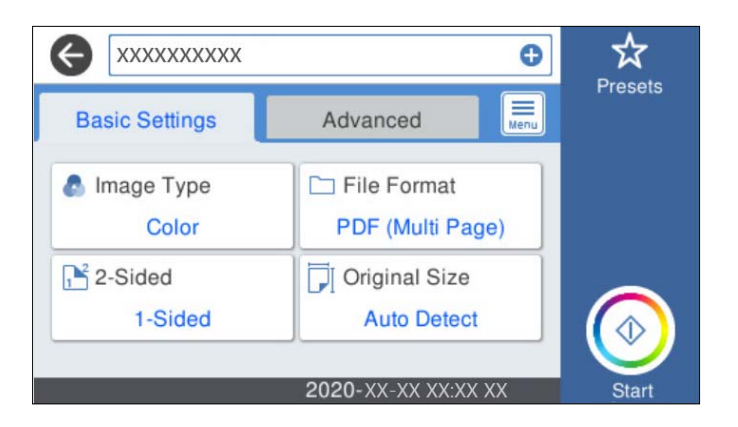

5. Виберіть вкладку **Розширений**, після чого перевірте налаштування та змініть їх у разі необхідності.

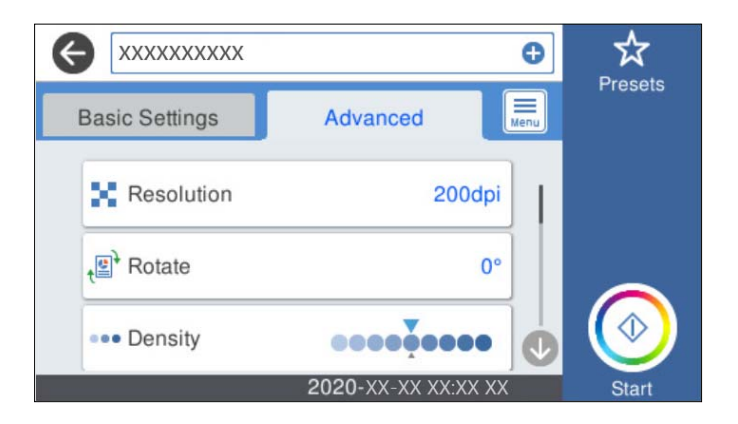

#### *Примітка.*

Торкніться  $\mathbb{X}$ , щоб зберегти дані налаштування як готові попередні налаштування.

- 6. Виберіть , перевірте **Налашт. сканера**, після чого змініть їх за необхідності. Ви можете змінити налаштування, як-от **Повільна швидкість** або **Функція DFDS**.
- 7. Торкніться  $\lozenge$ .

#### **Основні параметри меню для сканування у хмарі**

#### *Примітка.*

Елементи можуть бути недоступними в залежності від інших внесених вами зображень.

#### Тип зображення:

Виберіть колір вихідного зображення.

Якщо вибрати нижчезазначені елементи, сканер визначатиме колір оригіналів автоматично та зберігатиме зображення, використовуючи визначені кольори.

❏ Колір/Відтінки сірого:

Перетворення сканованого зображення на 24-бітне або 8-бітне сіре.

#### Формат файлу:

Виберіть формат, у якому зберігатимуться скановані зображення.

Якщо потрібно зберегти файл як PDF, виберіть, чи зберігати всі оригінали як один файл (із кількох сторінок), чи зберігати кожен оригінал окремо (з однієї сторінки).

#### 2-сторонній:

Сканування обох сторін оригіналу.

❏ Скріпити (оригінал):

Виберіть напрямок зшивання оригіналу.

#### Розмір ориг.:

Виберіть розмір розміщеного оригіналу.

❏ Обрізати межі для розміру Автоматичний:

Налаштуйте область обтинання, вибравши **Автовизначення**.

#### ❏ Сканувати ламіновану картку:

У ламінованих оригіналах прозорі області навколо країв також скануються.

#### *Примітка.*

Залежно від оригіналу потрібного результату може не вдатися отримати.

#### **Розширені параметри меню для сканування у хмарі**

#### *Примітка.*

Елементи можуть бути недоступними в залежності від інших внесених вами зображень.

#### Роздільність:

Виберіть роздільну здатність сканування.

#### Обернути:

Оберніть скановане зображення за годинниковою стрілкою. Виберіть кут обертання залежно від оригіналу, який потрібно сканувати.

#### Щільність:

Виберіть контрастність сканованого зображення.

#### Видалити Тло:

Видаліть колір тла оригіналів зі сканованого зображення.

Щоб скористатися цією функцією, колір фону оригіналів повинен бути найсвітлішим відтінком в оригіналах і повинен бути рівномірним. Ця функція не може бути правильно застосована, якщо на фоні є візерунки або текст, або ілюстрації, які мають світліший колір, ніж фон.

#### Покращення тексту:

Зробіть розмиті літери оригіналу чіткими та розбірливими.

❏ Покращення краю:

Можна покращити текстові поля (поля між тестом і тлом).

Із підвищенням значення поля з тонким текстом стають чорними.

Зменшіть значення, якщо на сканованому зображенні забагато шумів.

❏ Поріг:

Можна відрегулювати роздільну лінію для монохромного (чорно-білого) бінарного файлу. Якщо збільшити значення, чорні ділянки стануть більшими, а якщо зменшити значення, більшими стануть білі ділянки.

❏ Рівень зниження шуму:

Можна відрегулювати рівень зниження шумів (зайвих чорних цяток).

Що більше значення, то більше зниження шумів буде застосовано.

#### Видал. копії:

Видалення тіней від оригіналу, що відображаються на сканованому зображенні.

#### <span id="page-122-0"></span>❏ Поля:

Видалення тіней по краях оригіналу.

#### Виправлення нахилу документа:

Відкоригуйте перекіс вибраного зображення.

Ця функція може не виправити документи, кут нахилу яких був надто великим.

#### Пропускати порожні сторінки:

При скануванні пропускайте порожні сторінки, якщо такі є в оригіналі.

Якщо результат відрізняється від очікуваного, налаштуйте рівень визначення.

#### *Примітка.*

❏ Деякі сторінки може бути помилково пропущено, як порожні.

❏ Ця функція недоступна в разі сканування двосторонніх зброшурованих оригіналів.

#### Реж. автомат. подачі:

Налаштуйте Реж. автомат. подачі. Ця функція дає змогу автоматично сканувати оригінали після їх завантаження в ADF. Ця функція стане у пригоді при скануванні різних розмірів або типів оригіналів по черзі.

Перш ніж розміщувати оригінал, налаштуйте бічні напрямні сканера.

#### Визначити подвійну подачу:

Відображайте попередження, коли кілька оригіналів подаються одночасно.

- ❏ Ультразвуковий датчик: виявляйте подвійну подачу за допомогою ультразвукового датчика.
- ❏ Довжина: виявляйте подвійну подачу за довжиною. Якщо довжина другого оригіналу, що сканується, відрізняється від першого, це розпізнається як подача двох аркушів одночасно.

#### Вид. всі налашт.

Скидає налаштування сканування до стандартних значень.

## **Сканування на пристрій пам'яті**

Скановане зображення можна зберігати на зовнішньому пристрої пам'яті USB.

- 1. Розмістіть оригінали.
- 2. Вставте пристрій пам'яті у USB-порт зовнішнього інтерфейсу сканера.
- 3. На головному екрані панелі керування сканера виберіть **Накоп. прист.**.

4. Налаштуйте значення на вкладці **Основні налашт.**, наприклад формат збереження.

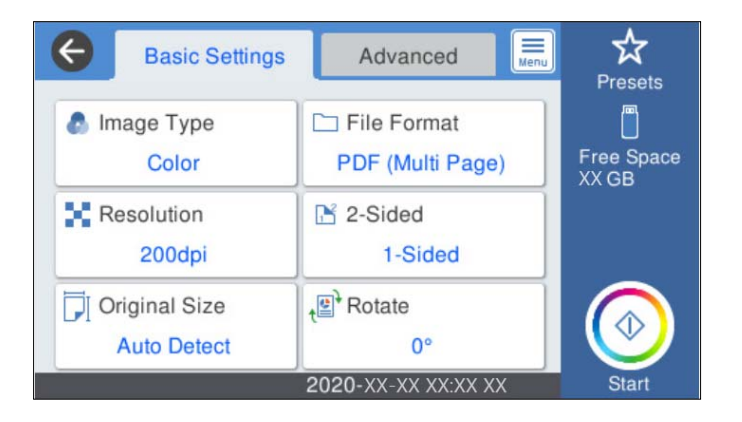

5. Виберіть вкладку **Розширений**, після чого перевірте налаштування та змініть їх у разі необхідності.

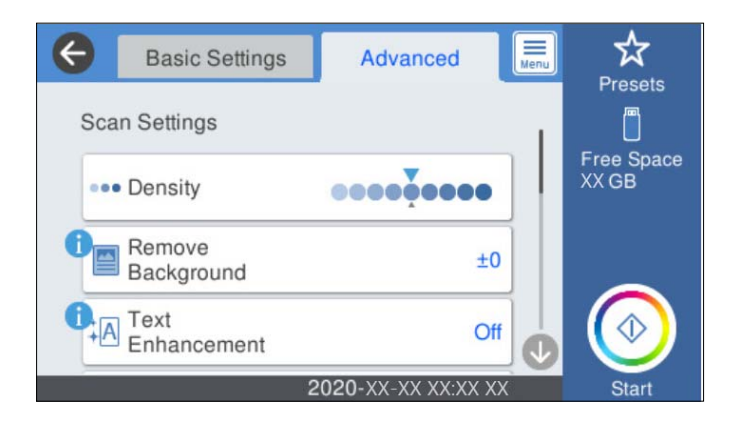

#### *Примітка.*

Торкніться  $\mathbf X$ , щоб зберегти дані налаштування як готові попередні налаштування.

- 6. Виберіть , перевірте **Налашт. сканера**, після чого змініть їх за необхідності. Ви можете змінити налаштування, як-от **Повільна швидкість** або **Функція DFDS**.
- 7. Торкніться  $\lozenge$ .

#### **Пов'язані відомості**

& [«Вставлення та видалення зовнішнього USB-накопичувача» на сторінці 21](#page-20-0)

#### **Основні параметри меню для сканування на пристрій пам'яті**

#### *Примітка.*

Елементи можуть бути недоступними в залежності від інших внесених вами зображень.

#### Тип зображення:

Виберіть колір вихідного зображення.

Якщо вибрати нижчезазначені елементи, сканер визначатиме колір оригіналів автоматично та зберігатиме зображення, використовуючи визначені кольори.

#### ❏ Колір/Відтінки сірого:

Перетворення сканованого зображення на 24-бітне або 8-бітне сіре.

❏ Колір/Чорно-білий:

Перетворення сканованого зображення на 24-бітне або монохромне (чорно-біле двійкове).

#### Формат файлу:

Виберіть формат, у якому зберігатимуться скановані зображення.

Якщо потрібно зберегти файл як PDF, PDF/A або TIFF, виберіть, чи зберігати всі оригінали як один файл (із кількох сторінок), чи зберігати кожен оригінал окремо (з однієї сторінки).

❏ Рівень стиск.:

Виберіть ступінь стиснення сканованого зображення.

❏ Налаштування PDF:

Якщо ви обрали PDF в якості формату збереження, використовуйте налаштування для захисту PDF-файлів.

Щоб створити файл PDF, під час відкриття якого необхідно ввести пароль, установіть параметр Відкр. пароль до док.. Щоб створити файл PDF, під час друку або редагування якого необхідно ввести пароль, установіть параметр Пароль на дозвіл.

#### Роздільність:

Виберіть роздільну здатність сканування.

#### 2-сторонній:

Сканування обох сторін оригіналу.

❏ Скріпити (оригінал):

Виберіть напрямок зшивання оригіналу.

#### Розмір ориг.:

Виберіть розмір розміщеного оригіналу.

❏ Обрізати межі для розміру Автоматичний:

Налаштуйте область обтинання, вибравши **Автовизначення**.

❏ Сканувати ламіновану картку:

У ламінованих оригіналах прозорі області навколо країв також скануються.

#### *Примітка.*

Залежно від оригіналу потрібного результату може не вдатися отримати.

#### Обернути:

Оберніть скановане зображення за годинниковою стрілкою. Виберіть кут обертання залежно від оригіналу, який потрібно сканувати.

#### **Розширені параметри меню для сканування на пристрій пам'яті**

#### *Примітка.*

Елементи можуть бути недоступними в залежності від інших внесених вами зображень.

#### Щільність:

Виберіть контрастність сканованого зображення.

#### Видалити Тло:

Видаліть колір тла оригіналів зі сканованого зображення.

Щоб скористатися цією функцією, колір фону оригіналів повинен бути найсвітлішим відтінком в оригіналах і повинен бути рівномірним. Ця функція не може бути правильно застосована, якщо на фоні є візерунки або текст, або ілюстрації, які мають світліший колір, ніж фон.

#### Покращення тексту:

Зробіть розмиті літери оригіналу чіткими та розбірливими.

❏ Покращення краю:

Можна покращити текстові поля (поля між тестом і тлом).

Із підвищенням значення поля з тонким текстом стають чорними.

Зменшіть значення, якщо на сканованому зображенні забагато шумів.

❏ Поріг:

Можна відрегулювати роздільну лінію для монохромного (чорно-білого) бінарного файлу. Якщо збільшити значення, чорні ділянки стануть більшими, а якщо зменшити значення, більшими стануть білі ділянки.

❏ Рівень зниження шуму:

Можна відрегулювати рівень зниження шумів (зайвих чорних цяток).

Що більше значення, то більше зниження шумів буде застосовано.

#### Видал. копії:

Видалення тіней від оригіналу, що відображаються на сканованому зображенні.

❏ Поля:

Видалення тіней по краях оригіналу.

#### Виправлення нахилу документа:

Відкоригуйте перекіс вибраного зображення.

Ця функція може не виправити документи, кут нахилу яких був надто великим.

#### Пропускати порожні сторінки:

При скануванні пропускайте порожні сторінки, якщо такі є в оригіналі.

Якщо результат відрізняється від очікуваного, налаштуйте рівень визначення.

#### *Примітка.*

❏ Деякі сторінки може бути помилково пропущено, як порожні.

❏ Ця функція недоступна в разі сканування двосторонніх зброшурованих оригіналів.

#### Реж. автомат. подачі:

Налаштуйте Реж. автомат. подачі. Ця функція дає змогу автоматично сканувати оригінали після їх завантаження в ADF. Ця функція стане у пригоді при скануванні різних розмірів або типів оригіналів по черзі.

Перш ніж розміщувати оригінал, налаштуйте бічні напрямні сканера.

<span id="page-126-0"></span>Визначити подвійну подачу:

Відображайте попередження, коли кілька оригіналів подаються одночасно.

- ❏ Ультразвуковий датчик: виявляйте подвійну подачу за допомогою ультразвукового датчика.
- ❏ Довжина: виявляйте подвійну подачу за довжиною. Якщо довжина другого оригіналу, що сканується, відрізняється від першого, це розпізнається як подача двох аркушів одночасно.

#### Назва файлу:

- ❏ Префікс імені файлу:
	- Введіть префікс назви зображень, використовуючи буквено-цифрові символи.
- ❏ Додати дату:

Додавання дати до імені файлу.

❏ Додати час:

Додавання часу до імені файлу.

#### Вид. всі налашт.

Скидає налаштування сканування до стандартних значень.

## **Сканування за допомогою WSD**

#### *Примітка.*

- ❏ Ця функція доступна тільки для комп'ютерів, які використовують Windows 10/Windows 8.1/Windows 8.
- ❏ Якщо ви використовуєте Windows 7, вам потрібно налаштувати ваш комп'ютер заздалегідь, використовуючи цю функцію.
- 1. Розмістіть оригінали.
- 2. На головному екрані панелі керування сканера виберіть **WSD**.
- 3. Виберіть комп'ютер.
- 4. Торкніться  $\lozenge$ .

#### **Налаштування порту WSD**

Цей розділ описує налаштування порту WSD для Windows 7.

#### *Примітка.*

Для Windows 10/Windows 8.1/Windows 8, порт WSD налаштовується автоматично.

Наступні умови повинні бути дотримані, щоб налаштувати порт WSD.

- ❏ Сканер і комп'ютер мають бути під'єднані до мережі.
- ❏ Драйвер сканера встановлений на комп'ютері.
- 1. Ввімкніть сканер.
- 2. Натисніть кнопку старт на комп'ютері і клацніть **Мережа**.

3. Натисніть правою кнопкою миші на сканер, а тоді клацніть **Інсталювати**. Натисніть **Продовжити** коли з'явиться екран **Служба Захисту Користувача**. Натисніть **Видалити** і почніть знову, якщо з'явиться екран **Видалити**.

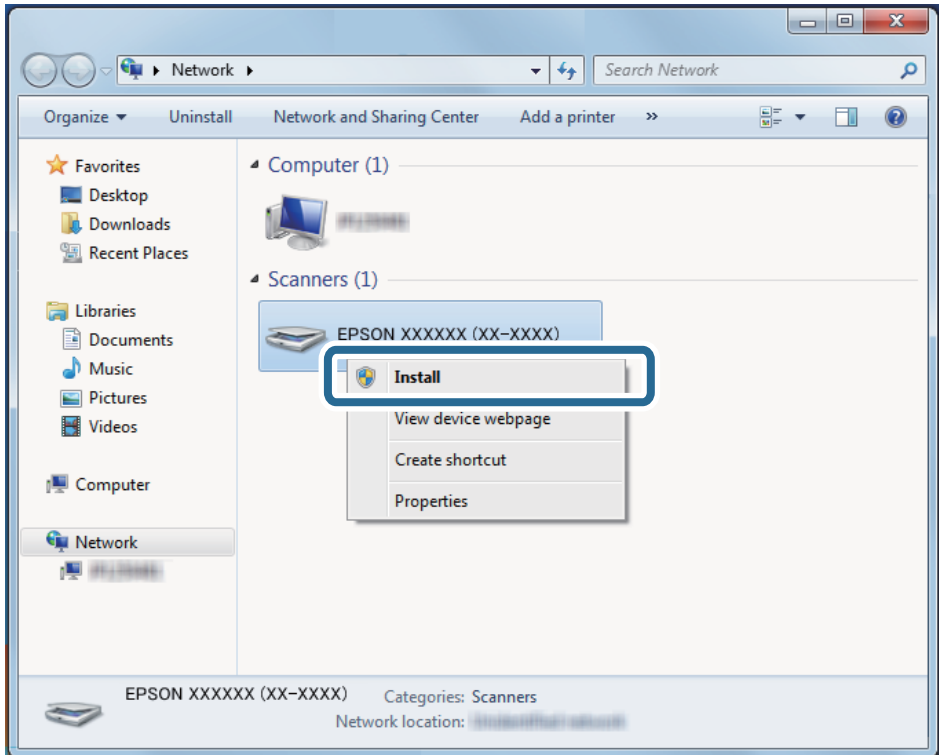

#### *Примітка.*

Назва сканера, яку ви встановили в мережі, і назва моделі (EPSON XXXXXX (XX-XXXX)) з'являться на екрані мережі. Ви можете перевірити назву сканера, який був встановлений в мережі за допомогою панелі керування сканера.

4. Натисніть повідомлення, що відображається на комп'ютері, в якому говориться, що пристрій готовий до використання.

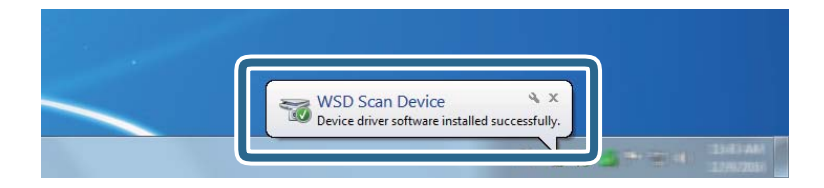

5. Перевірте повідомлення на екрані і натисніть **Закрити**.

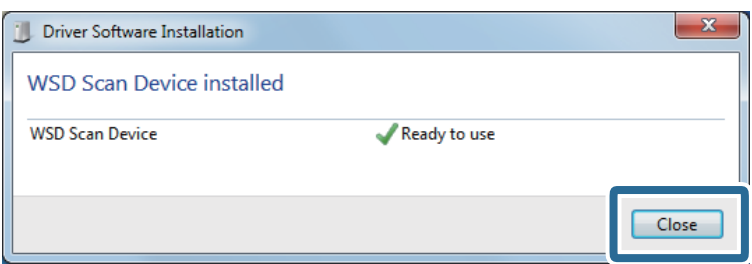

<span id="page-128-0"></span>6. Відкрийте екран **Пристрої та принтери**.

Натисніть старт > **Панель керування** > **Устаткування і звук** (або **Устаткування**) > **Пристрої та принтери**.

7. Переконайтеся, що піктограма з назвою сканера відображається в мережі.

Виберіть назву сканера, коли використовуєте порт WSD.

# **Сканування за допомогою налаштувань Налашт**

Ви можете завантажити заздалегідь виконані налаштування **Налашт**, які потрібно використати під час сканування.

- 1. Щоб завантажити **Налашт** можна скористатись одним із зазначених нижче способів.
	- ❏ Виберіть **Налашт** на головному екрані панелі керування сканера, після чого виберіть налаштування зі списку.
	- $□$  Виберіть  $\overleftrightarrow{\mathbf{X}}$  у меню сканування, після чого виберіть налаштування зі списку.
	- ❏ Якщо ви вже додали піктограму **Налашт** до головного екрана, виберіть піктограму на головному екрані.

#### *Примітка.*

Якщо ви вже увімкнули *Швидке надсилання* у попередніх налаштуваннях, завантаження буде пропущено та сканування почнеться автоматично.

- 2. Якщо відображено екран підтвердження, виберіть **Закрити**, щоб закрити екран.
- 3. Перевірте завантажені налаштування **Налашт**.
- 4. Торкніться  $\lozenge$ .

#### **Пов'язані відомості**

& [«Реєстрація Налашт» на сторінці 102](#page-101-0)

# **Сканування з комп'ютера**

## **Сканування за допомогою Epson ScanSmart**

Для сканування скористайтеся програмою Epson ScanSmart.

Ця програма дає змогу легко сканувати документи, після чого зберігати скановані зображенні, виконавши прості кроки. Див. довідку Epson ScanSmart для отримання докладних відомостей про використання програмного забезпечення. У цьому розділі пояснюється на базовому рівні, як сканувати та зберігати дані у файлі PDF.

1. Розмістіть оригінали на сканері.

- 2. Запустіть Epson ScanSmart.
	- ❏ Windows 10

Натисніть кнопку «Пуск», а тоді виберіть **Epson Software** > **Epson ScanSmart**.

❏ Windows 8.1/Windows 8

Введіть назву програми в пошуковий рядок і виберіть відображену піктограму.

❏ Windows 7

Натисніть кнопку «Пуск», а тоді виберіть **Усі програми** > **Epson Software** > **Epson ScanSmart**.

❏ Mac OS

Відкрийте папку **Програми** і виберіть **Epson ScanSmart**.

3. Клацніть **Сканувати аркуш із двох боків** або **Сканувати аркуш з одного боку**.

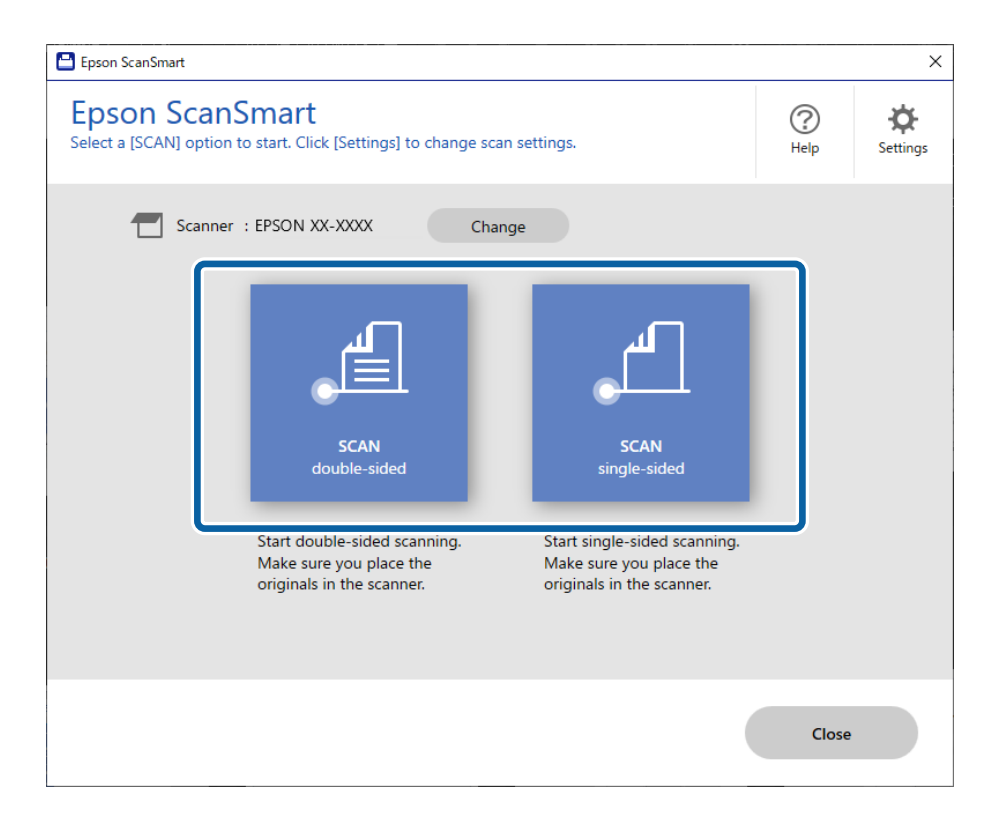

Сканування запуститься автоматично.

- 4. Перевірте скановані зображення та впорядкуйте їх за необхідності.
	- ❏ Ви можете додати оригінали та сканувати їх, клацнувши **Сканування**.
	- ❏ Для обертання сканованих зображень можна використовувати кнопки у верхній частині екрана.
	- ❏ Щоб зберегти або видалити зворотну сторону двостороннього сканованого зображення, використовуйте параметр **Включити зворотній бік**.

❏ Якщо ви не бажаєте перевіряти скановані зображення після кожного сканування, виберіть параметр **Пропустіть цей екран наступного разу.**.

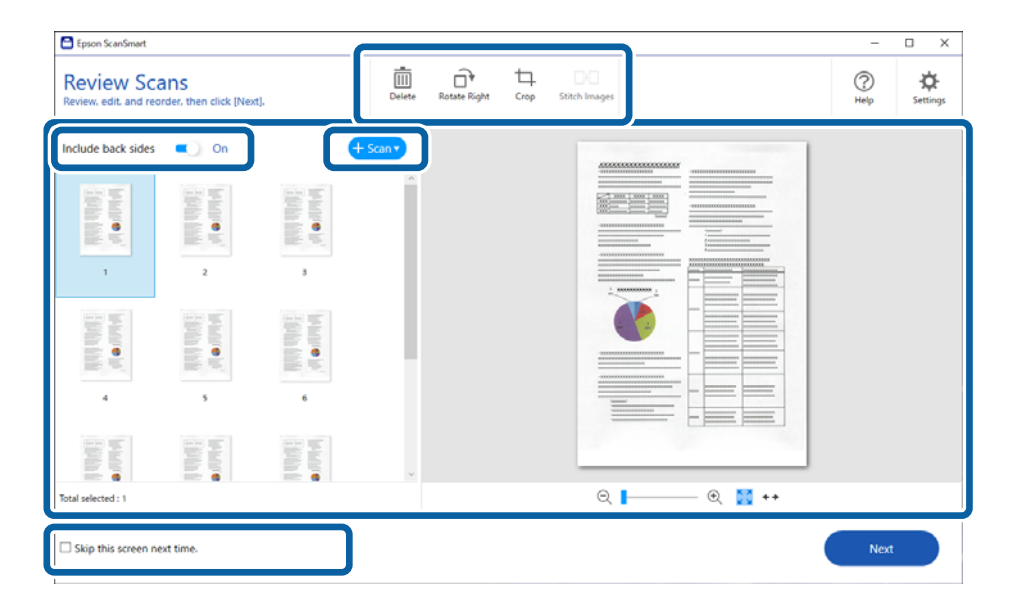

5. Клацніть **Далі**.

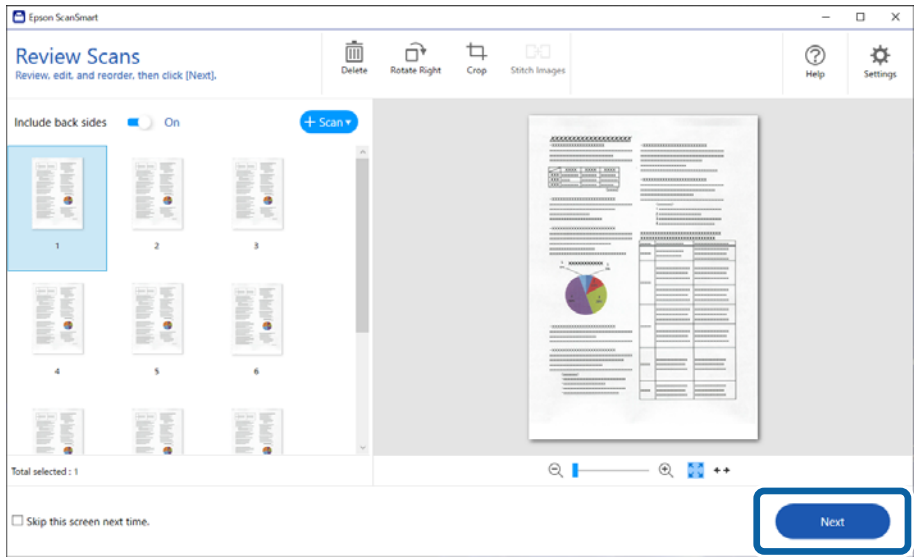

6. На екрані **Вибрати дію** виберіть **Зберегти**.

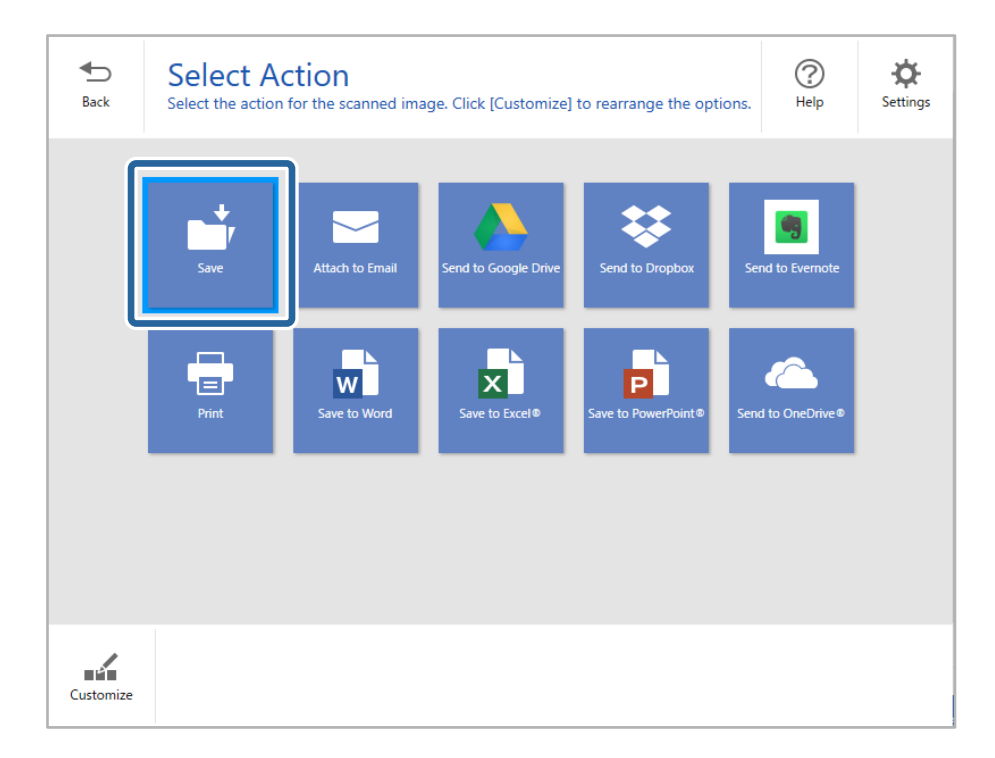

7. За потреби перевірте або змініть налаштування зберігання.

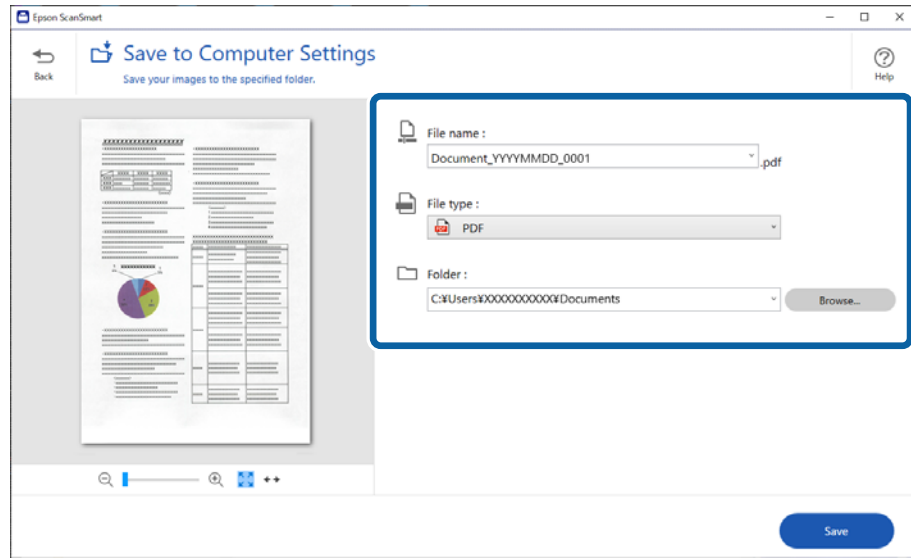

#### 8. Клацніть **Зберегти**.

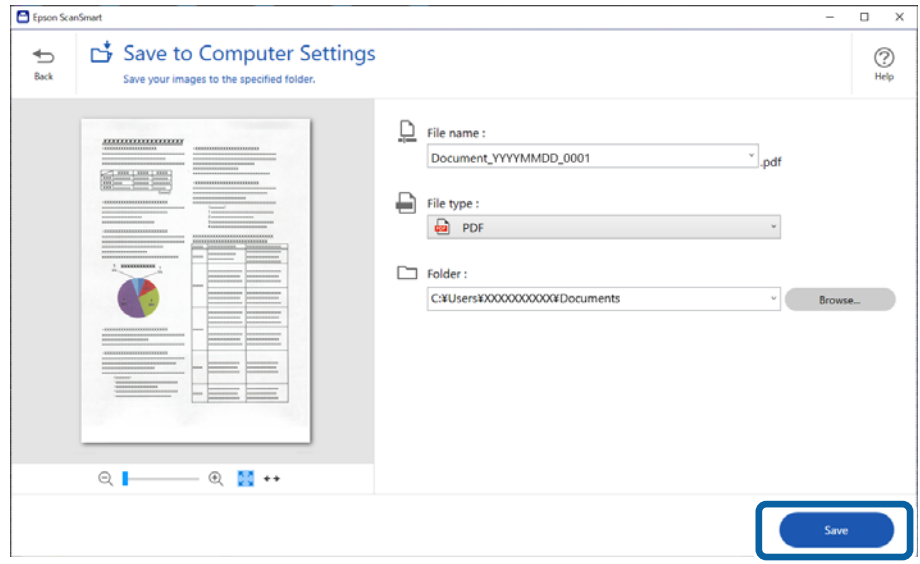

Відскановане зображення зберігається у зазначеній папці.

## **Необхідні налаштування для особливих оригіналів у вікні Epson Scan 2**

Для сканування особливих оригіналів потрібно налаштувати певні елементи у вкладці **Основні настройки** вікна Epson Scan 2.

У разі використання Epson ScanSmart, можна відкрити вікно, натиснувши кнопку **Налаштування** > вкладка **Настройки сканера** > **Налаштування сканера**.

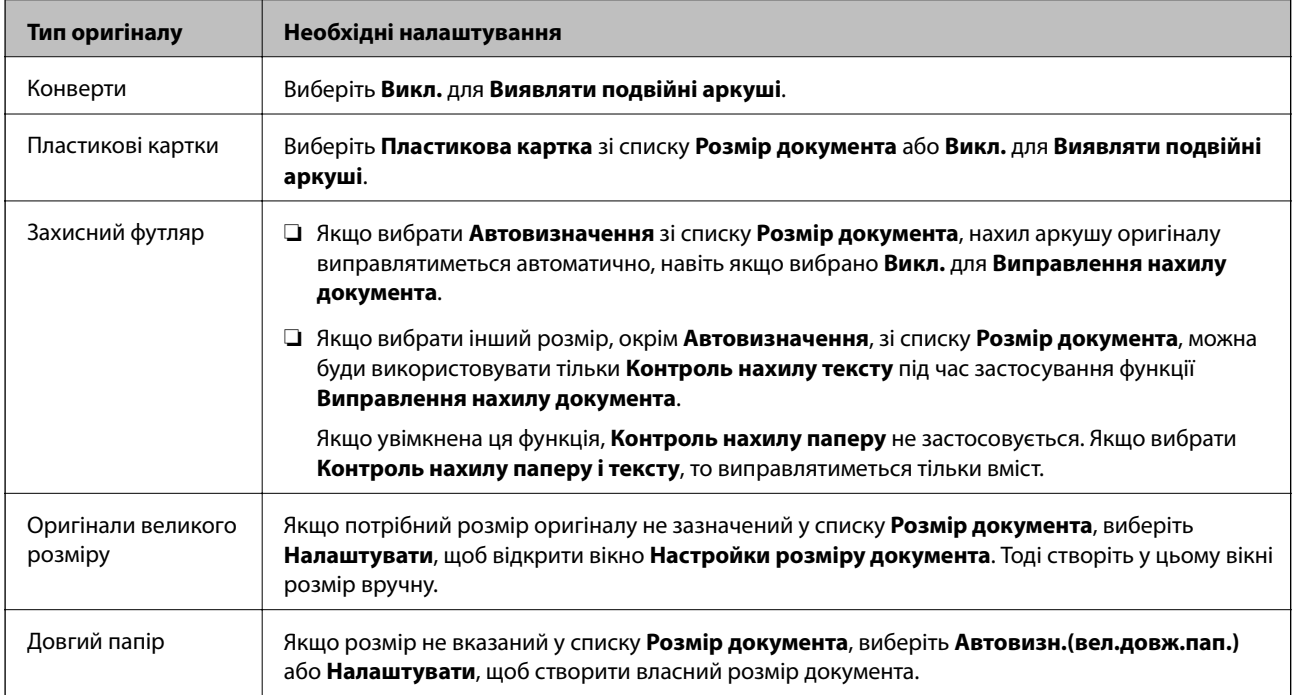

<span id="page-133-0"></span>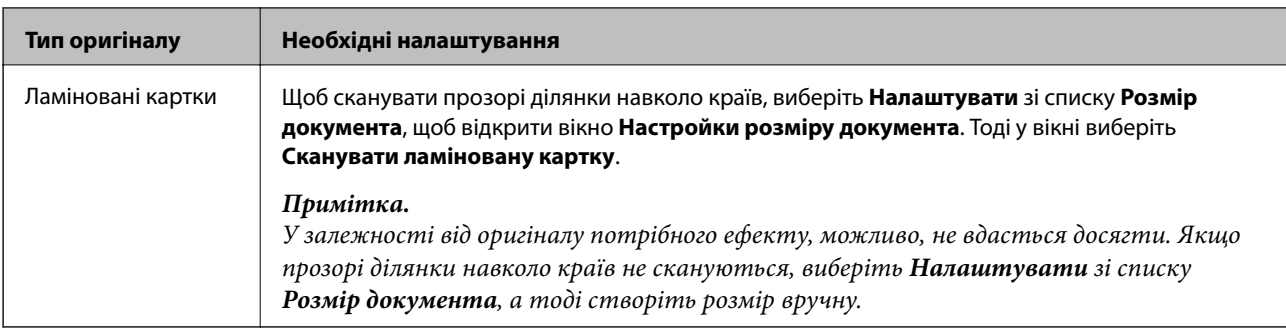

## **Безперервне сканування різних розмірів або типів оригіналів по одному (Режим автоматичної подачі)**

Можна сканувати різні типи і розміри оригіналів, використовуючи режим Режим автоматичної подачі. У цьому режимі сканер запускається автоматично, коли у сканер завантажується оригінал.

- 1. Запустіть Epson ScanSmart.
- 2. Клацніть **Ф Налаштування**.
- 3. Клацніть **Налаштування сканера** на вкладці **Настройки сканера**.

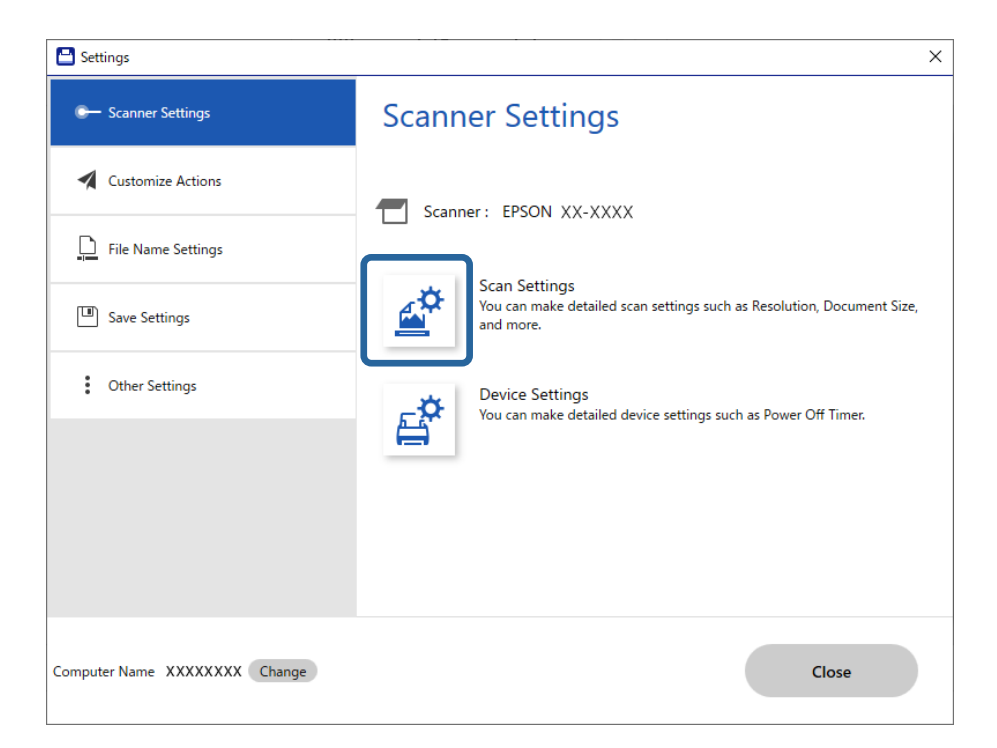

Відобразиться вікно **Epson Scan 2**.

4. Виберіть **Режим автоматичної подачі** у вкладці **Основні настройки**.

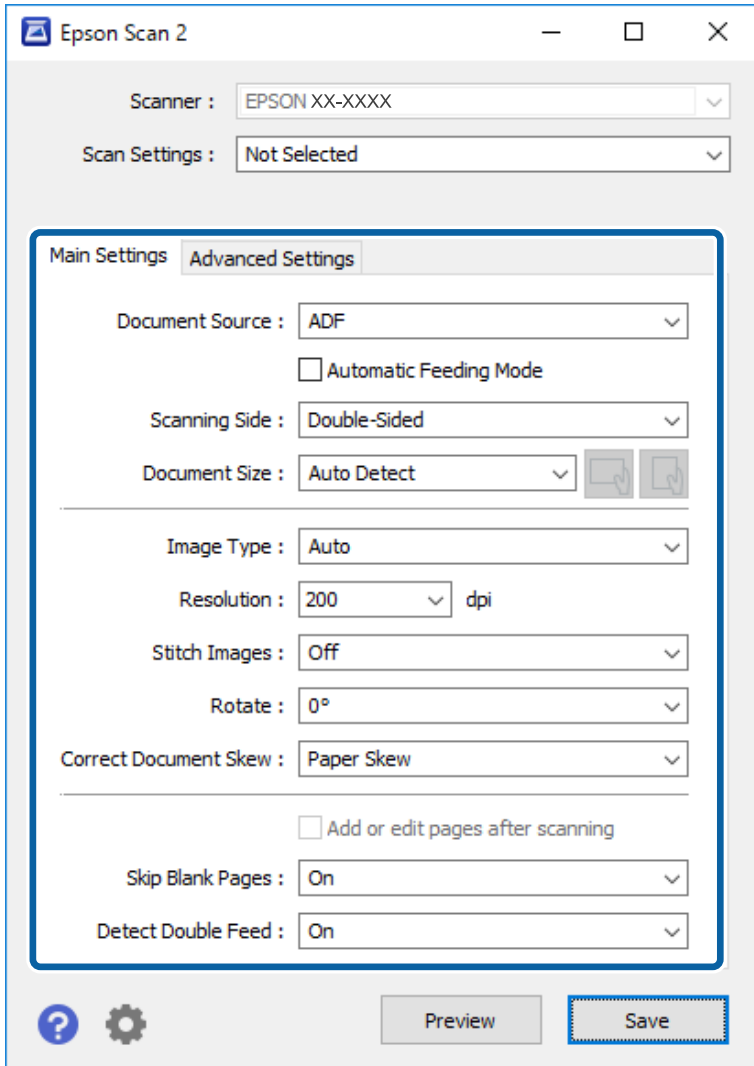

5. Виконайте інші налаштування сканування в головному вікні програми Epson Scan 2.

#### *Примітка.*

Можна налаштувати час вимкнення для закриття режиму *Режим автоматичної подачі*.

Виберіть *Настройки* у списку *Джерело документа*, щоб відкрити вікно *Настройки джерела документа*. Встановіть *Час очікування режиму автоматичної подачі (хвилини)* у цьому вікні.

- 6. Клацніть **Зберегти**, щоб закрити вікно Epson Scan 2.
- 7. Клацніть **Закрити**, щоб закрити вікно **Налаштування**.
- 8. Клацніть **Сканувати аркуш із двох боків** або **Сканувати аркуш з одного боку**.

Запуститься Режим автоматичної подачі.

9. Відрегулюйте бічні напрямні, а тоді розмістіть оригінал у пристрій ADF.

Сканування запуститься автоматично.

<span id="page-135-0"></span>10. По завершенні сканування поставте наступний оригінал у ADF.

Повторюйте процедуру, доки не відскануєте усі оригінали.

#### *Примітка.*

- ❏ Якщо потрібно сканувати оригінали, які визначаються як подвійна подача, наприклад пластикові картки або конверти, пропустіть визначення подвійної подачі. На панелі керування сканера виберіть *Налашт. сканера*, після чого увімкніть *Функція DFDS*, перш ніж розміщувати оригінал.
- ❏ Якщо потрібно сканувати оригінали, які можуть зім'ятися, наприклад, тонкий папір, зменште швидкість сканування. На панелі керування сканера виберіть *Налашт. сканера*, після чого увімкніть *Повільна швидкість*, перш ніж розміщувати оригінал.
- 11. Після того, як проскануєте всі оригінали, закрийте Режим автоматичної подачі.

Клацніть **Готово** у вікні **Режим автоматичної подачі**, що відображено на комп'ютері.

Щоб зберегти скановане зображення, виконайте вказівки Epson ScanSmart.

# **Сканування зі смарт-пристроїв (Epson Smart Panel)**

Щоб виконати сканування зі смарт-пристрою, знайдіть і встановіть Epson Smart Panel з App Store або Google Play.

#### *Примітка.*

Перед скануванням підключіть сканер до смарт-пристрою.

- 1. Помістіть оригінал.
- 2. Запустіть Epson Smart Panel.
- 3. Виконайте сканування, дотримуючись вказівок, що відображаються на екрані.

Скановане зображення буде збережено на смарт-пристрій, надіслано до хмарної служби або на електронну пошту.

# <span id="page-136-0"></span>**Параметри меню для настройки**

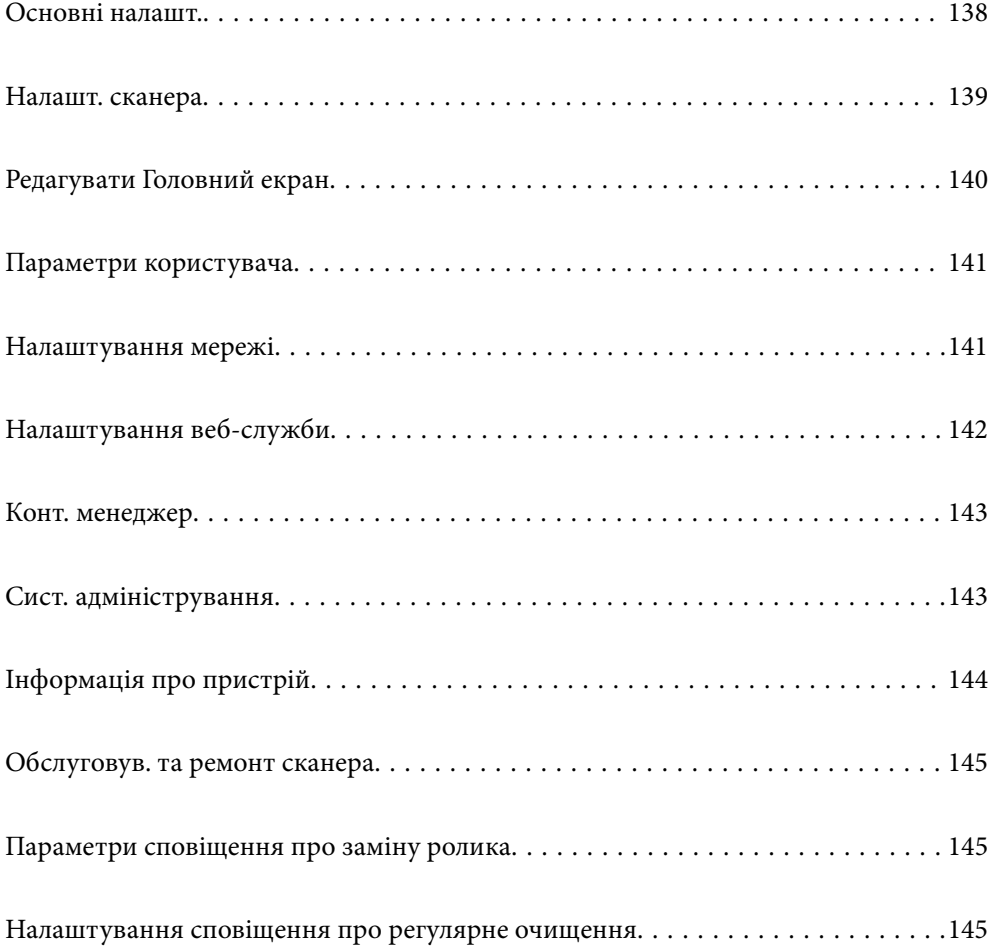

# <span id="page-137-0"></span>**Основні налашт.**

#### Яскр. РК-дис.

Налаштуйте яскравість сенсорного екрану панелі керування.

#### Звуки

- ❏ Натиснення на кнопку: Встановіть гучність для звуків натискання на панелі керування, або коли аутентифікація пройшла успішно у вікні входу.
- ❏ Повідомл. про помилку: Встановіть гучність при виникненні помилки або невдалої аутентифікації у вікні входу.

#### Тайм. очікув.

Налаштуйте період часу для переходу в режим очікування (режим економії енергії), коли сканер не виконував ніяких операцій. Сенсорний екран панелі керування стає чорним, коли встановлений час пройшов.

#### Налашт. вимк. живл

Ваш продукт може мати цю функцію або функцію **Вимкнути таймер**, залежно від місця здійснення покупки.

❏ Вимик. живл., якщо пристрій неактивний

Виберіть це налаштування для автоматичного вимкнення сканера, якщо він не використовуватиметься протягом вказаного проміжку часу. Збільшення призводить до підвищення енергоспоживання. Перш ніж вносити зміни, зважте на наслідки для довкілля.

❏ Вимик. живл., якщо пристрій відключ.

Виберіть це налаштування, щоб сканер вимикався через 30 хвилин після відключення всіх портів, у тому числі порту USB. У деяких регіонах ця функція недоступна.

#### Налаштув. дати/часу

- ❏ Дата/час: Введіть поточну дату і час.
- ❏ Літній час: Виберіть літній час, який відноситься до вашої зони розташування.
- ❏ Різниця в часі: Введіть різницю в часі між місцевим часом і UTC (універсальний координований час).

#### Мова/Language

Виберіть країну або регіон, в якому ви використовуєте сканер.

#### Клавіатура

Змінення розкладки клавіатури на РК-екрані.

#### Пауза в роботі

Виберіть, **Увімк** щоб повернутися до початкового екрану, коли жодні операції не проводилися протягом зазначеного часу.

#### Підкл. ПК по USB

Можна обмежити використання з'єднання USB з комп'ютера. Якщо потрібно ввести це обмеження, виберіть **Вимкнути**.

#### <span id="page-138-0"></span>Автоматичне увімкнення

Увімкніть сканер напряму, якщо його підключено до джерела живлення, не натискаючи кнопку живлення.

# **Налашт. сканера**

#### Повільна швидкість

Можна зменшити швидкість подачі документів для сканування. Якщо вибрано параметр **Увімк**, піктограму буде змінено на .

Увімкніть це в таких ситуаціях:

- ❏ Якщо оригінали часто зминаються
- ❏ Якщо ви завантажуєте тонкі аркуші оригіналу
- ❏ При одночасному скануванні різних типів або розмірів оригіналу
- ❏ Якщо здається, що сканер шумить

#### Час зупинки подвійної подачі

Налаштуйте операцію, якщо виявлено подвійну подачу.

- ❏ Негайно: негайна зупинка подачі після виявлення подвійної подачі.
- ❏ Після вилучення: якщо буде виявлено оригінали з подвійною подачею, вони скануватимуться як є, а наступну подача оригіналів буде тимчасово припинено.

Якщо зі сканованим зображенням немає жодних проблем, ви можете відновити сканування як є.

#### Функція DFDS

Вимикання визначення подвійної подачі один раз і продовження сканування. Якщо вибрано параметр **Увімк**, піктограму буде змінено на .

Вмикайте її для сканування оригіналів, які визначаються як матеріали подвійної подачі, наприклад, для пластикових карток або конвертів.

#### Захист паперу

Зменшення пошкодження оригіналів шляхом негайної зупинки сканування в разі визначення наведеного нижче стану.

- ❏ Виникла помилка подачі оригіналів
- ❏ Оригінали подаються нерівно

Виберіть рівень визначення, щоб увімкнути цю функцію. Докладніше про кожен рівень див. таблицю нижче.

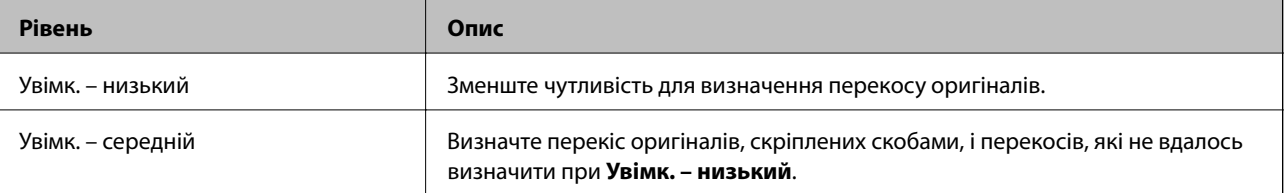

<span id="page-139-0"></span>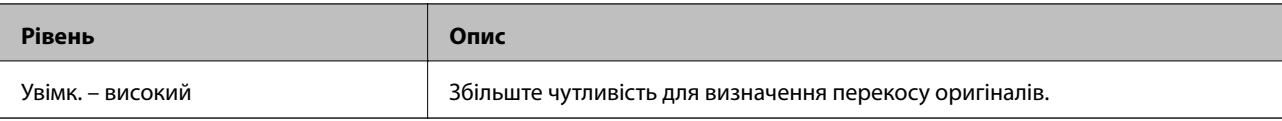

## c*Важливо*

❏ Ця функція не завжди запобігає пошкодженню оригіналів.

❏ Залежно від стану оригіналів, що подаються, можуть виявлятися помилки подачі.

#### *Примітка.*

Залежно від оригіналу, стану подачі або вибраного рівня, ця функція може працювати неналежним чином.

- ❏ Виберіть *Вим.*, щоб вимкнути цю функцію в разі сканування пластикових карток або цупкого паперу.
- ❏ Коли неправильне визначення стається часто, понизьте рівень цієї функції.
- ❏ Деякі оригінали можуть хибно викликати помилку подачі, наприклад оригінали незвичайної форми або оригінали, що подаються нерівно.
- ❏ У разі завантаження кількох оригіналів, вирівняйте оригінали по краю подачі. Оригінали можуть хибно викликати помилку подачі, якщо краї оригіналів не вирівняно, навіть якщо вони скануються належним чином.
- ❏ Щоб сканувати оригінали без перекосу, відрегулюйте бічні напрямні по оригіналам перед скануванням.

#### Виявлення бруду

Визначення бруду на поверхні скла всередині сканера. Можна вибрати рівень визначення.

Залежно від бруду, ця функція може працювати неналежним чином.

#### УЗ виявл. завантаж. кількох листів

Визначення помилки подвійної подачі при одночасній подачі кількох оригіналів і зупинка сканування.

Залежно від оригіналу, наприклад, якщо це конверти, пластикові картки, оригінали з етикетками або наклейками тощо, ця функція може працювати неналежним чином.

#### Час очікування Режиму автоматичної подачі

У разі використання Режим автоматичної подачі установіть час очікування.

Цей параметр доступний, коли ви скануєте з Мереж. пап./FTP, Ел. адреса, Cloud або Накоп. прист.

#### Підтвердіть одержувача

Перш ніж сканувати, виберіть місце призначення.

# **Редагувати Головний екран**

Ви можете редагувати налаштування відображення домашнього екрана.

#### ❏ Макет

Зміна способу відображення піктограм меню.

<span id="page-140-0"></span>❏ Додати піктограму

Додавання піктограм до виконаних вами налаштувань **Попередні налаштування** або відновлення піктограм, раніше видалених із екрана.

❏ Видалити піктограму

Видалення піктограми з домашнього екрана. Якщо необхідно знову відобразити видалені піктограми, виберіть **Додати піктограму** або **Відновити відобр. пікт. за промовч.**.

❏ Перемістити піктограму

Зміна порядку відображення піктограм.

❏ Відновити відобр. пікт. за промовч.

Відновлення налаштувань відображення за замовчуванням на головному екрані.

❏ Фон

Змінення кольору шпалер РК-екрана.

# **Параметри користувача**

Можна змінити налаштування за замовчуванням зазначених нижче елементів.

- ❏ Скан. до мереж. папки/FTP
- ❏ Сканувати до ел. пошти
- ❏ Скан. до накопич. прист.
- ❏ Сканувати до Cloud

# **Налаштування мережі**

#### Настр. Wi-Fi:

Встановлення або зміна налаштувань безпроводової мережі. Виберіть один із зазначених нижче способів підключення, після чого виконайте вказівки на панелі керування.

#### Роутер:

- ❏ Майстер налаштування Wi-Fi
- ❏ Налашт. кнопки(WPS)
- ❏ Інші
	- ❏ Настр. PIN-коду (WPS)
	- ❏ Автопідключення Wi-Fi
	- ❏ Вимкнути Wi-Fi

Вирішити проблему, можна вимкнувши налаштування Wi-Fi або повторно

виконавши налаштування Wi-Fi. Торкніться  $\frac{1}{2}$  |  $\frac{1}{2}$  > Poytep > Змінити **налаштування** > **Інші** > **Вимкнути Wi-Fi** > **Запуск налаштув.**.

#### Wi-Fi Direct:

❏ iOS

- <span id="page-141-0"></span>❏ Android
- ❏ Пристрої з іншими ОС
- ❏ Змінити
	- ❏ Змінити назву мережі
	- ❏ Змінити пароль
	- ❏ Змінити діапазон частоти

Залежно від відправника цей параметр може не відображатися.

- ❏ Вимкнути Wi-Fi Direct
- ❏ Віднов. налашт. за зам.

#### Стан мережі

Відображення поточних налаштувань мережі для зазначених нижче елементів.

- ❏ Стан Wi-Fi
- ❏ Стан Wi-Fi Direct
- ❏ Стан серв. ел. пошти

#### Розширений

Виконайте зазначені нижче докладні налаштування.

- ❏ Назва пристрою
- ❏ TCP/IP
- ❏ Проксі-сервер
- ❏ Сервер ел. пошти
	- ❏ Налаштування сервера
	- ❏ Перевірка підключення до мережі
- ❏ IPv6-адреса
- ❏ Переадресувати HTTP на HTTPS
- ❏ Вимкнути IPsec/ фільтрування IP

# **Налаштування веб-служби**

#### Послуги Epson Connect:

Відображення наявності підключення і реєстрації сканера у службі Epson Connect.

Службу можна зареєструвати, вибравши елемент **Зареєструвати** та дотримуючись інструкцій.

Після реєстрації можна змінювати зазначені нижче налаштування.

- ❏ Призупинити/відновити
- ❏ Не зареєструвати

Докладнішу інформацію див. на зазначеному нижче веб-сайті.

<https://www.epsonconnect.com/>

<span id="page-142-0"></span>[http://www.epsonconnect.eu](http://www.epsonconnect.eu/) (тільки для Європи)

# **Конт. менеджер**

Зареєструвати/Видалити:

Реєстрація та/або видалення контактів для меню Сканувати до ел. пошти і Скан. до мереж. папки/FTP.

#### Частий:

Реєстрація часто використовуваних контактів для забезпечення швидкого доступу до них. Також можна змінити порядок списку.

#### Переглянути параметри:

Зміна способу відображення списку контактів.

#### Варіанти пошуку:

Зміна способу пошуку контактів.

# **Сист. адміністрування**

#### Конт. менеджер

#### Зареєструвати/Видалити:

Реєстрація та/або видалення контактів для меню Сканувати до ел. пошти і Скан. до мереж. папки/FTP.

#### Частий:

Реєстрація часто використовуваних контактів для забезпечення швидкого доступу до них. Також можна змінити порядок списку.

#### Переглянути параметри:

Зміна способу відображення списку контактів.

#### Варіанти пошуку:

Зміна способу пошуку контактів.

#### Налаштув. адміністратора

- ❏ Пароль адміністратора: реєструє пароль адміністратора, який дозволяє тільки адміністратору змінити налаштування. Введіть пароль в межах 20 символів.
- ❏ Налаштування блокування: блокує налаштувань, щоб захистити їх від зміни іншими користувачами.

#### Шифрування пароля

Зашифруйте пароль.

<span id="page-143-0"></span>У разі вимикання живлення в процесі перезавантаження дані може бути пошкоджено, а налаштування сканера відновлено до значень за замовчуванням. У такому разі, знову налаштуйте інформацію про паролі.

#### Вивчення клієнтських вимог

Виберіть **Підтвердити**, щоб надати інформацію про користування виробом, як-от кількість сканованих матеріалів, компанії Seiko Epson Corporation.

#### WSD Налаштування

Включення або відключення функції WSD (веб служба для пристроїв).

#### Віднов. налашт. за зам.

- ❏ Налаштування мережі: Відновлення налаштувань мережі, до їх первісного стану.
- ❏ Всі, за винятком Налаштувань Мережі: Відновлення інших налаштувань до їх первісного стану, окрім налаштувань, пов'язаних з мережею.
- ❏ Всі налаштування: Відновлення всіх налаштувань в їх початковий стан при покупці.

#### Оновлення мікропрограмного забезпечення:

Можна отримати інформацію про мікропрограмне забезпечення, наприклад, про поточну версію та доступні оновлення.

#### Оновити:

Перевірте, чи було завантажено останню версію мікропрограми на мережний сервер.Якщо оновлення доступне, можна вказати, чи потрібно запустити оновлення.

#### Повідомлення:

Виберіть **Увімк**, щоб отримувати сповіщення за наявності оновлення мікропрограми.

# **Інформація про пристрій**

#### Серійний номер

Відображення серійного номера сканера.

#### Поточна версія

Відображення поточної версії мікропрограми.

#### Загальна к-ть сканувань

Відображення загальної кількості сканувань.

#### Кількість 1-стор. сканувань

Відображення кількості односторонніх сканувань.

#### Кількість 2-стор. сканувань

Відображення кількості двосторонніх сканувань.

#### К-ть скан. за доп. Конв. для Скан.

Відображення кількості сканувань за допомогою Захисний футляр.
К-сть скан. після заміни

Відображення кількості сканувань після заміни вузла подачі паперу.

К-сть скан. після очищ.

Відображення кількості сканувань після виконання регулярного очищення.

Скинути кількість сканувань

Скидання кількості сканувань. Виберіть, функцію, яку потрібно скинути, із **К-сть скан. після заміни** або **К-сть скан. після очищ.**, після чого натисніть **Так**.

## **Обслуговув. та ремонт сканера**

#### Чистка роликів

Відображає, як очистити ролики всередині сканера.

#### Заміна роликів

Відображає, як замінити вузол подачі паперу. Ви також можете скинути кількість після заміни вузла подачі паперу.

#### Рег. очищення

Відображає, як виконати регулярне очищення внутрішньої частини сканера. Ви також можете скинути кількість після виконання регулярного очищення.

#### Очищення скла

Відображає, як очистити скло сканера всередині сканера.

## **Параметри сповіщення про заміну ролика**

#### Налашт. сповіщень

Зміна кількості сканувань, коли з'явиться сповіщення про заміну ролика.

## **Налаштування сповіщення про регулярне очищення**

Налаштування сповіщення про регулярне очищення

Сповіщення про час очистити сканер всередині.

#### Налашт. сповіщень

Зміна кількості сканувань, коли з'явиться сповіщення про очищення.

# <span id="page-145-0"></span>**Обслуговування**

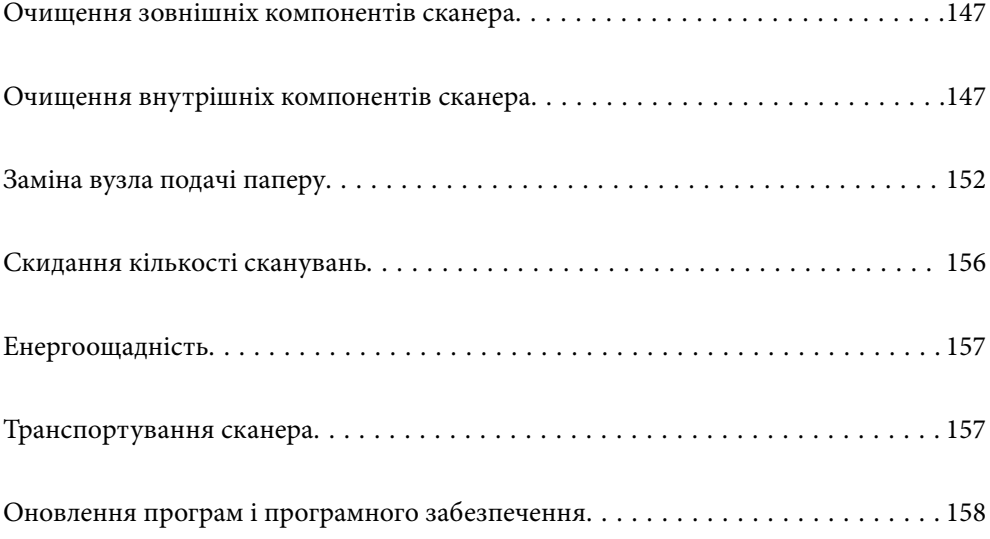

## <span id="page-146-0"></span>**Очищення зовнішніх компонентів сканера**

Витріть будь-які плями на корпусі сухою або зволоженою у м'якому очиснику або воді тканиною.

#### c*Важливо*

- ❏ Не застосовуйте для очищення сканера спирт, розріджувач або розчинник. Це може призвести до деформації або втрати кольору.
- ❏ Стежте, щоб всередину продукту не потрапила вода. Це може призвести до несправності.
- ❏ Не відкривайте корпус сканера.
- 1. Натисніть на сканері кнопку  $\bigcup$ , щоб вимкнути його.
- 2. Відключіть адаптер змінного струму від сканера.
- 3. Очистіть зовнішню сторону корпусу тканиною, змоченою у м'якому миючому засобі.

#### *Примітка.*

Протріть сенсорний екран за допомогою м'якої сухої тканини.

## **Очищення внутрішніх компонентів сканера**

Після певного часу використання сканера на внутрішньому ролику або на склі всередині сканера може збиратися кімнатний або паперовий пил, що призводить до проблем із подаванням паперу або до погіршення якості зображення. Очищуйте сканер зсередини після кожних 5,000 циклів сканування.

Кількість сканувань можна побачити на панелі керування або в Epson Scan 2 Utility.

Якщо поверхня забруднена речовиною, яку важко видалити, використовуйте оригінальний набір для чищення Epson, щоб видалити плями. Щоб видалити плями, нанесіть трохи очисника на тканину.

#### c*Важливо*

- ❏ Не застосовуйте для очищення сканера спирт, розріджувач або будь-який розчинник. Це може призвести до деформації або втрати кольору.
- ❏ Ніколи не розпилюйте будь-яку рідину чи мастило на сканер. Пошкодження обладнання або коротке замикання можуть призвести до несправної роботи.
- ❏ Не відкривайте корпус сканера.
- 1. Натисніть на сканері кнопку  $\mathcal{O}$ , щоб вимкнути його.
- 2. Відключіть адаптер змінного струму від сканера.

3. Потягніть важіль і відкрийте кришку сканера.

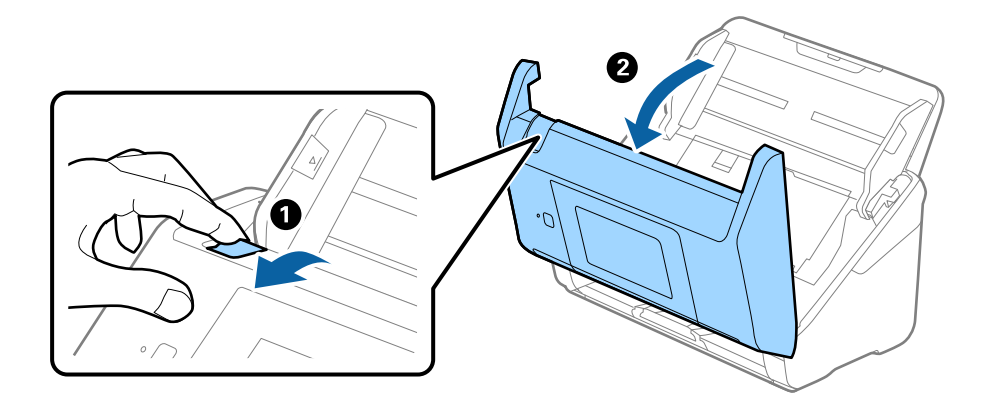

4. Витріть будь-які плями на пластиковому ролику та на поверхні скла під кришкою сканера, використовуючи м'яку тканину або оригінальний набір для чищення Epson.

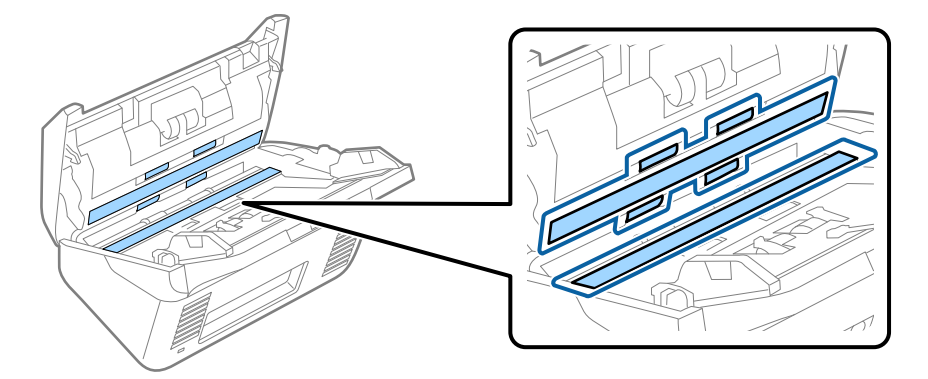

#### c*Важливо*

- ❏ Не тисніть силою на поверхню скла.
- ❏ Не використовуйте щітку або твердий предмет. Будь-які подряпини на склі можуть призвести до погіршення якості сканування.
- ❏ Не розбризкуйте рідину для очищення безпосередньо на скляну поверхню.
- 5. Зітріть будь-які плями на датчиках за допомогою ватного тампона.

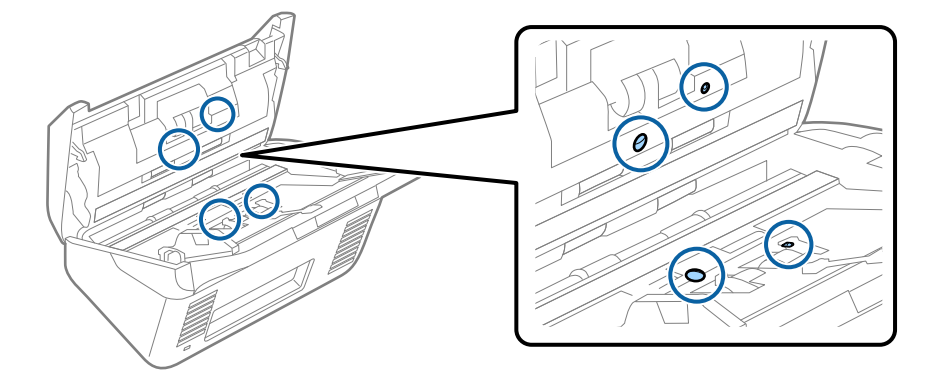

### **Bажливо**

Не потрібно наносити рідину, наприклад, очищувач, на ватний тампон.

6. Відкрийте кришку та витягніть ролик розділення.

Для детальнішої інформації див. «Заміна вузла подачі паперу».

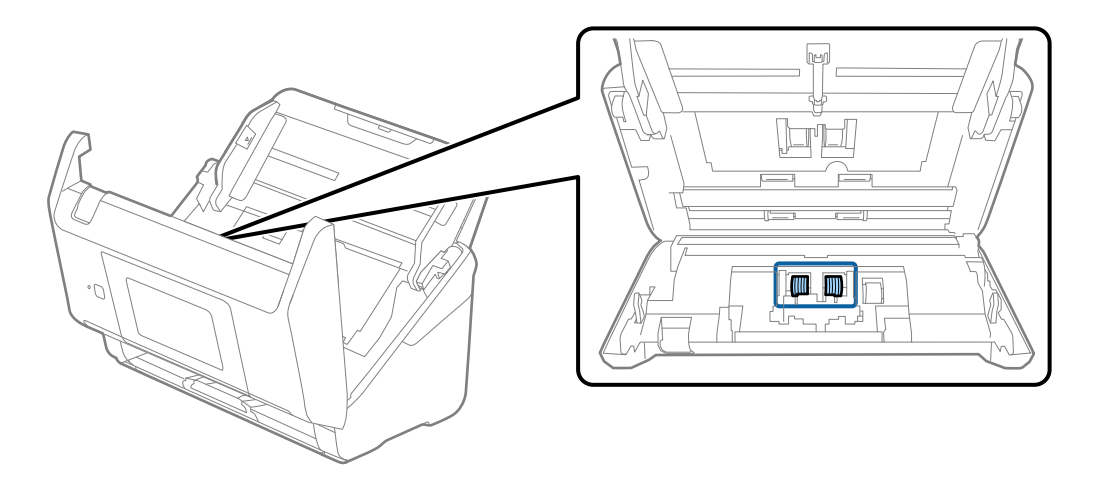

7. Зітріть пил або бруд з ролика розділення за допомогою оригінального набору для чищення Epson або м'якою вологою тканиною.

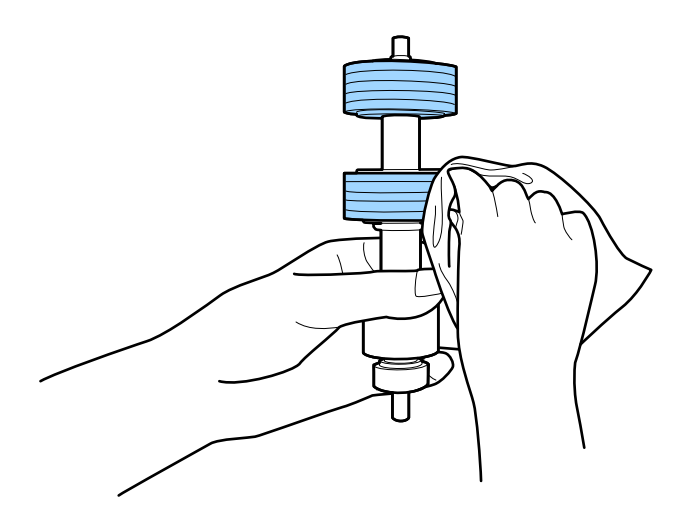

#### c*Важливо*

Використовуйте лише оригінальний набір для чищення Epson або м'яку вологу тканину. Використання сухої тканини може призвести до пошкодження поверхні ролика.

8. Відкрийте кришку та витягніть ролик подачі паперу.

Для детальнішої інформації див. «Заміна вузла подачі паперу».

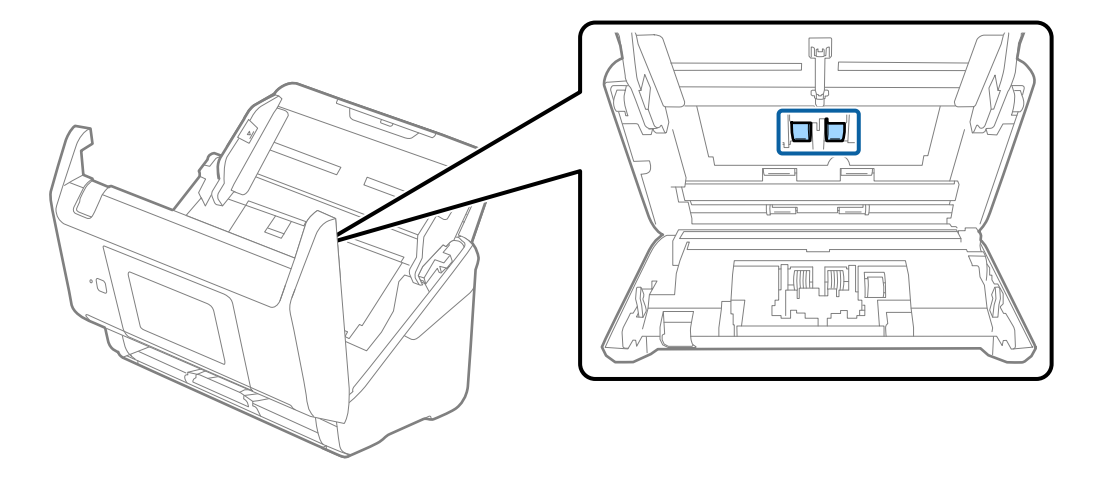

9. Зітріть пил або бруд з ролика подачі паперу за допомогою оригінального набору для чищення Epson або м'якою вологою тканиною.

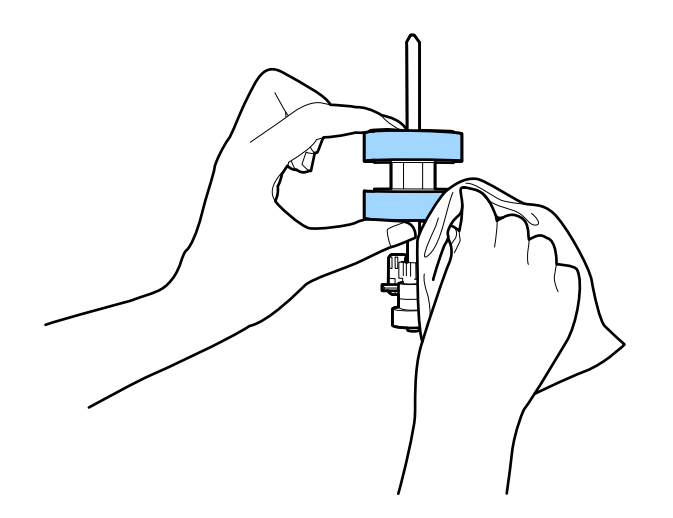

#### c*Важливо*

Використовуйте лише оригінальний набір для чищення Epson або м'яку вологу тканину. Використання сухої тканини може призвести до пошкодження поверхні ролика.

- 10. Закрийте кришку сканера.
- 11. Вставте в розетку адаптер змінного струму та ввімкніть сканер.
- 12. Виберіть **Обслуговув. та ремонт сканера** з головного екрану.
- 13. На екрані **Обслуговув. та ремонт сканера**, виберіть **Чистка роликів**.
- 14. Потягніть важіль, щоб відкрити кришку сканера.

Сканер увійде в режим очищення.

15. Повільно обертайте ролики в нижній частині, натиснувши в будь-якому місці на РК-екрані. Протріть поверхню роликів використовуючи оригінальний набір для чищення Epson або м'якою тканиною, змоченою у воді. Повторіть це, поки ролики не стануть чистими.

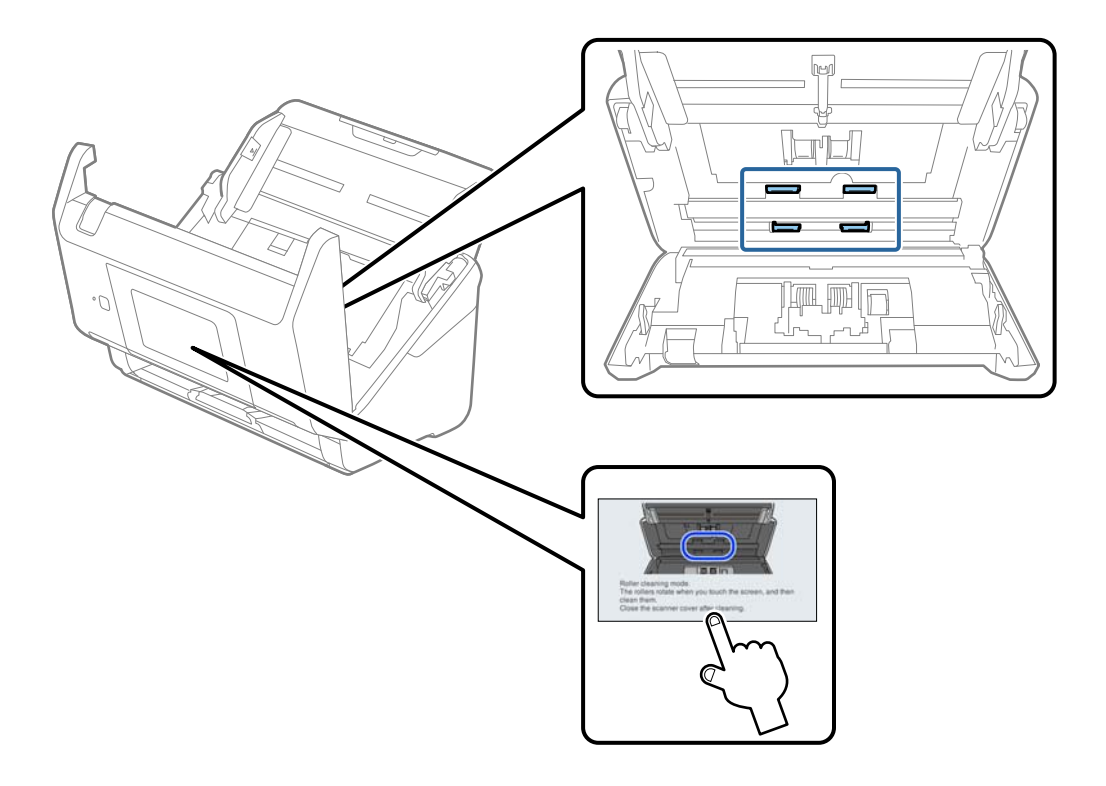

## !*Застереження.*

Будьте обережні, щоб пальці або волосся не потрапили у механізм під час обертання роликів. Це може призвести до травми.

#### 16. Закрийте кришку сканера.

Сканер вийде з режиму очищення.

#### **Пов'язані відомості**

- & [«Коди наборів для чищення» на сторінці 32](#page-31-0)
- & [«Заміна вузла подачі паперу» на сторінці 152](#page-151-0)

## <span id="page-151-0"></span>**Заміна вузла подачі паперу**

Вузол подачі (ролик подачі і ролик розділення) потребує заміни, коли кількість сканувань перевищує ресурс роликів. Коли на панелі керування або комп'ютері з'являється повідомлення про потребу заміни, дотримуйтеся вказівок нижче, щоб зробити її.

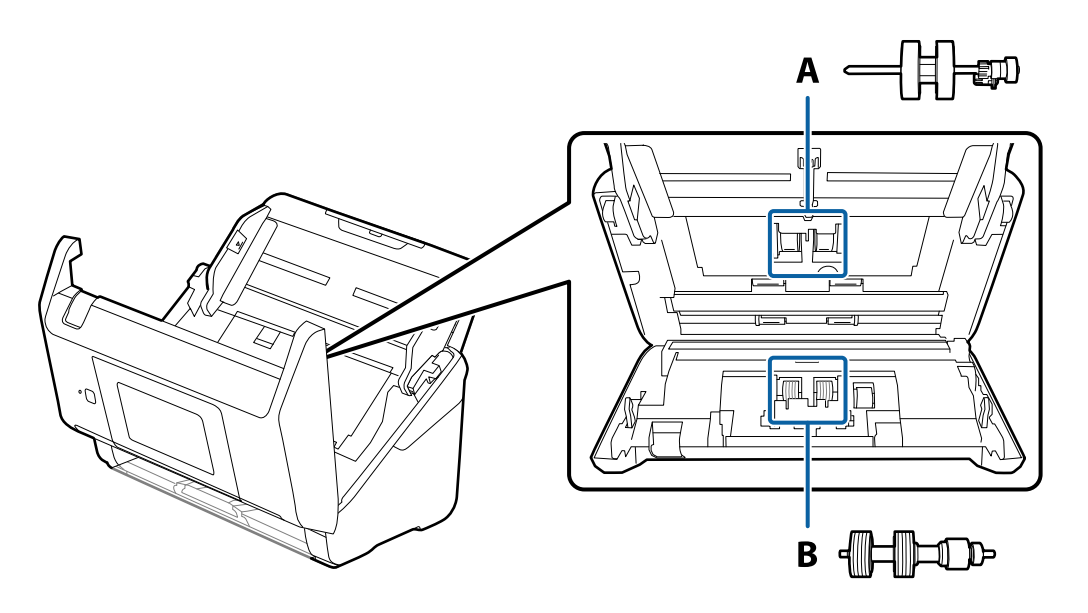

A: ролик подачі, B: ролик розділення

- 1. Натисніть на сканері кнопку  $\mathcal{O}$ , щоб вимкнути його.
- 2. Відключіть адаптер змінного струму від сканера.
- 3. Потягніть важіль і відкрийте кришку сканера.

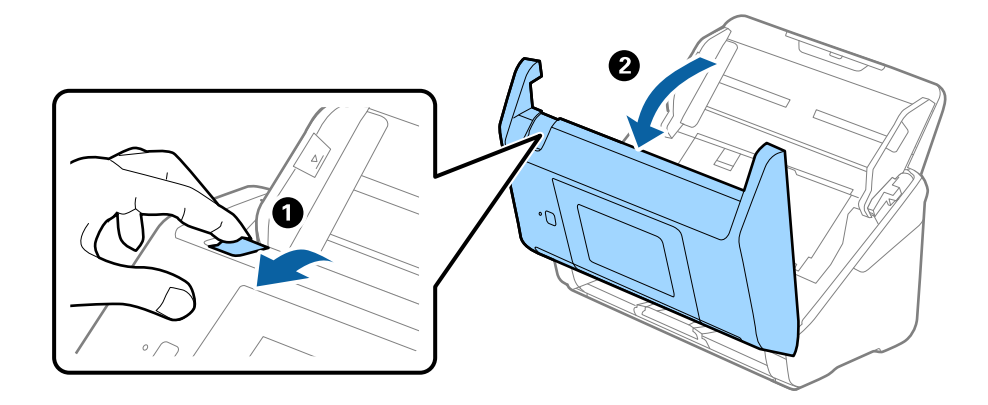

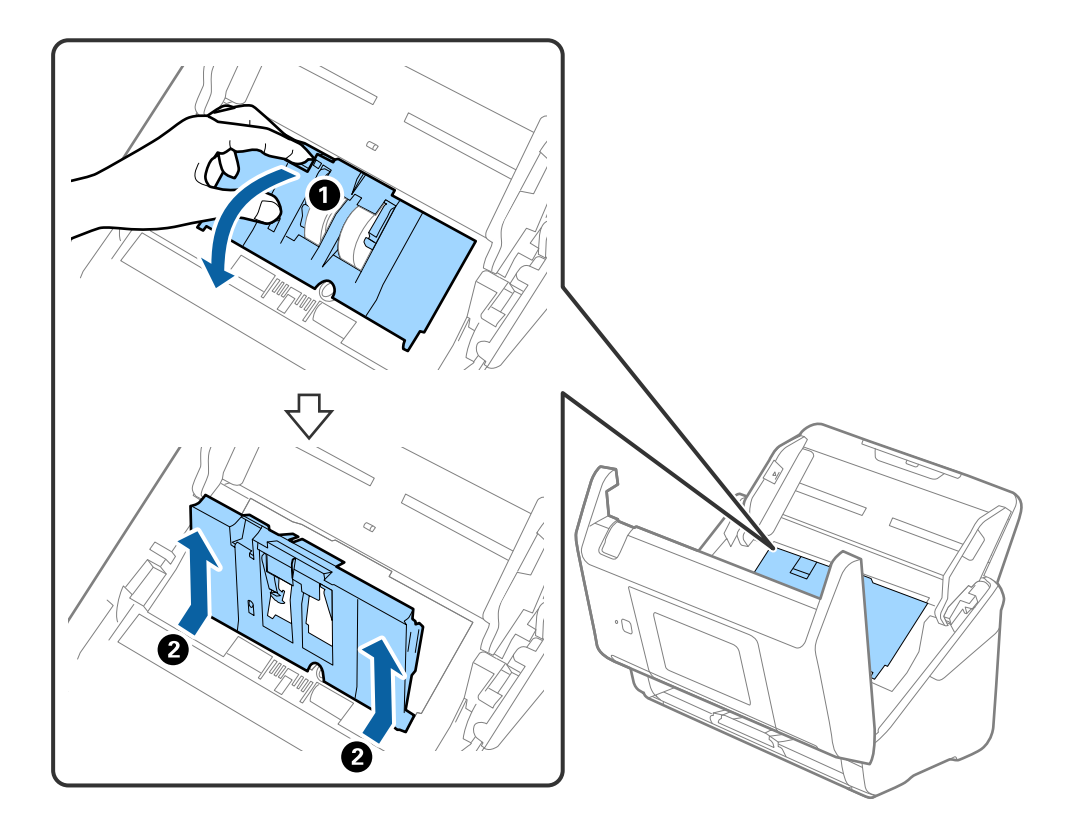

4. Відкрийте кришку ролика подачі, а тоді зсуньте і витягніть його.

5. Опустіть фіксатор вісі ролика, а тоді зсуньте і витягніть встановлені ролики подачі.

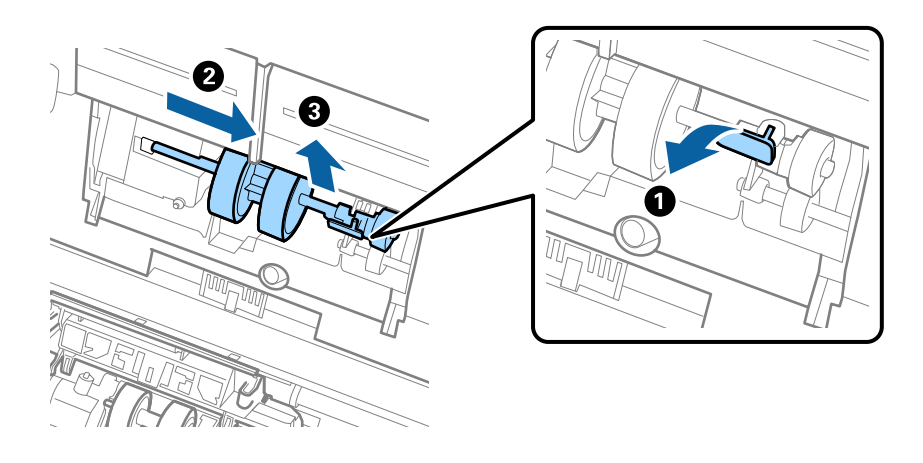

## c*Важливо* Не намагайтеся витягнути ролик подачі силою. Це може пошкодити внутрішню частину сканера.

6. Утримуючи фіксатор у положенні донизу, зсуньте новий ролик подачі вліво та вставте його в отвір в сканері. Притисніть фіксатор, щоб закріпити його.

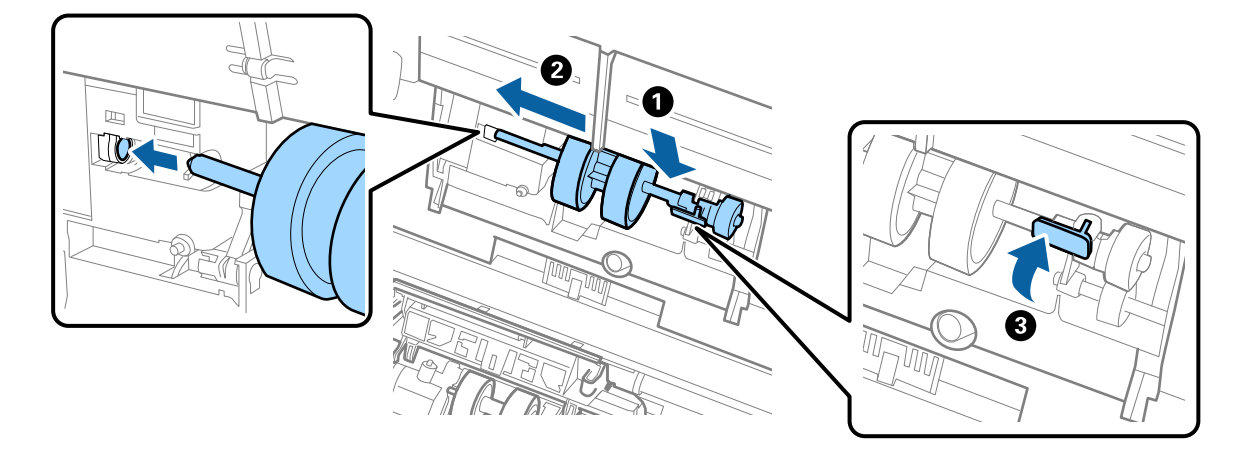

7. Поставте край кришки ролика подачі у паз та зсуньте її. Міцно закрийте кришку.

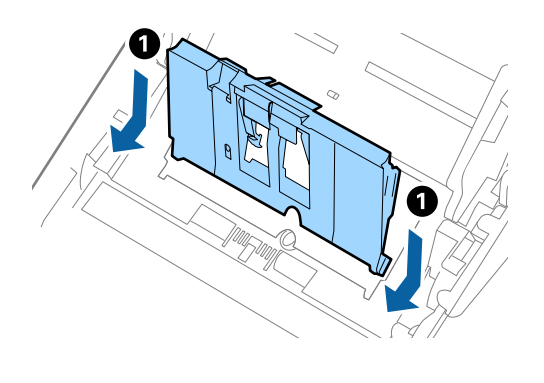

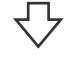

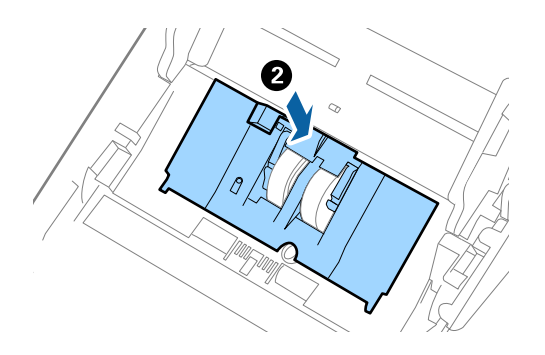

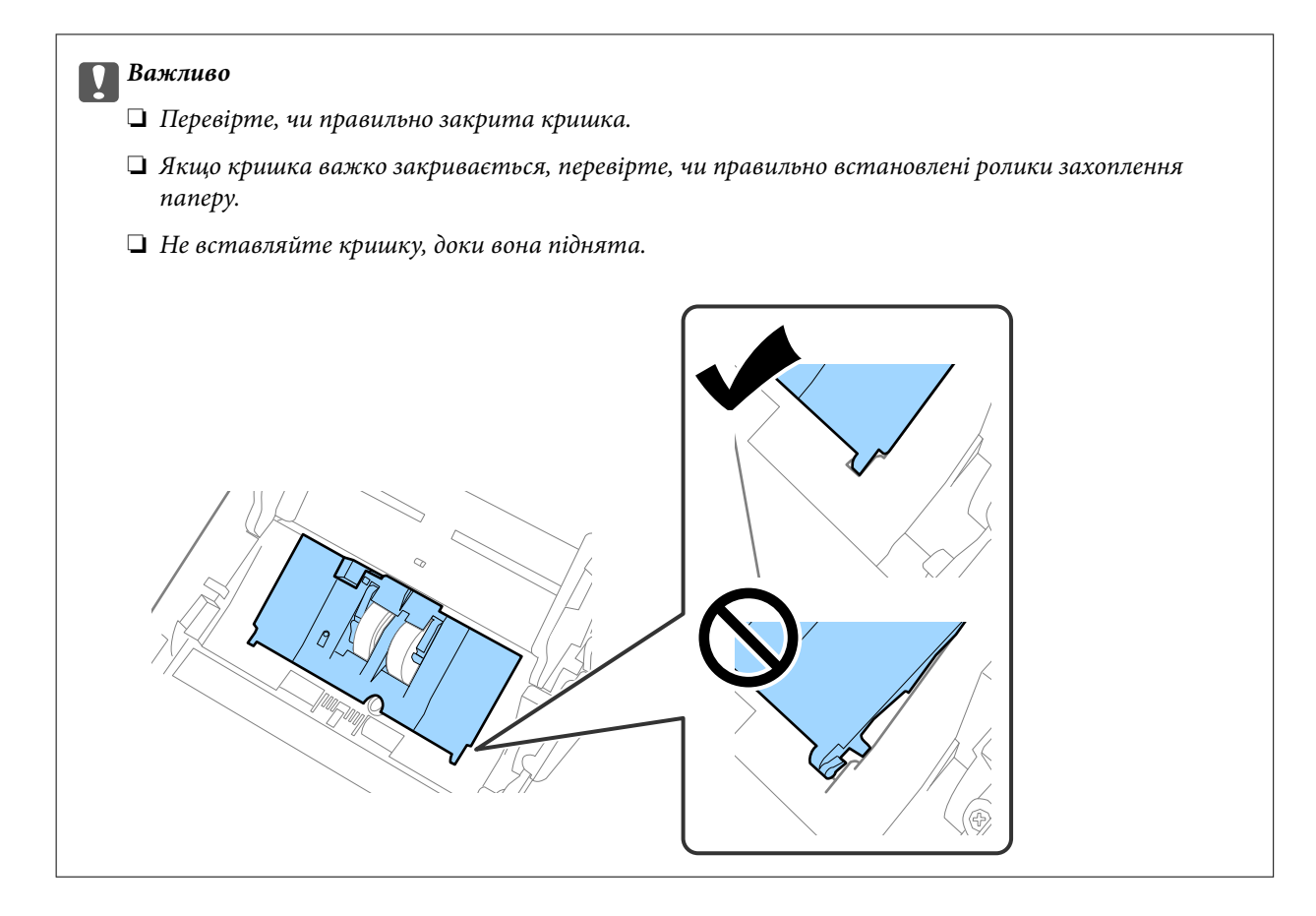

8. Притисніть гачки з обох боків кришки ролика подачі, щоб відкрити її.

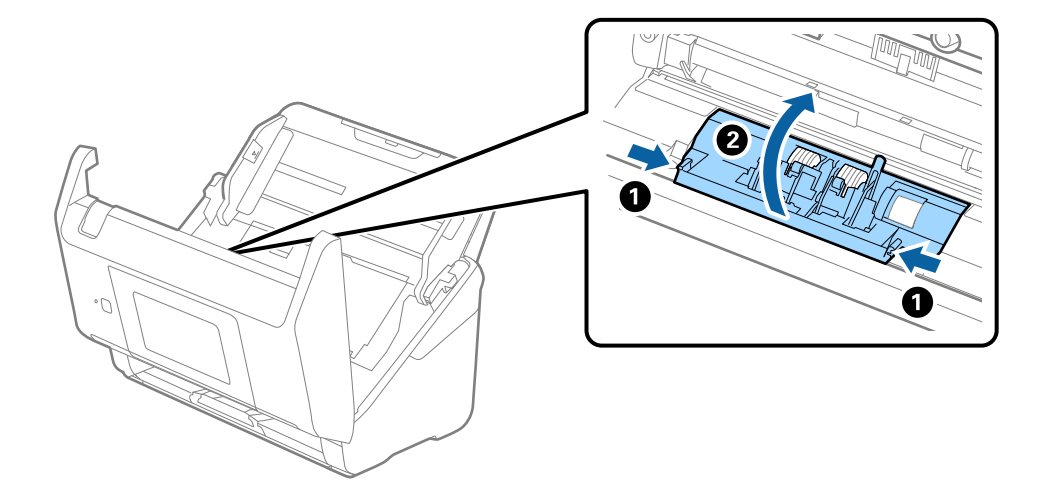

<span id="page-155-0"></span>9. Підніміть ліву сторону ролика розділення, а тоді зсуньте і витягніть встановлені ролики розділення.

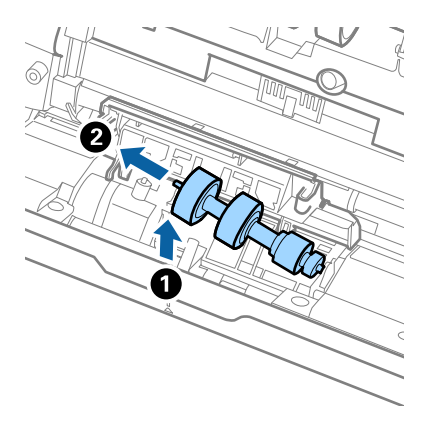

10. Вставте вісь нового ролика розділення в отвір праворуч, а тоді опустіть ролик.

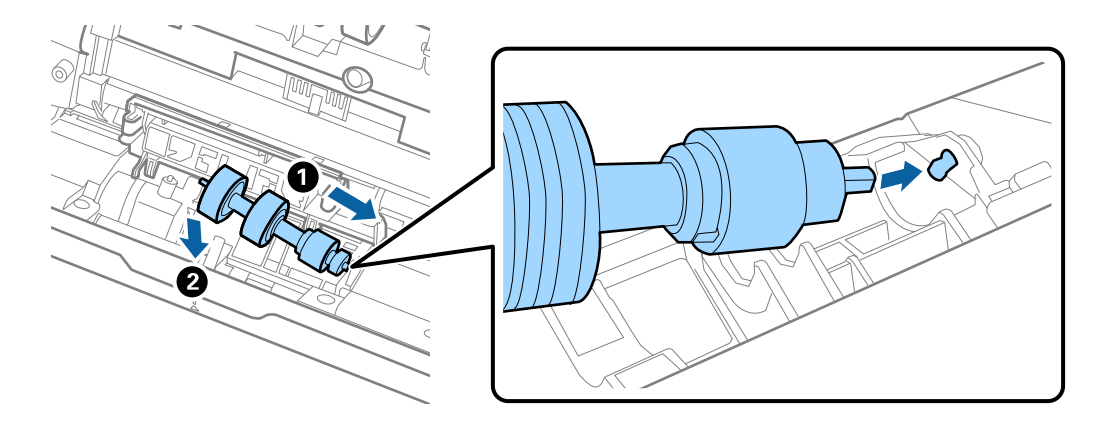

11. Закрийте кришку ролика розділення.

#### c*Важливо*

Якщо кришка важко закривається, перевірте, чи правильно встановлені ролики розділення.

- 12. Закрийте кришку сканера.
- 13. Вставте в розетку адаптер змінного струму та ввімкніть сканер.
- 14. Скиньте номер сканування на панелі керування.

#### *Примітка.*

Утилізуйте ролики подачі і розділення відповідно до правил та норм у вашому законодавстві. Не розбирайте їх.

#### **Пов'язані відомості**

& [«Коди вузла подачі паперу» на сторінці 31](#page-30-0)

## **Скидання кількості сканувань**

Скиньте кількість сканувань після заміни вузла подачі паперу.

- <span id="page-156-0"></span>1. Виберіть на головному екрані **Налаш.** > **Інформація про пристрій** > **Скинути кількість сканувань** > **К-сть скан. після заміни**.
- 2. Торкніться **Так**.

#### **Пов'язані відомості**

& [«Заміна вузла подачі паперу» на сторінці 152](#page-151-0)

## **Енергоощадність**

Можна заощаджувати енергію за допомогою режиму сну або режиму автоматичного вимкнення живлення, коли сканер не здійснює жодних операцій. Можна налаштувати час, після якого сканер переходить у режим сну й автоматично вимикається. Збільшення призводить до підвищення енергоспоживання. Перш ніж вносити будь-які зміни, подумайте про довкілля.

- 1. Виберіть **Налаш.** на головному екрані.
- 2. Виберіть **Основні налашт.**.
- 3. Натисніть **Налашт. вимк. живл** та виконайте налаштування.

#### *Примітка.*

Доступні функції залежать від місця придбання виробу.

## **Транспортування сканера**

Якщо сканер потрібно перевезти, наприклад, для ремонту, дотримуйтеся вказівок нижче, щоб упакувати його.

- 1. Натисніть на сканері кнопку  $\mathcal{O}$ , щоб вимкнути його.
- 2. Від'єднайте адаптер змінного струму.
- 3. Видаліть кабелі і пристрої.

<span id="page-157-0"></span>4. Закрийте розширення вхідного лотка і вихідний лоток.

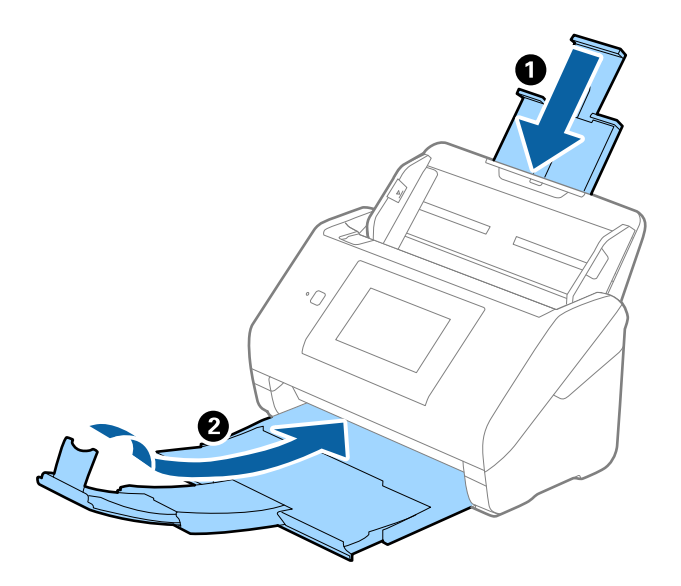

#### c*Важливо*

Перевірте, чи надійно закритий вихідний лоток; інакше його можна пошкодити під час транспортування.

5. Вийміть вхідний лоток.

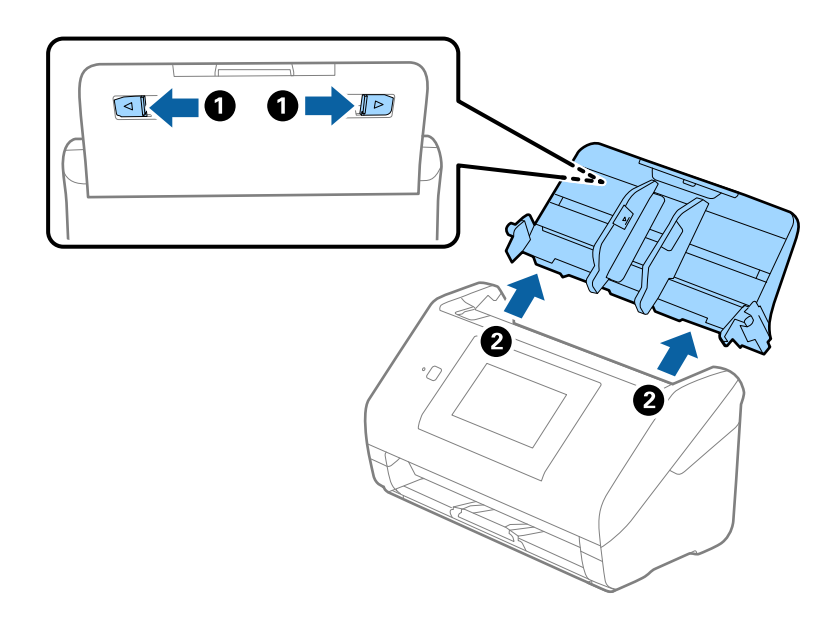

6. Загорніть сканер у пакувальні матеріали, з якими він продавався, а тоді запакуйте сканер в оригінальну або іншу міцну коробку.

## **Оновлення програм і програмного забезпечення**

Оновивши програми та програмне забезпечення, ви можете вирішити певні проблеми та покращити чи додати функції. Перевірте, чи використовуєте ви найновіше програмне забезпечення та програми.

**P** Важливо

❏ Не вимикайте сканер або комп'ютер під час оновлення.

- 1. Перевірте, чи підключено сканер до комп'ютера та чи підключений комп'ютер до Інтернету.
- 2. Запустіть програму EPSON Software Updater та оновіть програмне забезпечення чи програми.
	- ❏ Windows 10

Натисніть кнопку «Пуск», а тоді виберіть **Epson Software** > **EPSON Software Updater**.

❏ Windows 8.1/Windows 8

Введіть назву програми в рядок пошуку, а потім виберіть відображений значок.

❏ Windows 7

Натисніть кнопку «Пуск», а тоді виберіть **Усі програми** або **Програми** > **Epson Software** > **EPSON Software Updater**.

❏ Mac OS

Виберіть **Система пошуку** > **Перейти** > **Програми** > **Epson Software** > **EPSON Software Updater**.

#### *Примітка.*

Якщо ви не можете знайти в списку застосунок, який потрібно оновити, ви не зможете оновити його, використовуючи EPSON Software Updater. Перевірте останні версії програм на локальному веб-сайті Epson.

[http://www.epson.com](http://www.epson.com/)

## **Оновлення мікропрограми сканера з панелі керування**

Якщо сканер може бути підключено до мережі Інтернет, ви можете оновити його мікропрограму з панелі керування. Ви можете також налаштувати сканер на систематичну перевірку наявності оновлень і сповіщення, якщо такі оновлення стануть доступні.

- 1. Виберіть **Налаш.** на головному екрані.
- 2. Виберіть **Сист. адміністрування** > **Оновлення мікропрограмного забезпечення** > **Оновити**.

#### *Примітка.*

Виберіть *Повідомлення* > *Увімк*, щоб налаштувати сканер на систематичну перевірку оновлень для мікропрограм.

3. Перегляньте повідомлення на екрані та почніть пошук доступних оновлень.

<span id="page-159-0"></span>4. Якщо повідомлення відобразиться на РК-екрані і міститиме інформацію про доступне оновлення мікропрограми, дотримуйтеся вказівок на екрані, щоб запустити оновлення.

#### c*Важливо*

- ❏ Не вимикайте і не витягуйте з розетки штепсель сканера, доки не завершиться оновлення. Інакше сканер може вийти з ладу.
- ❏ Якщо оновлення мікропрограм не завершилося або відбулося невдало, сканер не запуститься у звичному режимі, а на РК-екрані при наступному увімкненні сканера з'явиться повідомлення «Recovery Mode». У такому разі доведеться оновлювати програму ще раз за допомогою комп'ютера. Підключіть сканер до комп'ютера за допомогою кабелю USB. Доки на сканері відображається «Recovery Mode», ви не зможете оновити мікропрограму через мережу. Відкрийте на комп'ютері відкрийте веб-сайт Epson для вашого регіону, а тоді завантажте останню версію мікропрограми сканера. Див. подальші вказівки на веб-сайті.

## **Оновлення мікропрограми за допомогою Web Config**

Якщо сканер підключено до інтернету, його мікропрограму можна оновити за допомогою Web Config.

- 1. Відкрийте Web Config і виберіть вкладку **Керування пристроєм** > **Оновлення мікропрограми**.
- 2. Клацніть **Пуск**, а тоді виконайте вказівки на екрані.

Запуститься підтвердження мікропрограми, а тоді з'явиться інформація про те, чи вже існує оновлення мікропрограми.

#### *Примітка.*

Ви також можете оновити мікропрограмне забезпечення за допомогою Epson Device Admin. Можна візуально перевірити інформацію про мікропрограмне забезпечення у списку пристроїв. Це корисно, коли вам потрібно оновити мікропрограми багатьох пристроїв. Докладнішу інформацію див. у посібнику Epson Device Admin.

#### **Пов'язані відомості**

& [«Програма для налаштування операцій сканера \(Web Config\)» на сторінці 27](#page-26-0)

## **Оновлення мікропрограми без підключення до Інтернету**

Можна завантажити програмне забезпечення із веб-сайту Epson на комп'ютер, а тоді підключити пристрій до комп'ютера через кабель USB, щоб оновити мікропрограму. Якщо не вдається оновити через мережу, спробуйте вказаний нижче спосіб.

#### *Примітка.*

Перед оновленням переконайтеся, що на комп'ютері встановлено програму Epson ScanSmart. Якщо Epson ScanSmart не встановлено, установіть її знову.

1. Про випуск оновлень мікропрограмного забезпечення можна дізнаватись на веб-сайті Epson.

#### [http://www.epson.com](http://www.epson.com/)

- ❏ Якщо для вашого сканера є мікропрограма, завантажте її та переходьте до наступного кроку.
- ❏ Якщо на веб-сайті немає інформації про мікропрограмне забезпечення, це значить, що ви використовуєте найновіше.
- 2. Підключіть комп'ютер, на який завантажено мікропрограму, до сканера за допомогою кабелю USB.
- 3. Двічі клацніть завантажений файл .exe. Запуститься Epson Firmware Updater.
- 4. Виконайте вказівки на екрані.

# <span id="page-161-0"></span>**Вирішення проблем**

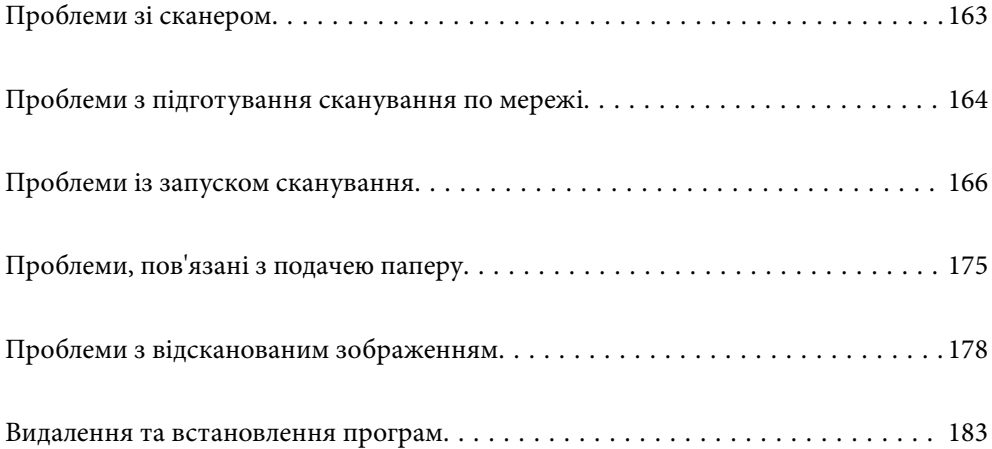

## <span id="page-162-0"></span>**Проблеми зі сканером**

## **Перевірка повідомлень про помилку на панелі керування**

Якщо повідомлення про помилку відображається на панелі керування, дотримуйтесь інструкцій на екрані або наведених нижче рішень, щоб вирішити цю проблему.

#### *Примітка.*

Якщо під час сканування у мережеву папку з'являється повідомлення про помилку, див. нижче.

[«При скануванні у мережеву папку на панелі керування з'являються повідомлення» на сторінці 172](#page-171-0)

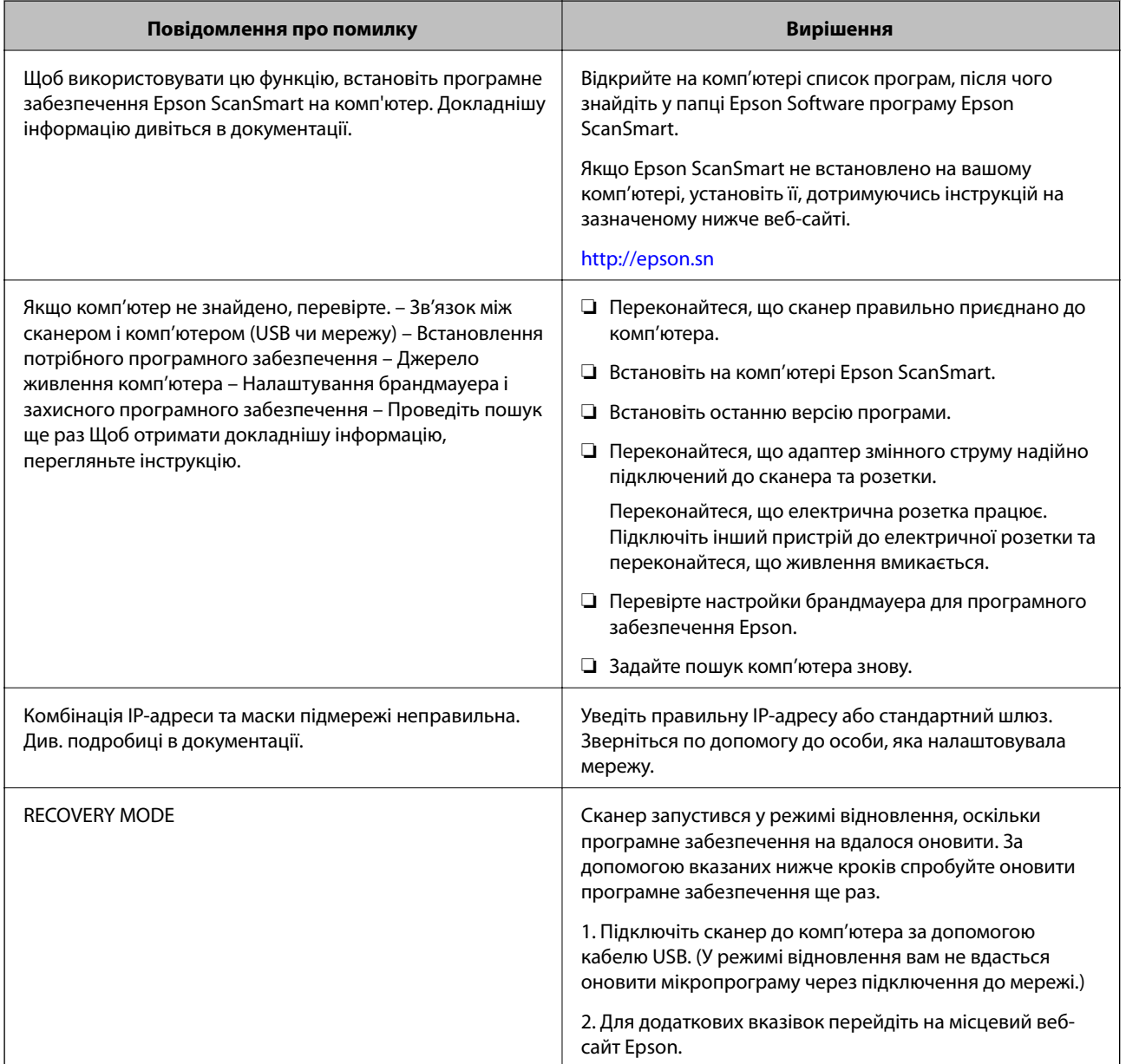

#### **Пов'язані відомості**

- & [«Оновлення програм і програмного забезпечення» на сторінці 158](#page-157-0)
- & [«Встановлення програм» на сторінці 184](#page-183-0)

### <span id="page-163-0"></span>**Сканер не вмикається**

- ❏ Переконайтеся, що адаптер змінного струму надійно підключений до сканера та розетки.
- ❏ Переконайтеся, що електрична розетка працює. Підключіть інший пристрій до електричної розетки та переконайтеся, що живлення вмикається.

## **Забули свій пароль адміністратора**

Вам потрібна допомога персоналу з обслуговування. Зверніться до місцевого постачальника.

## **Проблеми з підготування сканування по мережі**

## **Поради щодо вирішення проблем**

❏ Перевірка повідомлення про помилку

У разі помилки, спочатку перевірте чи є якісь повідомлення на панелі керування сканера або екрані драйвера. Якщо у вас встановлено сповіщення електронною поштою у разі виникнення помилки, ви можете відразу дізнатись про стан.

❏ Перевірка стану підключення

Перевірте стан підключення сервера комп'ютера або клієнтського комп'ютера за допомогою таких команд, як ping та ipconfig.

❏ Перевірка підключення

Щоб перевірити з'єднання між сканером та поштовим сервером, виконайте перевірку підключення зі сканера. Також перевірте підключення з клієнтського комп'ютера до сервера, щоб перевірити стан підключення.

❏ Ініціалізація налаштувань

Якщо з боку налаштувань та стану підключення не виявлено помилок, проблему можна вирішити, відключивши або ініціалізувавши налаштування мережі сканера, після чого встановити їх знову.

#### **Не вдається відкрити Web Config**

#### **Не призначено IP-адресу для сканера.**

#### **Solutions**

Чинну IP-адресу не можна призначити сканеру. Налаштуйте IP-адресу за допомогою панелі керування сканера. Перевірити правильність поточного налаштування можна з панелі керування сканера.

#### **Веб-браузер не підтримує стійкість шифрування для SSL/TLS.**

#### **Solutions**

SSL/TLS має Стійкість шифрування. Ви можете відкрити Web Config за допомогою веб-браузера, який підтримує групове шифрування, як показано нижче. Переконайтеся, що ви використовуєте підтримуваний браузер.

❏ 80 бит: AES256/AES128/3DES

- ❏ 112 бит: AES256/AES128/3DES
- ❏ 128 бит: AES256/AES128
- ❏ 192 бит: AES256
- ❏ 256 бит: AES256

#### **Термін дії CA-підписаний Сертифікат минув.**

#### **Solutions**

Якщо виникла проблема з датою спливання терміну дії сертифіката, при підключенні до Web Config за допомогою зв'язку SSL/TLS (https) буде відображено повідомлення «Термін дії сертифікату минув». Якщо це повідомлення з'являється до дати спливання терміну дії, переконайтеся, що дату на сканері налаштовано правильно.

#### **Загальна назва сертифіката та сканера не збігаються.**

#### **Solutions**

Якщо загальна назва сертифіката та сканера не збігаються, з'являється повідомлення «Назва сертифіката безпеки не збігається···» під час доступу до Web Config за допомогою зв'язку SSL/TLS (https). Це відбувається через те, що нижченаведені IP-адреси не збігаються.

- ❏ IP-адреса сканера, що введена до загальної назви для створення Сертифікат із власним підписом або CSR
- ❏ IP-адреса, що введена у веб-браузер під час запуску Web Config

Якщо це Сертифікат із власним підписом, оновіть сертифікат.

Для CA-підписаний Сертифікат знов візьміть сертифікат для сканера.

#### **Для веб-браузера не налаштовано параметр проксі-сервера локальної адреси.**

#### **Solutions**

Якщо сканер налаштовано на використання проксі-сервера, налаштуйте веб-браузер так, щоб він не підключався до локальної адреси через проксі-сервер.

❏ Windows:

Виберіть **Панель керування** > **Мережа й Інтернет** > **Властивості браузера** > **Підключення** > **Настройки локальної мережі** > **Проксі-сервер**, після чого налаштуйте на невикористання проксі-сервера для локальної мережі (локальних адрес).

❏ Mac OS:

Виберіть **Системні параметри** > **Мережа** > **Додатково** > **Проксі**, після чого зареєструйте локальну адресу для **Не використовувати налаштування проксі для таких хостів і доменів**. Приклад:

192.168.1.\*: Локальна адреса 192.168.1.XXX, маска підмережі 255.255.255.0

192.168.\*.\*: Локальна адреса 192.168.XXX.XXX, маска підмережі 255.255.0.0

## <span id="page-165-0"></span>**Проблеми із запуском сканування**

### **Не вдається запустити сканування з комп'ютера**

Перевірте, що сканер підключено до смарт-пристрою належним чином.

Причина та вирішення проблеми залежить від того, чи принтер підключено, чи ні.

### **Перевірка стану підключення (Windows)**

Перевірте стан підключення за допомогою програми Утиліта Epson Scan 2 Utility.

#### *Примітка.*

Утиліта Epson Scan 2 Utility — програма, що постачається у складі програмного забезпечення сканера.

- 1. Запустіть Утиліта Epson Scan 2 Utility.
	- ❏ Windows 10

Натисніть кнопку «Пуск», а тоді виберіть **EPSON** > **Утиліта Epson Scan 2 Utility**.

❏ Windows 8.1/Windows 8

Введіть назву програми в пошуковий рядок і виберіть відображену піктограму.

❏ Windows 7

Натисніть кнопку «Пуск», після чого виберіть **Усі програми** або **Програми** > **EPSON** > **Утиліта Epson Scan 2 Utility**.

2. На екрані **Утиліта Epson Scan 2 Utility** відкрийте список **Сканер**, після чого клацніть **Настройки**, щоб відкрити екран **Настройки сканера**.

Якщо екран **Настройки сканера** вже відображено замість екрана **Утиліта Epson Scan 2 Utility**, перейдіть до наступного.

3. Якщо на екрані **Настройки сканера** сканер не відображено, це значить що сканер не виявлено.

Клацніть **Додати**, після чого додайте сканер на екрані **Додати мережевий сканер**.

Якщо пошук сканера виконати не вдається або не вдається виконати сканування, навіть якщо виявлено правильний сканер, див. відповідну інформацію.

#### **Пов'язані відомості**

- & [«Не вдається підключитися до мережі» на сторінці 167](#page-166-0)
- & [«Не вдається підключити сканер через USB» на сторінці 169](#page-168-0)
- & [«Виконати друк не вдається навіть при встановленому належним чином підключенні» на сторінці 169](#page-168-0)

### **Перевірка стану підключення (Mac OS)**

Перевірте стан підключення за допомогою програми Утиліта Epson Scan 2 Utility.

#### *Примітка.*

Утиліта Epson Scan 2 Utility — програма, що постачається у складі програмного забезпечення сканера.

<span id="page-166-0"></span>1. Запустіть Утиліта Epson Scan 2 Utility.

Виберіть **Перехід** > **Програми** > **Epson Software** > **Утиліта Epson Scan 2 Utility**.

2. На екрані **Утиліта Epson Scan 2 Utility** відкрийте список **Сканер**, після чого клацніть **Настройки**, щоб відкрити екран **Настройки сканера**.

Якщо екран **Настройки сканера** вже відображено замість екрана **Утиліта Epson Scan 2 Utility**, перейдіть до наступного

3. Якщо на екрані **Настройки сканера** сканер не відображено, це значить що сканер не виявлено.

Клацніть піктограму , після чого дозвольте програмі внести зміни.

4. Клацніть піктограму <sup>+</sup>, після чого додайте сканер на екрані **Додати мережевий сканер.** 

Якщо пошук сканера виконати не вдається або не вдається виконати сканування, навіть якщо виявлено правильний сканер, див. відповідну інформацію.

#### **Пов'язані відомості**

- & «Не вдається підключитися до мережі» на сторінці 167
- & [«Не вдається підключити сканер через USB» на сторінці 169](#page-168-0)
- & [«Виконати друк не вдається навіть при встановленому належним чином підключенні» на сторінці 169](#page-168-0)

#### **Не вдається підключитися до мережі**

Проблема може виникнути через наведені нижче причини.

**Виникли неполадки в роботі мережевих пристроїв при підключенні до Wi-Fi.**

#### **Solutions**

Вимкніть пристрої, які потрібно підключити до мережі. Зачекайте 10 секунд, а тоді увімкніть пристрої у такій послідовності: бездротовий маршрутизатор, комп'ютер або смарт-пристрій, а тоді сканер. Перемістіть сканер та комп'ютер або смарт-пристрій ближче до бездротового маршрутизатора, щоб полегшити радіокомунікацію, а тоді спробуйте ще раз внести мережеві налаштування.

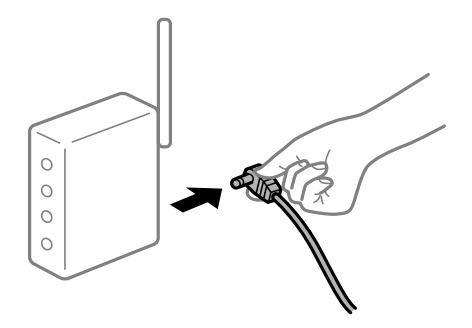

#### **Пристрої не отримують сигнал від безпровідного маршрутизатора через велику відстань між ними.**

#### **Solutions**

Перемістивши комп'ютер або смарт-пристрій і сканер ближче до безпровідного маршрутизатора, вимкніть безпровідний маршрутизатор, після чого знову ввімкніть його.

#### **У разі заміни безпровідного маршрутизатора, налаштування не відповідають нового маршрутизатору.**

#### **Solutions**

Виконайте налаштування підключення знову, щоб вони відповідали новому безпровідному маршрутизатору.

& [«У разі заміни безпровідного маршрутизатора» на сторінці 189](#page-188-0)

#### **SSID, підключені з комп'ютера або смарт-пристрою та комп'ютера, різні.**

#### **Solutions**

Якщо одночасно використовується кілька безпровідних маршрутизаторів, або якщо безпровідний маршрутизатор має кілька SSID, і пристрої підключено до різних SSID, вам не вдасться підключитися до безпровідного маршрутизатора.

Підключіть комп'ютер або смарт-пристрій до того самого ідентифікатора SSID, що й сканер.

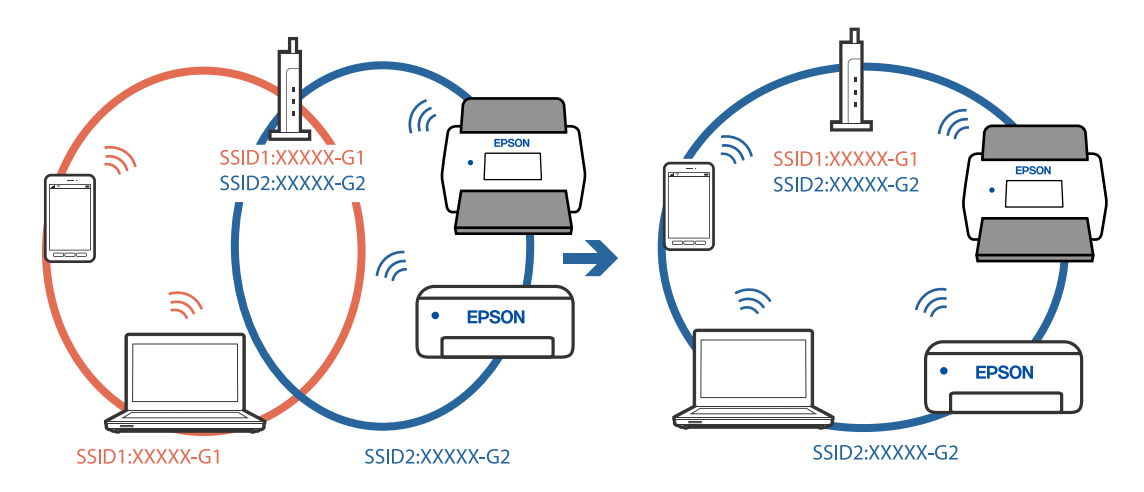

#### **На безпровідному маршрутизаторі доступна функція розмежування даних.**

#### **Solutions**

Більшість безпровідних маршрутизаторів мають функцію розмежування даних, яка блокує з'єднання між підключеними пристроями. Якщо не вдається встановити з'єднання між сканером і комп'ютером або смарт-пристроєм, навіть якщо вони підключені до однієї мережі, вимкніть на бездротовому маршрутизаторі функцію розмежування даних. Для отримання детальнішої інформації див. посібник, який постачається разом із бездротовим маршрутизатором.

#### **IP-адресу призначено неправильно.**

#### **Solutions**

Якщо IP-адреса, призначена сканеру, — 169.254.XXX.XXX, а маска підмережі — 255.255.0.0, можливо IP-адресу призначено неправильно.

Виберіть на панелі керування сканера **Налаш.** > **Налаштування мережі** > **Розширений** > **Настройка TCP/IP**, після чого перевірте IP-адресу та маску підмережі, призначені сканеру.

Перезапустіть бездротовий маршрутизатор або переналаштуйте мережу для сканера.

& [«Повторне налаштування підключення до мережі» на сторінці 189](#page-188-0)

#### <span id="page-168-0"></span>**Виникла проблема з налаштуваннями мережі на комп'ютері.**

#### **Solutions**

Спробуйте відкрити будь-який веб-сайт із комп'ютера, щоб упевнитися, що налаштування мережі на комп'ютері правильні. Якщо жоден веб-сайт відкрити не вдається, проблема може бути на комп'ютері.

Перевірте мережеве з'єднання комп'ютера. Для детальнішої інформації див. документацію, що у комплекті з комп'ютером.

#### **Сканер вимкнено.**

#### **Solutions**

Переконайтеся, що сканер увімкнено.

Крім того, зачекайте, поки індикатор стану припинить блимати: це свідчитиме про готовність сканера до роботи.

#### **Не вдається підключити сканер через USB**

Можна розглянути такі причини.

#### **USB-кабель не підключено до електричної розетки належним чином.**

#### **Solutions**

Правильно під'єднайте USB-кабель до сканера й комп'ютера.

#### **Виникла проблема з USB-концентратором.**

#### **Solutions**

Якщо використовується USB-концентратор, спробуйте підключити сканер безпосередньо до комп'ютера.

#### **Виникла проблема з USB-кабелем або портом USB.**

#### **Solutions**

Якщо USB-кабель не розпізнається, змініть порт або поміняйте USB-кабель.

#### **Сканер вимкнено.**

#### **Solutions**

Переконайтеся, що сканер увімкнено.

Крім того, зачекайте, поки індикатор стану припинить блимати: це свідчитиме про готовність сканера до роботи.

#### **Виконати друк не вдається навіть при встановленому належним чином підключенні**

#### **Необхідні програми не встановлено на комп'ютері.**

#### **Solutions**

Переконайтеся, що встановлено програму Epson ScanSmart.

<span id="page-169-0"></span>Якщо Epson ScanSmart не встановлено, установіть її знову.

& [«Встановлення програм» на сторінці 184](#page-183-0)

#### **У разі використання TWAIN-сумісних програм, в параметрах джерела вказано не той сканер. (Windows)**

#### **Solutions**

Переконайтеся, що зі списку програм вибрано правильний сканер.

### **Не вдається запустити сканування зі смарт-пристрою**

Перевірте, що сканер підключено до смарт-пристрою належним чином.

Причина та вирішення проблеми залежить від того, чи принтер підключено, чи ні.

### **Перевірка стану підключення (смарт-пристрій)**

Для перевірки стану підключення смарт-пристрою та сканера скористайтеся Epson Smart Panel.

- 1. Запустіть на смарт-пристрої програму Epson Smart Panel.
- 2. Перевірте, чи відображено у Epson Smart Panel ім'я сканера.

Відображення імені сканера свідчить про те, що підключення між смарт-пристроєм і сканером успішно встановлено.

Якщо відображено повідомлення, що сканер не вибрано, це свідчить про те, що підключення між смарт-пристроєм і сканером не встановлено. Щоб виконати підключення до сканера, виконайте вказівки Epson Smart Panel.

Якщо підключитися до сканера по мережі не вдається, див. відповідну інформацію.

#### **Пов'язані відомості**

& «Не вдається підключитися до мережі» на сторінці 170

#### **Не вдається підключитися до мережі**

Проблема може виникнути через наведені нижче причини.

#### **Виникли неполадки в роботі мережевих пристроїв при підключенні до Wi-Fi.**

#### **Solutions**

Вимкніть пристрої, які потрібно підключити до мережі. Зачекайте 10 секунд, а тоді увімкніть пристрої у такій послідовності: бездротовий маршрутизатор, комп'ютер або смарт-пристрій, а тоді сканер. Перемістіть сканер та комп'ютер або смарт-пристрій ближче до бездротового

маршрутизатора, щоб полегшити радіокомунікацію, а тоді спробуйте ще раз внести мережеві налаштування.

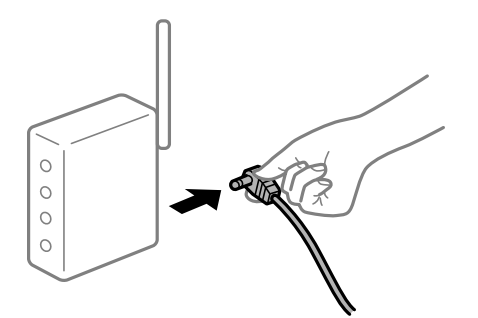

#### **Пристрої не отримують сигнал від безпровідного маршрутизатора через велику відстань між ними.**

#### **Solutions**

Перемістивши комп'ютер або смарт-пристрій і сканер ближче до безпровідного маршрутизатора, вимкніть безпровідний маршрутизатор, після чого знову ввімкніть його.

#### **У разі заміни безпровідного маршрутизатора, налаштування не відповідають нового маршрутизатору.**

#### **Solutions**

Виконайте налаштування підключення знову, щоб вони відповідали новому безпровідному маршрутизатору.

& [«У разі заміни безпровідного маршрутизатора» на сторінці 189](#page-188-0)

#### **SSID, підключені з комп'ютера або смарт-пристрою та комп'ютера, різні.**

#### **Solutions**

Якщо одночасно використовується кілька безпровідних маршрутизаторів, або якщо безпровідний маршрутизатор має кілька SSID, і пристрої підключено до різних SSID, вам не вдасться підключитися до безпровідного маршрутизатора.

Підключіть комп'ютер або смарт-пристрій до того самого ідентифікатора SSID, що й сканер.

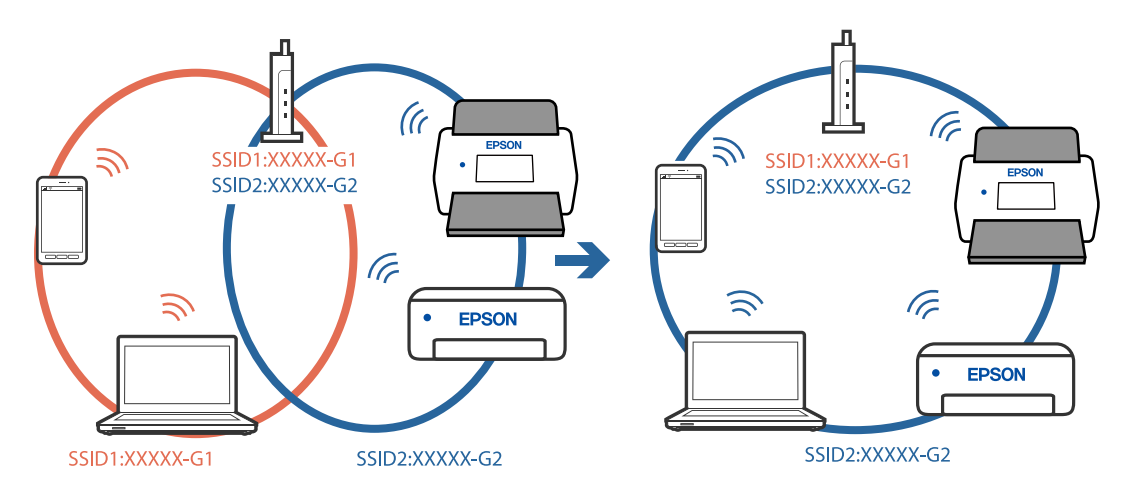

#### <span id="page-171-0"></span>**На безпровідному маршрутизаторі доступна функція розмежування даних.**

#### **Solutions**

Більшість безпровідних маршрутизаторів мають функцію розмежування даних, яка блокує з'єднання між підключеними пристроями. Якщо не вдається встановити з'єднання між сканером і комп'ютером або смарт-пристроєм, навіть якщо вони підключені до однієї мережі, вимкніть на бездротовому маршрутизаторі функцію розмежування даних. Для отримання детальнішої інформації див. посібник, який постачається разом із бездротовим маршрутизатором.

#### **IP-адресу призначено неправильно.**

#### **Solutions**

Якщо IP-адреса, призначена сканеру, — 169.254.XXX.XXX, а маска підмережі — 255.255.0.0, можливо IP-адресу призначено неправильно.

Виберіть на панелі керування сканера **Налаш.** > **Налаштування мережі** > **Розширений** > **Настройка TCP/IP**, після чого перевірте IP-адресу та маску підмережі, призначені сканеру.

Перезапустіть бездротовий маршрутизатор або переналаштуйте мережу для сканера.

& [«Повторне налаштування підключення до мережі» на сторінці 189](#page-188-0)

#### **Виникла проблема з налаштуваннями мережі на смарт-пристрої.**

#### **Solutions**

Спробуйте відкрити будь-який веб-сайт зі смарт-пристрою, щоб упевнитися, що налаштування мережі на смарт-пристрої правильні. Якщо жоден веб-сайт відкрити не вдається, проблема може бути на смарт-пристрої.

Перевірте мережеве з'єднання комп'ютера. Щоб отримати докладнішу інформацію, див. документацію, що постачалася з вашим смарт-пристроєм.

#### **Сканер вимкнено.**

#### **Solutions**

Переконайтеся, що сканер увімкнено.

Крім того, зачекайте, поки індикатор стану припинить блимати: це свідчитиме про готовність сканера до роботи.

## **Не вдається зберегти скановане зображення у папку спільного доступу**

### **При скануванні у мережеву папку на панелі керування з'являються повідомлення**

Якщо повідомлення відображаються на панелі керування, то, щоб вирішити проблеми, перегляньте саме повідомлення або нижченаведений список.

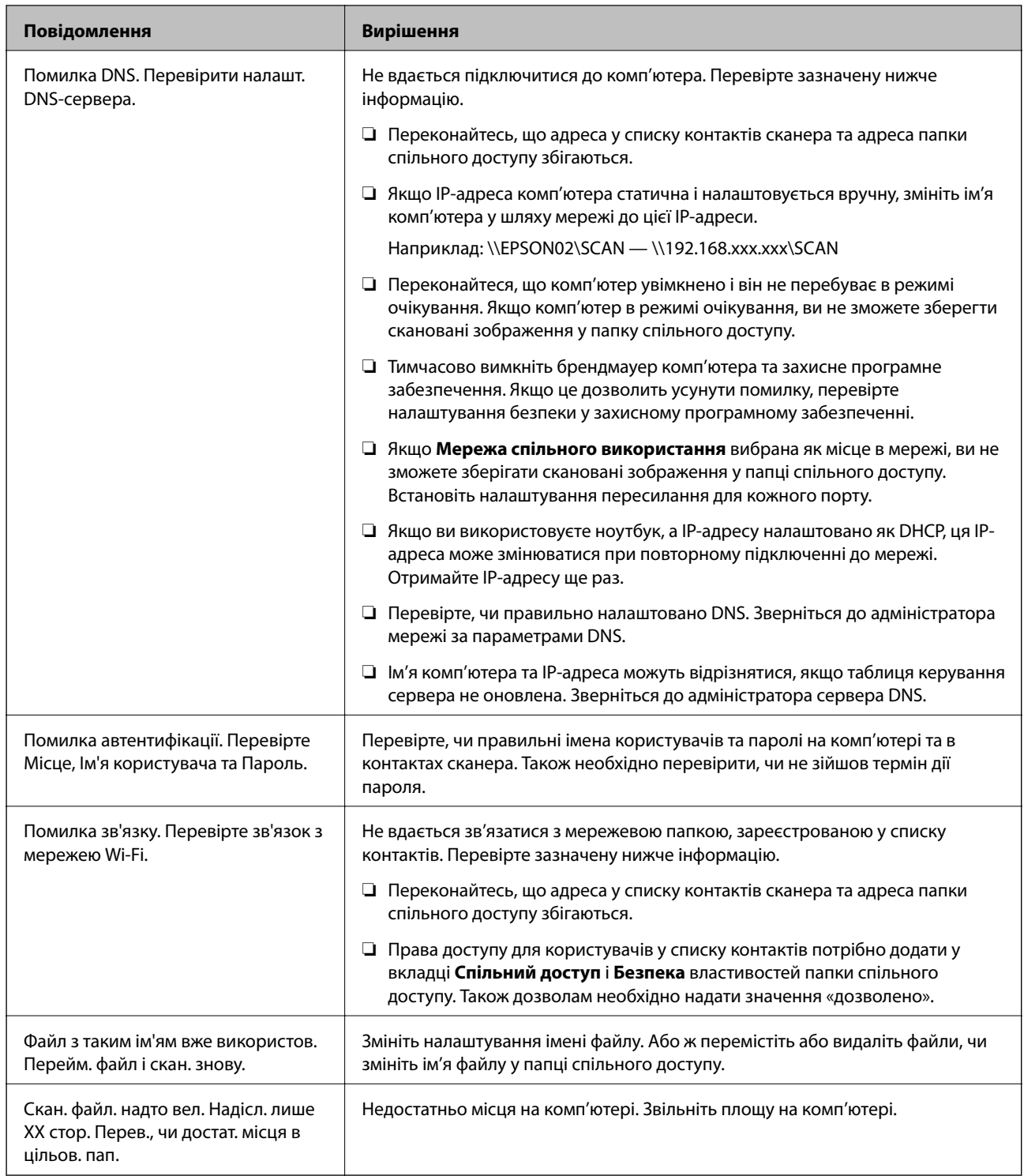

### *Перевірка місця, де сталася помилка*

Під час зберігання сканованих зображень у папку спільного доступу, процес зберігання відбувається в описаний нижче спосіб. Можна після того перевірити точку, в якій сталася помилка.

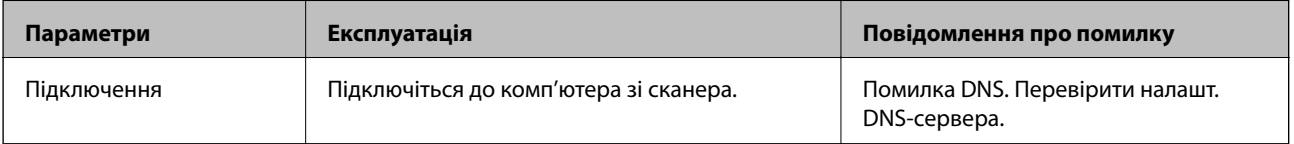

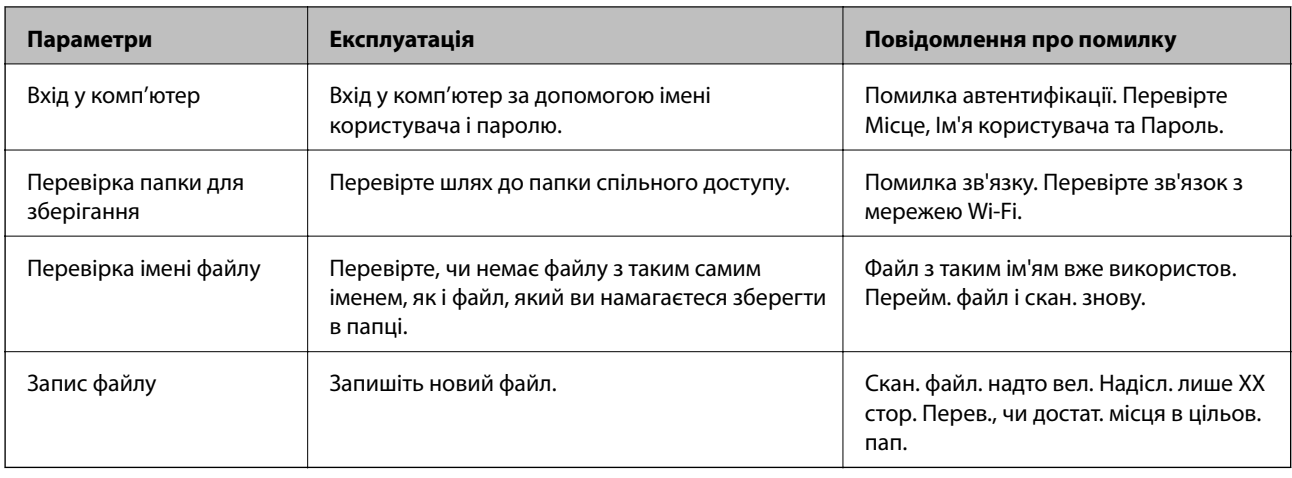

### **Зберігання сканованих зображень потребує часу**

#### *Процес розпізнаванні імені довго визначає «Доменне ім'я» та «IP-адресу».*

Перегляньте наведену нижче інформацію.

- ❏ Перевірте, чи правильно налаштовано DNS.
- ❏ Перевірте правильність налаштувань DNS під час перевірки Web Config.
- ❏ Перевірте, чи правильно вказано доменне ім'я DNS.

## **Не вдається надіслати скановані зображення у хмару**

- ❏ Переконайтесь, що під час входу в обліковий запис введено правильну інформацію.
- ❏ Переконайтесь, що служба працює. Службу може бути тимчасово вимкнено через технічне обслуговування системи. Для отримання докладнішої інформації перейдіть на веб-сайт служби обліку.

## **Не вдається надіслати скановані зображення на електронну пошту**

- ❏ Перевірте, чи працює введена адреса електронної пошти.
- ❏ Перевірте, чи правильно задано параметри сервера електронної пошти.
- ❏ Зверніться до адміністратора сервера електронної пошти, щоб переконатися, що сервер працює.

#### **Пов'язані відомості**

& [«Перевірка з'єднання з поштовим сервером» на сторінці 72](#page-71-0)

## <span id="page-174-0"></span>**Проблеми, пов'язані з подачею паперу**

## **Подається кілька оригіналів (подвійна подача)**

У разі подвійної подачі перевірте зазначену нижче інформацію.

- ❏ Якщо оригінали зминаються всередині сканера, відкрийте кришку сканера та вийміть оригінали, після чого закрийте кришку сканера.
- ❏ Перевірте скановане зображення, а тоді в разі потреби виконайте повторне сканування оригіналів.

Якщо часто подаються декілька оригіналів, спробуйте нижчезазначені рішення.

- ❏ Якщо завантажувати оригінали, які не підтримуються, сканер може одночасно подавати декілька оригіналів.
- ❏ Очистіть ролики всередині сканера.
- ❏ Зменшіть кількість оригіналів, що завантажуються одночасно.
- ❏ Виберіть **Повільна швидкість** на панелі управління, щоб уповільнити швидкість сканування.
- ❏ Використовуйте режим **Режим автоматичної подачі** і скануйте оригінали по черзі.

#### **Пов'язані відомості**

& [«Безперервне сканування різних розмірів або типів оригіналів по одному \(Режим автоматичної подачі\)»](#page-133-0) [на сторінці 134](#page-133-0)

Можна сканувати різні типи і розміри оригіналів, використовуючи режим Режим автоматичної подачі. У цьому режимі сканер запускається автоматично, коли у сканер завантажується оригінал.

- & [«Очищення внутрішніх компонентів сканера» на сторінці 147](#page-146-0)
- $\blacktriangleright$  «Видалення зім'ятих оригіналів зі сканера» на сторінці 175

## **Видалення зім'ятих оригіналів зі сканера**

Якщо всередині сканера зім'явся оригінал, дотримуйтеся цих вказівок, щоб видалити його.

#### *Примітка.*

Epson Smart Panel не підтримує сканування довгого паперу (від 393,8 мм (15,5 дюйм.)).

- 1. Вийміть усі оригінали, що залишилися у вхідному лотку.
- 2. Потягніть важіль і відкрийте кришку сканера.

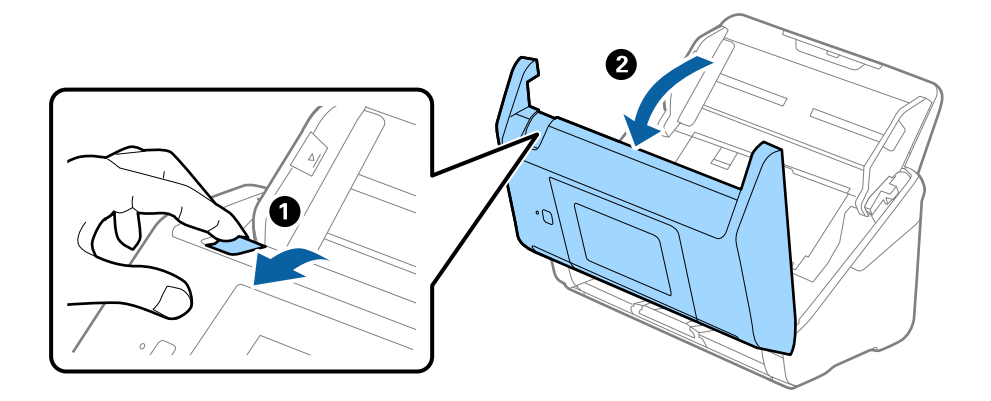

3. Обережно витягніть будь-які оригінали, які залишилися всередині сканера.

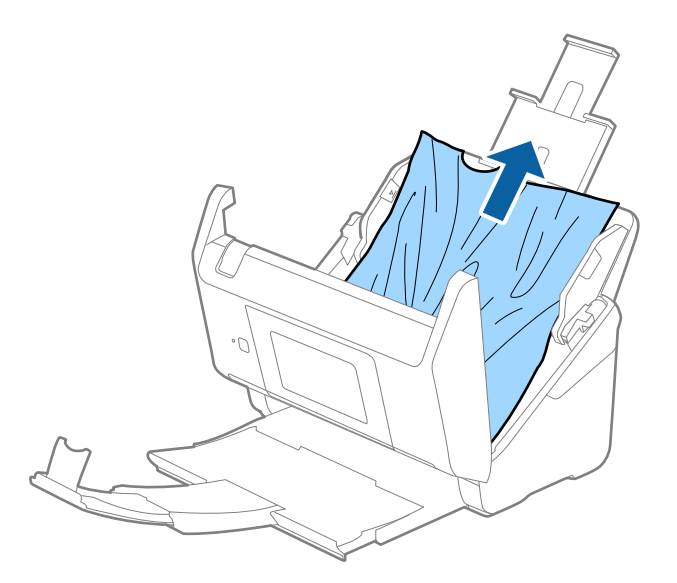

4. Якщо ви не можете витягнути оригінали прямо вгору, обережно витягніть застряглі оригінали з вихідного лотка в напрямку стрілки.

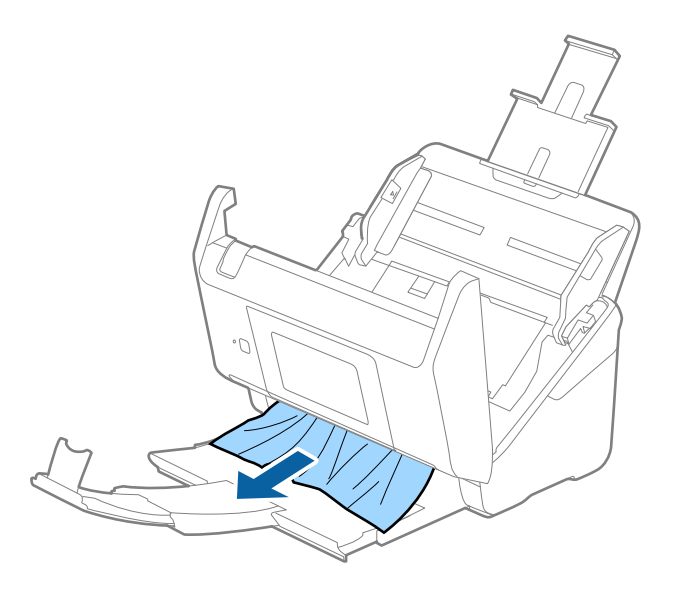

c*Важливо* Перевірте, що всередині сканера не залишилося рештків паперу.

5. Закрийте кришку сканера.

#### **Пов'язані відомості**

- & [«Подається кілька оригіналів \(подвійна подача\)» на сторінці 175](#page-174-0)
- & [«Захист паперу Працює неналежним чином» на сторінці 177](#page-176-0)

### <span id="page-176-0"></span>**Сканер часто зминає оригінали**

Якщо сканер часто зминає оригінали, спробуйте виконати вказані нижче кроки.

- ❏ Виберіть **Повільна швидкість** на панелі управління, щоб уповільнити швидкість сканування.
- ❏ Очистіть ролики всередині сканера.
- ❏ Якщо відкинуті оригінали застрягають у вихідному лотку, не використовуйте вихідний лоток.

#### **Пов'язані відомості**

- & [«Очищення внутрішніх компонентів сканера» на сторінці 147](#page-146-0)
- & [«Подається кілька оригіналів \(подвійна подача\)» на сторінці 175](#page-174-0)
- & «Захист паперу Працює неналежним чином» на сторінці 177

#### **Захист паперу Працює неналежним чином**

Залежно від оригіналу та вибраного рівня, ця функція може працювати неналежним чином.

- ❏ Виберіть **Вим.**, щоб вимкнути цю функцію в разі сканування пластикових карток або цупкого паперу.
- ❏ Коли неправильне визначення стається часто, понизьте рівень цієї функції.
- ❏ Якщо оригінал пошкоджено, перевірте, що цю функцію увімкнено. Якщо її вже увімкнено, збільште рівень захисту функції.

#### **Пов'язані відомості**

- & [«Налашт. сканера» на сторінці 139](#page-138-0)
- & [«Видалення зім'ятих оригіналів зі сканера» на сторінці 175](#page-174-0)

### **Оригінали забруднюються**

Очистіть частини всередині сканера.

#### **Пов'язані відомості**

& [«Очищення внутрішніх компонентів сканера» на сторінці 147](#page-146-0)

### **Під час безперервного сканування зменшилася швидкість**

У разі безперервного сканування за допомогою ADF сканування сповільнюється, щоб запобігти перегріванню чи пошкодженню механізму сканування. Однак ви все ще можете продовжувати сканувати.

Щоб повернути звичайну швидкість сканування, потрібно залишити сканер без роботи щонайменше на 30 хвилин. Швикість сканування не відновиться, навіть якщо вимкнути живлення.

### **Сканування триває надто довго**

❏ Швидкість сканування може впасти залежно від умов сканування, як-от високої роздільної здатності, функцій налаштування зображення, формату файлу тощо.

- <span id="page-177-0"></span>❏ Комп'ютери з портами USB 3.0 (супершвидкісний) або USB 2.0 (швидкісний) можуть передавати дані швидше, ніж комп'ютери з портами USB 1.1. Якщо сканер підключено через порт USB 3.0 або USB 2.0, переконайтеся, що порт відповідає системним вимогам.
- ❏ Якщо використовується програма захисту, виключіть файл TWAIN.log зі стеження або налаштуйте файл TWAIN.log лише для перегляду. Докладніші відомості про функції програми захисту див. у довідці програми та інших документах до програмного забезпечення. Файл TWAIN.log зберігається в наведених нижче розташуваннях.

C:\Users\(ім'я користувача)\AppData\Local\Temp

## **Проблеми з відсканованим зображенням**

## **Під час сканування з ADF з'являються прямі лінії**

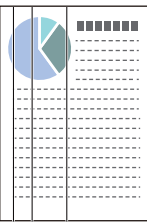

❏ Очистіть пристрій ADF.

На зображенні можуть з'являтися прямі лінії, коли в ADF попадає сміття або бруд.

- ❏ Видаліть будь-яке сміття або бруд, яке прилипло до оригінала.
- ❏ Якщо використовується функція **Виявлення бруду**, то в разі виявлення бруду на склі сканера з'являється оповіщення.

Виберіть **Налаш.** на головному екрані > **Налашт. сканера** > **Виявлення бруду**, після чого виберіть **Увімк. – низький** або **Увімк. – високий**.

Коли відображається оповіщення, очистьте поверхні скла всередині сканера за допомогою оригінального набору для чищення Epson або м'якої тканини.

#### *Примітка.*

- ❏ Залежно від бруду, його може бути визначено неправильно.
- ❏ Якщо визначення відбулося неналежним чином, змініть налаштування.

Виберіть *Увімк. – високий*, якщо бруд не виявлено. Виберіть *Увімк. – низький* або *Вим.*, якщо оповіщення з'явилося через неправильне визначення.

#### **Пов'язані відомості**

& [«Очищення внутрішніх компонентів сканера» на сторінці 147](#page-146-0)

### **Сповіщення про забруднення скла не зникає**

Якщо після очищення внутрішньої частини сканера з'являється сповіщення про забруднення скла, перевірте скляну поверхню знову. Якщо на склі є подряпини, вони будуть розглядатися як забруднення.

Скляну частину необхідно замінити. Зверніться до місцевого постачальника щодо ремонту.

## **Нерівномірність кольорів на сканованому зображенні**

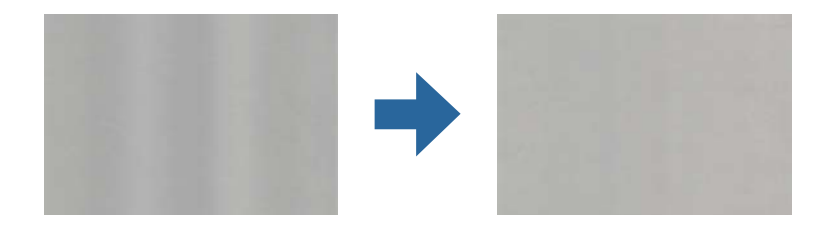

Якщо на сканер падає сильне світло, наприклад, прямі сонячні промені, датчик усередині сканера неправильно визначає світло, і тому кольори на сканованому зображенні стають нерівномірними.

- ❏ Змініть положення сканера таким чином, щоб на його передню частину не падало сильне світло.
- ❏ Перемістіть сканер у місце, де на нього не падатиме сильне світло.

## **Розширення або стиснення сканованого зображення**

Розширюючи або стискаючи скановане зображення, ви можете регулювати співвідношення розширення за допомогою функції **Налаштування** у програмі Epson Scan 2 Utility. Ці функції доступні тільки для Windows.

#### *Примітка.*

Epson Scan 2 Utility — програма, що постачається у складі програмного забезпечення сканера.

- 1. Запустіть Epson Scan 2 Utility.
	- ❏ Windows 10

Натисніть кнопку «Пуск», а тоді виберіть **EPSON** > **Epson Scan 2** > **Epson Scan 2 Utility**.

❏ Windows 8.1/Windows 8

Введіть назву програми в рядок пошуку, а потім виберіть відображений значок.

❏ Windows 7

Натисніть кнопку «Пуск», а тоді виберіть **Усі програми** або **Програми** > **EPSON** > **Epson Scan 2** > **Epson Scan 2 Utility**.

- 2. Виберіть вкладку **Налаштування**.
- 3. Щоб відрегулювати співвідношення розширення для відсканованих зображень, використовуйте **Розширення/стискання**.
- 4. Клацніть **Установити**, щоб застосувати налаштування до сканера.

## **Зображення зі звороту з'являється на фоні сканованого**

На відсканованому зображенні може проявлятися зображення зі зворотної сторони оригіналу.

- ❏ Коли опцію **Авто**, **Колір** чи **Відтінки сірого** вибрано як **Тип зображення**.
	- ❏ Переконайтеся, що вибрано параметр **Видаліть фон**.

Натисніть **Налаштування** в меню **Epson ScanSmart**, **Переглянути сканування** або у вікні **Вибрати дію**, а потім натисніть вкладку **Настройки сканера** > кнопку **Налаштування сканера** > вкладку **Розширені настройки** у вікні Epson Scan 2 > **Видаліть фон**.

❏ Переконайтеся, що вибрано параметр **Розширення тексту**.

Натисніть **Налаштування** в меню **Epson ScanSmart**, **Переглянути сканування** або у вікні **Вибрати дію** > вкладку **Настройки сканера** > кнопку **Налаштування сканера** > вкладку **Розширені настройки** у вікні Epson Scan 2 > **Розширення тексту**.

- ❏ Коли **Чорно-білий** вибрано як **Тип зображення**.
	- ❏ Переконайтеся, що вибрано параметр **Розширення тексту**.

Натисніть **Налаштування** в меню **Epson ScanSmart**, **Переглянути сканування** або у вікні **Вибрати дію**, а потім натисніть вкладку **Настройки сканера** > кнопку **Налаштування сканера** > вкладку **Розширені настройки** у вікні Epson Scan 2 > **Розширення тексту**.

Залежно від стану сканованого зображення натисніть **Настройки** та спробуйте встановити нижчий рівень для **Якість відображення контурів** або більш високий рівень для **Рівні зменшення шуму**.

## **Скановане зображення або текст розмитий**

Можна налаштувати зовнішній вигляд сканованого зображення або тексту, збільшивши роздільну здатність або регулюючи якість зображення.

❏ Спробуйте збільшити роздільну здатність, а потім відсканувати.

Встановіть відповідну роздільну здатність залежно від мети використання сканованого зображення.

Натисніть **Налаштування** в меню **Epson ScanSmart**, **Переглянути сканування** або у вікні **Вибрати дію**, а потім натисніть вкладку **Настройки сканера** > кнопку **Налаштування сканера** > вкладку **Основні настройки** у вікні Epson Scan 2 > **Роздільна здатність**.

❏ Перевірте, чи вибрано текстове покращення.

Натисніть **Налаштування** в меню **Epson ScanSmart**, **Переглянути сканування** або у вікні **Вибрати дію**, а потім натисніть вкладку **Настройки сканера** > кнопку **Налаштування сканера** > вкладку **Розширені настройки** у вікні Epson Scan 2 > **Розширення тексту**.

❏ Коли **Чорно-білий** вибрано як **Тип зображення**.

Залежно від стану сканованого зображення натисніть **Настройки** та спробуйте встановити нижчий рівень для **Якість відображення контурів** або більш високий рівень для **Рівні зменшення шуму**.

❏ Якщо скануєте у форматі JPEG, спробуйте змінити рівень стиснення.

Натисніть **Налаштування** в **Epson ScanSmart**, **Переглянути сканування** або у вікні **Вибрати дію**, а потім натисніть вкладку **Зберегти налаштування** > кнопку **Настройки**.

### **Список рекомендованих значень роздільної здатності відповідно до мети**

Див. таблицю та встановіть відповідну роздільну здатність відповідно до мети використання сканованого зображення.
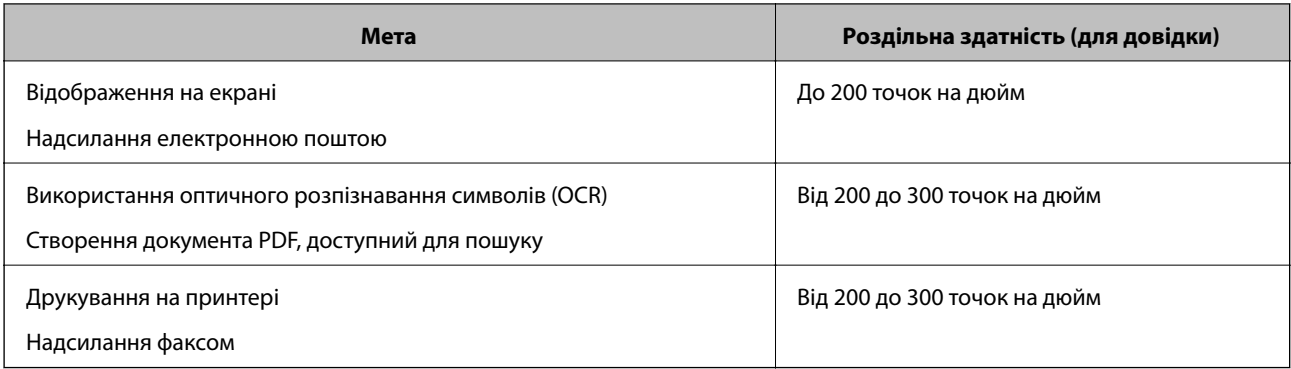

## **З'являються шаблони муару (веб-подібні тіні)**

Якщо оригіналом є друкований документ, у сканованому зображенні може з'явитися шаблон муару (вебподібні тіні).

❏ Переконайтеся, що вибрано параметр **Усунення муару**.

Натисніть **Налаштування** в меню **Epson ScanSmart**, **Переглянути сканування** або у вікні **Вибрати дію**, а потім натисніть вкладку **Настройки сканера** > кнопку **Налаштування сканера** > вкладку **Розширені настройки** у вікні Epson Scan 2 > **Усунення муару**.

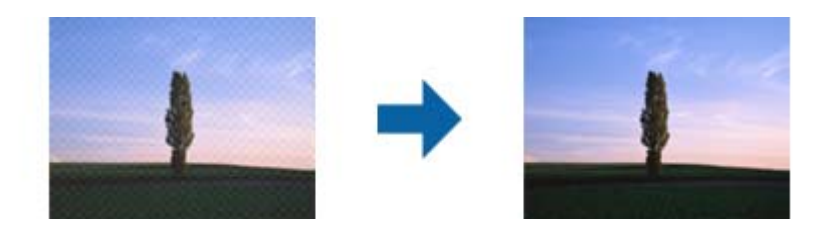

❏ Змініть роздільну здатність, а потім знову відскануйте.

Натисніть **Налаштування** в меню **Epson ScanSmart**, **Переглянути сканування** або у вікні **Вибрати дію**, а потім натисніть вкладку **Настройки сканера** > кнопку **Налаштування сканера** > вкладку **Основні настройки** у вікні Epson Scan 2 > **Роздільна здатність**.

## **Край оригіналу не сканується при автоматичному визначенні розміру оригіналу**

Залежно від оригіналу, його край може не скануватися при автоматичному виявленні розміру оригіналу.

❏ Натисніть **Налаштування** в **Epson ScanSmart**, **Переглянути сканування** або у вікні **Вибрати дію**, а потім натисніть вкладку **Настройки сканера** > кнопку **Налаштування сканера**.

У програмі Epson Scan 2 виберіть вкладку **Основні настройки**, а тоді виберіть **Розмір документа** > **Настройки**. У вікні **Настройки розміру документа** налаштуйте параметр **Обрізання полів для розміру "Авто"**.

❏ Залежно від оригіналу, певна його ділянка може не визначатися правильно у разі використання функції **Автовизначення**. Виберіть потрібний розмір оригіналу зі списку **Розмір документа**.

Натисніть **Налаштування** в **Epson ScanSmart**, **Переглянути сканування** або у вікні **Вибрати дію**, а потім натисніть вкладку **Настройки сканера** > кнопку **Налаштування сканера**.

У програмі Epson Scan 2 натисніть вкладку **Основні настройки**, а тоді натисніть **Розмір документа**.

#### *Примітка.*

Якщо потрібний розмір оригіналу не зазначений у списку, виберіть *Налаштувати*, а тоді вкажіть розмір вручну.

Натисніть *Налаштування* в *Epson ScanSmart*, *Переглянути сканування* або у вікні *Вибрати дію*, а потім натисніть вкладку *Настройки сканера* > кнопку *Налаштування сканера*.

У програмі Epson Scan 2 натисніть вкладку *Основні настройки*, а тоді натисніть *Налаштувати* в *Розмір документа*.

## **Символи розпізнаються неправильно**

Перевірте наступне, щоб збільшити рівень оптичного розпізнавання знаків (OCR).

- ❏ Переконайтеся, що оригінал розміщено рівно.
- ❏ Використовуйте оригінал із чітким текстом. Якість розпізнавання тексту може погіршитися за умови сканування перелічених нижче оригіналів.
	- ❏ Оригінали, які копіювалися кілька разів
	- ❏ Оригінали, отримані факсом (при низькій роздільній здатності)
	- ❏ Оригінали з дуже малими інтервалами між символами або рядками
	- ❏ Оригінали, з перекресленням або підкресленням тексту
	- ❏ Оригінали з рукописним текстом
	- ❏ Оригінали зі згинами або складками
- ❏ Тип паперу, виготовлений з термопаперу, як-от чеки, може псуватися з часом або через тертя. Відскануйте їх якомога швидше.
- ❏ Під час збереження файлів у Microsoft® Office або **Документ у форматі PDF із можливістю пошуку** перевірте, чи правильно вибрані мови.

Перевірте параметр **Мова** в кожному вікні налаштування збереження.

## **Не вдається усунути проблеми у сканованому зображенні**

Якщо ви спробували всі рішення й не усунули проблему, запустіть відновлення налаштувань за допомогою Epson Scan 2 Utility.

#### *Примітка.*

Epson Scan 2 Utility — додаток, що постачається з програмним забезпеченням сканера.

- 1. Запустіть Epson Scan 2 Utility.
	- ❏ Windows 10

Натисніть кнопку «Пуск», а тоді виберіть **EPSON** > **Epson Scan 2 Utility**.

❏ Windows 8.1/Windows 8

Введіть назву програми в пошуковий рядок і виберіть відображену піктограму.

❏ Windows 7

Натисніть кнопку «Пуск», а тоді виберіть **Усі програми** або **Програми** > **EPSON** > **Epson Scan 2** > **Epson Scan 2 Utility**.

#### <span id="page-182-0"></span>❏ Mac OS

Виберіть **Перейти** > **Програми** > **Epson Software** > **Epson Scan 2 Utility**.

- 2. Виберіть вкладку **Інше**.
- 3. Натисніть **Скинути**.

#### *Примітка.*

Якщо ініціалізація не усунула проблему, видаліть та повторно встановіть драйвер (Epson Scan 2).

## **Видалення та встановлення програм**

## **Видалення програм**

Для вирішення певних проблем або оновлення операційної системи може знадобитися видалити програми, а потім знову встановити їх. Увійдіть до свого комп'ютера як адміністратор. Уведіть пароль адміністратора, якщо з'явиться відповідне повідомлення комп'ютера.

## **Видалення програм у Windows**

- 1. Закрийте всі активні програми.
- 2. Відключіть сканер від комп'ютера.
- 3. Відкрийте панель керування:
	- ❏ Windows 10

Клацніть правою кнопкою миші на кнопці пуску та утримуйте її, а тоді виберіть **Панель керування**.

❏ Windows 8.1/Windows 8

#### Виберіть **Робочий стіл**, **Налаштування** й **Панель керування**.

❏ Windows 7

Натисніть кнопку «Пуск» і виберіть пункт **Панель керування**.

- 4. Виберіть **Видалити програму** в розділі **Програми**.
- 5. Виберіть програму, яку потрібно видалити.
- 6. Клацніть **Видалити/змінити** або **Видалити**.

#### *Примітка.*

Якщо відображається вікно контролю облікового запису користувача, клацніть «Продовжити».

7. Виконайте інструкції на екрані.

#### *Примітка.*

У деяких випадках з'являється повідомлення, що пропонує перезавантажити комп'ютер. У такому разі виберіть *Перезапустити комп'ютер зараз* і клацніть *Готово*.

## **Видалення програм у Mac OS**

#### *Примітка.*

Перевірте, чи встановлена у вас програма EPSON Software Updater.

1. Завантажте програму видалення за допомогою EPSON Software Updater.

Завантаживши програму видалення, ви більше не матимете потреби завантажувати її щоразу, коли ви видаляєте програму.

- 2. Відключіть сканер від комп'ютера.
- 3. Щоб видалити драйвер сканера, виберіть **Параметри системи** з меню Apple > **Принтера та сканери** (або **Друк і сканування**, **Друк і факс**), а тоді видаліть сканер зі списку увімкнених.
- 4. Закрийте всі активні програми.
- 5. Виберіть **Перейти** > **Програми** > **Epson Software** > **Uninstaller**.
- 6. Виберіть зі списку програму, яку потрібно видалити, а тоді натисніть «Видалити».

#### c*Важливо*

Програма видалення видаляє всі драйвери для сканерів Epson на комп'ютері. Якщо ви використовуєте декілька сканерів Epson, а видалити потрібно тільки певний драйвер, видаліть спочатку всі, а тоді встановіть ще раз тільки потрібний драйвер.

#### *Примітка.*

Якщо у списку програм не відображається програма, яку ви бажаєте видалити, то за допомогою програми видалення не вдасться видалити цю програму. У такому разі виберіть *Перейти* > *Програми* > *Epson Software*, виберіть програму, яку потрібно видалити, а тоді просто перенесіть її в кошик.

## **Встановлення програм**

Дотримуйтеся наведених нижче вказівок, щоб установити необхідні програми.

#### *Примітка.*

- ❏ Увійдіть до свого комп'ютера як адміністратор. Введіть пароль адміністратора, якщо з'явиться відповідний запит.
- ❏ У разі повторного встановлення програм їх потрібно спочатку видалити.
- 1. Закрийте всі активні програми.
- 2. У разі драйвера сканера (Epson Scan 2) тимчасово відключіть сканер від комп'ютера.

#### *Примітка.*

Не підключайте сканер до комп'ютера, доки не з'явиться відповідна вказівка.

3. Встановіть програму, дотримуючись інструкцій на вказаному нижче веб-сайті.

#### [http://epson.sn](http://epson.sn/?q=2)

#### *Примітка.*

В ОС Windows можна також використовувати диск із програмним забезпеченням, що постачався в комплекті зі сканером.

# <span id="page-184-0"></span>**Додавання або заміна комп'ютера або пристроїв**

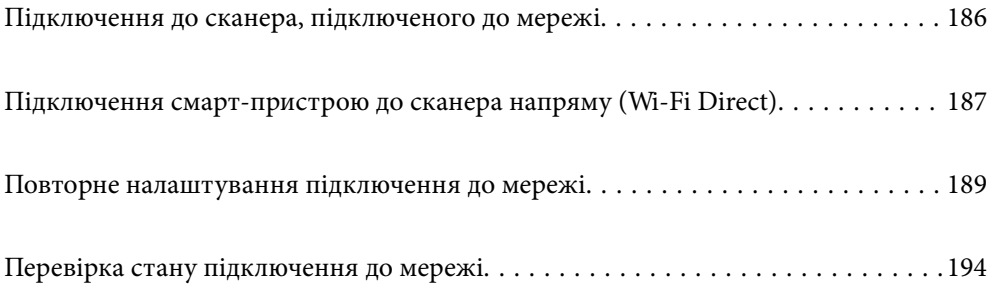

## <span id="page-185-0"></span>**Підключення до сканера, підключеного до мережі**

Якщо сканер вже підключено до мережі, здійснити підключення комп'ютера або смарт-пристрою до сканера можна по мережі.

## **Використання мережевого сканера з другого комп'ютера**

Щоб підключити сканер до комп'ютера, радимо скористатися програмою встановлення. Запустити програму встановлення можна одним із вказаних нижче способів.

❏ Налаштування з веб-сайту

Відкрийте вказаний нижче веб-сайт і введіть назву продукту. Перейдіть до **Установка** та почніть установлення.

[http://epson.sn](http://epson.sn/?q=2)

❏ Установлення за допомогою диска із програмним забезпеченням (тільки для моделей, що постачаються в комплекті з диском із програмним забезпеченням і користувачів, чиї комп'ютери під керуванням ОС Windows оснащено дисководами).

Вставте диск із програмним забезпеченням у комп'ютер, а тоді дотримуйтеся вказівок на екрані.

#### **Вибір сканера**

Виконуйте вказівки на екрані, доки не з'явиться наведений нижче екран, виберіть ім'я сканера, до якого потрібно підключитися, після чого клацніть **Далі**.

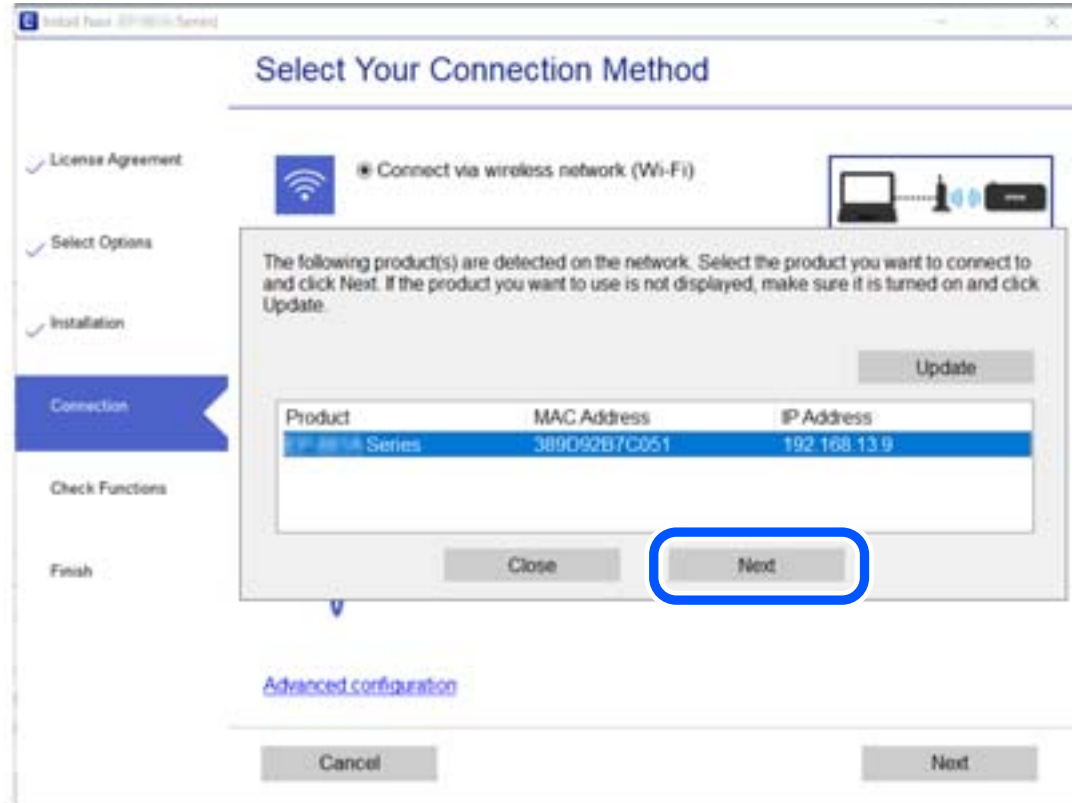

Виконайте інструкції на екрані.

## <span id="page-186-0"></span>**Використання мережевого сканера зі смарт-пристрою**

Ви можете підключити смарт-пристрій до сканер в один з кількох способів, зазначених нижче.

#### **Підключення по безпровідному маршрутизатору**

Підключіть смарт-пристрій до тієї самої мережі Wi-Fi (SSID), що й сканер.

Детальніше див.

[«Налаштування підключення до смарт-пристрою» на сторінці 190](#page-189-0)

#### **Підключення за допомогою Wi-Fi Direct**

Підключіть смарт-пристрій безпосередньо до сканера без безпровідного маршрутизатора.

Детальніше див.

«Підключення смарт-пристрою до сканера напряму (Wi-Fi Direct)» на сторінці 187

## **Підключення смарт-пристрою до сканера напряму (Wi-Fi Direct)**

Wi-Fi Direct (Простий режим AP) дає змогу підключити смарт-пристрій до сканера напряму без безпровідного маршрутизатора та здійснювати друк зі смарт-пристрою.

## **Про Wi-Fi Direct**

Використовуйте цей спосіб підключення, коли не застосовуєте Wi-Fi вдома або в офісі, або коли потрібно напряму підключити сканер до смарт-пристрою. У цьому режимі сканер виконуватиме функцію безпровідного маршрутизатора, а ви зможете підключати до чотирьох пристроїв до сканера не використовуючи стандартний безпровідний маршрутизатор. Однак пристрої, підключені до сканера напряму, не можуть з'єднуватися один з одним через сканер.

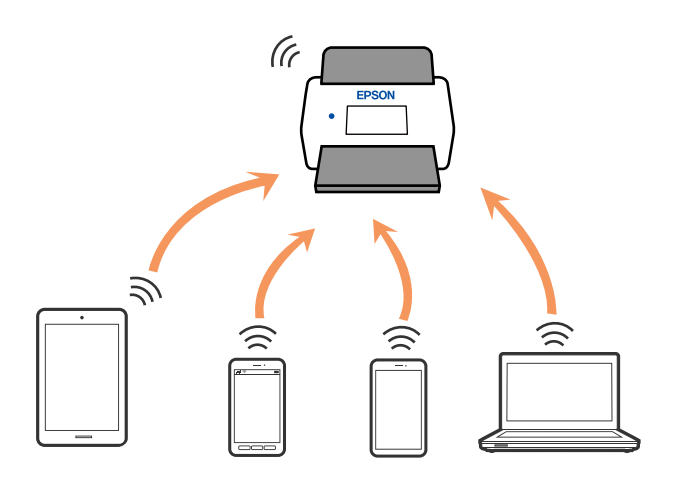

Сканер можна одночасно підключити через Wi-Fi або режим Wi-Fi Direct (Простий режим AP). Однак, якщо з'єднання з мережею буде запущене у режимі Wi-Fi Direct (Простий режим AP), коли сканер підключено до Wi-Fi, з'єднання Wi-Fi буде тимчасово відключено.

## **Підключення до смарт-пристрою за допомогою Wi-Fi Direct**

Цей спосіб дає змогу підключати сканер напряму до смарт-пристроїв без допомоги бездротового маршрутизатора.

- 1. Виберіть  $\left|\widehat{\mathbf{S}}\right|$  На головному екрані.
- 2. Виберіть **Wi-Fi Direct**.
- 3. Виберіть **Установки запуску**.
- 4. Запустіть на смарт-пристрої програму Epson Smart Panel.
- 5. Щоб виконати підключення до сканера, виконайте вказівки, відображені на Epson Smart Panel. Після підключення смарт-пристрою до сканера перейдіть до наступного кроку.
- 6. На панелі керування сканера виберіть **Заверш.**.

## **Відключення Wi-Fi Direct (Простий режим AP)**

Є два способи, доступні для відключення Wi-Fi Direct (Простий режим AP); всі з'єднання можна відключити за допомогою панелі керування сканера або на комп'ютері чи смарт-пристрої. Якщо потрібно вимкнути всі підключення, див. докладніше за посиланням нижче.

## c*Важливо*

Коли вимкнути з'єднання Wi-Fi Direct (Простий режим AP), усі комп'ютери і смарт-пристрої, підключені до сканера через Wi-Fi Direct (Простий режим AP), буде відключено.

#### *Примітка.*

Якщо потрібно відключити тільки один пристрій, виконайте відключення з пристрою, а не зі сканера. Використовуйте один із наведених нижче способів відключення Wi-Fi Direct (Простий режим AP) на пристрої.

❏ Від'єднайте Wi-Fi-підключення від імені мережі сканера (SSID).

❏ Підключення до іншої мережі (SSID).

## **Змінення параметрів Wi-Fi Direct (Простий режим AP), як-от SSID**

Якщо увімкнено підключення Wi-Fi Direct (Простий режим АР), змінити налаштування можна на вкладці > **Wi-Fi Direct** > **Установки запуску** > **Змінити**, після чого буде відображено наведені нижче

елементи.

#### **Змінити назву мережі**

Зміна імені мережі (SSID) Wi-Fi Direct (Простий режим AP), яке використовується для підключення до сканера, на довільне ім'я. Ви можете змінити ім'я мережі (SSID) за допомогою символів ASCII, відображених на програмній клавіатурі на панелі керування. Ви можете ввести до 22 символів.

Під час зміни імені мережі (SSID), усі підключені пристрої буде відключено. Використовуйте нове ім'я мережі (SSID), якщо потрібно підключити пристрій повторно.

#### <span id="page-188-0"></span>**Змінити пароль**

Змініть пароль Wi-Fi Direct (Простий режим AP) для з'єднання сканера з вашим умовним значенням. Можна встановити пароль, використовуючи символи ASCII, відображені на віртуальній клавіатурі на панелі керування. Можна ввести від 8 до 22 символів.

Під час зміни пароля, усі підключені пристрої буде відключено. Використайте новий пароль, якщо потрібно підключити пристрій повторно.

#### **Змінити діапазон частоти**

Змініть діапазон частоти Wi-Fi Direct, яка використовується для підключення до сканера. Можна вибрати 2,4 ГГц або 5 ГГц.

Під час зміни діапазону частоти, усі підключені пристрої буде відключено. Підключіть пристрій знову.

Зауважте, що із пристроїв, які не підтримують діапазон частот у 5 ГГц, повторне підключення буде неможливим, якщо частоту змінено на 5 ГГц.

В залежності від регіону дані налаштування можуть не відображатися.

#### **Вимкнути Wi-Fi Direct**

Вимкніть налаштування сканера Wi-Fi Direct (Простий режим AP). Усі пристрої, які підключено до сканера за допомогою з'єднання Wi-Fi Direct (Простий режим AP), буде відключено.

#### **Віднов. налашт. за зам.**

Відновлення всіх налаштувань Wi-Fi Direct (Простий режим AP) до значень за замовчуванням.

Інформацію про підключення Wi-Fi Direct (Простий режим AP) смарт-пристрою, збережену на сканері, буде видалено.

#### *Примітка.*

Можна також зробити налаштування у вкладці *Мережа* > *Wi-Fi Direct* у Web Config, але це стосується перелічених нижче параметрів.

- ❏ Увімкнення або вимкнення Wi-Fi Direct (Простий режим AP)
- ❏ Зміна мережевого імені (SSID)
- ❏ Зміна пароля
- ❏ Змінення діапазону частоти

В залежності від регіону дані налаштування можуть не відображатися.

❏ Відновлення налаштувань Wi-Fi Direct (Простий режим AP)

## **Повторне налаштування підключення до мережі**

У цьому розділі пояснюється, як налаштувати підключення до мережі та змінити спосіб підключення в разі заміни безпровідного маршрутизатора або комп'ютера.

## **У разі заміни безпровідного маршрутизатора**

У разі заміни безпровідного маршрутизатора, виконайте налаштування підключення між комп'ютером або смарт-пристроєм і сканером.

Ці налаштування потрібно виконати в разі зміни Інтернет-провайдера тощо.

## <span id="page-189-0"></span>**Налаштування підключення до комп'ютера**

Щоб підключити сканер до комп'ютера, радимо скористатися програмою встановлення. Запустити програму встановлення можна одним із вказаних нижче способів.

❏ Налаштування з веб-сайту

Відкрийте вказаний нижче веб-сайт і введіть назву продукту. Перейдіть до **Установка** та почніть установлення.

[http://epson.sn](http://epson.sn/?q=2)

❏ Установлення за допомогою диска із програмним забезпеченням (тільки для моделей, що постачаються в комплекті з диском із програмним забезпеченням і користувачів, чиї комп'ютери під керуванням ОС Windows оснащено дисководами).

Вставте диск із програмним забезпеченням у комп'ютер, а тоді дотримуйтеся вказівок на екрані.

#### **Вибір способу підключення**

Виконайте інструкції на екрані. На екрані **Виберіть операцію** виберіть **Налаштувати з'єднання для Принтера знову (для нового мережевого або для зміни USB на мережу тощо)**, після чого клацніть **Далі**.

Для завершення налаштування виконайте вказівки на екрані.

Якщо підключитися не вдається, див. нижче, щоб спробувати вирішити проблему.

[«Не вдається підключитися до мережі» на сторінці 167](#page-166-0)

## **Налаштування підключення до смарт-пристрою**

Якщо підключити сканер до тієї самої мережі Wi-Fi (SSID), що й смарт-пристрій, можна користуватися сканером просто зі смарт-пристрою. Щоб використовувати сканер зі смарт-пристрою, потрібно виконати налаштування через указаний нижче веб-сайт. Відкрийте цей веб-сайт зі свого смарт-пристрою, який потрібно підключити до сканера.

[http://epson.sn](http://epson.sn/?q=2) > **Установка**

## **У разі заміни комп'ютера**

У разі заміни комп'ютера, виконайте налаштування підключення між комп'ютером і сканером.

## **Налаштування підключення до комп'ютера**

Для підключення сканера до комп'ютера ми рекомендуємо використовувати програму установлення. Запустити програму встановлення можна одним із зазначених нижче способів.

❏ Установлення через веб-сайт

Увійдіть на вказаний нижче веб-сайт, а тоді вкажіть номер пристрою. Перейдіть до **Установка** та почніть установлення.

[http://epson.sn](http://epson.sn/?q=2)

❏ Установлення за допомогою диска із програмним забезпеченням (тільки для моделей, що постачаються в комплекті з диском із програмним забезпеченням і користувачів, чиї комп'ютери під керуванням ОС Windows оснащено дисководами).

Вставте диск із програмним забезпеченням у комп'ютер, а тоді дотримуйтеся вказівок на екрані.

Дотримуйтеся вказівок на екрані.

## **Змінення способу підключення до комп'ютера**

У цьому розділі пояснюється, як змінити спосіб підключення, коли підключення між комп'ютером і сканером встановлено.

## **Змінення підключення з USB на мережеве підключення**

Використання встановлення та переналаштування з іншим способом підключення.

❏ Налаштування з веб-сайту

Відкрийте вказаний нижче веб-сайт і введіть назву продукту. Перейдіть до **Установка** та почніть установлення.

[http://epson.sn](http://epson.sn/?q=2)

❏ Установлення за допомогою диска із програмним забезпеченням (тільки для моделей, що постачаються в комплекті з диском із програмним забезпеченням і користувачів, чиї комп'ютери під керуванням ОС Windows оснащено дисководами).

Вставте диск із програмним забезпеченням у комп'ютер, а тоді дотримуйтеся вказівок на екрані.

#### **Як вибрати зміну способу підключення**

Виконайте інструкції на екрані. На екрані **Виберіть операцію** виберіть **Налаштувати з'єднання для Принтера знову (для нового мережевого або для зміни USB на мережу тощо)**, після чого клацніть **Далі**.

Виберіть **Підключити через бездротову мережу (Wi-Fi)**, а тоді клацніть **Далі**.

Для завершення налаштування виконайте вказівки на екрані.

## **Налаштування Wi-Fi з панелі керування**

Виконати налаштування мережі з панелі керування сканера можна кількома способами. Виберіть спосіб підключення, який відповідає середовищу та умовам використання.

Якщо вам відома інформація, що стосується бездротового маршрутизатора, наприклад SSID і пароль, ви можете виконати налаштування вручну.

Якщо бездротовий маршрутизатор підтримує WPS, можна виконати налаштування шляхом встановлення кнопки запуску.

Підключивши сканер до мережі, встановіть з'єднання з ним із пристрою, який потрібно використовувати (комп'ютер, смарт-пристрій, планшет тощо.)

## **Налаштування Wi-Fi шляхом введення SSID і пароля**

Налаштувати Wi-Fi-мережу можна за допомогою введення інформації, необхідної для підключення до безпровідного маршрутизатора з панелі керування сканера. Щоб налаштувати цей спосіб, вам потрібно мати SSID і пароль для безпровідного маршрутизатора.

#### *Примітка.*

Якщо використовується безпровідний маршрутизатор зі стандартними налаштуваннями, SSID і пароль вказано на етикетці. Якщо ви не знаєте SSID і пароль, зверніться до особи, яка встановлювала безпровідний маршрутизатор, або див. документацію до безпровідного маршрутизатора.

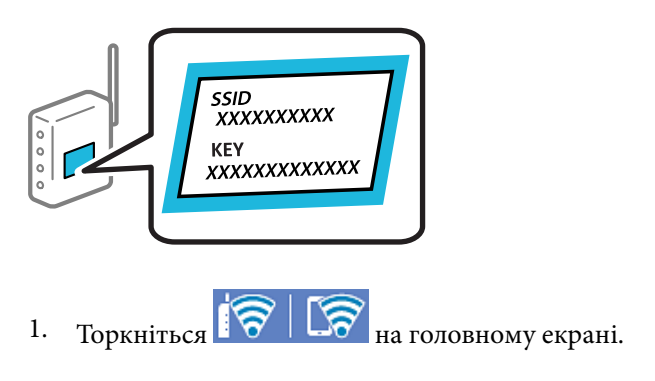

- 2. Виберіть **Роутер**.
- 3. Торкніться **Установки запуску**.

Якщо мережеве з'єднання вже налаштовано, буде відображено докладні відомості про з'єднання. Торкніться елемента **Змінити на підключення Wi-Fi.** або **Змінити налаштування**, щоб змінити налаштування.

- 4. Виберіть **Майстер налаштування Wi-Fi**.
- 5. Щоб вибрати SSID, виконуйте вказівки на екрані, введіть пароль безпровідного маршрутизатора, і почніть налаштування.

Якщо потрібно перевірити стан підключення сканера до мережі після завершення налаштування, див. докладніше, перейшовши за відповідним посиланням нижче.

#### *Примітка.*

- ❏ Якщо SSID невідомо, перевірте, чи не вказано його на етикетці на безпровідному маршрутизаторі. Якщо використовується безпровідний маршрутизатор зі стандартними налаштуваннями, використовуйте SSID, який вказано на етикетці. Якщо жодної інформації знайти не вдається, див. документацію до безпровідного маршрутизатора.
- ❏ Пароль чутливий до регістру літер.
- ❏ Якщо пароль невідомо, перевірте, чи не вказано його на етикетці на безпровідному маршрутизаторі. На етикетці може бути вказано «Network Key», «Wireless Password» тощо. Якщо використовується безпровідний маршрутизатор зі стандартними налаштуваннями, використовуйте пароль, що вказаний на етикетці.

#### **Пов'язані відомості**

& [«Перевірка стану підключення до мережі» на сторінці 194](#page-193-0)

## **Налаштування Wi-Fi через налаштування кнопки пуску (WPS)**

Налаштувати мережу Wi-Fi можна автоматично, натиснувши кнопку на безпровідному маршрутизаторі. Якщо дотримано вказані нижче умови, мережу можна налаштовувати в цей спосіб.

❏ Безпровідний маршрутизатор, сумісний з WPS (Wi-Fi Protected Setup).

❏ Поточне підключення до Wi-Fi було здійснено через натискання кнопки на безпровідному маршрутизаторі.

#### *Примітка.*

Якщо кнопку не вдалося знайти або підключення відбулося через програмне забезпечення, див. документацію до маршрутизатора.

- 1. Торкніться  $\begin{array}{|c|c|c|c|c|}\n\hline\n\end{array}$   $\begin{array}{|c|c|c|c|c|}\n\hline\n\end{array}$  Портані.
- 2. Виберіть **Роутер**.
- 3. Торкніться **Установки запуску**.

Якщо мережеве з'єднання вже налаштовано, буде відображено докладні відомості про з'єднання. Торкніться елемента **Змінити на підключення Wi-Fi.** або **Змінити налаштування**, щоб змінити налаштування.

- 4. Виберіть **Налашт. кнопки(WPS)**.
- 5. Виконайте інструкції на екрані.

Якщо потрібно перевірити стан підключення сканера до мережі після завершення налаштування, див. докладніше, перейшовши за відповідним посиланням нижче.

#### *Примітка.*

Якщо з'єднання встановити не вдалося, перезапустіть безпровідний маршрутизатор, перемістіть його ближче до сканера, а тоді повторіть спробу.

#### **Пов'язані відомості**

& [«Перевірка стану підключення до мережі» на сторінці 194](#page-193-0)

## **Налаштування Wi-Fi через встановлення PIN-коду (WPS)**

Ви можете автоматично підключитися до безпровідного маршрутизатора за допомогою PIN-коду. Можна використовувати цей спосіб, якщо безпровідний маршрутизатор обладнано функцією WPS (безпечне налаштування Wi-Fi). За допомогою комп'ютера введіть PIN-код у бездротовий маршрутизатор.

- 1. Торкніться  $\|\nabla\|$   $\|\nabla\|$  на головному екрані.
- 2. Виберіть **Роутер**.
- 3. Торкніться **Установки запуску**.

Якщо мережеве з'єднання вже налаштовано, буде відображено докладні відомості про з'єднання. Торкніться елемента **Змінити на підключення Wi-Fi.** або **Змінити налаштування**, щоб змінити налаштування.

- 4. Оберіть **Інші** > **Настр. PIN-коду (WPS)**
- 5. Виконайте інструкції на екрані.

Якщо потрібно перевірити стан підключення сканера до мережі після завершення налаштування, див. докладніше, перейшовши за відповідним посиланням нижче.

<span id="page-193-0"></span>*Примітка.*

Детальнішу інформацію про введення PIN-коду див. у документації до безпровідного маршрутизатора.

### **Пов'язані відомості**

& «Перевірка стану підключення до мережі» на сторінці 194

## **Перевірка стану підключення до мережі**

Можна перевірити стан підключення до мережі зазначеним способом.

## **Перевірка стану підключення до мережі з панелі керування**

Ви можете перевірити стан підключення до мережі за допомогою піктограми мережі або інформації про мережу на панелі керування сканера.

## **Перевірка стану підключення до мережі за допомогою піктограми мережі**

Можна перевірити стан мережі та силу радіохвилі за допомогою піктограми мережі на головному екрані сканера.

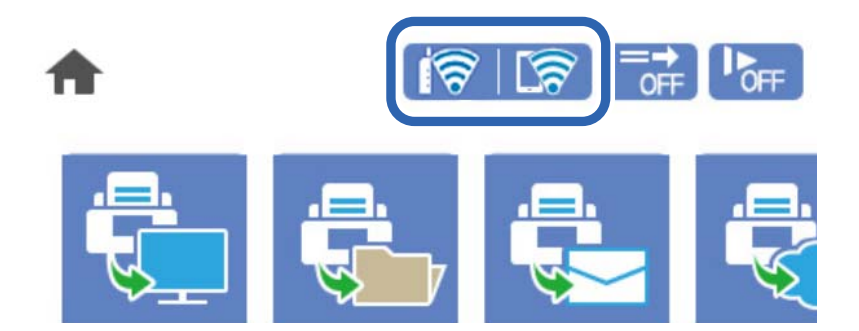

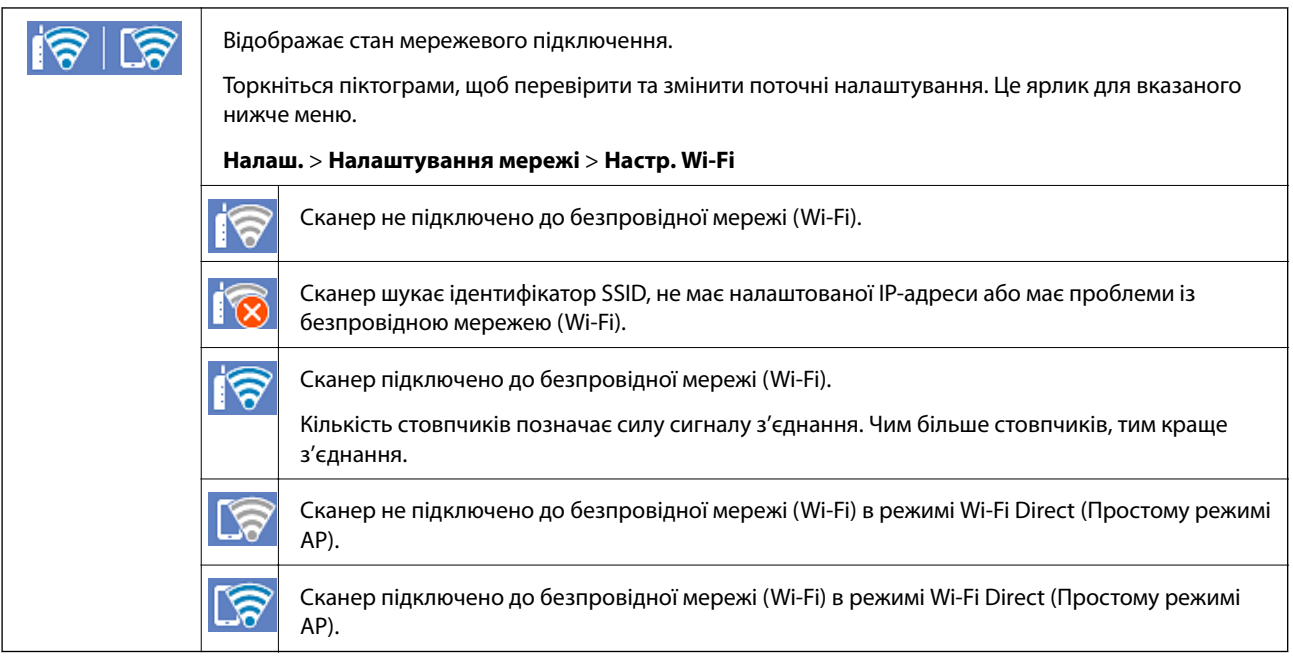

## **Відображення докладних відомостей про мережу з панелі керування**

Коли сканер підключено до мережі, можна також переглянути іншу інформацію про мережу, вибравши відповідне меню мережі, яку потрібно перевірити.

- 1. Виберіть **Налаш.** на головному екрані.
- 2. Виберіть **Налаштування мережі** > **Стан мережі**.
- 3. Щоб перевірити інформацію, виберіть меню, які потрібно перевірити.
	- ❏ Стан Wi-Fi

Відображається інформація про мережу (назва пристрою, відомості про підключення, сила сигналу тощо) для підключення Wi-Fi.

❏ Стан Wi-Fi Direct

Відображається інформація про те, чи ввімкнено або вимкнено Wi-Fi Direct, про SSID, пароль тощо для з'єднання Wi-Fi Direct.

❏ Стан серв. ел. пошти

Відображається мережева інформація для поштового сервера.

## **Перевірка мережі комп'ютера (тільки для Windows)**

Перевірте стан підключення комп'ютера та шлях підключення до сканера за допомогою командного рядка. Це призведе до вирішення проблеми.

❏ Команда ipconfig

Відображає стан підключення мережевого інтерфейсу, який наразі використовується комп'ютером.

Зіставивши інформацію щодо налаштування з поточним з'єднанням, можна перевірити чи правильно виконано підключення. Якщо у одній мережі є багато серверів DHCP, можна дізнатись поточну адресу, призначену комп'ютеру, сервер DNS тощо.

- ❏ Формат: ipconfig /all
- ❏ Приклади:

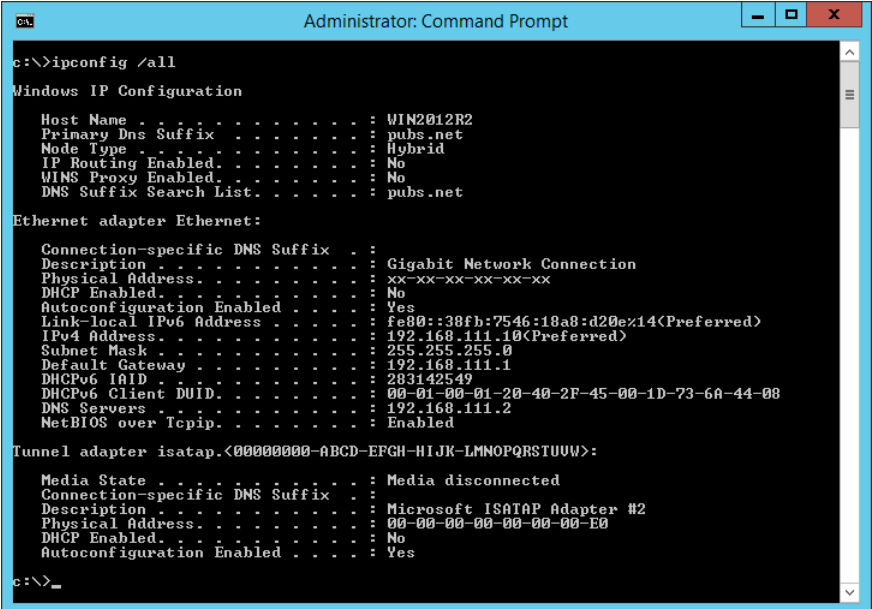

❏ Команда pathping

Можна перевірити список маршрутизаторів що проходять через хост призначення, та маршрутизацію з'єднання.

- ❏ Формат: pathping xxx.xxx.xxx.xxx
- ❏ Приклади: pathping 192.0.2.222

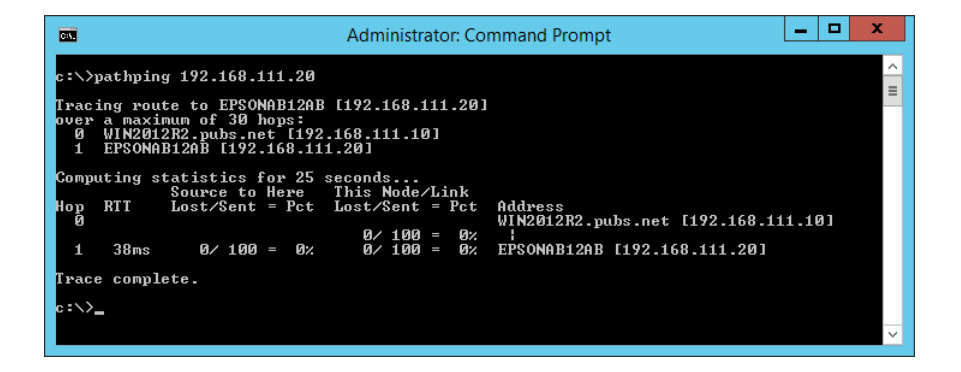

# <span id="page-196-0"></span>**Інформація про адміністратора**

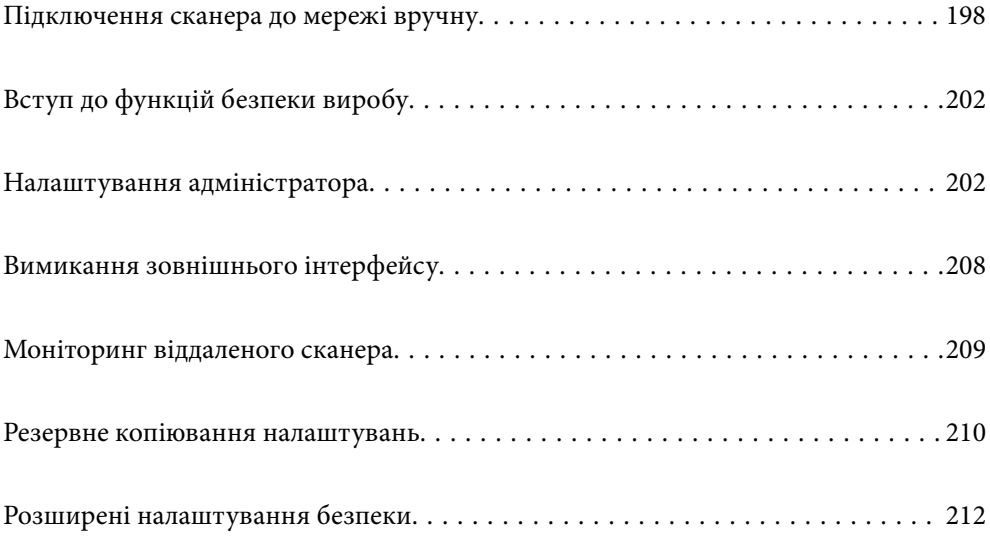

## <span id="page-197-0"></span>**Підключення сканера до мережі вручну**

Підключити сканер до мережі можна в кілька способів.

❏ Підключити за допомогою додаткових налаштувань на панелі керування.

❏ Підключити за допомогою інсталятора на веб-сайті або на диску з програмним забезпеченням.

У цьому розділі пояснено процедуру підключення сканера до мережі за допомогою панелі керування сканера.

## **До початку встановлення мережевого з'єднання**

Щоб підключитись до мережі, перевірте заздалегідь спосіб з'єднання та дані налаштування з'єднання.

## **Збір інформації про налаштування підключення**

Підготуйте необхідну інформацію про налаштування для підключення. Перевірте спочатку вказану нижче інформацію.

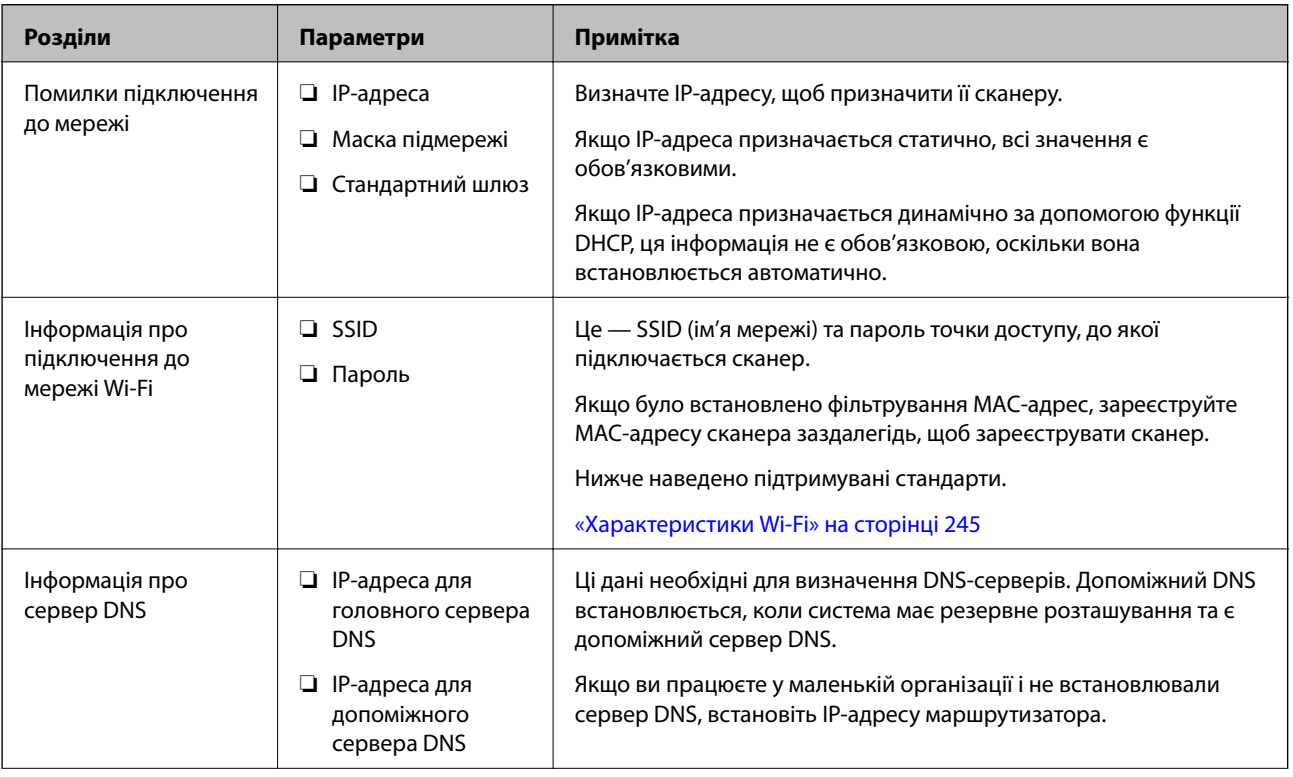

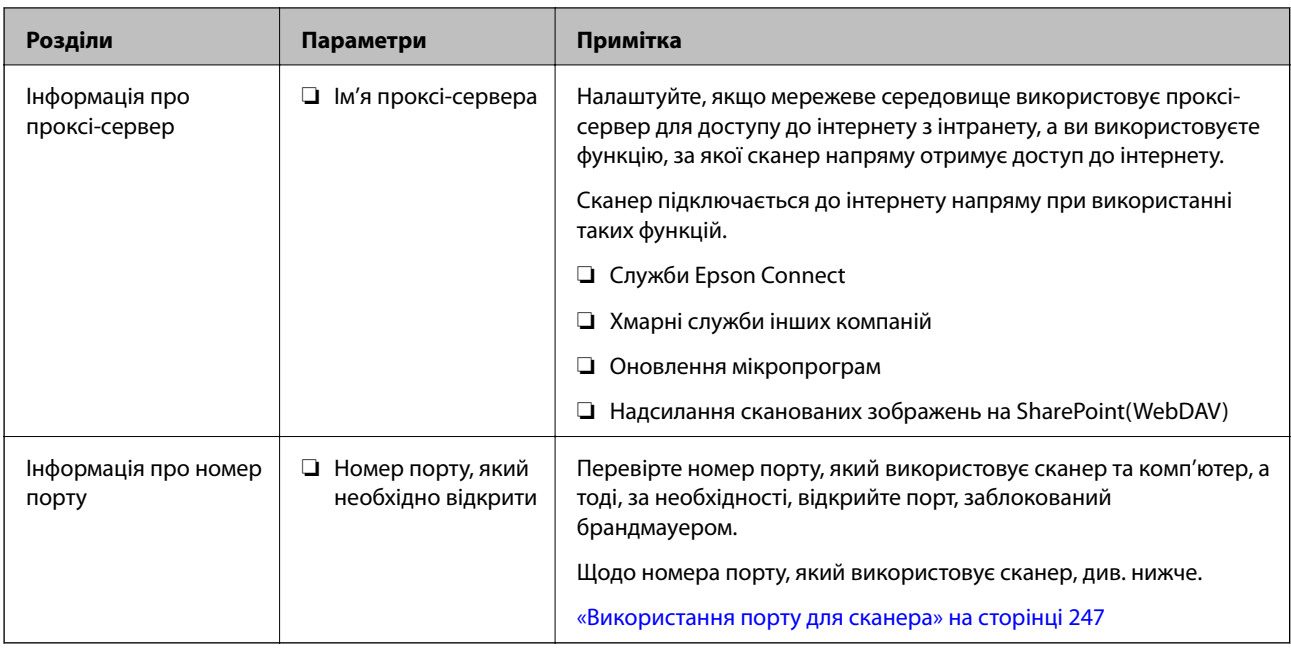

## **Присвоєння IP-адреси**

Це наступні типи присвоєння IP-адреси.

### **Статична IP-адреса:**

Призначте попередньо визначену IP-адресу на сканер (хост) вручну.

Інформація для підключення до мережі (маска підмережі, шлюз за замовчуванням, сервер DNS тощо) потрібно встановити вручну.

IP-адреса не змінюється навіть тоді, коли пристрій вимкнено, тому це корисно, якщо ви хочете керувати пристроями із середовищем, де ви не можете змінити IP-адресу, або хочете керувати пристроями за допомогою IP-адреси. Ми рекомендуємо налаштування для сканера, сервера тощо, до якого матимуть доступ багато комп'ютерів. Крім того, при використанні функцій безпеки, таких як фільтрація IPsec/IP, призначте фіксовану IP-адресу, щоб IP-адреса не змінювалася.

### **Автоматичне призначення за допомогою функції DHCP (динамічна IP-адреса):**

Призначте IP-адресу автоматично до сканера (хосту) за допомогою функції DHCP DHCP-сервера або роутера.

Інформація для підключення до мережі (маска підмережі, шлюз за замовчуванням, DNS-сервер тощо) встановлюється автоматично, тому ви можете легко підключити пристрій до мережі.

Якщо пристрій або роутер вимкнено, або залежно від налаштувань сервера DHCP, IP-адреса може змінюватися при повторному підключенні.

Ми рекомендуємо керувати іншими пристроями, окрім IP-адреси, і спілкуватися з протоколами, які можуть слідувати IP-адресою.

#### *Примітка.*

Якщо ви використовуєте функцію резервування IP-адреси DHCP, ви можете призначити таку ж IP-адресу пристроям у будь-який час.

## <span id="page-199-0"></span>**Сервер DNS та проксі-сервер**

Сервер DNS має ім'я хосту, ім'я домена адреси електронної пошти тощо разом з інформацією про IPадресу.

Можна встановити зв'язок, якщо іншу сторону описано іменем хосту, іменем домену тощо, коли комп'ютер або сканер здійснює IP-зв'язок.

Запитує сервер DNS цю інформацію та отримує IP-адресу іншої сторони. Цей процес називається ідентифікація імені.

Тому такі пристрої, як комп'ютери та сканери можуть підключатись за допомогою IP-адреси.

Ідентифікація імені необхідна для того, щоб сканер підключився за допомогою функції електронної пошти або функції інтернет-підключення.

Необхідно виконати налаштування сервера DNS, якщо ви використовуєте ці функції.

Якщо ви призначаєте IP-адресу сканера за допомогою функції DHCP сервера DHCP чи маршрутизатора, то її буде налаштовано автоматично.

Проксі-сервер розміщується на шлюзі між мережею та інтернетом та підключається до комп'ютера, сканера та інтернету (протилежний сервер) від імені кожного з них. Протилежний сервер підключається тільки до проксі-сервера. Тому така інформація про сканер, як IP-адреса та номер порту, не зчитується, оскільки очікується підвищений захист.

При підключенні до інтернету через проксі-сервер налаштуйте проксі-сервер на сканері.

## **Підключення до мережі з панелі керування**

Підключіть сканер до мережі за допомогою панелі керування сканера.

## **Призначення IP-адреси**

Налаштуйте базові елементи, такі як адреса хоста, Маска підмережі, Шлюз за замовчанням.

Цей розділ надає роз'яснення щодо процедури налаштування статичної IP-адреси.

- 1. Увімкніть сканер.
- 2. На головному екрані панелі керування сканера виберіть **Налаш.**.
- 3. Виберіть **Налаштування мережі** > **Розширений** > **TCP/IP**.
- 4. Виберіть **Вручну** для **Отримати IP-адресу**.

Коли ви автоматично налаштовуєте IP-адресу за допомогою функції DHCP маршрутизатора, виберіть **Авто**. У такому разі **IP-адреса**, **Маска підмережі** та **Шлюз за замовчанням** у кроках 5 і 6 встановлюються автоматично, тому перейдіть до кроку 7.

5. Введіть IP-адресу.

Фокус переміщується на передній чи задній сегмент, розділений крапкою, якщо ви вибираєте  $\blacktriangleleft$  та $\blacktriangleright$ . Підтвердьте значення, що вказане на екрані.

### 6. Налаштуйте **Маска підмережі** та **Шлюз за замовчанням**.

Підтвердьте значення, що вказане на екрані.

#### c*Важливо*

Якщо комбінація IP-адреса, Маска підмережі та Шлюз за замовчанням неправильна, то функція *Запуск налаштув.* неактивна і не може продовжити налаштування. Підтвердьте, що у внесеній інформації немає помилки.

7. Введіть IP-адресу сервера DNS.

Підтвердьте значення, що вказане на екрані.

#### *Примітка.*

Коли вибрати *Авто* для параметрів призначення IP-адреси, можна вибрати налаштування DNS-сервера з меню *Вручну* або *Авто*. Якщо ви не можете отримати адресу DNS-сервера автоматично, виберіть *Вручну* та уведіть адресу DNS-сервера. Тоді безпосередньо уведіть допоміжну адресу DNS-сервера. Якщо ви вибрали *Авто*, перейдіть до кроку 9.

8. Введіть IP-адресу другорядного сервера DNS.

Підтвердьте значення, що вказане на екрані.

9. Торкніться **Запуск налаштув.**.

#### *Налаштування проксі-сервера*

Налаштуйте проксі-сервер, якщо обидва пункти є вірними.

- ❏ Проксі-сервер збудований для інтернет-з'єднання.
- ❏ При використанні функції прямого підключення сканера до інтернету, наприклад, служба Epson Connect або хмарні служби іншої компанії.
- 1. Виберіть **Налаш.** на головному екрані.

У разі внесення налаштувань після IP-адреси, відобразиться екран **Розширений**. Перейдіть до пункту 3.

- 2. Виберіть **Налаштування мережі** > **Розширений**.
- 3. Виберіть **Проксі-сервер**.
- 4. Виберіть **Кори.** для **Налашт. проксі-серв.**.
- 5. Уведіть адресу проксі-сервера у форматі IPv4 або FQDN. Підтвердьте значення, що вказане на екрані.
- 6. Уведіть номер порту для проксі-сервера. Підтвердьте значення, що вказане на екрані.
- 7. Торкніться **Запуск налаштув.**.

## <span id="page-201-0"></span>**Підключення до бездротової локальної мережі (Wi-Fi)**

Підключити сканер до безпровідної локальної мережі (Wi-Fi) можна в кілька способів. Виберіть спосіб підключення, який відповідає середовищу та умовам використання.

Якщо вам відома інформація, що стосується бездротового маршрутизатора, наприклад SSID і пароль, ви можете виконати налаштування вручну.

Якщо бездротовий маршрутизатор підтримує WPS, можна виконати налаштування шляхом встановлення кнопки запуску.

Підключивши сканер до мережі, встановіть з'єднання з ним із пристрою, який потрібно використовувати (комп'ютер, смарт-пристрій, планшет тощо.)

## **Вступ до функцій безпеки виробу**

У цьому розділі описано функції безпеки пристроїв Epson.

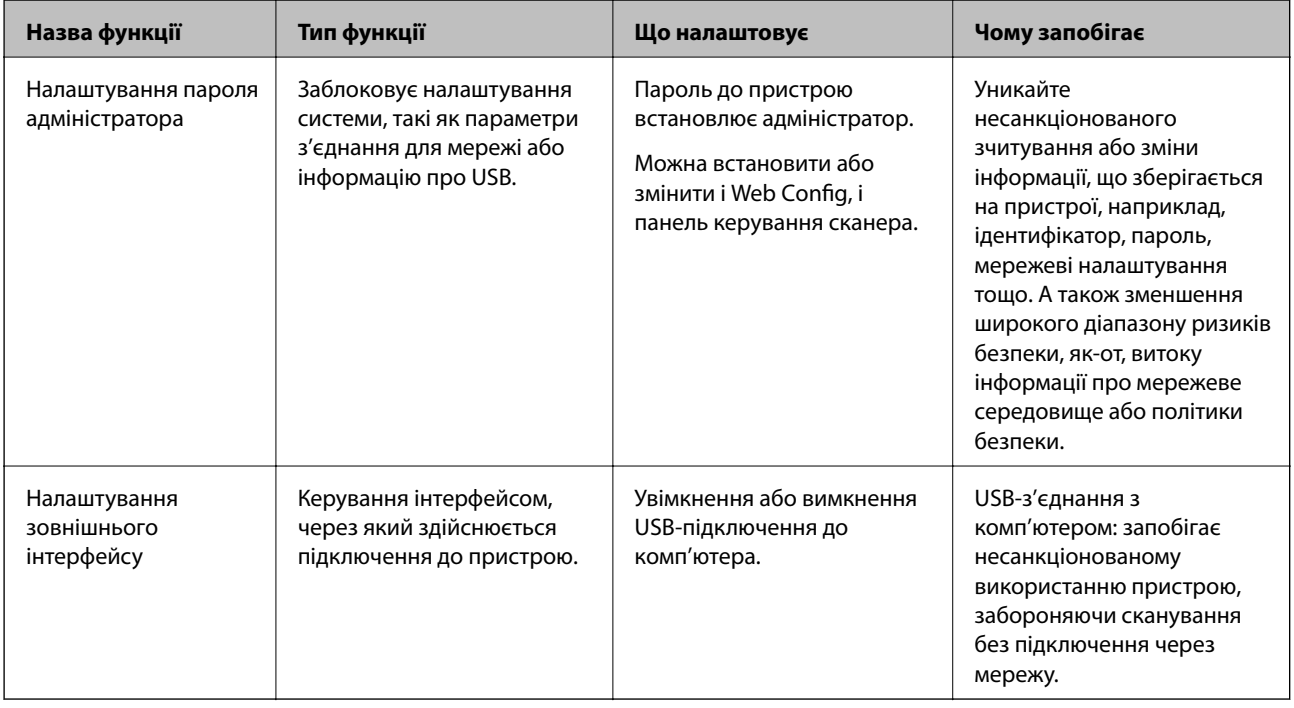

#### **Пов'язані відомості**

- & «Установлення пароля адміністратора» на сторінці 202
- & [«Вимикання зовнішнього інтерфейсу» на сторінці 208](#page-207-0)

## **Налаштування адміністратора**

## **Установлення пароля адміністратора**

Встановлення пароля адміністратора може запобігти зміні налаштувань керуванням системою користувачами. Налаштувати пароль адміністратора можна за допомогою Web Config, панелі керування сканера або Epson Device Admin. У разі використання Epson Device Admin, див. посібник або довідку Epson Device Admin.

#### **Пов'язані відомості**

- & [«Запуск конфігурації мережі у веб-браузері» на сторінці 28](#page-27-0)
- & [«Програмне забезпечення для керування пристроями в мережі \(Epson Device Admin\)» на сторінці 29](#page-28-0)

## **Конфігурація паролю адміністратора з панелі керування**

Пароль адміністратора можна встановити на панелі керування сканера.

- 1. На панелі керування сканера виберіть **Налаш.**.
- 2. Виберіть **Сист. адміністрування** > **Налаштув. адміністратора**.
- 3. Виберіть **Пароль адміністратора** > **Зареєструвати**.
- 4. Введіть новий пароль.
- 5. Введіть пароль повторно.

#### *Примітка.*

Ви можете змінити або видалити пароль адміністратора, якщо виберете *Змінити* або *Скинути* на екрані *Пароль адміністратора* та введете пароль адміністратора.

## **Налаштування пароля адміністратора з комп'ютера**

Налаштувати пароль адміністратора можна за допомогою Web Config.

- 1. Відкрийте Web Config і виберіть вкладку **Безпека продукту** > **Змінити Пароль адміністратора**.
- 2. Введіть пароль у полі **Новий пароль** і **Підтвердіть новий пароль**. За необхідності введіть ім'я користувача.

Якщо потрібно змінити пароль на новий, введіть поточний пароль.

3. Виберіть **OK**.

#### *Примітка.*

- ❏ Щоб налаштувати або змінити заблоковані елементи меню, клацніть *Вхід в систему адміністратора*, після чого введіть пароль адміністратора.
- ❏ Щоб видалити пароль адміністратора, клацніть вкладку *Безпека продукту* > *Видалити Пароль адміністратора*, після чого введіть пароль адміністратора.

#### **Пов'язані відомості**

& [«Запуск конфігурації мережі у веб-браузері» на сторінці 28](#page-27-0)

## <span id="page-203-0"></span>**Керування роботою панелі**

Якщо налаштовано пароль адміністратора та ввімкнено Налаштування блокування, можна заблокувати елементи, що пов'язані з налаштуваннями системи сканера, щоб користувачі не могли їх змінити.

## **Увімкнення Налаштування блокування**

Увімкніть Налаштування блокування для сканера, де встановлено пароль.

Спочатку вкажіть пароль адміністратора.

#### *Увімкнення Налаштування блокування з панелі керування*

- 1. На панелі керування сканера виберіть **Налаш.**.
- 2. Виберіть **Сист. адміністрування** > **Налаштув. адміністратора**.
- 3. Виберіть **Увімк** на **Налаштування блокування**.

Виберіть **Налаш.** > **Налаштування мережі**, після чого перевірте, що пароль є обов'язковим.

#### *Увімкнення Налаштування блокування з комп'ютера*

- 1. Відкрийте Web Config та клацніть **Вхід в систему адміністратора**.
- 2. Уведіть ім'я користувача та пароль, а тоді натисніть **OK**.
- 3. Виберіть вкладку **Керування пристроєм** > **Контрольна панель**.
- 4. У **Блокування панелі**, виберіть **Увімкнути**.
- 5. Клацніть **OK**.
- 6. Виберіть **Налаш.** > **Стан мережі** панелі керування сканера та перевірте, що пароль є обов'язковим.

#### **Пов'язані відомості**

& [«Запуск конфігурації мережі у веб-браузері» на сторінці 28](#page-27-0)

## **Налаштування Налаштування блокування меню Налаш.**

Нижче наведено список Налаштування блокування елементів у **Налаш.** на панелі керування.

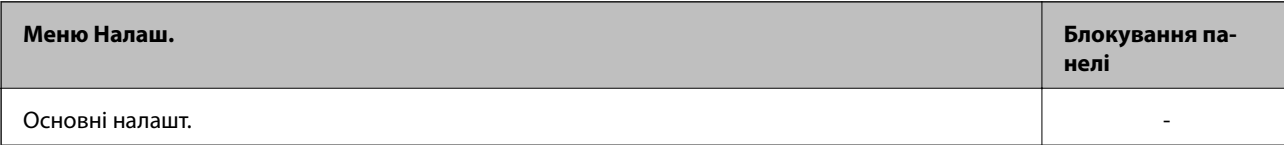

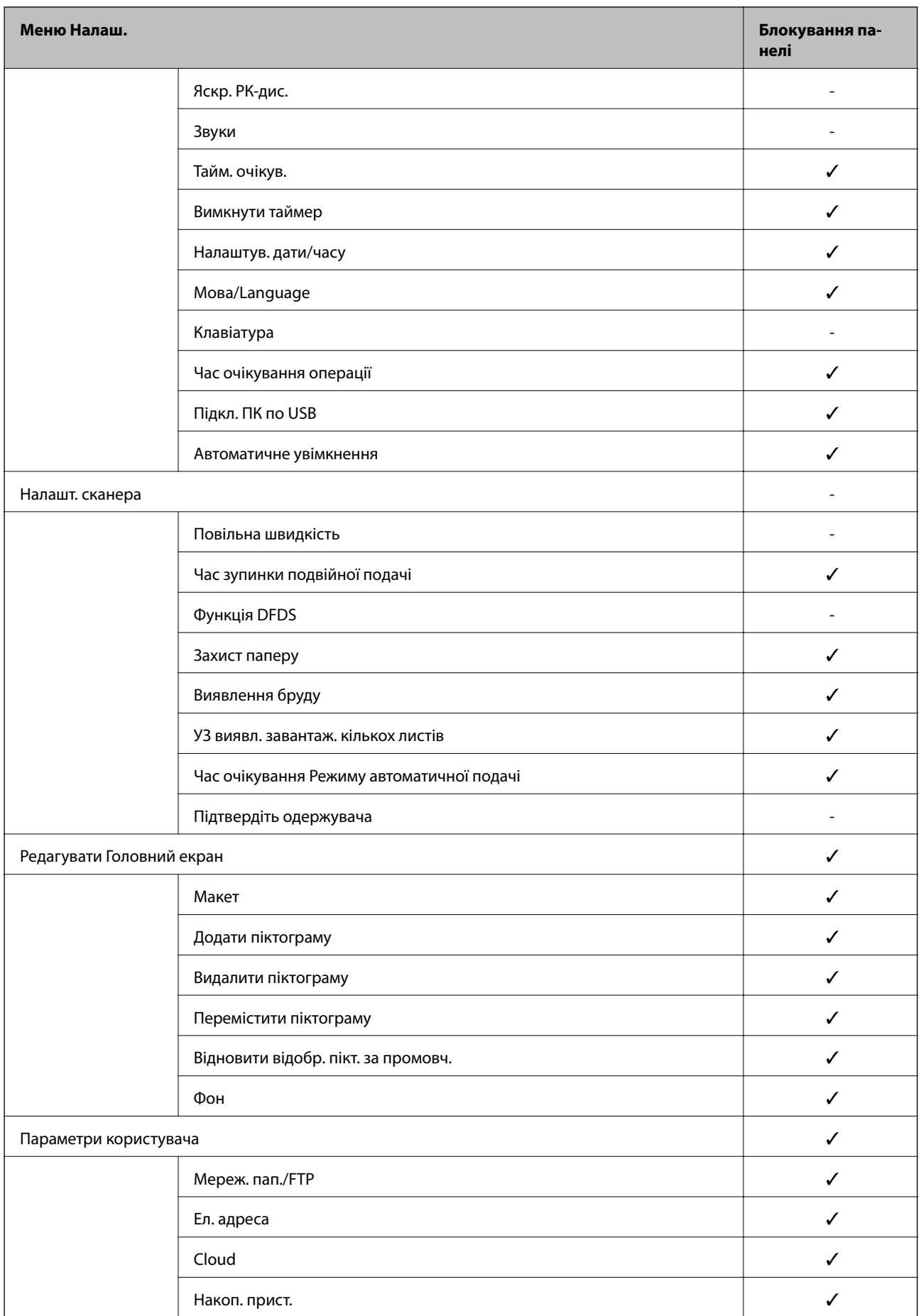

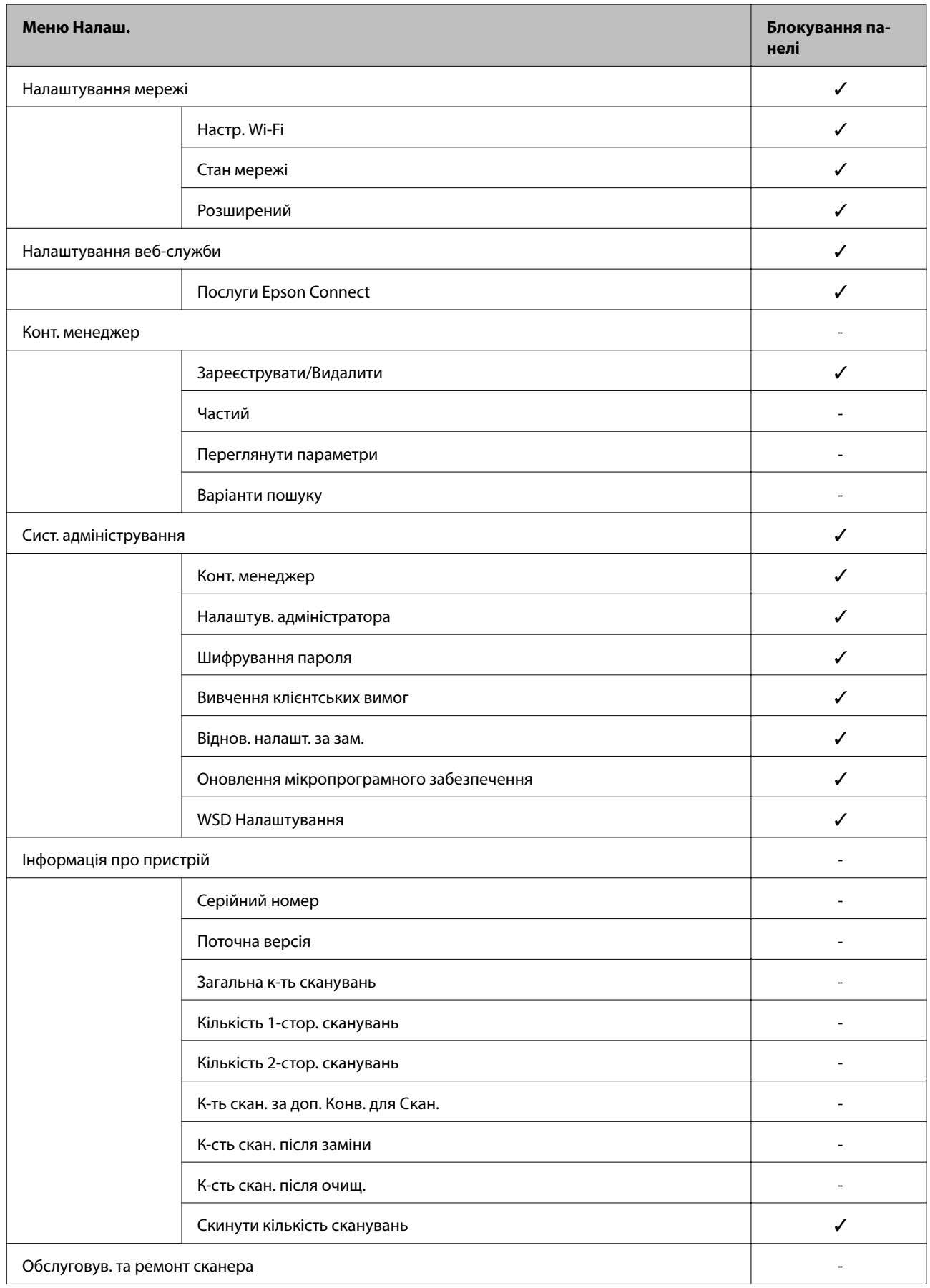

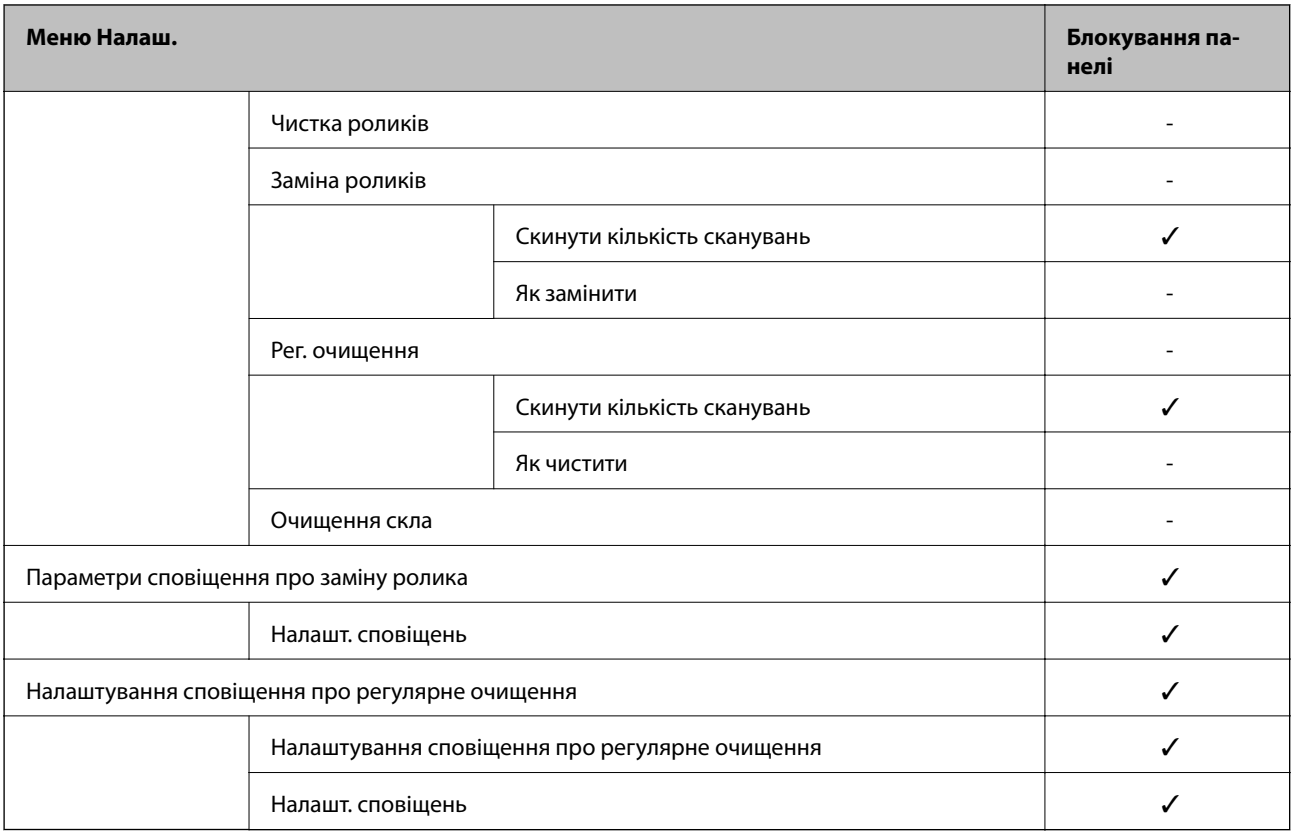

 $\checkmark$  = Заблокувати.

- = Не блокувати.

## **Вхід до сканера в ролі адміністратора**

Якщо на сканері встановлено пароль адміністратора, потрібно увійти як адміністратор для роботи із заблокованими елементами керування в меню Web Config.

Уведіть пароль для роботи із заблокованими елементами меню на панелі керування.

## **Вхід у сканер з комп'ютера**

Якщо ви входите до Web Config як адміністратор, ви можете керувати елементами, які налаштовано в Налаштування блокування.

- 1. Уведіть IP-адресу сканера у веб-браузер, щоб запустити Web Config.
- 2. Клацніть **Вхід в систему адміністратора**.
- 3. Введіть ім'я і пароль адміністратора в **Ім'я користувача** та **Поточний пароль**.
- 4. Клацніть **OK**.

Після автентифікації відображатимуться заблоковані елементи керування та **Вихід із системи адміністратора**.

Клацніть **Вихід із системи адміністратора**, щоб вийти.

#### <span id="page-207-0"></span>*Примітка.*

Коли вибрати *Увімкнути* для вкладки *Керування пристроєм* > *Контрольна панель* > *Перерва операції*, то ви автоматично вийдете через певний проміжок часу, якщо жодних дій на панелі керування не відбувається.

### **Пов'язані відомості**

& [«Запуск конфігурації мережі у веб-браузері» на сторінці 28](#page-27-0)

## **Вимикання зовнішнього інтерфейсу**

Зовнішній інтерфейс, який використовується для підключення пристрою до сканера, можна вимкнути. Виконайте обмежувальні налаштування, щоб сканування можна було здійснювати лише через мережу.

#### *Примітка.*

Налаштування обмеження також можна виконати на панелі керування сканера.

Підкл. ПК по USB: *Налаш.* > *Основні налашт.* > *Підкл. ПК по USB*

- 1. Відкрийте Web Config і виберіть вкладку **Безпека продукту** > **Зовнішній інтерфейс**.
- 2. Виберіть **Вимкн.** на функціях, які потрібно налаштувати.

Виберіть **Увімкн.**, якщо керування потрібно скасувати.

Підкл. ПК по USB

Можна обмежити використання підключення USB з комп'ютера. Якщо потрібно ввести це обмеження, виберіть **Вимкн.**.

- 3. Клацніть **OK**.
- 4. Перевірте, що вимкнений порт не можна використовувати.

Підкл. ПК по USB

Якщо на комп'ютері було встановлено драйвер принтера

Під'єднайте сканер до комп'ютера за допомогою USB-кабелю, а потім переконайтеся, що сканер не сканує.

Якщо на комп'ютері не було встановлено драйвер принтера

Windows:

Відкрийте диспетчер пристроїв і збережіть його, підключіть сканер до комп'ютера за допомогою USBкабелю та переконайтеся, що вміст дисплею диспетчера пристрою залишається незмінним.

Mac OS:

Під'єднайте сканер до комп'ютера за допомогою USB-кабелю, а потім переконайтеся, що із **Принтери та сканери** сканер додати не вдається.

#### **Пов'язані відомості**

& [«Запуск конфігурації мережі у веб-браузері» на сторінці 28](#page-27-0)

## <span id="page-208-0"></span>**Моніторинг віддаленого сканера**

## **Перевірка інформації віддаленого сканера**

Наведену нижче інформацію про сканер, що працює, можна перевірити у **Статус** за допомогою Web Config.

❏ Стан продукту

Перевірте стан, хмарну службу, номер продукту, MAC-адресу тощо.

❏ Стан мережі

Перевірте інформацію про стан підключення до мережі, IP-адресу, сервер DNS тощо.

❏ Статус використання

Перевірте перший день сканування, лічильник сканування тощо.

❏ Статус обладнання

Перевірте стан кожної функції сканера.

❏ Знімок панелі

Відображення знімка екрана, відображеного на панелі керування сканера.

## **Отримання сповіщень електронної пошти щодо певних подій**

## **Про сповіщення електронною поштою**

Це функція сповіщення для відправлення електронного листа на вказану адресу, коли зупинено сканування та виникла помилка сканера.

Можна зареєструвати до п'яти одержувачів та встановити налаштування сповіщення для кожного одержувача.

Щоб використовувати цю функцію, потрібно налаштувати сервер електронної пошти до налаштування сповіщень електронною поштою.

#### **Пов'язані відомості**

& [«Налаштування поштового сервера» на сторінці 70](#page-69-0)

## **Налаштування отримання сповіщень електронною поштою**

Налаштуйте отримання сповіщень електронною поштою за допомогою Web Config.

- 1. Відкрийте Web Config і виберіть вкладку **Керування пристроєм** > **Повідомлення електронною поштою**.
- 2. Встановіть тему сповіщень електронною поштою.

Виберіть вміст, відображений у темі, з двох спадних меню.

❏ Вибраний вміст відображаються поряд з **Тема**.

- <span id="page-209-0"></span>❏ Один і той самий вміст не можна встановити і справа, і зліва.
- ❏ Якщо кількість символів у **Місце** більше 32 байтів, то символи, що перевищують 32 байти, упускаються.
- 3. Введіть адресу електронної пошти, щоб надіслати сповіщення.

Використайте A–Z a–z 0–9 ! # \$ % & ' \* + - . / = ? ^ \_ { | } ~ @, і введіть від 1 до 255 символів.

- 4. Виберіть мову для сповіщень електронною поштою.
- 5. Встановіть прапорець біля події, щодо якої ви бажаєте отримати сповіщення.

Номер **Налаштування сповіщень** пов'язаний із номером призначення у **Налаштування адреси ел. пошти**.

Наприклад:

Якщо потрібно відправити сповіщення на адресу електронної пошти, налаштованої під номером 1 у **Налаштування адреси ел. пошти** при зміні пароля адміністратора, установіть прапорець стовпця **1** у рядку **Пароль адміністратора змінено**.

6. Клацніть **OK**.

Перевірте, що сповіщення електронною поштою відправляється за наявності випадку, що призводить до цього.

Наприклад: пароль адміністратора змінено.

#### **Пов'язані відомості**

& [«Запуск конфігурації мережі у веб-браузері» на сторінці 28](#page-27-0)

#### *Налаштування сповіщення електронною поштою*

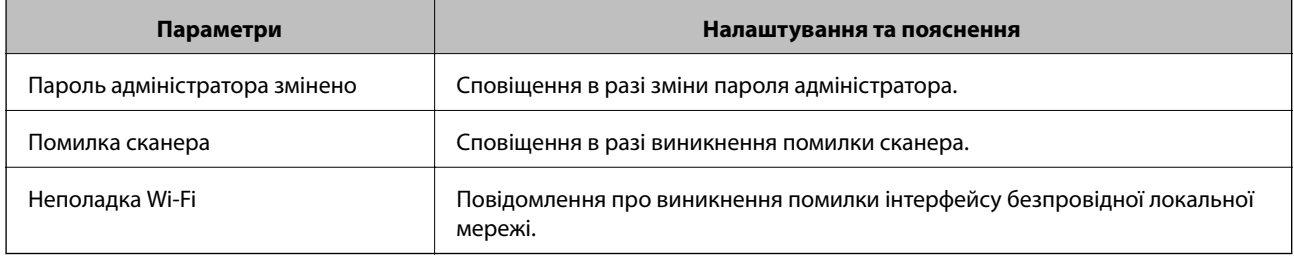

## **Резервне копіювання налаштувань**

Можна експортувати значення налаштування, встановлене з Web Config до файлу. Його можна використати для резервного копіювання контактів, значень налаштувань, заміни сканера і т.д.

Експортований файл не можна редагувати, оскільки він експортований як бінарний файл.

## **Експортування налаштувань**

Експортуйте налаштування для сканера.

- 1. Відкрийте Web Config, а тоді виберіть вкладку **Керування пристроєм** > **Експортувати та імпортувати значення налаштування** > **Експорт**.
- 2. Виберіть налаштування, які слід експортувати.

Виберіть налаштування, які потрібно експортувати. Якщо ви вибрали основну категорію, то підкатегорії також будуть вибрані. Слід мати на увазі, що не можна вибирати підкатегорії, якщо вони дублюються в межах однієї мережі (наприклад, IP-адреси і т.д.).

3. Введіть пароль для кодування експортованого файлу.

Для імпортування файлу потрібен пароль. Залиште це поле порожнім, якщо не бажаєте кодувати файл.

4. Клацніть **Експорт**.

### **P** Важливо

Якщо потрібно експортувати мережеві налаштування сканера, наприклад ім'я пристрою та адресу IPv6, виберіть *Увімкніть вибір індивідуальних налаштувань пристрою* та виберіть інші елементи. Використовуйте тільки вибрані значення для змінного сканера.

#### **Пов'язані відомості**

& [«Запуск конфігурації мережі у веб-браузері» на сторінці 28](#page-27-0)

## **Імпортування налаштувань**

Імпортуйте експортований файл Web Config на сканер.

## c*Важливо*

При імпортуванні значень, що включають окремі відомості, як-от ім'я сканера або IP-адресу, переконайтеся, що в цій мережі немає такої самої IP-адреси.

- 1. Відкрийте Web Config, після чого виберіть вкладку **Керування пристроєм** > **Експортувати та імпортувати значення налаштування** > **Імпорт**.
- 2. Виберіть експортований файл, після чого введіть зашифрований пароль.
- 3. Клацніть **Далі**.
- 4. Виберіть налаштування, який потрібно імпортувати, після чого клацніть **Далі**.
- 5. Клацніть **OK**.

Налаштування застосовуються до сканера.

#### **Пов'язані відомості**

& [«Запуск конфігурації мережі у веб-браузері» на сторінці 28](#page-27-0)

## <span id="page-211-0"></span>**Розширені налаштування безпеки**

У цьому розділі пояснено розширені параметри безпеки.

## **Налаштування безпеки та запобігання небезпеки**

Якщо сканер підключено до мережі, ви можете мати доступ до нього з віддаленого розташування. Крім того, багато людей можуть спільно використовувати сканер, що значно підвищує ефективність і зручність роботи. Однак в такому разі збільшуються ризики несанкціонованого доступу, забороненого використання та зловмисного втручання в дані. Якщо ви використовуєте сканер у середовищі, де є доступ до інтернету, то ризики стають ще вищими.

Для сканерів, які не мають захисту від зовнішнього доступу, є ризики зчитування контактів, які зберігаються на сканер з інтернету.

Щоб уникнути цих ризиків, сканери Epson містять низку технологій безпеки.

Встановіть сканер відповідно до умов середовища, створеного за допомогою даних про середовище клієнта.

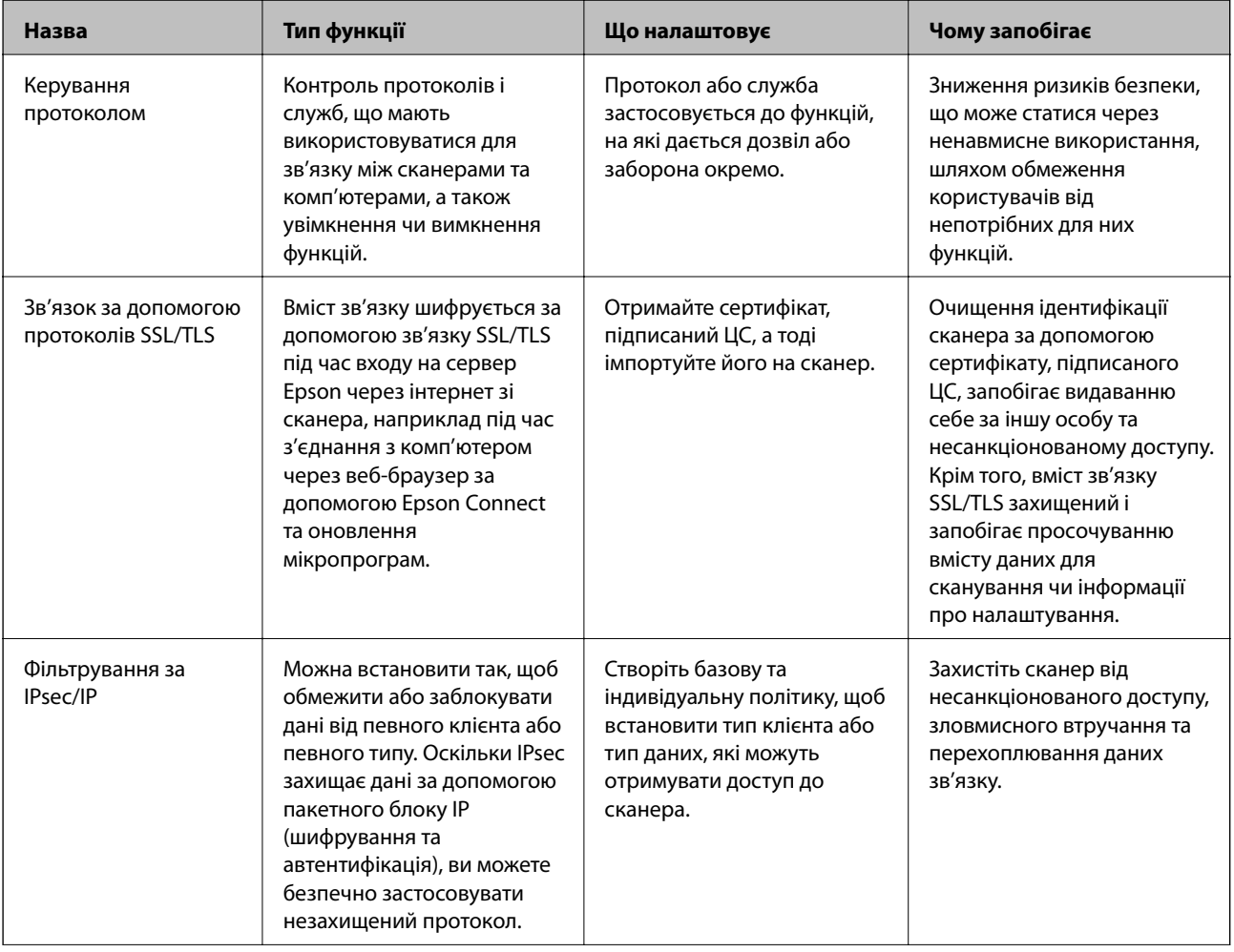

<span id="page-212-0"></span>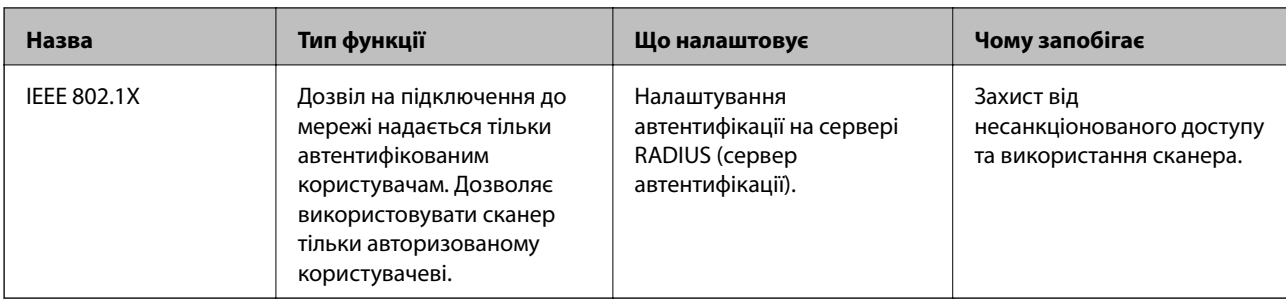

#### **Пов'язані відомості**

- & «Керування протоколами використання» на сторінці 213
- & [«Використання цифрового сертифіката» на сторінці 216](#page-215-0)
- $\blacktriangleright$  [«Зв'язок SSL/TLS зі сканером» на сторінці 222](#page-221-0)
- & [«Шифрування зв'язку за допомогою фільтрації за IPsec/IP» на сторінці 223](#page-222-0)
- & [«Підключення сканера до мережі IEEE802.1X» на сторінці 235](#page-234-0)

## **Налаштування функції безпеки**

Під час налаштування фільтрування IPsec/IP або IEEE 802.1X, рекомендується відкритиWeb Config за допомогою SSL/TLS, щоб знизити ризики безпеки, як-от втручання або перехоплення.

Перш ніж налаштовувати фільтрування IPsec/IP або IEEE 802.1X, обов'язково встановіть пароль адміністратора.

## **Керування протоколами використання**

Можна виконувати сканування з використанням цілої низки шляхів та протоколів. Також можна використовувати мережеве сканування з будь-якої кількості комп'ютерів у мережі.

Можна знизити непередбачувані ризики для безпеки, обмеживши сканування з певних шляхів або керуючи доступними функціями.

## **Керування протоколами**

Налаштуйте налаштувань протоколу, підтримуваного сканером.

- 1. Відкрийте Web Config, а тоді виберіть вкладку **Мережева безпека** tab > **Протокол**.
- 2. Налаштуйте конфігурацію кожного елемента.
- 3. Клацніть **Далі**.
- 4. Клацніть **OK**.

Ці налаштування будуть застосовані до сканера.

#### **Пов'язані відомості**

& [«Запуск конфігурації мережі у веб-браузері» на сторінці 28](#page-27-0)

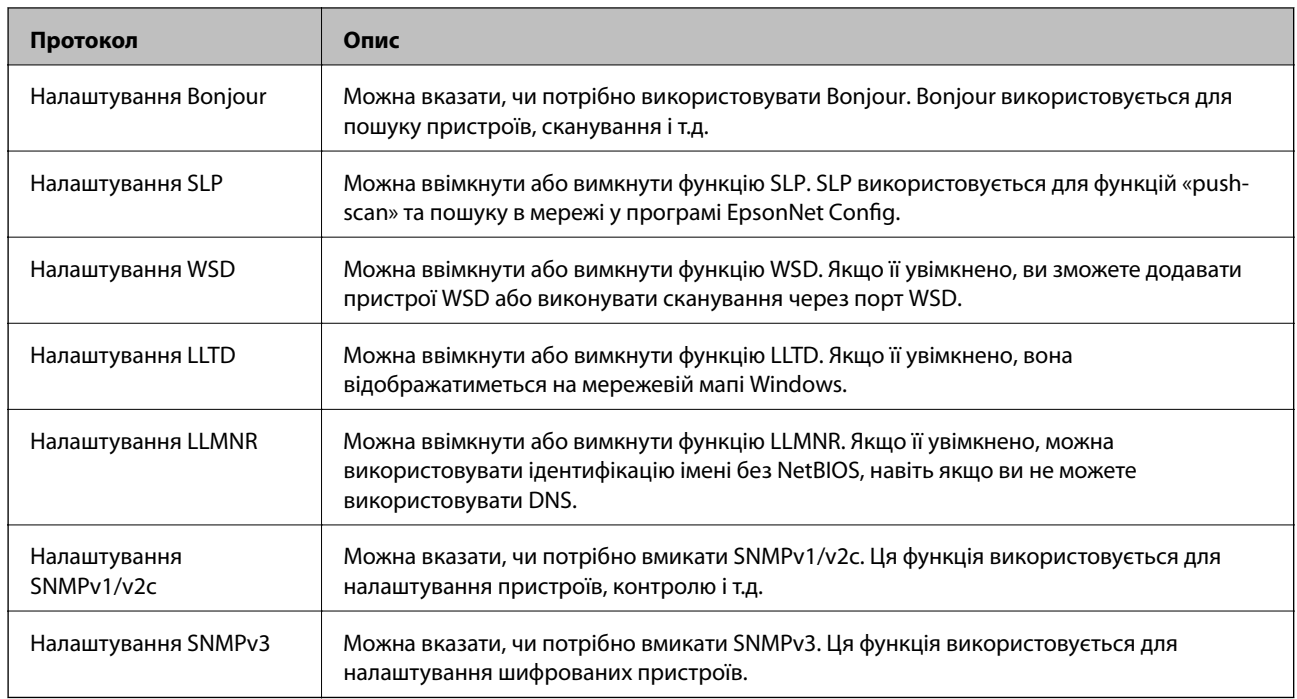

## **Протоколи, які можна увімкнути або вимкнути**

## **Параметри протоколу**

### Налаштування Bonjour

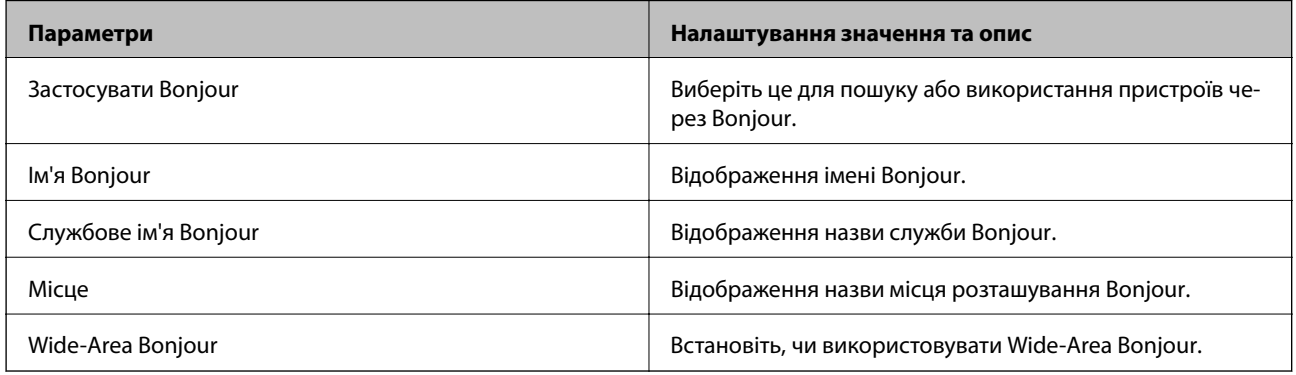

## Налаштування SLP

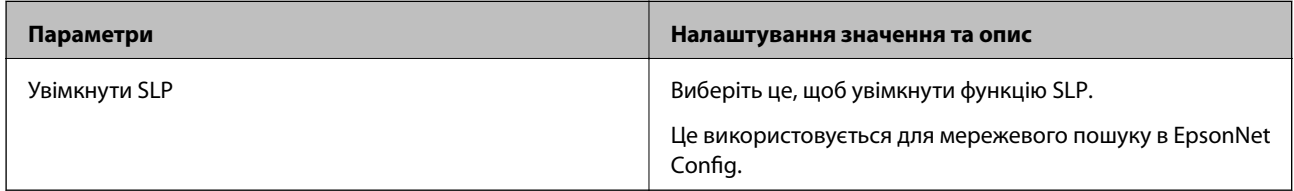

### Налаштування WSD

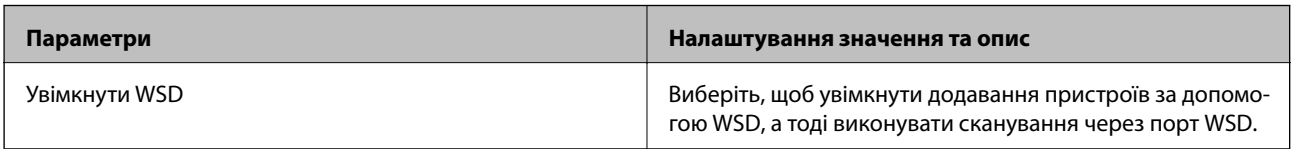

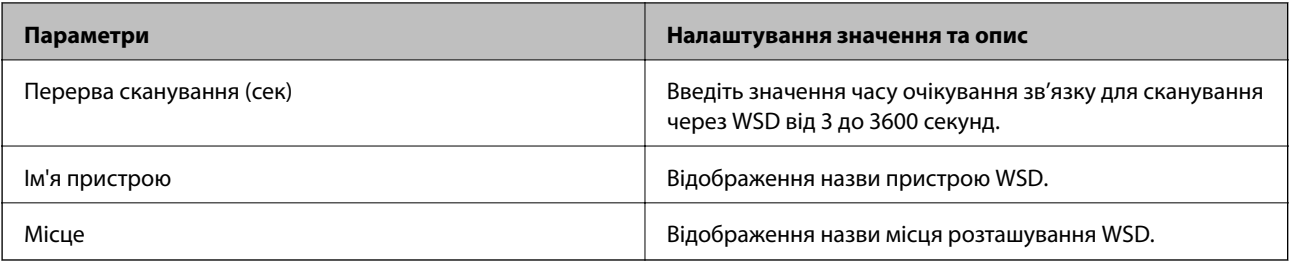

### Налаштування LLTD

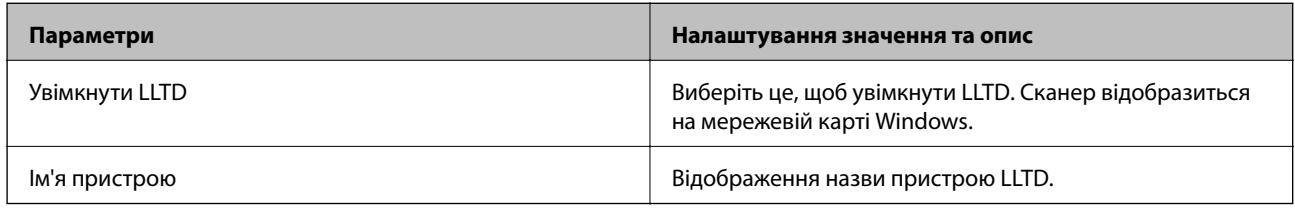

### Налаштування LLMNR

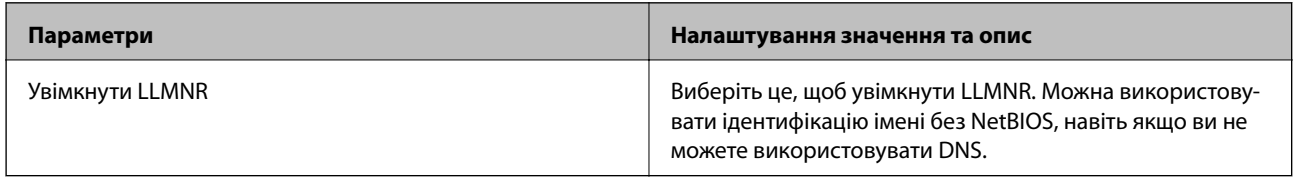

## Налаштування SNMPv1/v2c

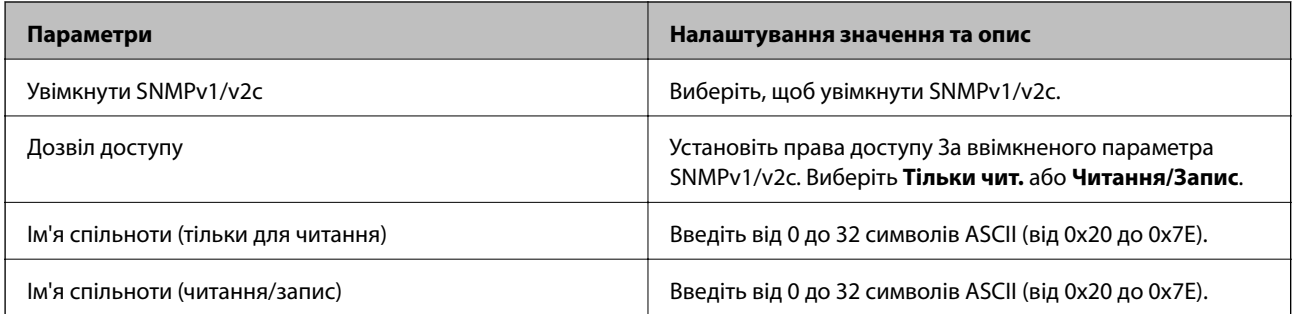

### Налаштування SNMPv3

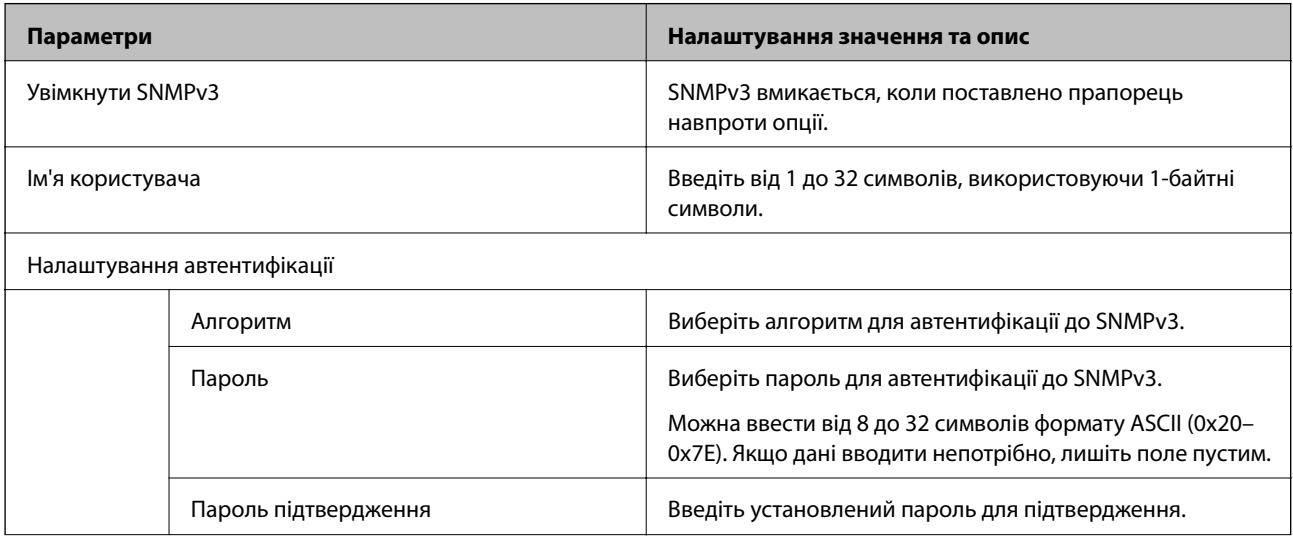

<span id="page-215-0"></span>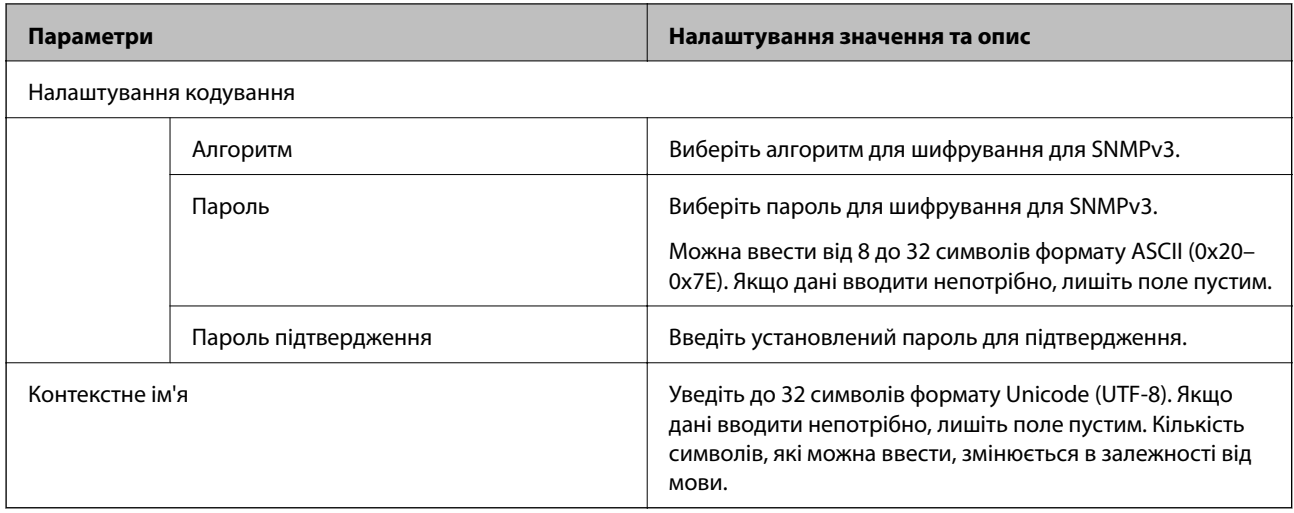

## **Використання цифрового сертифіката**

## **Про цифрову сертифікацію**

❏ CA-підписаний Сертифікат

Це сертифікат, підписаний ЦС (Центр сертифікації). Можна отримати його, щоб надіслати до Центру сертифікації. Сертифікат підтверджує існування сканера та використання його для зв'язку за допомогою протоколів SSL/TLS, щоб гарантувати безпеку передачі даних.

Коли він використовується для зв'язку за допомогою протоколів SSL/TLS, він використовується як сертифікат сервера.

Коли він встановлений на зв'язок фільтрування за IPsec/IP або IEEE 802.1X, він використовується як сертифікат клієнта.

❏ Сертифікат ЦС

Це сертифікат, що знаходиться в ланцюжку CA-підписаний Сертифікат, що також називається проміжним сертифікатом ЦС. Він використовується веб-браузером для підтвердження шляху сертифіката сканера під час входу на сервер іншої сторони чи Web Config.

Для сертифіката ЦС: налаштуйте, коли підтверджувати шлях сертифіката сервера під час входу зі сканера. Для сканера: налаштуйте підтвердження шляху CA-підписаний Сертифікат для зв'язку за допомогою протоколів SSL/TLS.

Можна отримати сертифікат ЦС сканера від Центру сертифікації, де видається сертифікат ЦС.

Також можна отримати сертифікат ЦС для підтвердження сервера іншої сторони від Центру сертифікації, який видав CA-підписаний Сертифікат сервера.

❏ Сертифікат із власним підписом

Це сертифікат, який сканер підписує та видає сам. Він також називається кореневим сертифікатом. Оскільки видавець самостійно підтверджує себе, він не є надійним і не може запобігти маскуванню під законного користувача.

Використовуйте його для здійснення налаштування безпеки та простого зв'язку за допомогою протоколів SSL/TLS без CA-підписаний Сертифікат.

Якщо використовувати цей сертифікат для зв'язку SSL/TLS, у веб-браузері може відобразитися попередження служби безпеки, оскільки сертифікат не зареєстровано на веб-браузері. Сертифікат із власним підписом можна використовувати лише для зв'язку SSL/TLS.
### <span id="page-216-0"></span>**Пов'язані відомості**

- & «Налаштування CA-підписаний Сертифікат» на сторінці 217
- & [«Оновлення сертифіката із власним підписом» на сторінці 220](#page-219-0)
- & [«Налаштування Сертифікат CA» на сторінці 221](#page-220-0)

### **Налаштування CA-підписаний Сертифікат**

### *Отримання сертифіката, підписаного ЦС*

Щоб отримати сертифікат, підписаний ЦС, створіть ЗПС (запит на підписання сертифіката) і надішліть його до Центру сертифікації. Можна створити ЗПС за допомогою налаштувань Web Config та комп'ютера.

Виконайте наведені нижче дії, щоб створити ЗПС і отримати сертифікат, підписаний ЦС, за допомогою Web Config. У разі створення ЗПС за допомогою Web Config сертифікат матиме формат PEM/DER.

1. Відкрийте Web Config, а тоді виберіть вкладку **Мережева безпека**. Далі виберіть **SSL/TLS** > **Сертифікат** або **IPsec/фільтрування IP** > **Сертифікат клієнта**, або **IEEE802.1X** > **Сертифікат клієнта**.

Що б ви не вибрали, ви можете отримати той самий сертифікат і використовувати його спільно.

2. Клацніть **Створити** у **CSR**.

Відкриється сторінка створення ЗПС.

3. Введіть значення для кожного елемента.

### *Примітка.*

Доступні довжина ключа та скорочення залежать від Центру сертифікації. Створіть запит відповідно до правил Центру сертифікації.

4. Клацніть **OK**.

Відобразиться повідомлення про завершення.

- 5. Оберіть вкладку **Мережева безпека**. Далі виберіть **SSL/TLS** > **Сертифікат** або **IPsec/фільтрування IP** > **Сертифікат клієнта**, або **IEEE802.1X** > **Сертифікат клієнта**.
- 6. У **CSR** клацніть одну з кнопок завантаження, щоб завантажити на комп'ютер ЗПС формату, зазначеного Центром сертифікації.

### c*Важливо*

Не потрібно ще раз генерувати ЗПС. Якщо ви це зробите, ви не зможете імпортувати виданий CAпідписаний Сертифікат.

7. Надішліть ЗПС до Центру сертифікації та отримайте сертифікат CA-підписаний Сертифікат.

Дотримуйтеся правил щодо методу та форми надсилання запиту, встановлених Центром сертифікації.

8. Збережіть виданий CA-підписаний Сертифікат на комп'ютері, підключеному до сканера.

Процес отримання CA-підписаний Сертифікат завершено, коли сертифікат збережено до папки призначення.

### <span id="page-217-0"></span>**Пов'язані відомості**

& [«Запуск конфігурації мережі у веб-браузері» на сторінці 28](#page-27-0)

### **Параметри ЗПС**

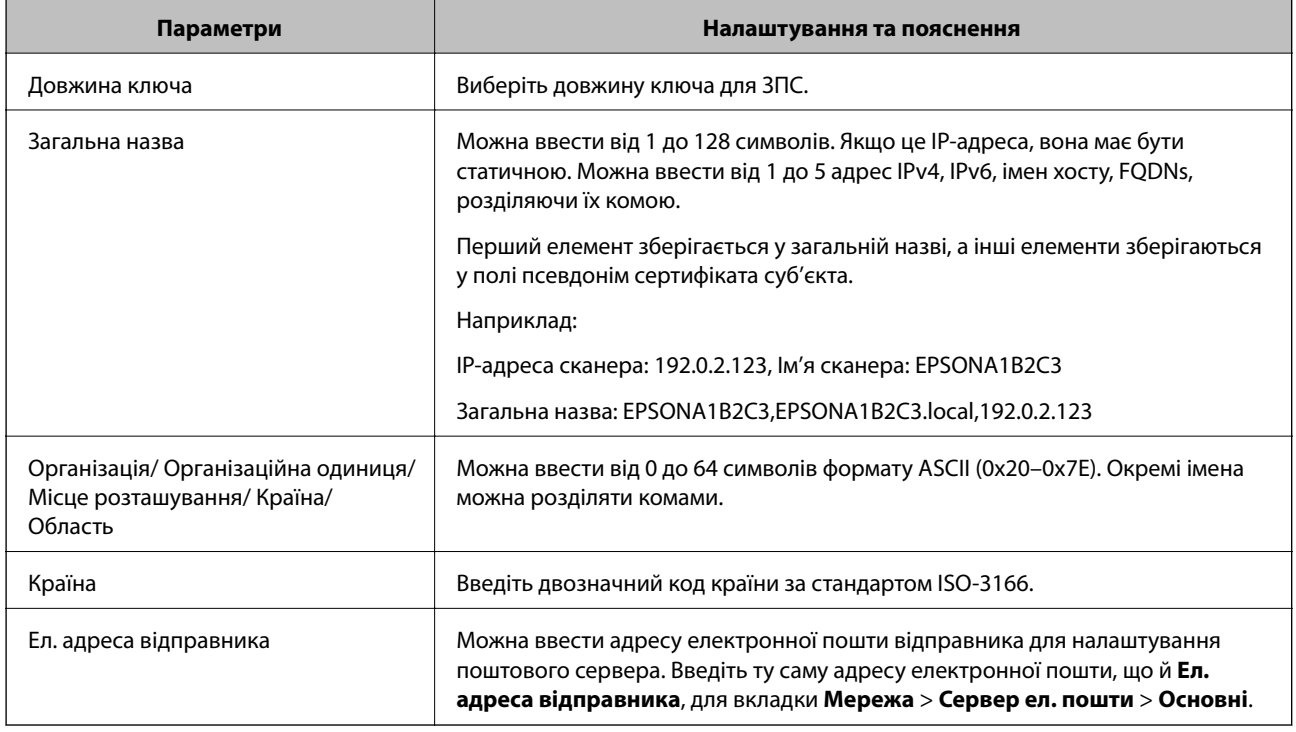

### *Імпортування сертифіката, підписаного ЦС*

Імпортуйте отриманий CA-підписаний Сертифікат на сканер.

### **C** Важливо

- ❏ Переконайтеся, що дата й час сканера встановлені правильно. Сертифікат може бути недійсний.
- $\Box$  У разі отримання сертифіката за ЗПС, створеним через Web Config, імпортувати сертифікат можна один раз.
- 1. Відкрийте Web Config, а тоді виберіть вкладку **Мережева безпека**. Далі виберіть **SSL/TLS** > **Сертифікат** або **IPsec/фільтрування IP** > **Сертифікат клієнта**, або **IEEE802.1X** > **Сертифікат клієнта**.
- 2. Клацніть **Імпорт**

Відкриється сторінка імпорту сертифіката.

3. Введіть значення для кожного елемента. Встановіть **Сертифікат CA 1** та **Сертифікат CA 2** під час перевірки шляху сертифіката у веб-браузері, який отримує доступ до сканера.

Залежно від того, де створювався ЗПС та який формат файлу сертифіката, необхідні налаштування можуть різнитися. Введіть необхідні значення параметрів, дотримуючись наведених нижче умов.

- ❏ Сертифікат у форматі PEM/DER, отриманий з Web Config
	- ❏ **Особистий ключ**: не слід налаштовувати, тому що сканер має закритий ключ.
	- ❏ **Пароль**: не налаштовувати.
	- ❏ **Сертифікат CA 1**/**Сертифікат CA 2**: необов'язково
- ❏ Сертифікат у форматі PEM/DER, отриманий з комп'ютера
	- ❏ **Особистий ключ**: необхідно встановити.
	- ❏ **Пароль**: не налаштовувати.
	- ❏ **Сертифікат CA 1**/**Сертифікат CA 2**: необов'язково
- ❏ Сертифікат у форматі PKCS#12, отриманий з комп'ютера
	- ❏ **Особистий ключ**: не налаштовувати.
	- ❏ **Пароль**: необов'язково
	- ❏ **Сертифікат CA 1**/**Сертифікат CA 2**: не налаштовувати.
- 4. Клацніть **OK**.

Відобразиться повідомлення про завершення.

#### *Примітка.*

Клацніть *Підтвердити*, щоб перевірити інформацію сертифіката.

### **Пов'язані відомості**

& [«Запуск конфігурації мережі у веб-браузері» на сторінці 28](#page-27-0)

### **Елементи налаштування імпорту сертифіката з підписом ЦС**

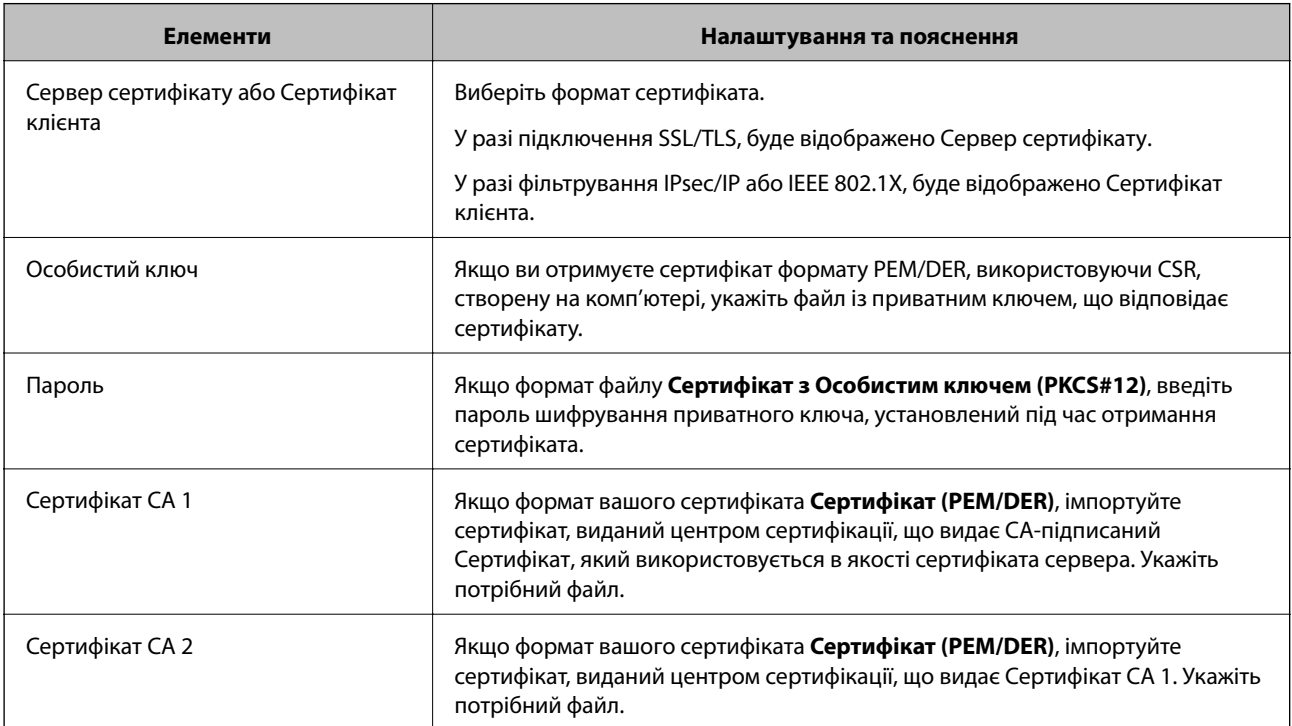

### <span id="page-219-0"></span>*Видалення сертифіката, підписаного ЦС*

Імпортований сертифікат можна видалити, якщо строк його дії завершився або якщо шифрування з'єднання більше не потрібне.

### **• Важливо**

У разі отримання сертифіката за ЗПС, створеним через Web Config, імпортувати видалений сертифікат ще раз буде неможливо. У цьому випадку створіть ЗПС і отримайте сертифікат знову.

- 1. Відкрийте Web Config, а тоді виберіть вкладку **Мережева безпека**. Далі виберіть **SSL/TLS** > **Сертифікат** або **IPsec/фільтрування IP** > **Сертифікат клієнта**, або **IEEE802.1X** > **Сертифікат клієнта**.
- 2. Клацніть **Видалити**.
- 3. Підтвердіть, що ви справді бажаєте видалити сертифікат, указаний у повідомленні.

### **Пов'язані відомості**

& [«Запуск конфігурації мережі у веб-браузері» на сторінці 28](#page-27-0)

### **Оновлення сертифіката із власним підписом**

Оскільки Сертифікат із власним підписом видається сканером, його можна оновити, коли його термін дії закінчився, або коли опис буде змінено.

- 1. Відкрийте Web Config і виберіть вкладку **Мережева безпека** tab > **SSL/TLS** > **Сертифікат**.
- 2. Клацніть **Оновлення**.
- 3. Введіть **Загальна назва**.

Ви можете ввести до 5 адрес IPv4, IPv6-адрес, імена хостів, FQDN від 1 до 128 символів і розділити їх комами. Перший параметр зберігається до загальної назви, а інші зберігаються у полі псевдоніма для об'єкта сертифіката.

Приклад:

IP-адреса сканера: 192.0.2.123, Назва сканера: EPSONA1B2C3

Загальна назва: EPSONA1B2C3,EPSONA1B2C3.local,192.0.2.123

- 4. Укажіть термін дії сертифіката.
- 5. Клацніть **Далі**.

Відобразиться повідомлення про підтвердження.

6. Клацніть **OK**.

Сканер буде оновлено.

### *Примітка.*

Ви можете перевірити інформацію про сертифікат із *Мережева безпека* > *SSL/TLS* > *Сертифікат* > *Сертифікат із власним підписом* та натиснути на кнопку *Підтвердити*.

### <span id="page-220-0"></span>**Пов'язані відомості**

& [«Запуск конфігурації мережі у веб-браузері» на сторінці 28](#page-27-0)

### **Налаштування Сертифікат CA**

Виконуючи налаштування Сертифікат CA, можна затвердити маршрут до сертифіката ЦС сервера, до якого отримує доступ сканер. Так можна запобігти видаванню себе за іншу особу.

Можна отримати Сертифікат CA у Центрі сертифікації, де видається CA-підписаний Сертифікат.

### *Імпортування Сертифікат CA*

Імпортуйте Сертифікат CA на сканер.

1. Відкрийте Web Config, а тоді виберіть вкладку **Мережева безпека** > **Сертифікат CA**.

### 2. Клацніть **Імпорт**.

- 3. Укажіть Сертифікат CA, який потрібно імпортувати.
- 4. Клацніть **OK**.

Після завершення імпортування ви повернетеся до екрану **Сертифікат CA**, де відображатиметься імпортований Сертифікат CA.

### **Пов'язані відомості**

& [«Запуск конфігурації мережі у веб-браузері» на сторінці 28](#page-27-0)

### *Видалення Сертифікат CA*

Ви можете видалити Сертифікат CA.

- 1. Відкрийте Web Config, після чого виберіть **Мережева безпека** вкладку > **Сертифікат CA**.
- 2. Клацніть **Видалити** поруч із Сертифікат CA, який потрібно видалити.
- 3. Підтвердьте, що ви бажаєте видалити сертифікат, зазначений у відображеному повідомленні.
- 4. Клацніть **Перезавантаження мережі**, після чого перевірте, що видалений сертифікат ЦС відсутній у списку на оновленому екрані.

### **Пов'язані відомості**

& [«Запуск конфігурації мережі у веб-браузері» на сторінці 28](#page-27-0)

### **Зв'язок SSL/TLS зі сканером**

Коли сертифікат сервера встановлено за допомогою зв'язку SSL/TLS (протокол захищених сокетів/ протокол безпеки на транспортному рівні) зі сканером, шлях з'єднання між двома комп'ютерами можна шифрувати. Зробіть це, якщо ви бажаєте запобігти віддаленому та неавторизованому доступу.

### **Виконання базових налаштувань SSL/TLS**

Якщо сканер підтримує функцію сервера HTTPS, ви можете використовувати зв'язок SSL/TLS для шифрування комунікацій. Налаштувати сканер і керувати ним можна за допомогою Web Config, водночас дбаючи про безпеку.

Налаштуйте стійкість шифрування та функцію перенаправлення.

- 1. Відкрийте Web Config і виберіть вкладку **Мережева безпека** > **SSL/TLS** > **Основні**.
- 2. Виберіть значення для кожного елемента.
	- ❏ Стійкість шифрування

Виберіть рівень стійкості шифрування.

❏ Переадресувати HTTP на HTTPS

Виконайте перенаправлення на HTTPS, якщо здійснено підключення до HTTP.

3. Клацніть **Далі**.

Буде відображено підтвердження.

4. Клацніть **OK**.

Сканер оновлено.

### **Пов'язані відомості**

& [«Запуск конфігурації мережі у веб-браузері» на сторінці 28](#page-27-0)

### **Налаштування сертифіката сервера для сканера**

- 1. Відкрийте Web Config і виберіть вкладку **Мережева безпека** > **SSL/TLS** > **Сертифікат**.
- 2. Виберіть необхідний сертифікат у меню **Сервер сертифікату**.
	- ❏ Сертифікат із власним підписом

Сертифікат із власним підписом генерується сканером. Виберіть це, якщо не маєте сертифіката, підписаного ЦС.

❏ CA-підписаний Сертифікат

Можете вибрати це, якщо ви заздалегідь отримали та імпортували сертифікат, підписаний ЦС.

3. Клацніть **Далі**.

Відобразиться повідомлення про підтвердження.

<span id="page-222-0"></span>4. Клацніть **OK**.

Сканер буде оновлено.

### **Пов'язані відомості**

- & [«Запуск конфігурації мережі у веб-браузері» на сторінці 28](#page-27-0)
- & [«Налаштування CA-підписаний Сертифікат» на сторінці 217](#page-216-0)
- & [«Налаштування Сертифікат CA» на сторінці 221](#page-220-0)

### **Шифрування зв'язку за допомогою фільтрації за IPsec/IP**

### **Про IPsec/фільтрування IP**

Можна фільтрувати трафік на основі IP-адрес, служб та портів за допомогою функції фільтрації за IPsec/IP. Поєднуючи фільтри, можна налаштувати сканер на приймання або блокування зазначених клієнтів і зазначених даних. Крім того, можна покращити рівень безпеки за допомогою IPsec.

#### *Примітка.*

Комп'ютери під керуванням ОС Windows Vista та новіше або Windows Server 2008 і новіше підтримують функцію IPsec.

### **Налаштування політики за замовчуванням**

Для фільтрації трафіку встановіть політику за замовчуванням. Політика за замовчуванням застосовується до кожного користувача або групи, що підключається до сканера. Для ефективнішого контролю над користувачами та групами користувачів установіть групову політику.

- 1. Відкрийте Web Config, а тоді виберіть вкладку **Мережева безпека** > **IPsec/фільтрування IP** > **Основні**.
- 2. Введіть значення для кожного елемента.
- 3. Клацніть **Далі**.

Відобразиться повідомлення про підтвердження.

4. Клацніть **OK**.

Сканер буде оновлено.

### **Пов'язані відомості**

& [«Запуск конфігурації мережі у веб-браузері» на сторінці 28](#page-27-0)

### *Політика за промовчанням Параметри*

#### **Політика за промовчанням**

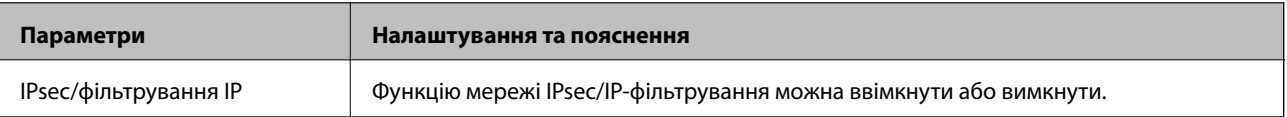

### ❏ **Контроль доступу**

Налаштуйте спосіб керування для трафіку або пакетів IP.

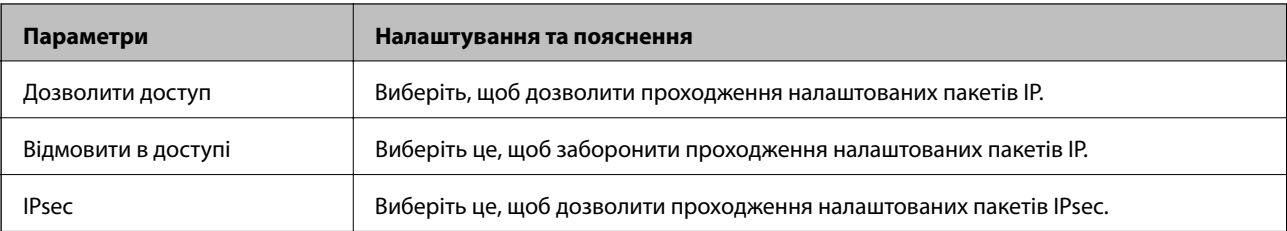

### ❏ **Версія IKE**

Виберіть **IKEv1** або **IKEv2** для **Версія IKE**. Виберіть одне зі значень відповідно до пристрою, до якого підключено сканер.

### ❏ IKEv1

Вказані нижче елементи відображаються, якщо вибрати **IKEv1** для **Версія IKE**.

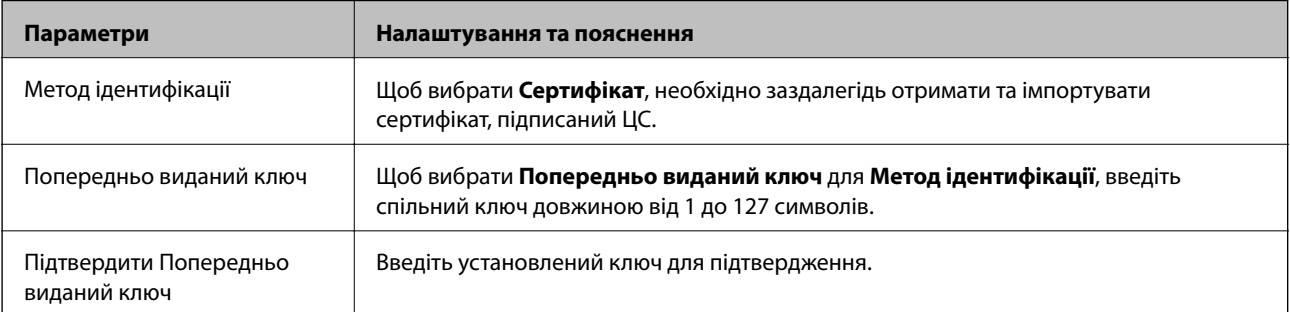

### ❏ IKEv2

Вказані нижче елементи відображаються, якщо вибрати **IKEv2** для **Версія IKE**.

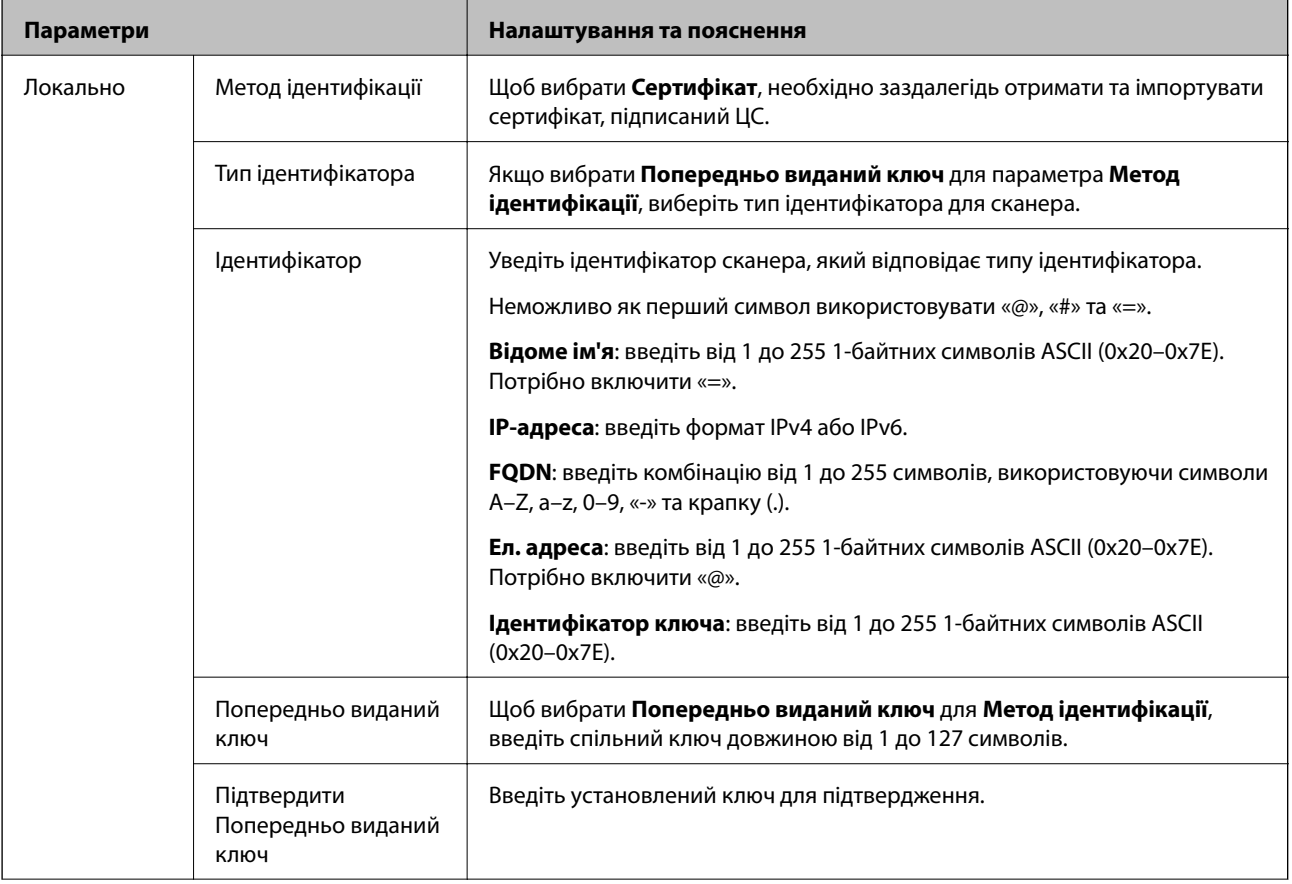

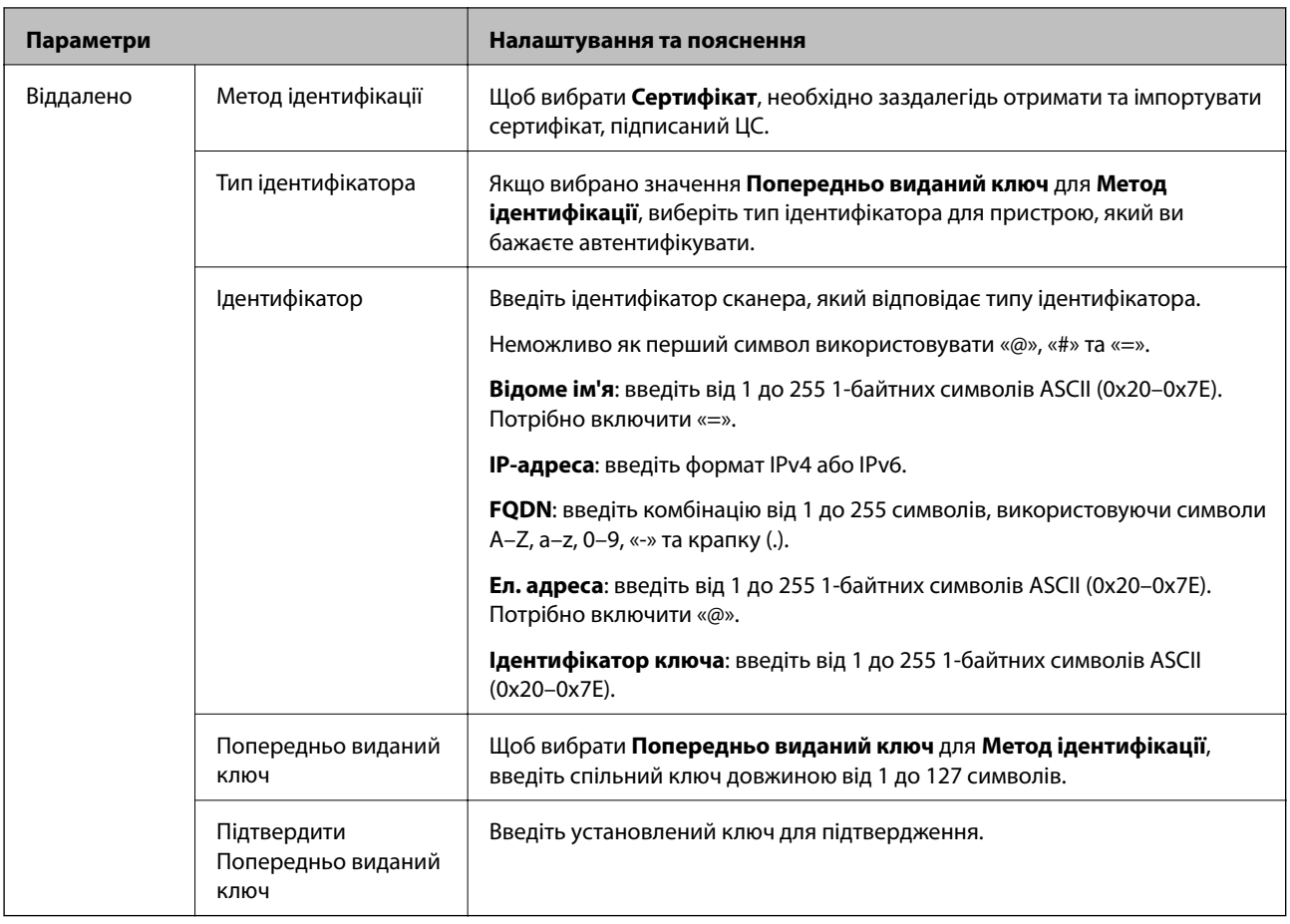

### ❏ **Інкапсуляція**

Щоб вибрати **IPsec** для **Контроль доступу**, необхідно налаштувати режим інкапсуляції.

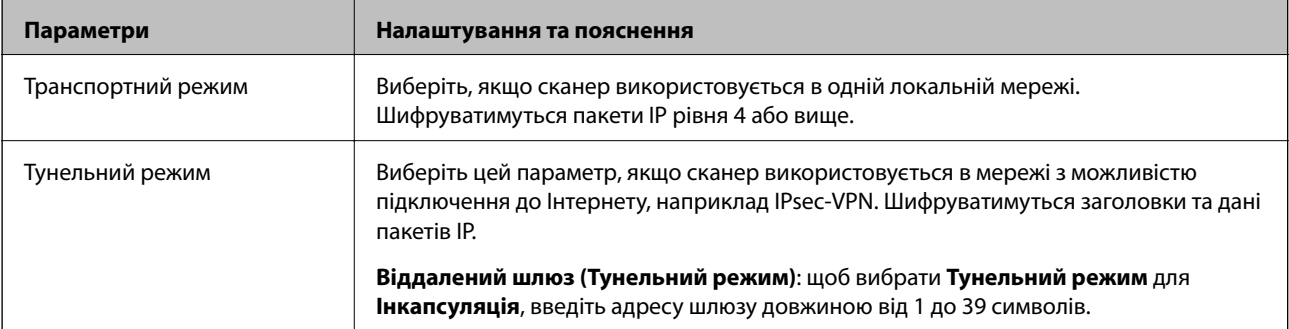

### ❏ **Протокол безпеки**

Щоб вибрати **IPsec** для **Контроль доступу**, виберіть один з варіантів.

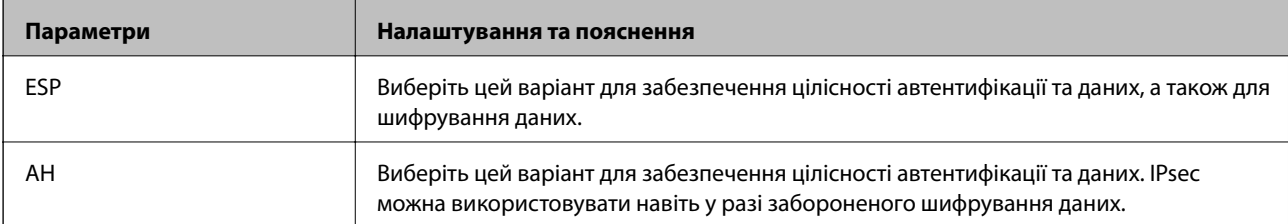

#### ❏ **Налаштування алгоритму**

Рекомендується вибирати **Будь-який** для всіх параметрів або вибирати для кожного параметра будьяке значення, окрім **Будь-який**. Якщо для деяких параметрів вибрати **Будь-який** та вибрати інший елемент замість **Будь-який** для всіх інших параметрів, пристрій може не підключатися в залежності від іншого пристрою, який потрібно автентифікувати.

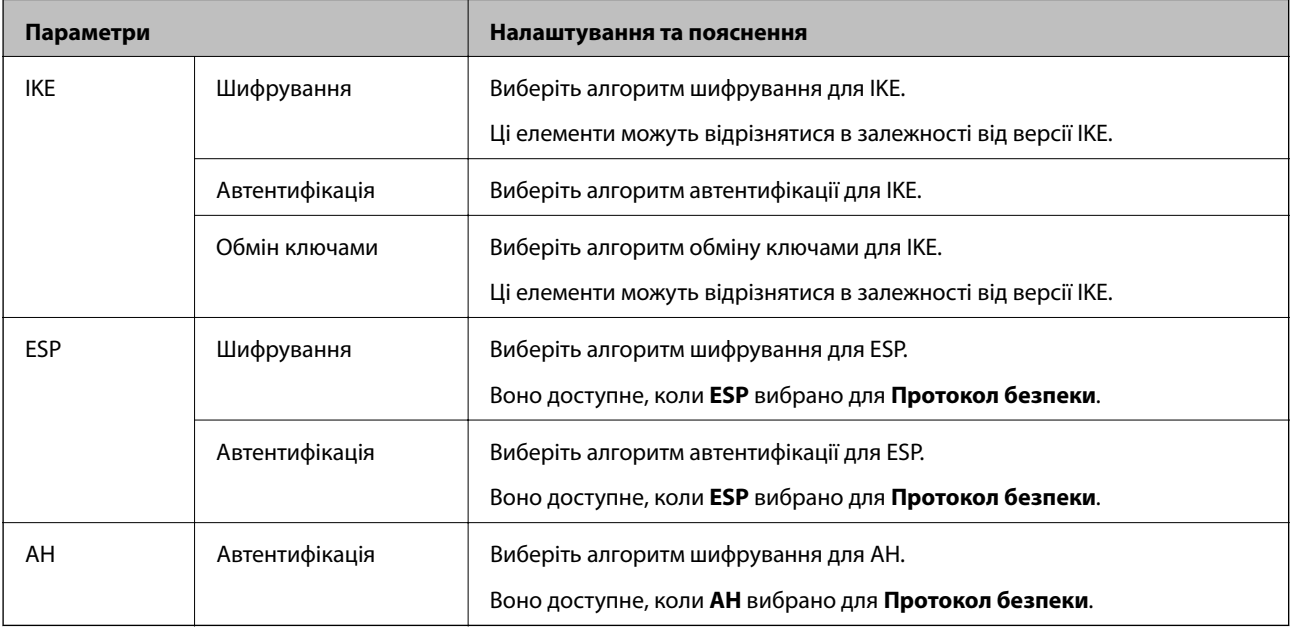

### **Налаштування політики групи**

Групова політика — це правило або ряд правил, що застосовуються до користувача або групи користувачів. Сканер керує пакетами IP, які відповідають налаштованим політикам. Пакети IP проходять перевірку групових політик в порядку з 1 по 10, а потім — політики за замовчуванням.

- 1. Відкрийте Web Config, а тоді виберіть вкладку **Мережева безпека** > **IPsec/фільтрування IP** > **Основні**.
- 2. Натисніть вкладку з номером, у якій необхідно виконати налаштування.
- 3. Введіть значення для кожного елемента.
- 4. Клацніть **Далі**.

Відобразиться повідомлення про підтвердження.

5. Клацніть **OK**.

Сканер буде оновлено.

### *Групова політика Параметри*

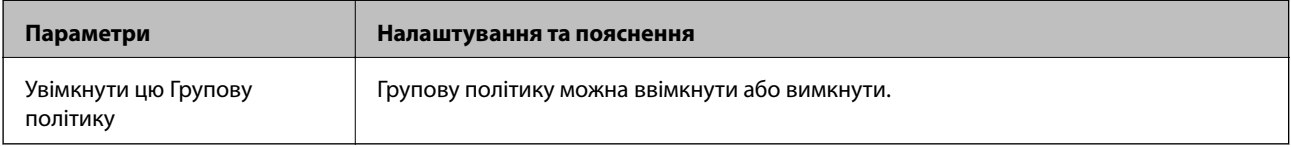

### **Контроль доступу**

Налаштуйте спосіб керування для трафіку або пакетів IP.

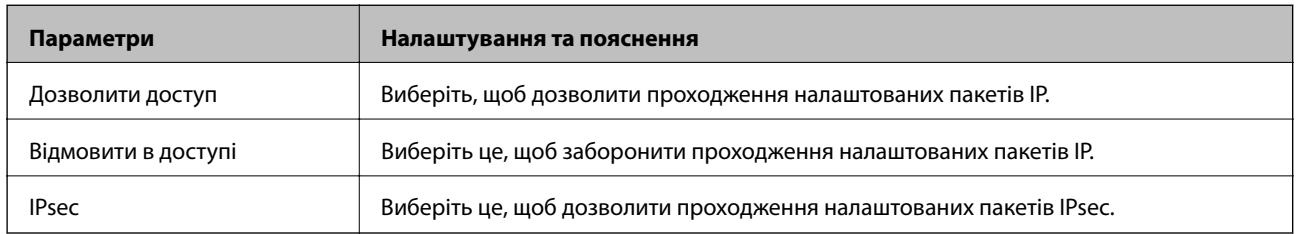

### **Локальна адреса (Сканер)**

Виберіть адресу IPv4 або IPv6, яка відповідає мережевому середовищу. Якщо IP-адреса призначається автоматично, можна вибрати параметр **Використовуйте автоматично отриману адресу IPv4**.

### *Примітка.*

Якщо IPv6-адреса призначається автоматично, зв'язок може бути відсутнім. Установіть статичну IPv6 адресу.

### **Віддалена адреса (хост)**

Введіть IP-адресу пристрою для керування доступом до нього. Довжина IP-адреси має складати до 43 символів. Якщо не ввести IP-адресу, контролюватимуться всі адреси.

### *Примітка.*

Якщо IP-адреса призначається автоматично (наприклад, протоколом DHCP), зв'язок може бути відсутнім. Установіть статичну IP-адресу.

### **Метод вибору порту**

Виберіть метод указання портів.

❏ Ім'я служби

Щоб вибрати **Ім'я служби** для **Метод вибору порту**, виберіть один з варіантів.

❏ Транспортний протокол

Щоб вибрати **Номер порту** для **Метод вибору порту**, необхідно налаштувати режим інкапсуляції.

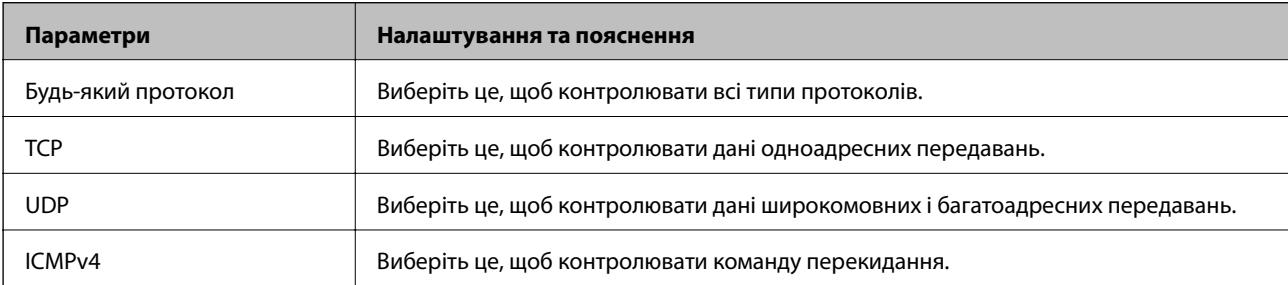

### ❏ Локальний порт

Якщо вибрати значення **Номер порту** для параметра **Метод вибору порту** та якщо вибрати протокол **TCP** або **UDP** для параметра **Транспортний протокол**, необхідно ввести номери портів для керування отриманням пакетів, відокремлюючи їх комами. Можна вказати до 10 номерів портів.

Наприклад, 20,80,119,5220

Якщо не ввести номери портів, усі порти контролюватимуться.

### ❏ Віддалений порт

Якщо вибрати значення **Номер порту** для параметра **Метод вибору порту** та якщо вибрати протокол **TCP** або **UDP** для параметра **Транспортний протокол**, необхідно ввести номери портів для керування надсиланням пакетів, відокремлюючи їх комами. Можна вказати до 10 номерів портів.

Наприклад, 25,80,143,5220

Якщо не ввести номери портів, усі порти контролюватимуться.

### **Версія IKE**

Виберіть **IKEv1** або **IKEv2** для **Версія IKE**. Виберіть одне зі значень відповідно до пристрою, до якого підключено сканер.

### ❏ IKEv1

Вказані нижче елементи відображаються, якщо вибрати **IKEv1** для **Версія IKE**.

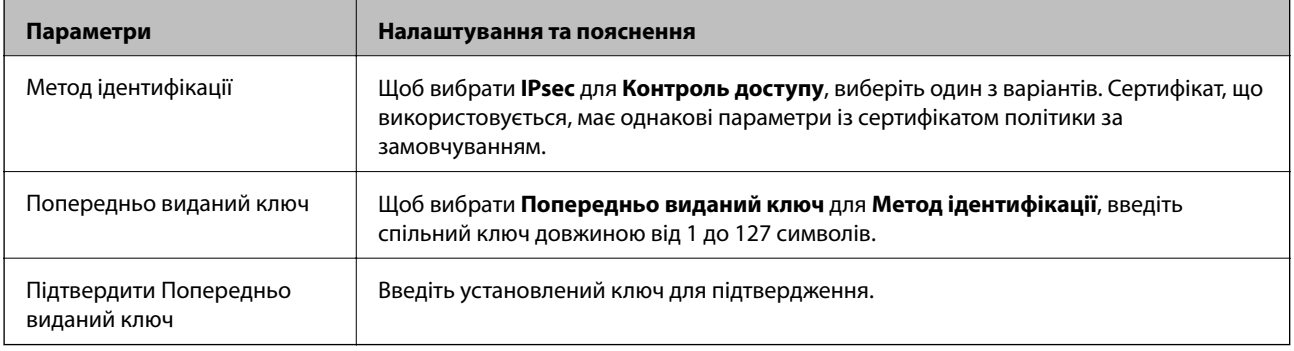

### ❏ IKEv2

Вказані нижче елементи відображаються, якщо вибрати **IKEv2** для **Версія IKE**.

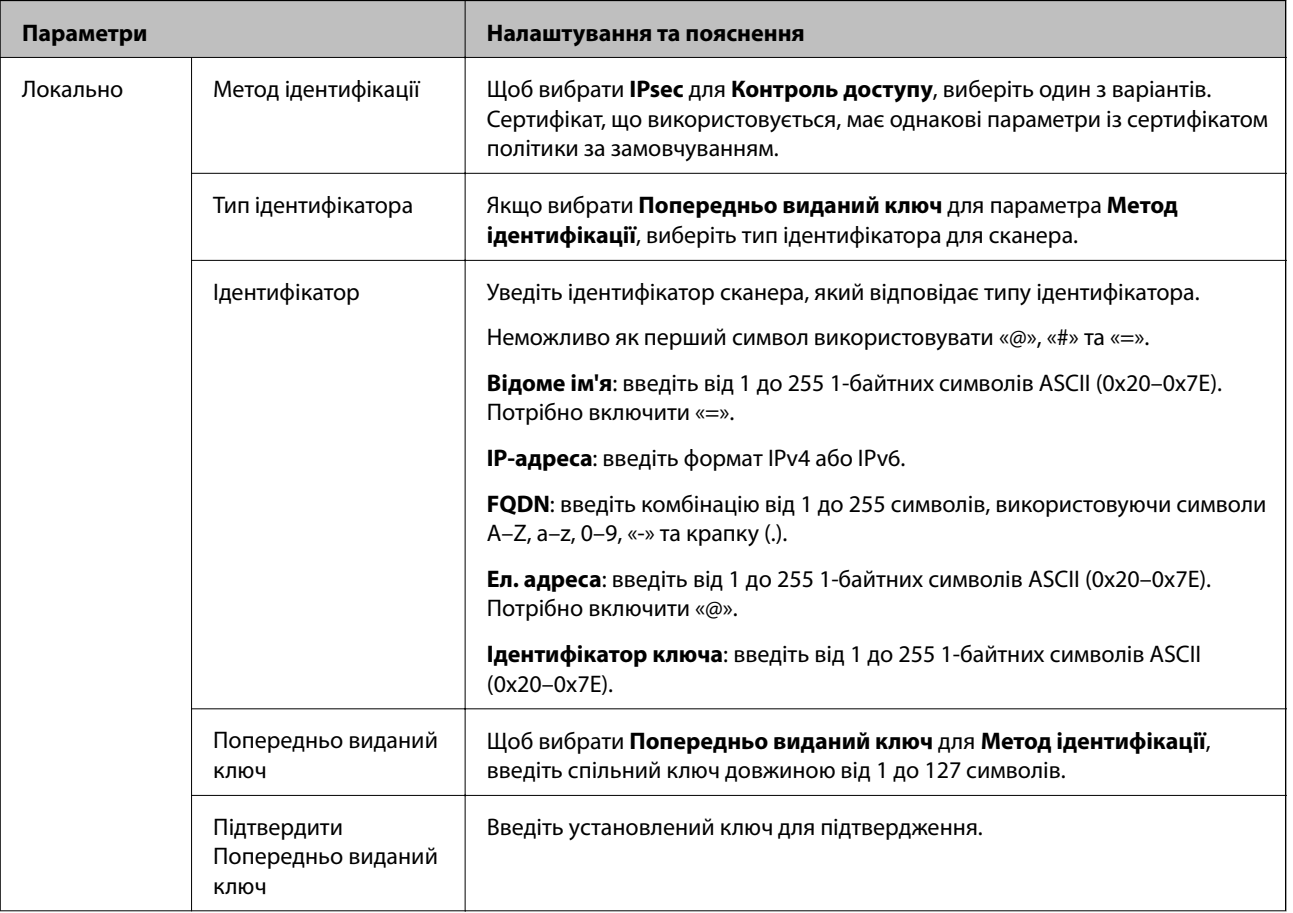

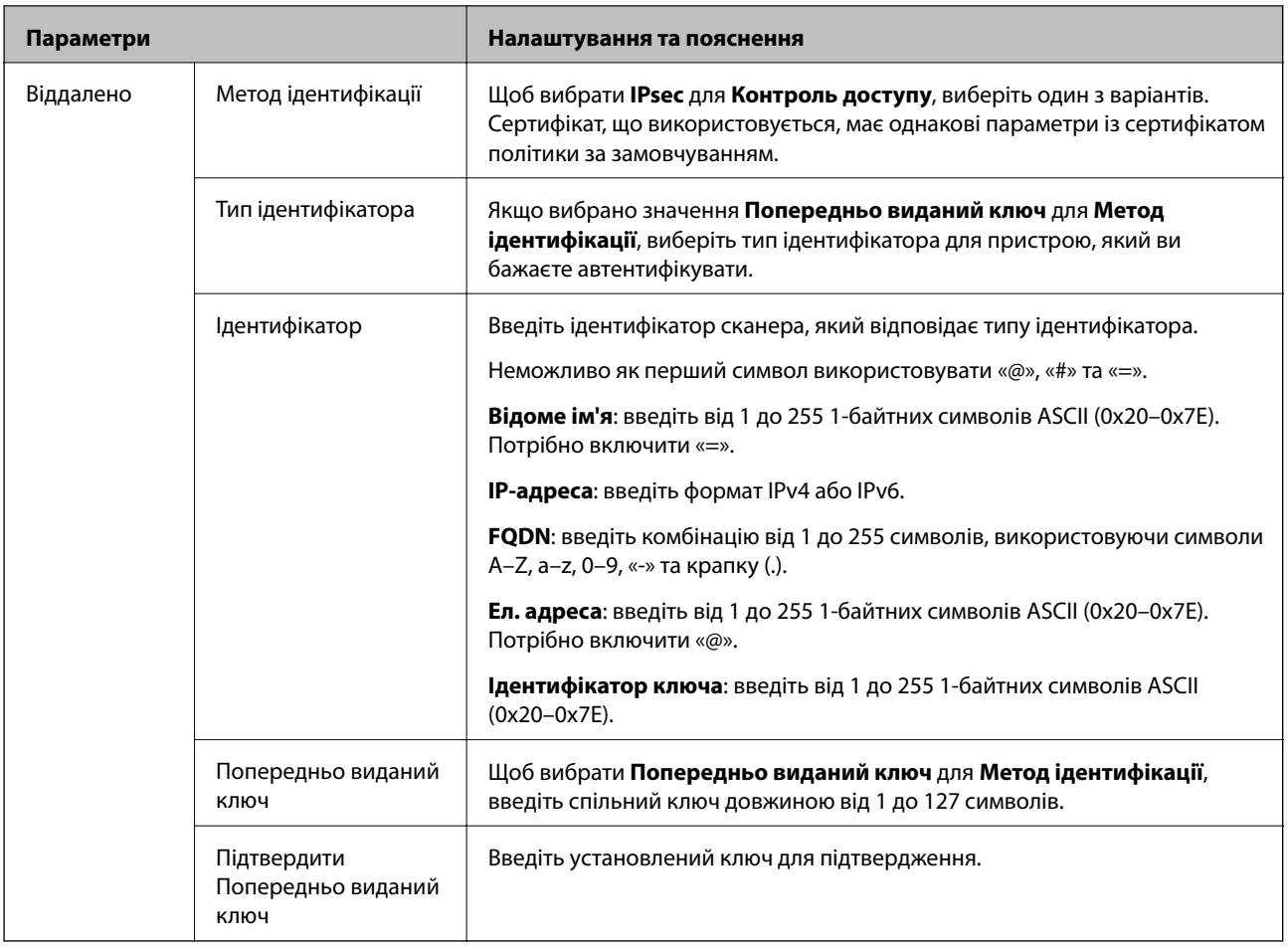

### **Інкапсуляція**

Щоб вибрати **IPsec** для **Контроль доступу**, необхідно налаштувати режим інкапсуляції.

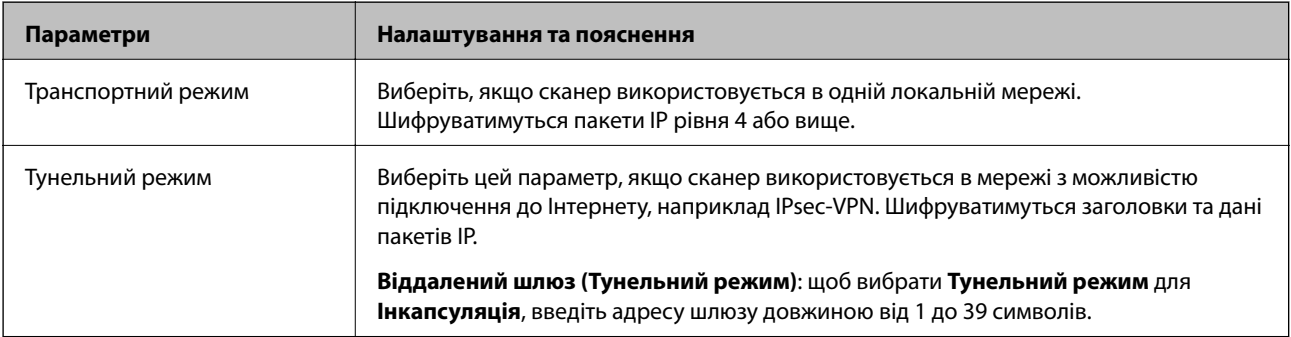

### **Протокол безпеки**

Щоб вибрати **IPsec** для **Контроль доступу**, виберіть один з варіантів.

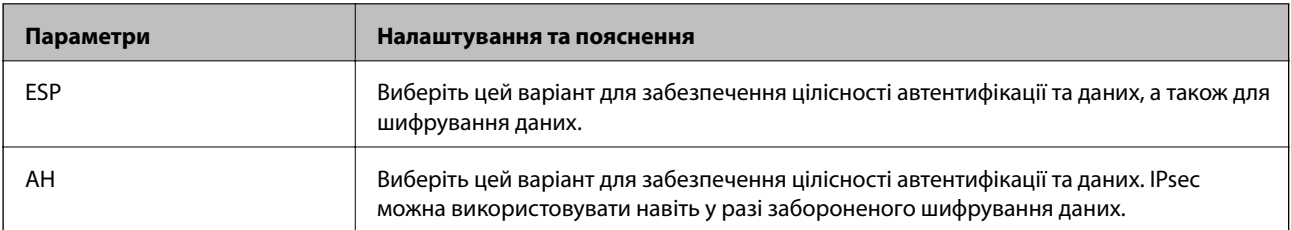

#### **Налаштування алгоритму**

Рекомендується вибирати **Будь-який** для всіх параметрів або вибирати для кожного параметра будь-яке значення, окрім **Будь-який**. Якщо для деяких параметрів вибрати **Будь-який** та вибрати інший елемент замість **Будь-який** для всіх інших параметрів, пристрій може не підключатися в залежності від іншого пристрою, який потрібно автентифікувати.

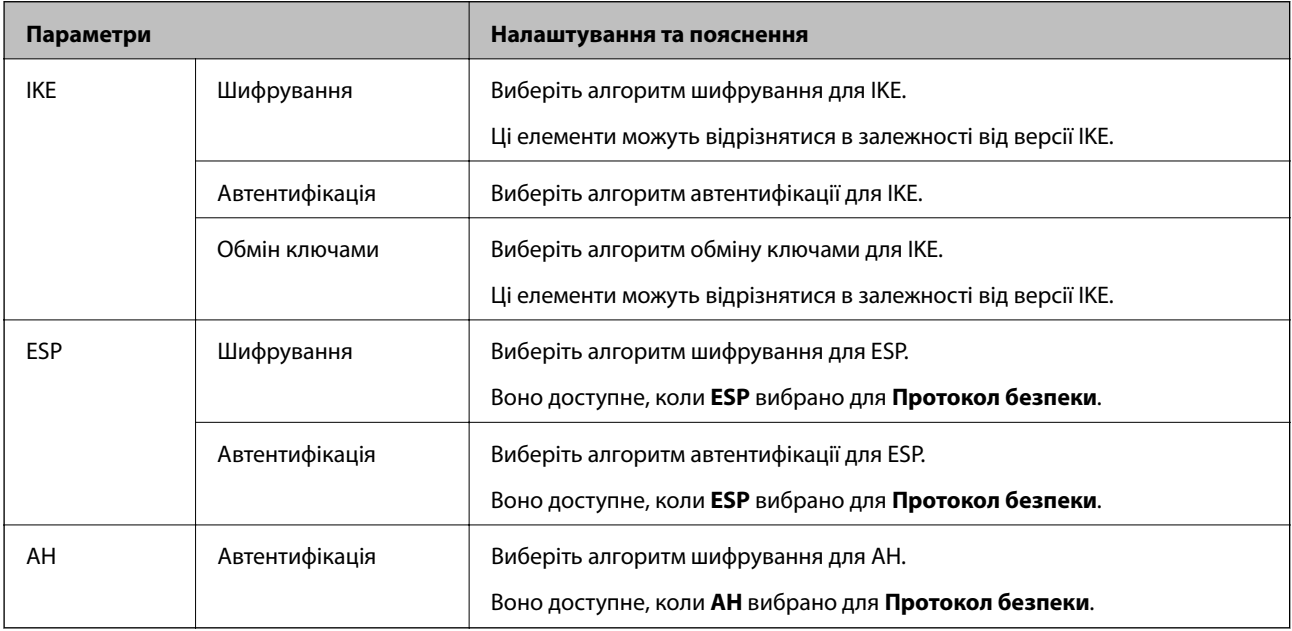

### *Поєднання адрес Локальна адреса (Сканер) та Віддалена адреса (хост) у поілтиці Групова політика*

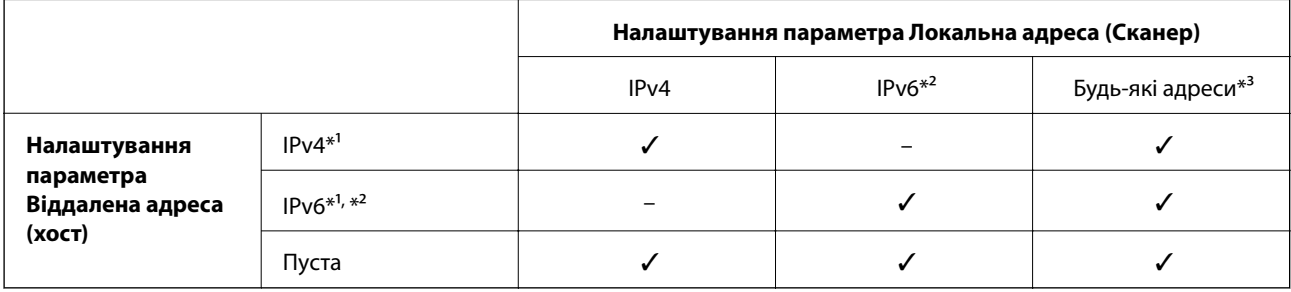

\*1 Якщо вибрано **IPsec** для параметра **Контроль доступу**, не можна вказати довжину префікса.

\*2 Якщо вибрано функцію **IPsec** для параметра **Контроль доступу**, можна вибрати адресу локального зв'язку (fe80::), але групову політику буде вимкнено.

\*3 Крім адрес локального зв'язку IPv6.

### **Пов'язані відомості**

& [«Запуск конфігурації мережі у веб-браузері» на сторінці 28](#page-27-0)

### *Довідник назви служби відповідно до групової політики*

### *Примітка.*

Недоступні служби відображаються, але їх не можна вибрати.

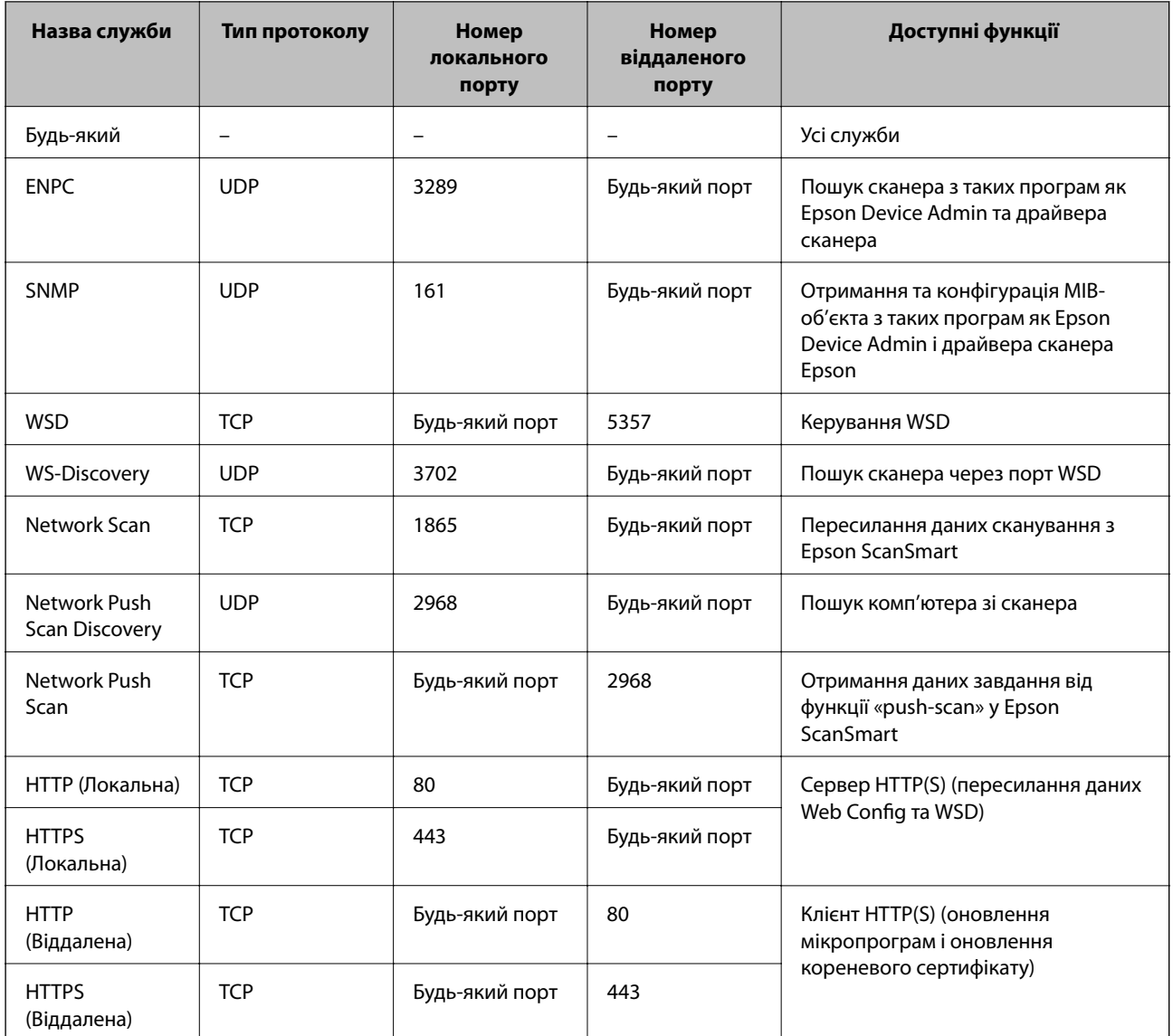

### **Приклади налаштування функції IPsec/фільтрування IP**

### **Отримання лише пакетів IPsec**

Цей приклад демонструє налаштування лише політики за замовчуванням.

- **Політика за промовчанням**:
- ❏ **IPsec/фільтрування IP**: **Увімкн.**
- ❏ **Контроль доступу**: **IPsec**
- ❏ **Метод ідентифікації**: **Попередньо виданий ключ**
- ❏ **Попередньо виданий ключ**: введіть до 127 символів.

**Групова політика**: не налаштовувати.

### **Отримання даних сканування та налаштувань сканера**

Цей приклад демонструє зв'язок між даними сканування та конфігурацією сканера з указаних пристроїв.

**Політика за промовчанням**:

- ❏ **IPsec/фільтрування IP**: **Увімкн.**
- ❏ **Контроль доступу**: **Відмовити в доступі**

**Групова політика**:

- ❏ **Увімкнути цю Групову політику**: установіть прапорець.
- ❏ **Контроль доступу**: **Дозволити доступ**
- ❏ **Віддалена адреса (хост)**: IP-адреса клієнта
- ❏ **Метод вибору порту**: **Ім'я служби**
- ❏ **Ім'я служби**: установіть прапорець **ENPC**, **SNMP**, **HTTP (Локальна)**, **HTTPS (Локальна)** та **Network Scan**.

### **Отримання дозволу на доступ лише з указаної IP-адреси**

У цьому прикладі демонструється дозвіл доступу до сканера із зазначеної IP-адреси.

**Політика за промовчанням**:

- ❏ **IPsec/фільтрування IP**: **Увімкн.**
- ❏ **Контроль доступу**:**Відмовити в доступі**

**Групова політика**:

- ❏ **Увімкнути цю Групову політику**: установіть прапорець.
- ❏ **Контроль доступу**: **Дозволити доступ**
- ❏ **Віддалена адреса (хост)**: IP-адреса клієнта адміністратора

#### *Примітка.*

Незалежно від параметрів політики клієнт матиме можливість доступу до сканера та його налаштувань.

### **Налаштування сертифіката для фільтрування IPsec/IP**

Налаштуйте сертифікат клієнта для фільтрування IPsec/IP. При цьому ви можете використовувати сертифікат як спосіб автентифікації для фільтрування IPsec/IP. Якщо потрібно налаштувати центр сертифікації, перейдіть до **Сертифікат CA**.

- 1. Відкрийте Web Config, після чого виберіть вкладку **Мережева безпека** > **IPsec/фільтрування IP** > **Сертифікат клієнта**.
- 2. Імпортуйте сертифікат у **Сертифікат клієнта**.

Якщо ви вже імпортували сертифікат, опублікований центром сертифікації, можна скопіювати сертифікат і використовувати його у фільтруванні IPsec/IP. Для копіювання виберіть сертифікат із **Копіювати з**, після чого клацніть **Копія**.

### **Пов'язані відомості**

- & [«Запуск конфігурації мережі у веб-браузері» на сторінці 28](#page-27-0)
- & [«Налаштування CA-підписаний Сертифікат» на сторінці 217](#page-216-0)
- & [«Налаштування Сертифікат CA» на сторінці 221](#page-220-0)

### <span id="page-234-0"></span>**Підключення сканера до мережі IEEE802.1X**

### **Налаштування мережі IEEE 802.1X**

Коли ви налаштуєте мережу IEEE 802.1X на сканері, її можна використовувати в мережі, що підключена до сервера RADIUS, для перемикача локальної мережі з функцією автентифікації, або для точки доступу.

- 1. Відкрийте Web Config, а тоді виберіть вкладку **Мережева безпека** > **IEEE802.1X** > **Основні**.
- 2. Введіть значення для кожного елемента.

Якщо необхідно використовувати сканер у мережі Wi-Fi, натисніть налаштування **Налаштування Wi-Fi** і виберіть або введіть ідентифікатор SSID.

3. Клацніть **Далі**.

Відобразиться повідомлення про підтвердження.

4. Клацніть **OK**.

Сканер буде оновлено.

### **Пов'язані відомості**

& [«Запуск конфігурації мережі у веб-браузері» на сторінці 28](#page-27-0)

### *Параметри мережі IEEE 802.1X*

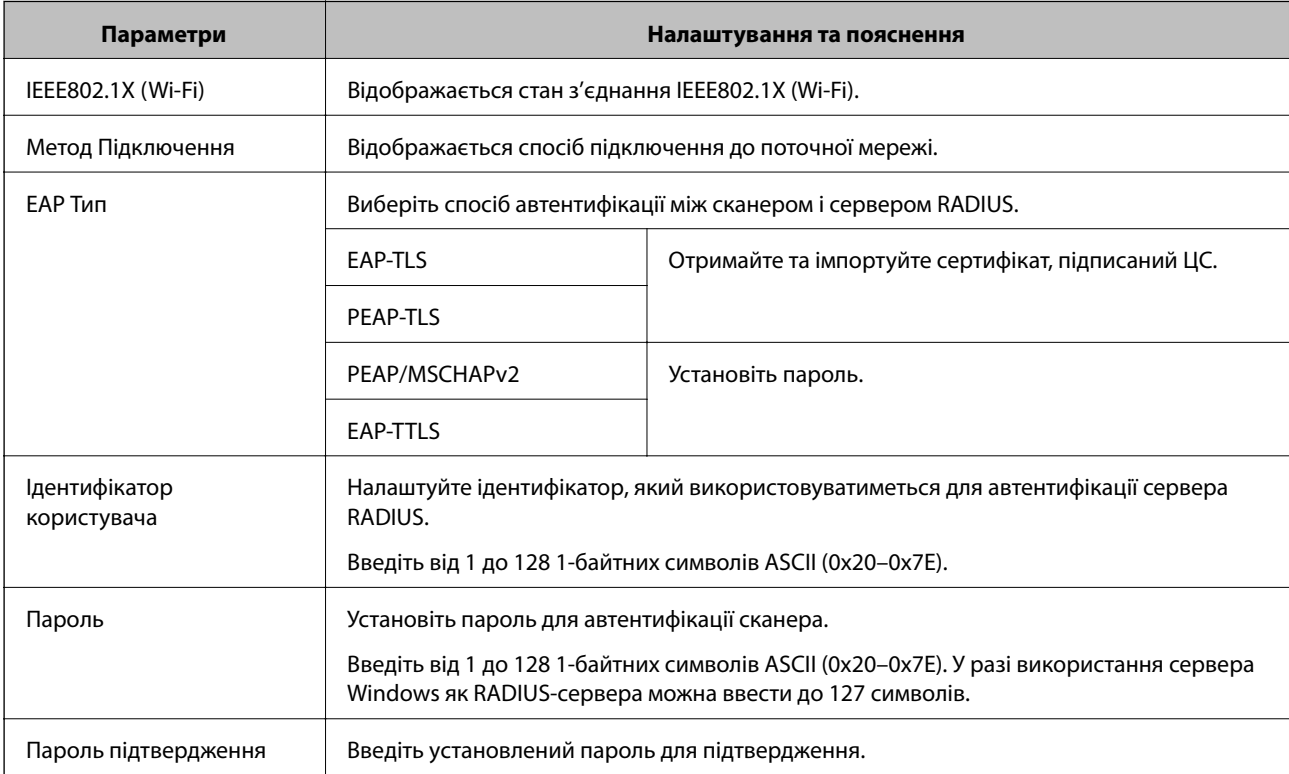

<span id="page-235-0"></span>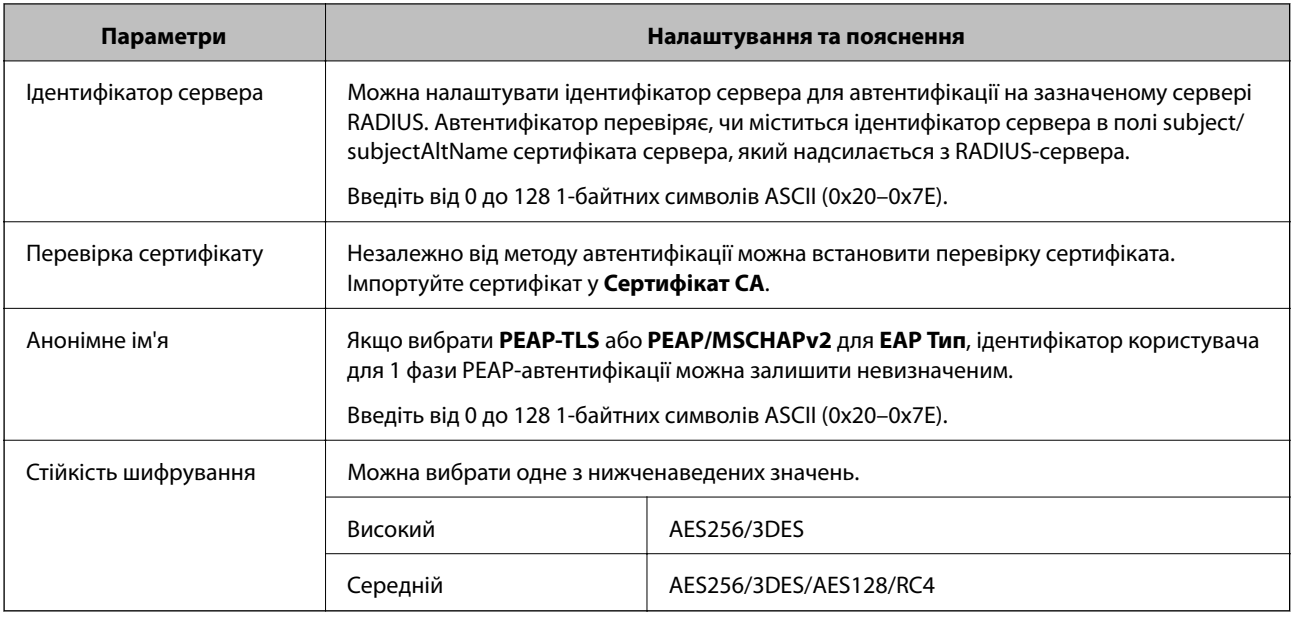

### **Налаштування сертифіката для IEEE 802.1X**

Налаштування сертифіката клієнта для IEEE802.1X. Під час налаштування, можна використовувати **EAP-TLS** і **PEAP-TLS** як спосіб автентифікації IEEE 802.1X. Якщо потрібно налаштувати сертифікати, виданий центром сертифікації, перейдіть до **Сертифікат CA**.

- 1. Відкрийте Web Config, після чого виберіть вкладку **Мережева безпека** > **IEEE802.1X** > **Сертифікат клієнта**.
- 2. Введіть сертифікат у **Сертифікат клієнта**.

Якщо ви вже імпортували сертифікат, опублікований центром сертифікації, можна скопіювати сертифікат і використовувати його в IEEE802.1X. Для копіювання виберіть сертифікат із **Копіювати з**, після чого клацніть **Копія**.

### **Пов'язані відомості**

& [«Запуск конфігурації мережі у веб-браузері» на сторінці 28](#page-27-0)

### **Вирішення проблем розширеного захисту**

### **Відновлення функцій безпеки**

У разі встановлення середовища з високим рівнем захисту, наприклад із фільтруванням за IPsec/IP можуть виникнути труднощі зі зв'язком з іншими пристроями через неправильні налаштування або проблеми на пристрої чи сервері. У такому випадку відновіть налаштування безпеки, щоб внести нові або тимчасово скористатися пристроєм.

### *Вимкнення функції безпеки за допомогою панелі керування*

IPsec/фільтрування IP можна вимкнути за допомогою Web Config.

- 1. Відкрийте Web Config і виберіть вкладку **Мережева безпека** > **IPsec/фільтрування IP** > **Основні**.
- 2. Вимкніть **IPsec/фільтрування IP**.

### **Проблеми з використанням функцій безпеки мережі**

### *Якщо ви забули спільний ключ*

### **Налаштуйте знову спільний ключ.**

Щоб змінити ключ, відкрийте Web Config та виберіть вкладку **Мережева безпека** > **IPsec/фільтрування IP** > **Основні** > **Політика за промовчанням** або **Групова політика**.

Після зміни спільного ключа налаштуйте його для комп'ютерів.

### **Пов'язані відомості**

- & [«Запуск конфігурації мережі у веб-браузері» на сторінці 28](#page-27-0)
- & [«Шифрування зв'язку за допомогою фільтрації за IPsec/IP» на сторінці 223](#page-222-0)

### *Не вдається встановити зв'язок IPsec*

#### **Зазначте алгоритм, який не підтримує сканер або комп'ютер.**

Сканер підтримує такі алгоритми. Перевірте налаштування комп'ютера.

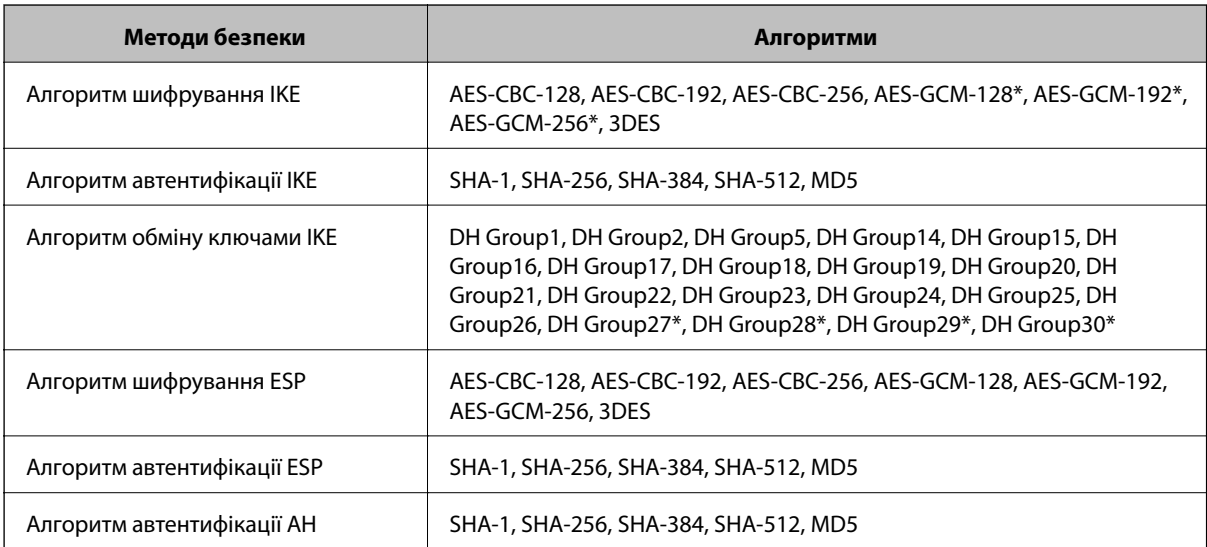

\* Доступно тільки для IKEv2

### **Пов'язані відомості**

& [«Шифрування зв'язку за допомогою фільтрації за IPsec/IP» на сторінці 223](#page-222-0)

### *Раптове переривання зв'язку*

#### **IP-адресу сканера змінено або неможливо використати.**

Якщо IP-адресу, зареєстровану до локальної адреси в Групова політика, було змінено або неможливо використати, то зв'язок IPsec не можна встановити. Вимкніть IPsec за допомогою панелі керування сканера.

Якщо термін DHCP зійшов, термін перезавантаження або адреси IPv6 минув чи не був отриманий, то IPадресу, зареєстровану для Web Config (вкладка **Мережева безпека** > **IPsec/фільтрування IP** > **Основні** > **Групова політика** > **Локальна адреса (Сканер)**) сканера, може бути неможливо знайти.

Використовуйте статичну IP-адресу.

### **IP-адресу комп'ютера змінено або неможливо використати.**

Якщо IP-адресу, зареєстровану до віддаленої адреси в Групова політика, було змінено або неможливо використати, то зв'язок IPsec не можна встановити.

Вимкніть IPsec за допомогою панелі керування сканера.

Якщо термін DHCP зійшов, термін перезавантаження або адреси IPv6 минув чи не був отриманий, то IPадресу, зареєстровану для Web Config (вкладка **Мережева безпека** > **IPsec/фільтрування IP** > **Основні** > **Групова політика** > **Віддалена адреса (хост)**) сканера, може бути неможливо знайти.

Використовуйте статичну IP-адресу.

### **Пов'язані відомості**

- & [«Запуск конфігурації мережі у веб-браузері» на сторінці 28](#page-27-0)
- & [«Шифрування зв'язку за допомогою фільтрації за IPsec/IP» на сторінці 223](#page-222-0)

### *Не вдається підключитися після зміни конфігурації IPsec/IP-фільтрування*

### **Налаштування IPsec/IP-фільтрування неправильні.**

Вимкніть IPsec/фільтрацію за IP на панелі керування сканера. Підключіть сканер до комп'ютера та повторно налаштуйте IPsec/фільтрацію за IP.

### **Пов'язані відомості**

& [«Шифрування зв'язку за допомогою фільтрації за IPsec/IP» на сторінці 223](#page-222-0)

### *Якщо не вдається отримати доступ до сканера після налаштування IEEE 802.1X*

#### **Налаштування IEEE 802.1X неправильні.**

Вимкніть IEEE 802.1X та Wi-Fi на панелі керування сканера. Підключіть сканер до комп'ютера та повторно налаштуйте з'єднання IEEE 802.1X.

#### **Пов'язані відомості**

& [«Налаштування мережі IEEE 802.1X» на сторінці 235](#page-234-0)

### **Проблеми з використанням цифрового сертифіката**

### *Не вдається імпортувати CA-підписаний Сертифікат*

#### **CA-підписаний Сертифікат та дані в ЗПС не збігаються.**

Якщо CA-підписаний Сертифікат та ЗПС містять різні дані, ЗПС неможливо імпортувати. Перевірте наступне:

- ❏ Можливо, ви намагаєтесь імпортувати сертифікат на пристрій, дані якого відрізняються? Перевірте дані, зазначені у ЗПС, а потім імпортуйте сертифікат на пристрій з тими самими даними.
- ❏ Можливо, ЗПС, збережений на сканері, було перезаписано після відправлення ЗПС до ЦС? Використайте ЗПС для отримання нового сертифіката, підписаного ЦС.

### **Розмір CA-підписаний Сертифікат більше 5 КБ.**

Неможливо імпортувати CA-підписаний Сертифікат, розмір якого перевищує 5 КБ.

#### **Невірний пароль для імпортування сертифіката.**

Уведіть правильний пароль. Неможливо імпортувати сертифікат без пароля. Повторно отримайте CAпідписаний Сертифікат.

#### **Пов'язані відомості**

& [«Імпортування сертифіката, підписаного ЦС» на сторінці 218](#page-217-0)

### *Не вдається оновити сертифікат із власним підписом*

#### **Не введено Загальна назва.**

**Загальна назва** має бути введено.

#### **Символи, що не підтримуються, введені у Загальна назва.**

Введіть від 1 до 128 символів формату IPv4, IPv6, FQDN або імені хосту в кодуванні ASCII (0x20–0x7E).

#### **Загальна назва містить кому чи пробіл.**

Кома розділяє **Загальна назва** на частини. Якщо перед комою або після неї є пробіл, виникне помилка.

### **Пов'язані відомості**

& [«Оновлення сертифіката із власним підписом» на сторінці 220](#page-219-0)

### *Не вдається створити ЗПС*

#### **Не введено Загальна назва.**

**Загальна назва** має бути введено.

### **Символи, що не підтримуються, введені до Загальна назва, Організація, Організаційна одиниця, Місце розташування, та Країна/Область.**

Введіть символи формату IPv4, IPv6, FQDN кодування ASCII (0x20–0x7E) або імені хосту.

### **Міститься кома чи пробіл у Загальна назва.**

Кома розділяє **Загальна назва** на частини. Якщо перед комою або після неї є пробіл, виникне помилка.

### **Пов'язані відомості**

& [«Отримання сертифіката, підписаного ЦС» на сторінці 217](#page-216-0)

### *Дії в разі появи попередження стосовно цифрового сертифіката*

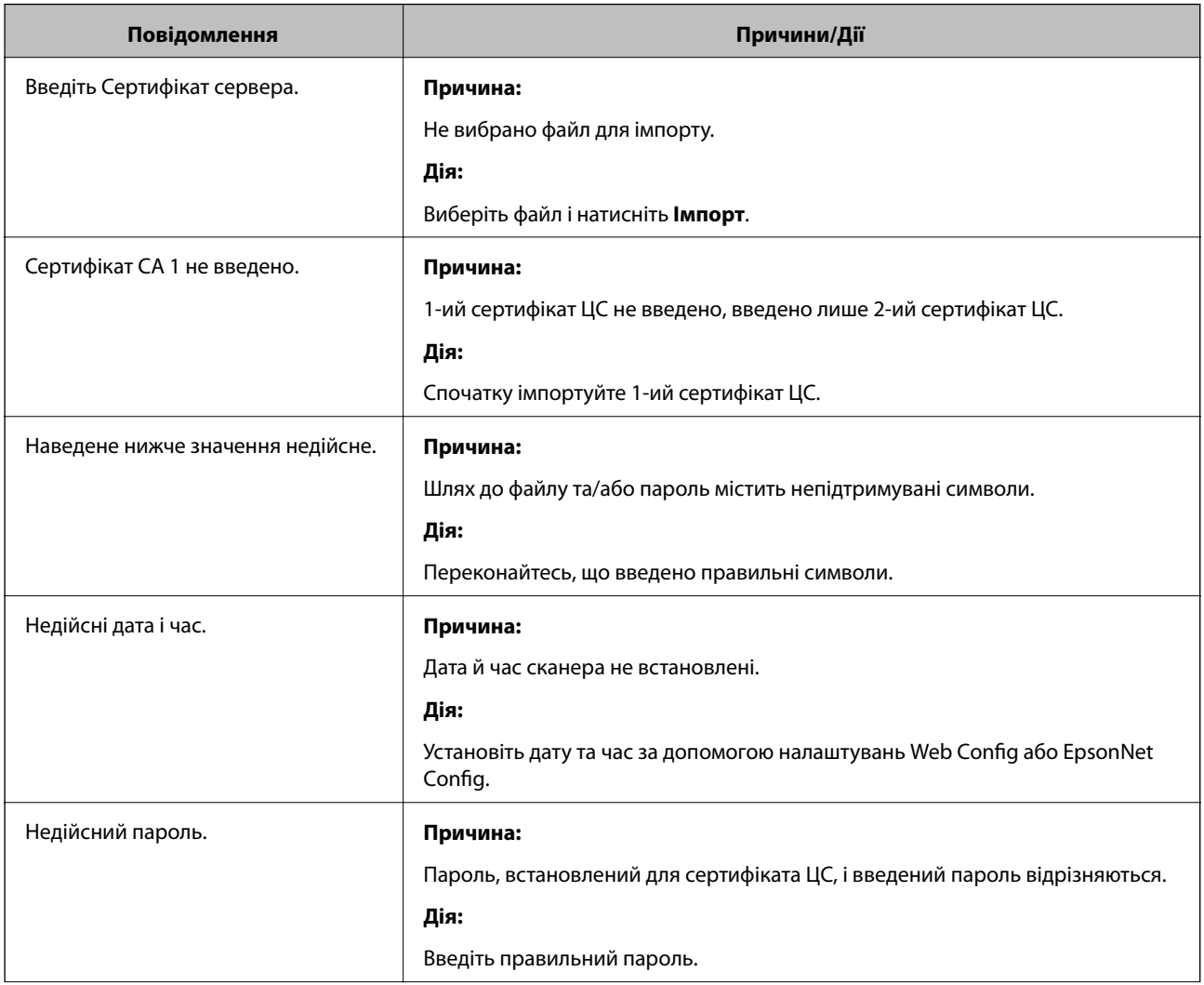

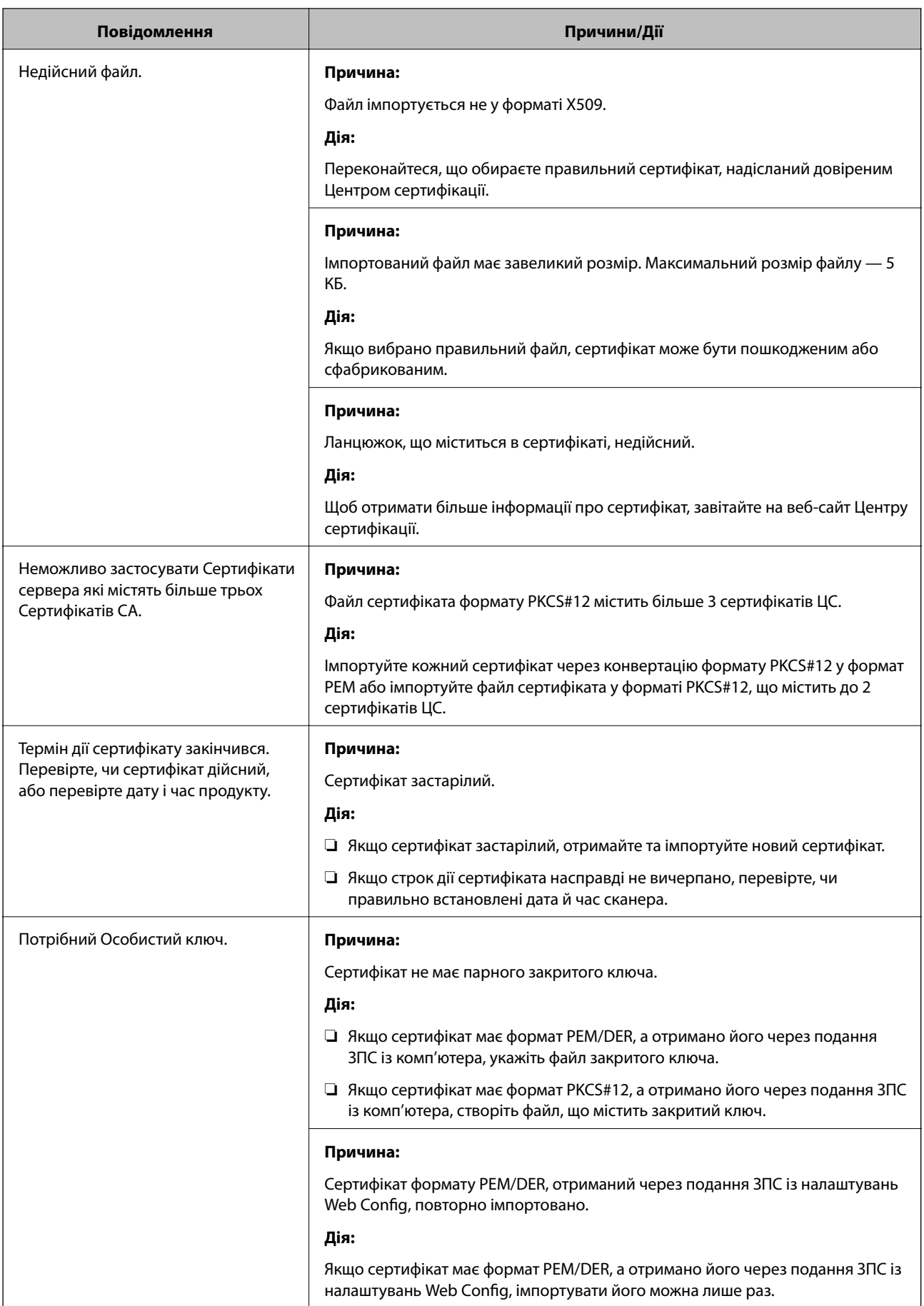

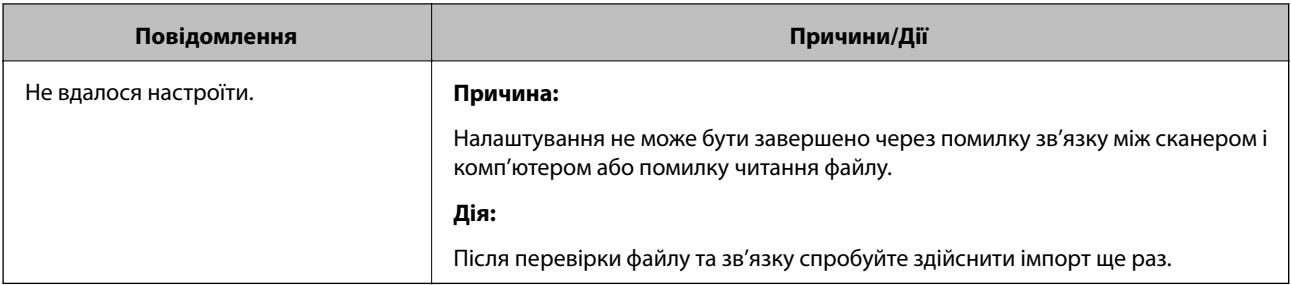

### **Пов'язані відомості**

& [«Про цифрову сертифікацію» на сторінці 216](#page-215-0)

### *Сертифікат, підписаний ЦС, було помилково видалено*

### **Нема резервного файлу для сертифіката, підписаного ЦС.**

Якщо у вас є резервний файл, імпортуйте сертифікат іще раз.

У разі отримання сертифіката за ЗПС, створеним через Web Config, імпортувати видалений сертифікат ще раз буде неможливо. Створіть ЗПС та отримайте новий сертифікат.

### **Пов'язані відомості**

- & [«Імпортування сертифіката, підписаного ЦС» на сторінці 218](#page-217-0)
- & [«Видалення сертифіката, підписаного ЦС» на сторінці 220](#page-219-0)

# <span id="page-242-0"></span>**Технічні характеристики**

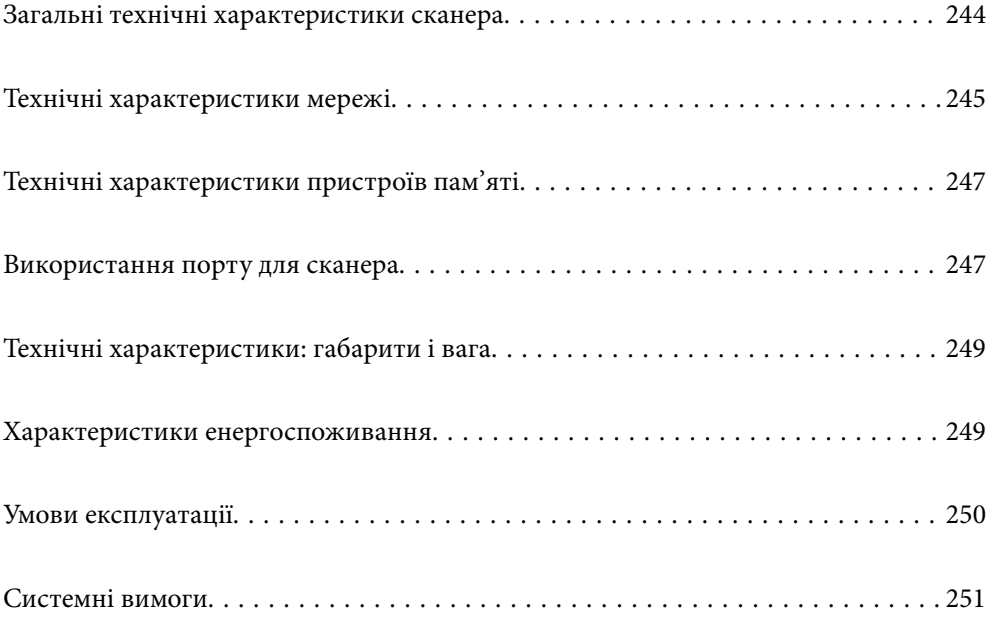

## <span id="page-243-0"></span>**Загальні технічні характеристики сканера**

### *Примітка.*

Технічні характеристики можуть змінюватися без попередження.

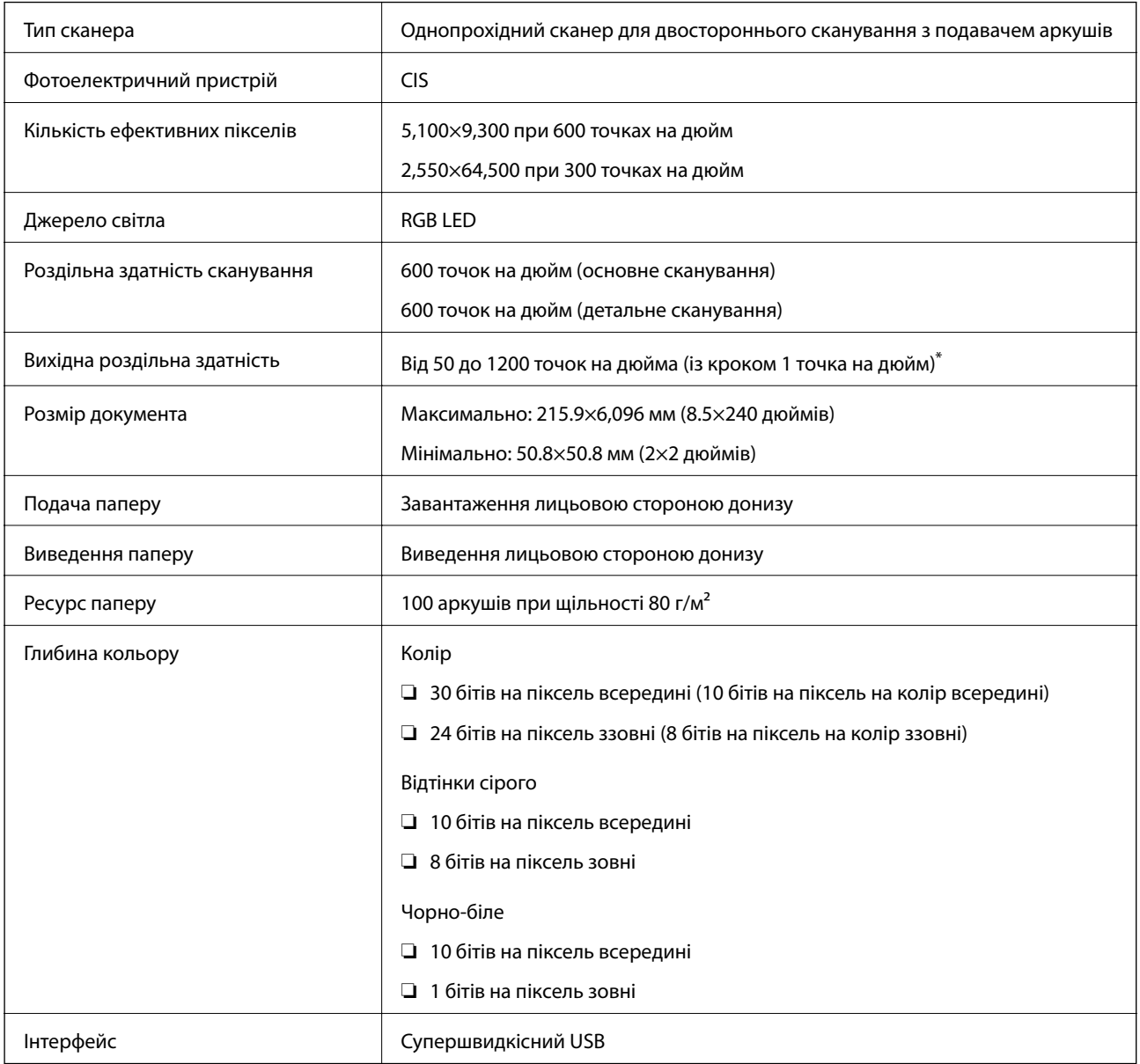

\* Довгий папір можна сканувати із нижченаведеними значеннями роздільної здатності.

❏ Не більше 1346,0 мм (53 дюйм.): до 600 точок на дюйм

❏ Не більше 5461,0 мм (215 дюйм.): до 300 точок на дюйм

❏ Не більше 6096,0 мм (220 дюйм.): до 200 точок на дюйм

## <span id="page-244-0"></span>**Технічні характеристики мережі**

### **Характеристики Wi-Fi**

Щоб дізнатися технічні характеристики Wi-Fi, див. таблицю внизу.

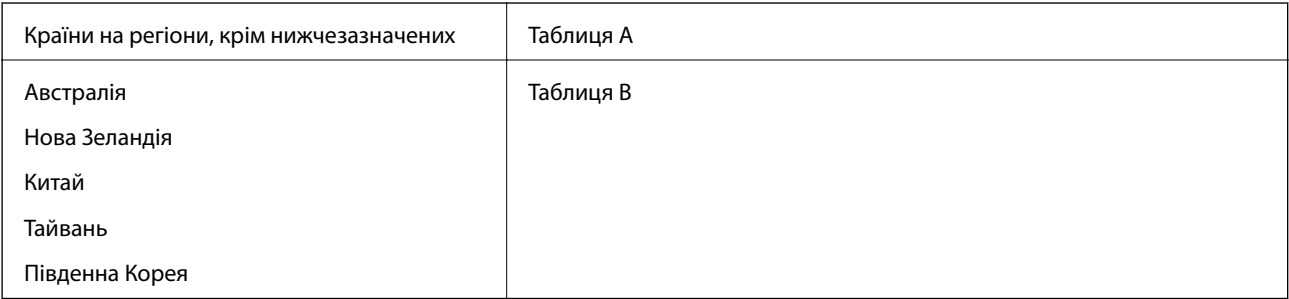

### Таблиця А

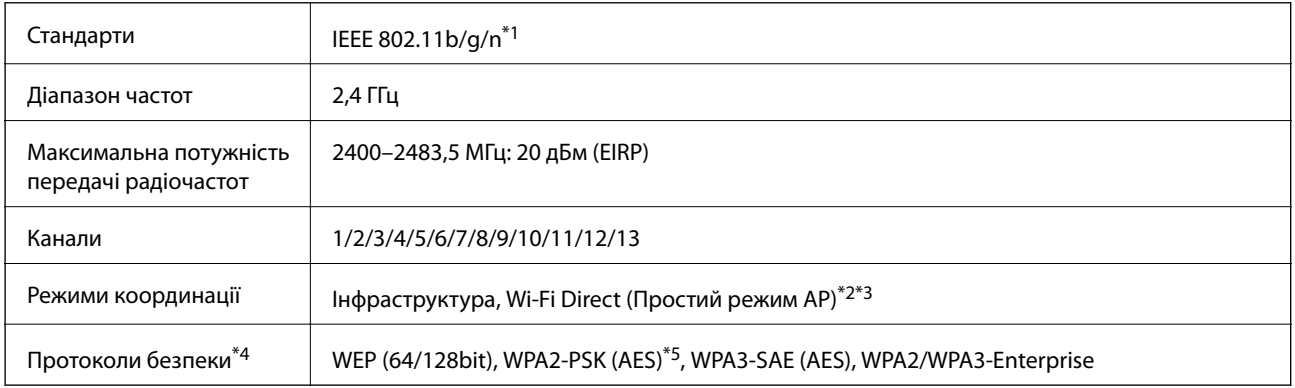

\*1 Стандарт доступний тільки для HT20.

\*2 Не підтримується для IEEE 802.11b.

\*3 Інфраструктуру та режими Wi-Fi Direct можна використовувати одночасно.

\*4 Wi-Fi Direct підтримує тільки протокол WPA2-PSK (AES).

\*5 Сумісний з протоколом WPA2, підтримка протоколів WPA/WPA2 Personal.

Таблиця B

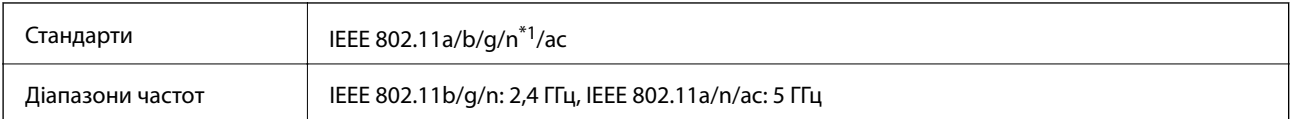

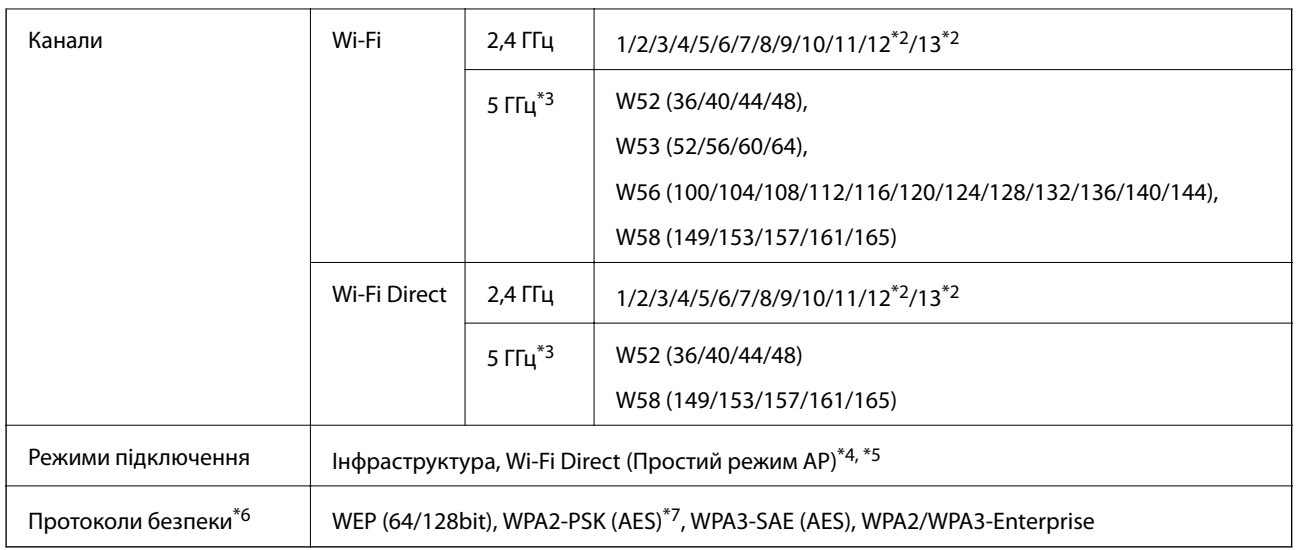

\*1 Стандарт доступний тільки для HT20.

- \*2 Не доступно на Тайвані.
- \*3 Доступність цих каналів в використання продукту поза приміщенням на цих каналах залежить від регіону. Докладніше див.<http://support.epson.net/wifi5ghz/>
- \*4 Не підтримується для IEEE 802.11b.
- \*5 Інфраструктуру та режими Wi-Fi Direct можна використовувати одночасно.
- \*6 Wi-Fi Direct підтримує тільки WPA2-PSK (AES).
- \*7 Сумісний з протоколом WPA2, підтримка протоколів WPA/WPA2 Personal.

### **Функції мережі та IPv4/IPv6**

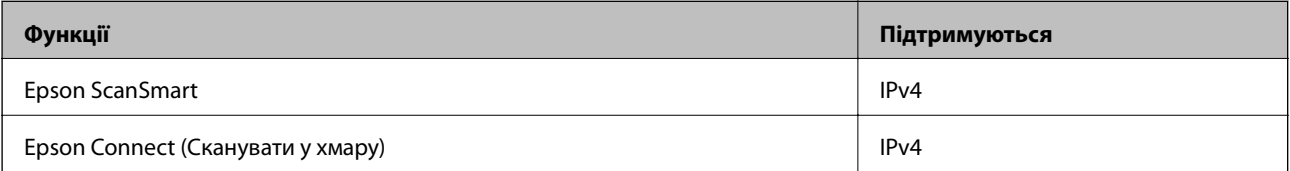

### **Протокол безпеки**

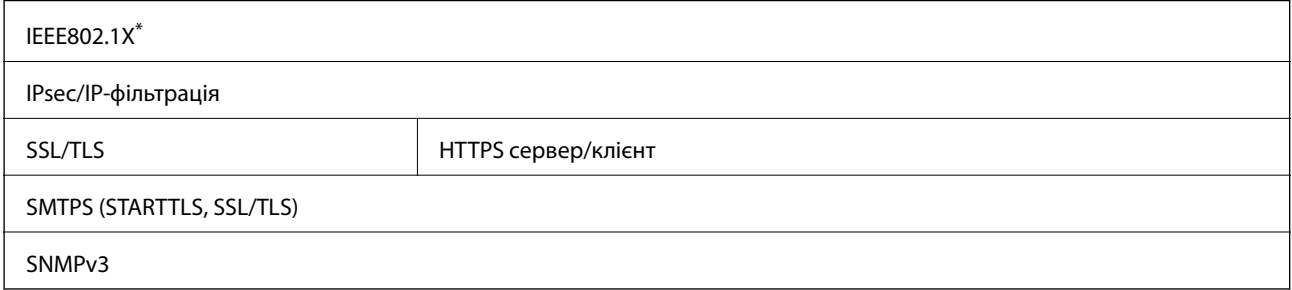

\* Вам необхідно використовувати пристрій підключення, який відповідає IEEE802.1X.

## <span id="page-246-0"></span>**Технічні характеристики пристроїв пам'яті**

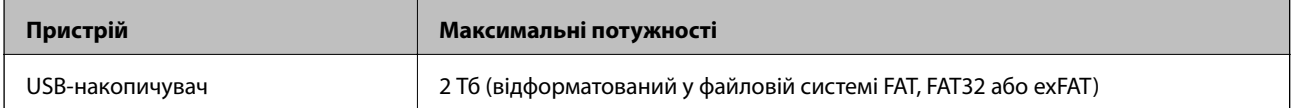

Зазначені нижче пристрої використовувати неможливо:

❏ Пристрій, який потребує спеціальний драйвер

❏ Пристрій з налаштуваннями безпеки (пароль, кодування і т.д.)

Компанія Epson не може гарантувати роботу зовнішніх пристроїв.

## **Використання порту для сканера**

Сканер використовує вказаний нижче порт. Адміністратор мережі, за необхідності, повинен мати дозвіл на відкриття на цих портах дозволу на доступність.

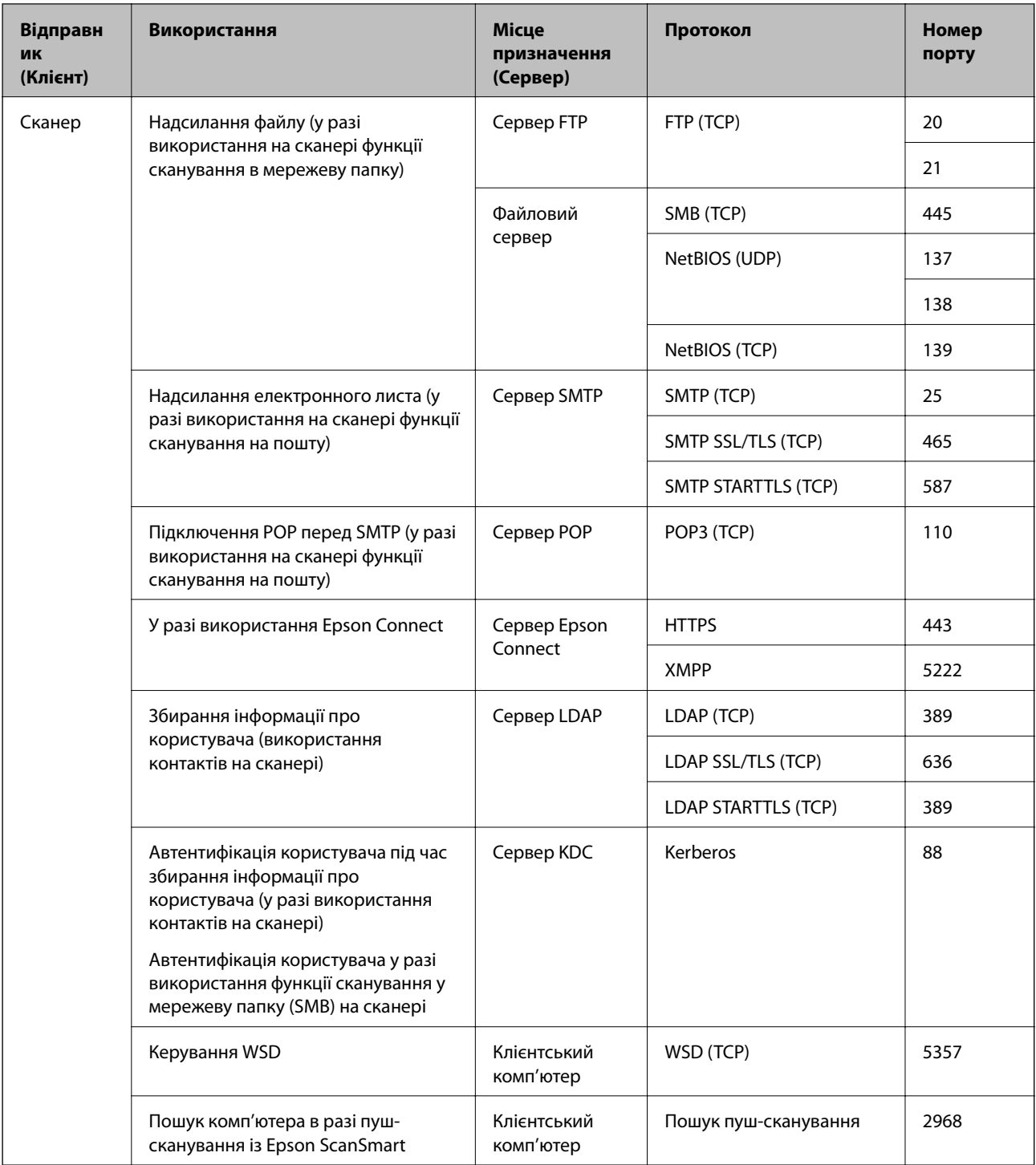

<span id="page-248-0"></span>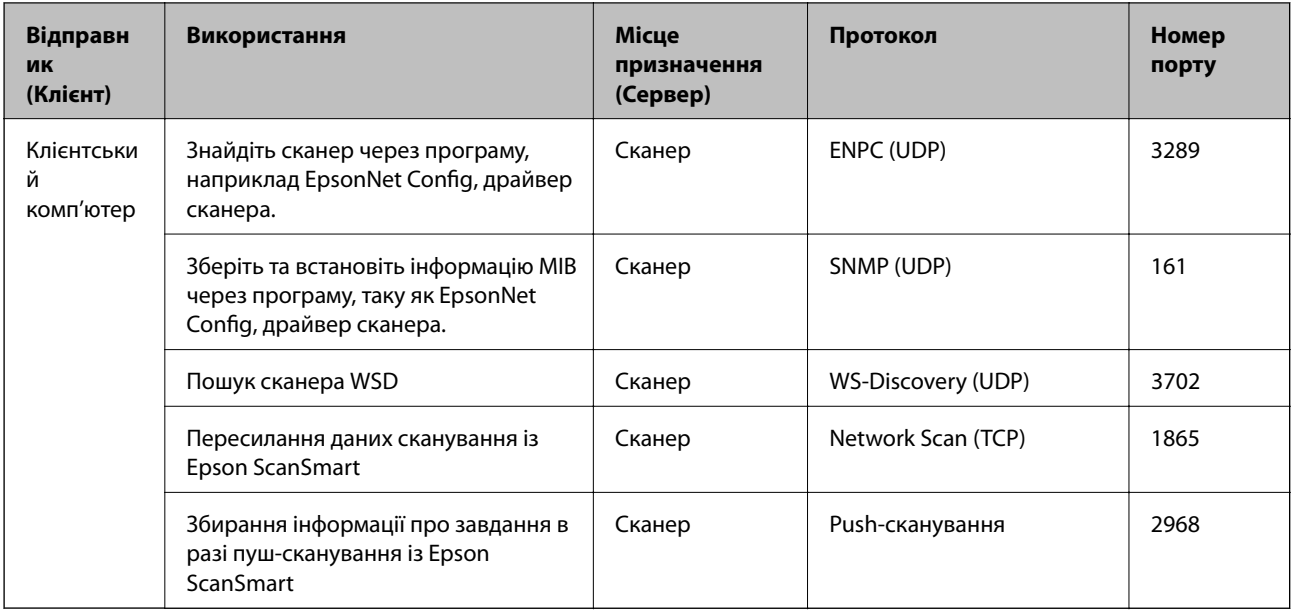

## **Технічні характеристики: габарити і вага**

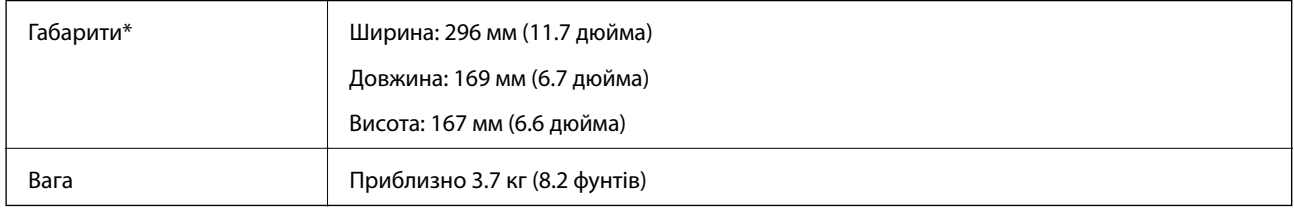

Без виступаючих частин і вхідного лотка.

## **Характеристики енергоспоживання**

### **Електричні характеристики сканера**

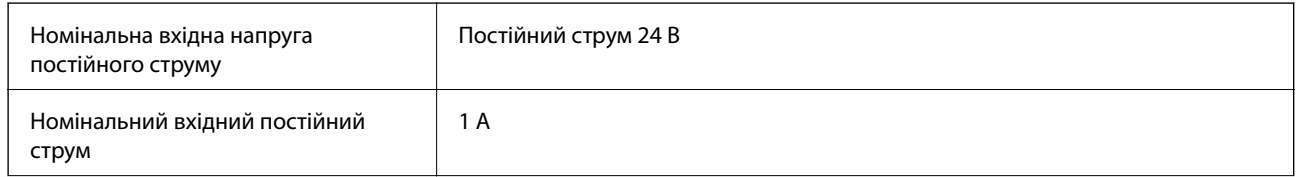

<span id="page-249-0"></span>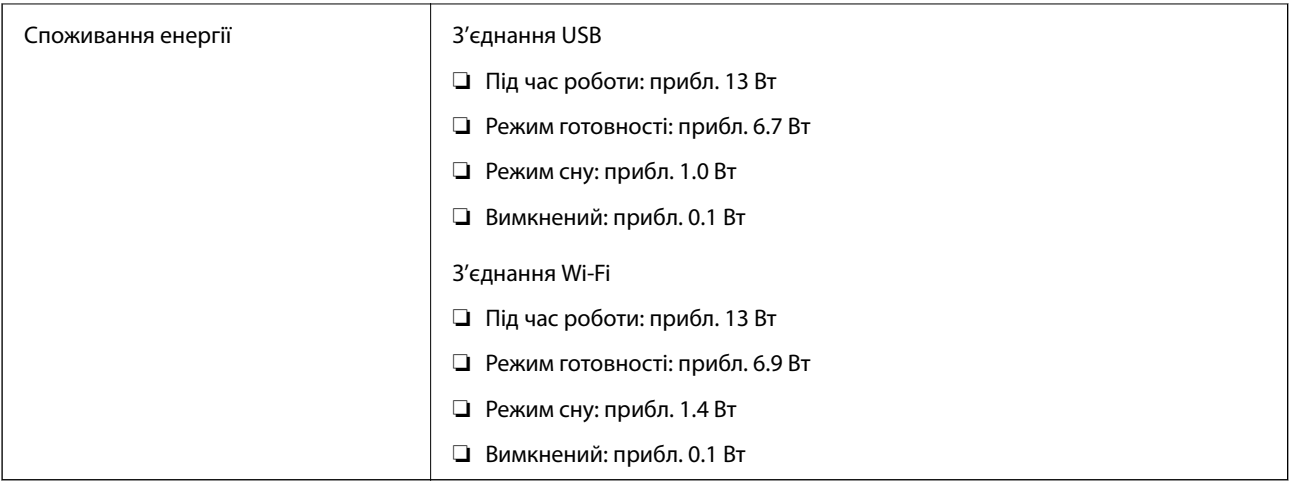

#### *Примітка.*

Для користувачів з Європи — докладніше про споживання енергії див. наведений нижче веб-сайт.

<http://www.epson.eu/energy-consumption>

### **Характеристики адаптера змінного струму**

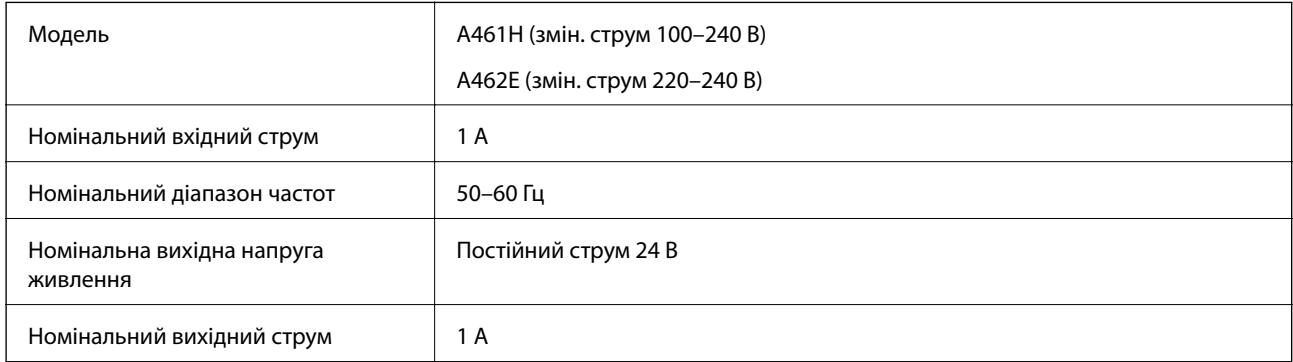

### *Примітка.*

Для користувачів з Європи — докладніше про споживання енергії див. наведений нижче веб-сайт.

<http://www.epson.eu/energy-consumption>

## **Умови експлуатації**

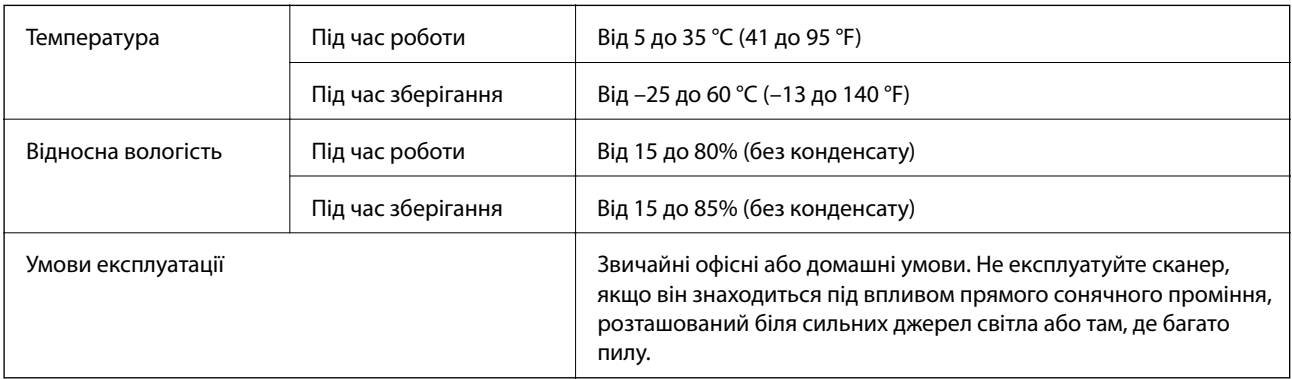

## <span id="page-250-0"></span>**Системні вимоги**

Підтримувані операційні системи відрізняються, залежно від програми.

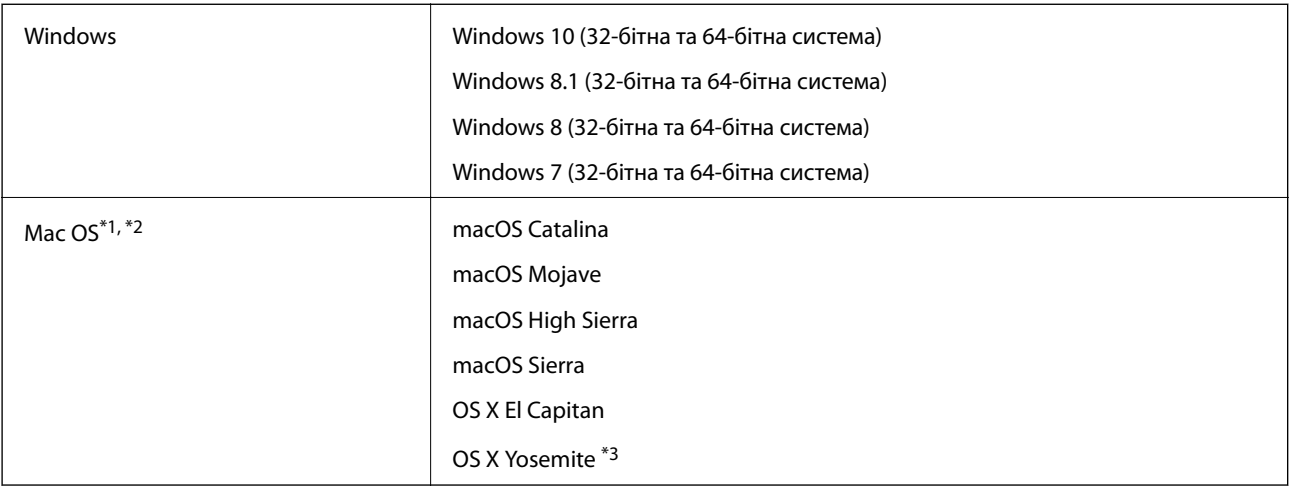

\*1 Швидке перемикання користувачів на Mac OS або більш пізньої версії не підтримується.

- \*2 Система файлів UNIX File System (UFS) для Mac OS не підтримується.
- \*3 Epson ScanSmart не підтримує OS X Yosemite.

## **Стандарти та підтвердження відповідності**

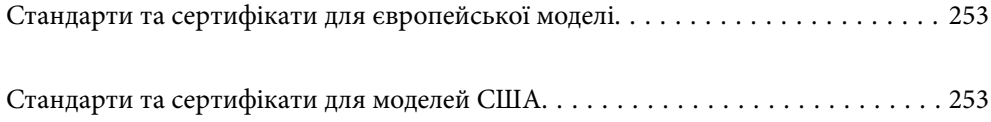
## <span id="page-252-0"></span>**Стандарти та сертифікати для європейської моделі**

#### **Продукт та адаптер змінного струму**

Для європейських користувачів

Цим повідомленням компанія Seiko Epson Corporation проголошує, що перелічені нижче моделі з радіообладнанням відповідають Директиві 2014/53/EU. Повний текст декларації відповідності ЄС доступний на вказаних нижче веб-сайтах.

<http://www.epson.eu/conformity>

J382B

A461H, A462E

Для використання тільки в Ірландії, Австрії, Німеччині, Ліхтенштейні, Швейцарії, Франції, Бельгії, Люксембурзі, Нідерландах, Італії, Португалії, Іспанії, Данії, Фінляндії, Норвегії, Швеції, Ісландії, Хорватії, Кіпрі, Греції, Словенії, Мальті, Болгарії, Чехії, Естонії, Угорщині, Латвії, Литві, Польщі, Румунії та Словаччині.

Компанія Epson не нестиме відповідальності за будь-яку невідповідність вимогам захисту, що виникли внаслідок нерекомендованих змін до продукту.

# $\epsilon$

#### **Для користувачів в Україні**

#### **Спрощена декларація відповідності для сканер**

СПРОЩЕНА ДЕКЛАРАЦІЯ

про відповідність

Спрощена декларація про відповідність, зазначена в пункті 29 Технічного регламенту радіообладнання, повинна бути представлена таким чином:

справжнім "СЕЙКО ЕПСОН КОРПОРЕЙШН" заявляє, що сканер відповідає Технічному регламенту радіообладнання;

повний текст декларації про відповідність доступний на веб-сайті за такою адресою: <http://epson.ua/conformity>

## **Стандарти та сертифікати для моделей США**

#### **Продукт**

EMC FCC Part 15 Subpart B Class B CAN ICES-3 (B)/NMB-3 (B)

Це обладнання містить вказаний нижче безпровідний модуль.

Виробник: Seiko Epson Corporation

Тип: J26H005

Цей пристрій відповідає частині 15 Правил FCC та RSS-210 Правил IC. Компанія Epson не несе відповідальності за недотримання вимог захисту, що виникли внаслідок нерекомендованих змін у продукті. Робота пристрою відбувається за таких двох умов: (1) цей пристрій не може завдати шкідливого впливу; (2) пристрій повинен приймати будь-яке втручання, зокрема й те, яке може спричинити небажану його роботу.

Щоб запобігти радіоперешкодам ліцензованим службам, цей пристрій слід використовувати у приміщеннях і подалі від вікон для забезпечення максимального захисту. На обладнання (або його передавальну антену), що встановлюється зовні, потрібно отримати дозвіл.

Дане обладнання відповідає вимогам FCC/IC меж радіаційного впливу, встановлених для неконтрольованого середовища і відповідає нормативам FCC радіо частотності (РЧ) в Додатку C до OET65 і RSS-102 правил захисту від впливу IC радіо частотності (РЧ). Це обладнання повинно бути встановлено і експлуатуватися таким чином, щоб радіатор знаходився на відстані не менше 7,9 дюймів (20 см) або більше від тіла людини (за винятком кінцівок: рук, зап'ясть, ніг і щиколоток).

#### **Адаптер змінного струму (A461H)**

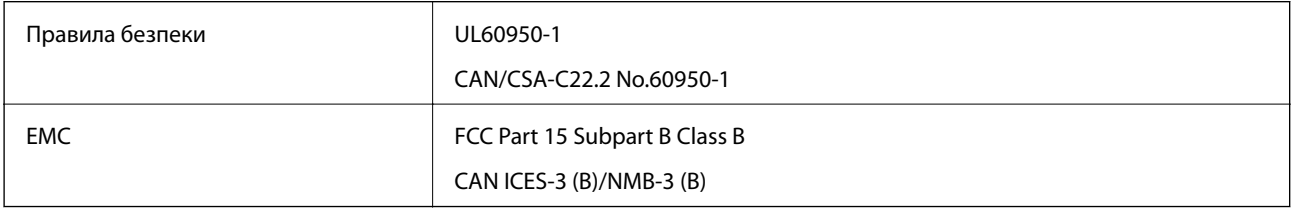

# <span id="page-254-0"></span>**Джерела довідкової інформації**

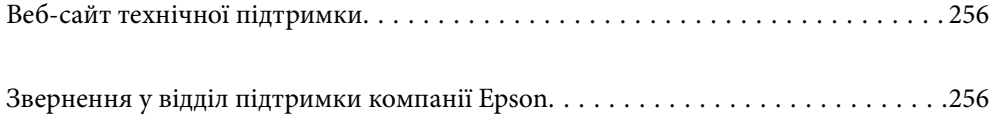

## <span id="page-255-0"></span>**Веб-сайт технічної підтримки**

Якщо вам необхідна додаткова інформація, дивіться веб-сайт технічної підтримки компанії Epson. Оберіть свою країну чи регіон, або перейдіть у відділ підтримки на локальному веб-сайті компанії Epson. На сайті доступна інформація про останні драйвери, FAQ, посібники або інші файли для завантаження.

#### <http://support.epson.net/>

<http://www.epson.eu/support> (Європа)

Якщо виріб компанії Epson не працює належним чином, і вирішити проблему не вдається, зверніться за допомогою у службу підтримки компанії Epson.

## **Звернення у відділ підтримки компанії Epson**

## **Перед зверненням до компанії Epson**

Якщо виріб компанії Epson не працює належним чином, а вирішити проблему за допомогою інформації, що міститься в супровідній документації до виробу не вдається, зверніться за допомогою у службу підтримки компанії Epson. Якщо у місці вашого перебування немає відділу підтримки компанії Epson, зверніться до дилера, в якого було придбано цей продукт.

Відділ підтримки компанії Epson надасть допомогу значно швидше за умови надання наступної інформації:

❏ Заводський номер продукту

(Етикетка із серійним номером зазвичай знаходиться на задній стороні виробу).

- ❏ Модель продукту
- ❏ Версія програмного забезпечення продукту

(Натисніть кнопку **Про програму**, **Інформація про версію** або схожу кнопку у вікні програми).

- ❏ Марка й модель комп'ютера
- ❏ Операційна система комп'ютера та її версія
- ❏ Назви й версії програм, які зазвичай використовуються з продуктом

#### *Примітка.*

В залежності від виробу, у деяких моделях списки номерів факсів і (або) настройки мережі можна зберігати у пам'яті приладу. Ці дані можуть бути втрачені внаслідок поломки приладу або під час його ремонту. Компанія Epson не несе відповідальності за втрату будь-яких даних, а також не зобов'язана виконувати резервне копіювання чи відновлення даних і настройок навіть під час гарантійного строку. Компанія Epson рекомендує користувачам самостійно робити резервні копії або нотатки.

## **Підтримка користувачів у Європі**

Контактні дані відділу підтримки компанії Epson див. у документі Pan-European Warranty Document (Загальноєвропейська гарантія).

## **Підтримка користувачів у Тайвані**

За підтримкою й послугами можна звертатися:

#### **Глобальний веб-сайт**

#### [http://www.epson.com.tw](http://www.epson.com.tw/)

Тут можна знайти інформацію про технічні характеристики продуктів, драйвери для завантаження, а також замовити продукти.

#### **Довідковий стіл компанії Epson**

Телефон: +886-2-80242008

Персонал довідкового столу по телефону допоможе вирішити такі питання:

❏ Зробити замовлення продуктів і отримати інформацію про них

❏ Отримати відповіді на запитання про використання продуктів або проблеми, які виникають

❏ Замовити послуги, пов'язані з ремонтом і гарантійним обслуговуванням

#### **Ремонтний сервісний центр:**

#### <http://www.tekcare.com.tw/branchMap.page>

Корпорація TekCare — це авторизований сервісний центр Epson Taiwan Technology & Trading Ltd.

## **Підтримка користувачів у Сінгапурі**

Дані про джерела інформації, відділи підтримки та сервісні центри компанії Epson, які є в Сінгапурі:

#### **Глобальний веб-сайт**

#### [http://www.epson.com.sg](http://www.epson.com.sg/)

Тут можна знайти інформацію про технічні характеристики, драйвери для завантаження, відповіді на запитання, які часто задаються (FAQ), зробити замовлення або звернутися за технічною підтримкою по електронній пошті.

#### **Довідковий стіл компанії Epson**

Безкоштовний номер: 800-120-5564

Персонал довідкового столу по телефону допоможе вирішити вказані нижче питання.

- ❏ Зробити замовлення продуктів і отримати інформацію про них
- ❏ Отримати відповіді на запитання про використання продуктів або способи вирішення проблем, які виникають
- ❏ Замовити послуги, пов'язані з ремонтом і гарантійним обслуговуванням

## **Підтримка користувачів у Таїланді**

За підтримкою й послугами можна звертатися:

#### <span id="page-257-0"></span>**Глобальний веб-сайт**

#### [http://www.epson.co.th](http://www.epson.co.th/)

Тут можна знайти інформацію про технічні характеристики, драйвери для завантаження, відповіді на часті запитання (FAQ) і адресу електронної пошти.

#### **Інформаційний центр компанії Epson**

Телефон: 66-2685-9899

Адреса електронної пошти: support@eth.epson.co.th

Персонал інформаційного центру допоможе вирішити зазначені нижче питання:

- ❏ Зробити замовлення продуктів і отримати інформацію про них
- ❏ Отримати відповіді на запитання про використання продуктів або проблеми, які виникають
- ❏ Замовити послуги, пов'язані з ремонтом і гарантійним обслуговуванням

### **Підтримка користувачів у В'єтнамі**

За підтримкою й послугами можна звертатися:

#### **Сервісний центр Epson**

65 Truong Dinh Street, District 1, Ho Chi Minh City, Vietnam. Телефон (Хошимін): 84-8-3823-9239, 84-8-3825-6234 29 Tue Tinh, Quan Hai Ba Trung, Hanoi City, Vietnam Телефон (Ханой): 84-4-3978-4785, 84-4-3978-4775

### **Підтримка користувачів в Індонезії**

За підтримкою й послугами можна звертатися:

#### **Глобальний веб-сайт**

#### [http://www.epson.co.id](http://www.epson.co.id/)

- ❏ Тут можна знайти інформацію про технічні характеристики, драйвери для завантаження,
- ❏ часті запитання (FAQ), зробити замовлення або задати запитання електронною поштою

#### **Гаряча лінія Epson**

Телефон: +62-1500-766

Факс: +62-21-808-66-799

Персонал гарячої лінії по телефону або факсом надасть допомогу щодо наведених нижче питань.

❏ Зробити замовлення продуктів і отримати інформацію про них

❏ Технічна підтримка

#### **Сервісний центр Epson**

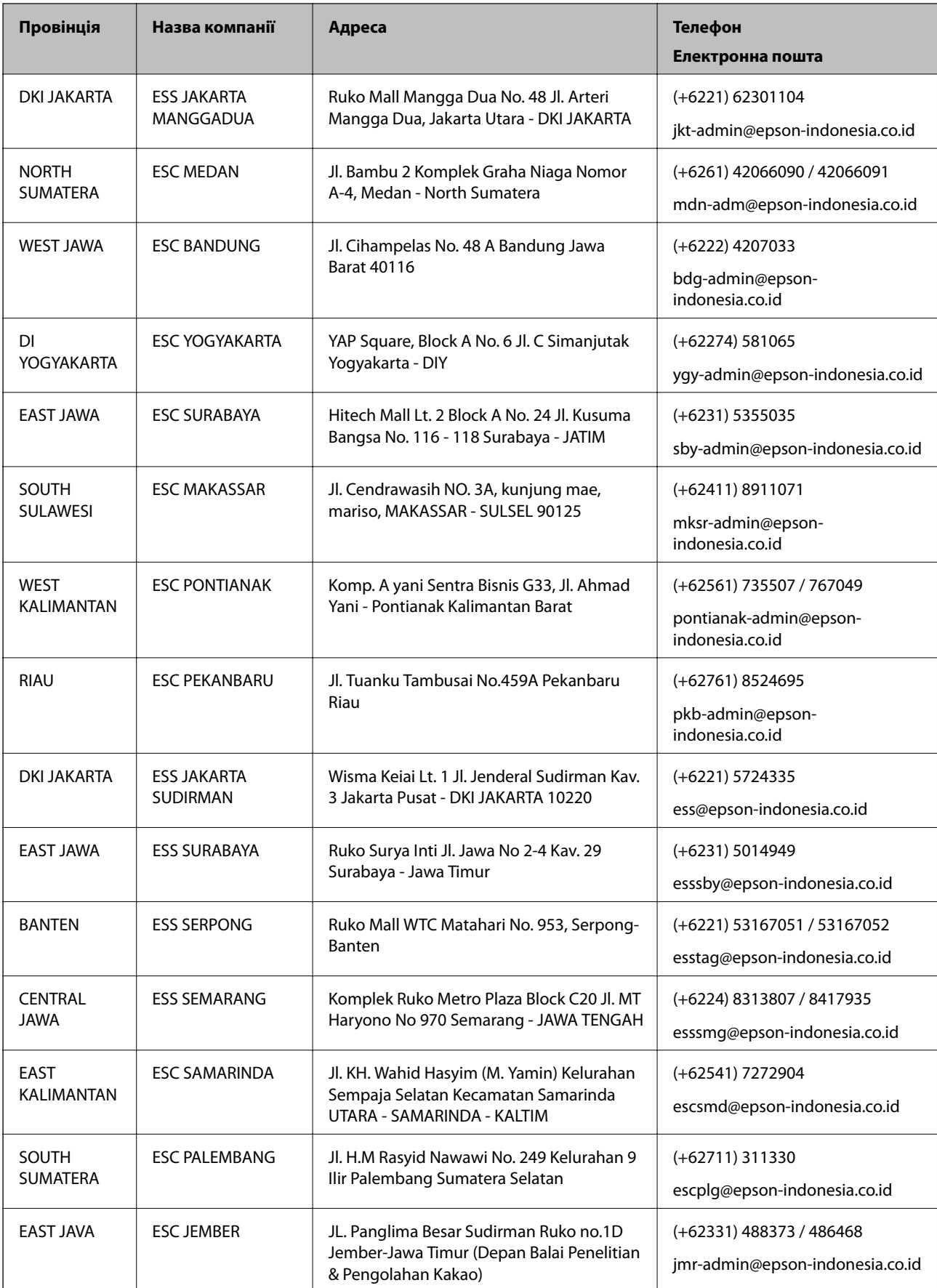

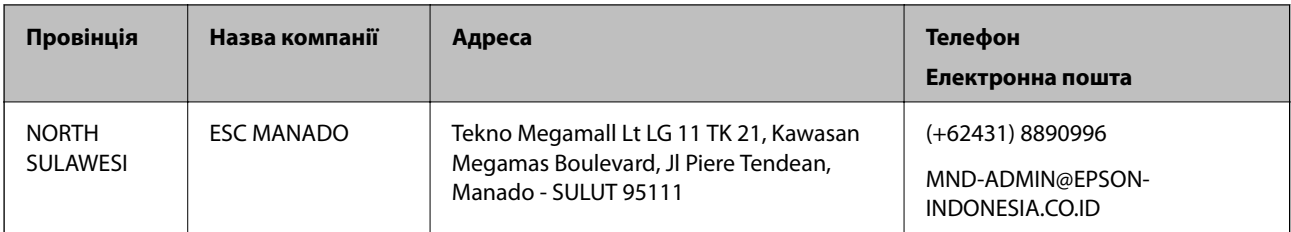

Користувачі з інших міст, не перелічених у цьому списку, можуть зателефонувати на гарячу лінію: 08071137766.

## **Підтримка користувачів у Гонконгу**

У компанії Epson Hong Kong Limited будуть раді користувачам, які звернуться за технічною підтримкою, а також за іншими послугами, які надаються після продажу.

#### **Домашня сторінка в Інтернеті**

#### [http://www.epson.com.hk](http://www.epson.com.hk/)

Компанія Epson Hong Kong розмістила в Інтернеті місцеву домашню сторінку китайською і англійською мовами, де користувачам надається така інформація:

- ❏ Відомості про продукт
- ❏ Відповіді на запитання, які часто задаються (FAQ)
- ❏ Найновіші версії драйверів до продуктів Epson

#### **Гаряча лінія технічної підтримки**

До технічних спеціалістів компанії можна звернутися за такими номерами телефону й факсу:

Телефон: 852-2827-8911

Факс: 852-2827-4383

## **Підтримка користувачів у Малайзії**

За підтримкою й послугами можна звертатися:

#### **Глобальний веб-сайт**

#### [http://www.epson.com.my](http://www.epson.com.my/)

- ❏ Тут можна знайти інформацію про технічні характеристики, драйвери для завантаження,
- ❏ отримати відповіді на запитання, які часто задаються (FAQ), зробити замовлення або задати запитання електронною поштою

#### **Інформаційний центр компанії Epson**

Телефон: +60 1800-8-17349

- ❏ Зробити замовлення продуктів і отримати інформацію про них
- ❏ Отримати відповіді на запитання про використання продуктів або проблеми, які виникають
- ❏ Замовити послуги, пов'язані з ремонтом і гарантійним обслуговуванням

#### <span id="page-260-0"></span>**Головний офіс**

Телефон: 603-56288288 Факс: 603-5628 8388/603-5621 2088

## **Підтримка користувачів в Індії**

За підтримкою й послугами можна звертатися:

#### **Глобальний веб-сайт**

#### [http://www.epson.co.in](http://www.epson.co.in/)

Тут можна знайти інформацію про технічні характеристики продуктів, драйвери для завантаження, а також замовити продукти.

#### **Лінія допомоги**

❏ Обслуговування, інформація про продукти та замовлення витратних матеріалів (лінії BSNL) Безкоштовний номер: 18004250011

Лінія доступна з 9:00 до 18:00, з понеділка по суботу (окрім святкових днів)

❏ Обслуговування (користувачі мобільних мереж і CDMA)

Безкоштовний номер: 186030001600

Лінія доступна з 9:00 до 18:00, з понеділка по суботу (окрім святкових днів)

## **Підтримка користувачів у Філіппінах**

У корпорації Epson Philippines з радістю допоможуть користувачам, які звернуться за технічною підтримкою, а також за іншими послугами, що надаються після продажу. Зв'язатися з нами можна за наведеними нижче телефонами, факсами та адресою електронної пошти.

#### **Глобальний веб-сайт**

#### [http://www.epson.com.ph](http://www.epson.com.ph/)

Тут можна знайти інформацію про технічні характеристики, драйвери для завантаження, відповіді на часті запитання (FAQ), або звернутися із запитаннями по електронній пошті.

#### **Центр обслуговування клієнтів компанії Epson Philippines**

Безкоштовний номер: (PLDT) 1-800-1069-37766

Безкоштовний номер: (цифровий) 1-800-3-0037766

Столичний регіон: (+632)441-9030

Веб-сайт: <https://www.epson.com.ph/contact>

Адреса електронної пошти: customercare@epc.epson.som.ph

Лінія доступна з 9:00 до 18:00, з понеділка по суботу (окрім святкових днів)

Персонал центру обслуговування клієнтів по телефону допоможе вирішити зазначені нижче питання.

❏ Зробити замовлення продуктів і отримати інформацію про них

❏ Отримати відповіді на запитання про використання продуктів або проблеми, які виникають

#### ❏ Замовити послуги, пов'язані з ремонтом і гарантійним обслуговуванням

#### **Корпорація Epson Philippines**

Міжміська лінія: +632-706-2609 Факс: +632-706-2663